# **APL2 Programming: Developing GUI Applications SC18-7383-17**

APL Products and Services IBM Silicon Valley Laboratory 555 Bailey Avenue San Jose, California 95141 APL2@vnet.ibm.com

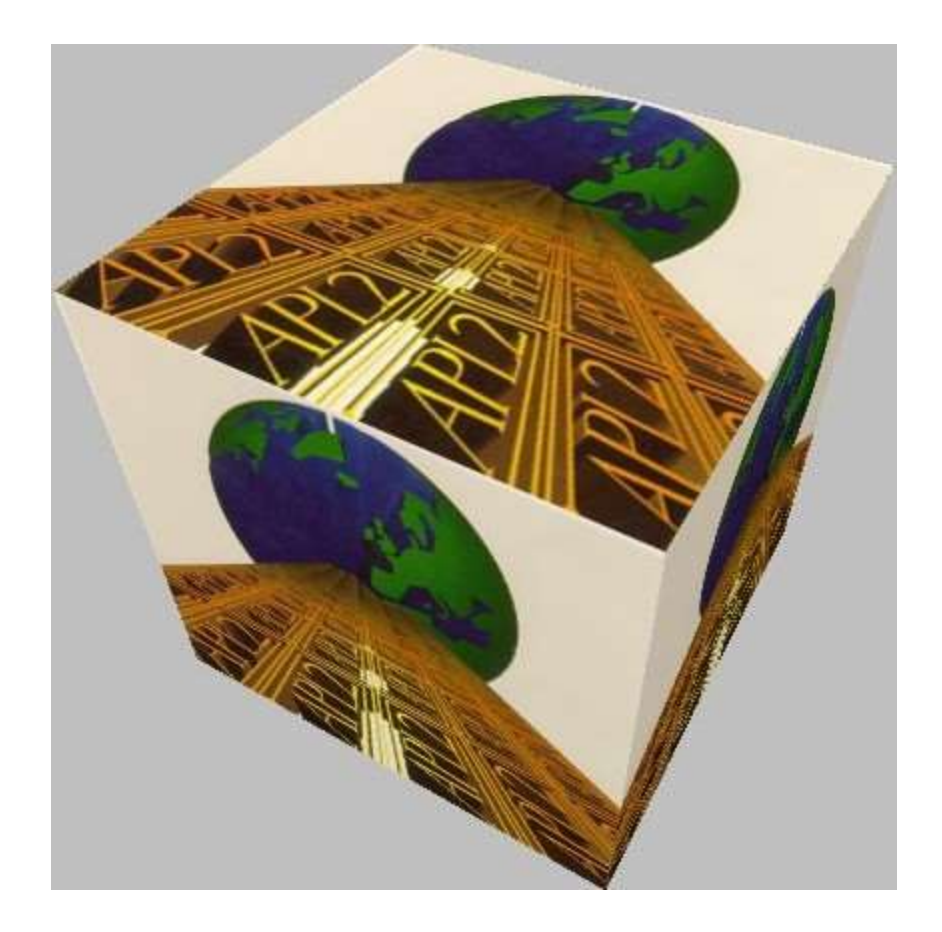

# *Copyrights*

© Copyright IBM Corporation 2003, 2017 All Rights Reserved.

US Government Users Restricted Rights - Use, duplication or disclosure restricted by GSA ADP Schedule Contract with IBM Corporation

# <span id="page-2-0"></span>**Contents**

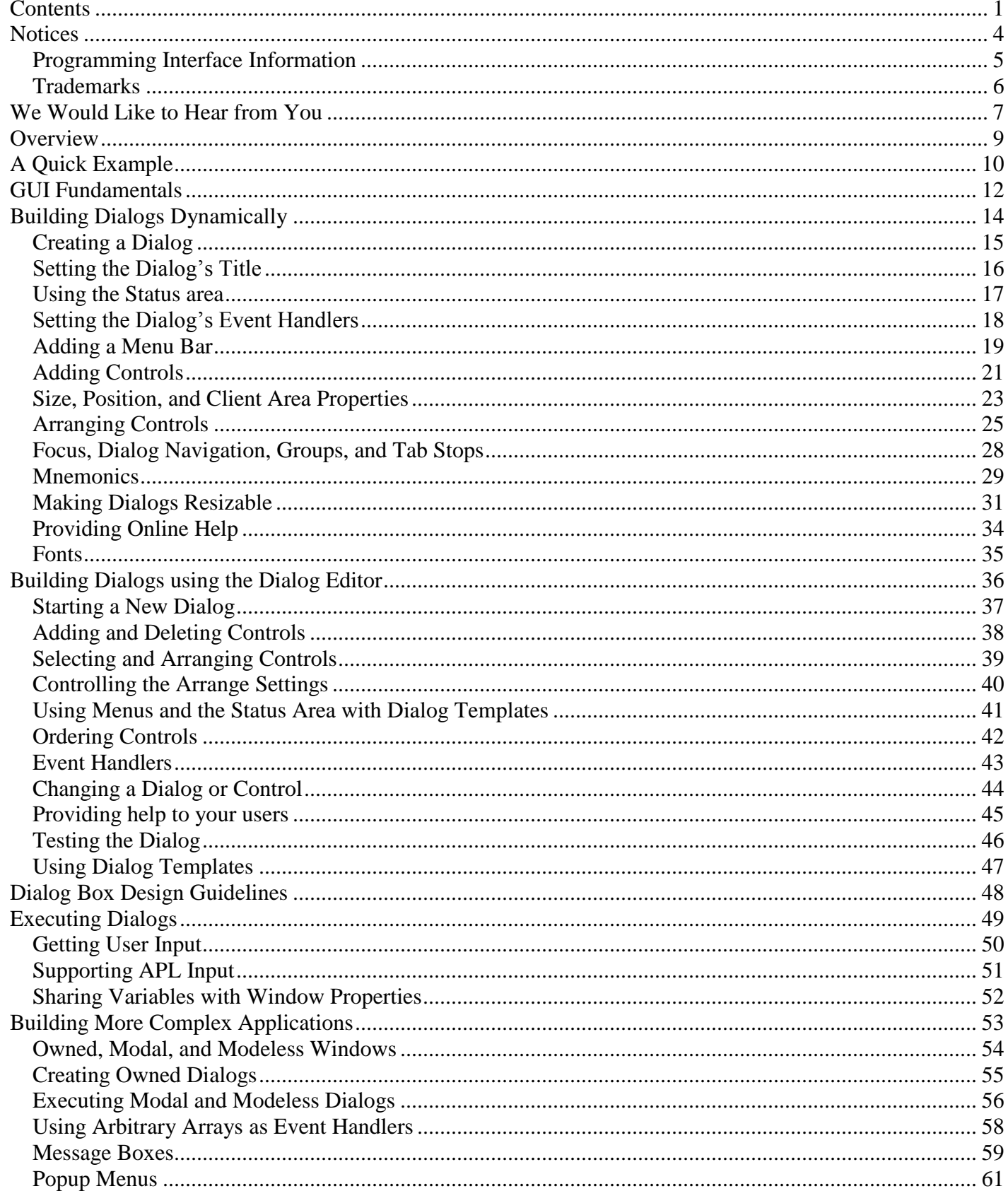

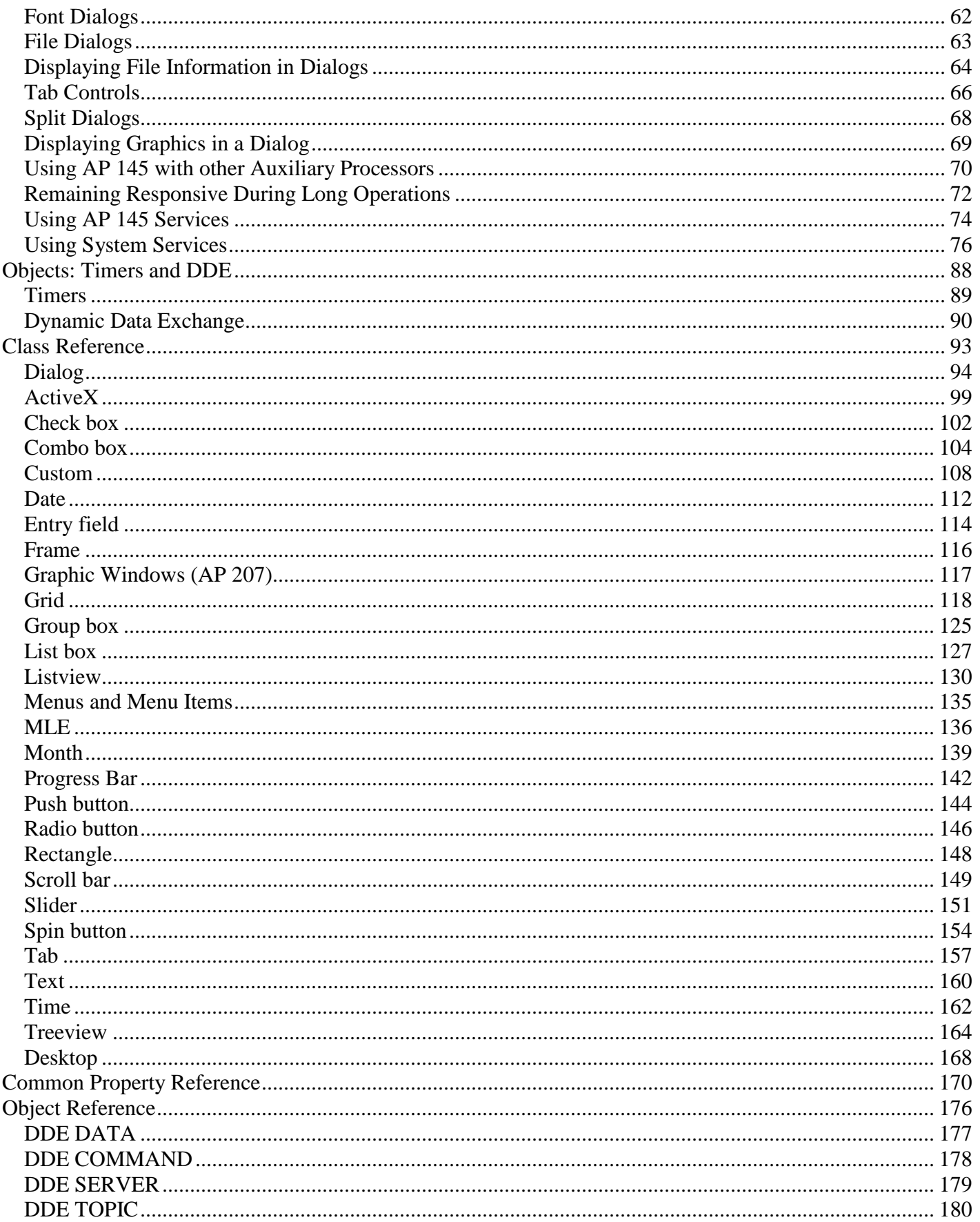

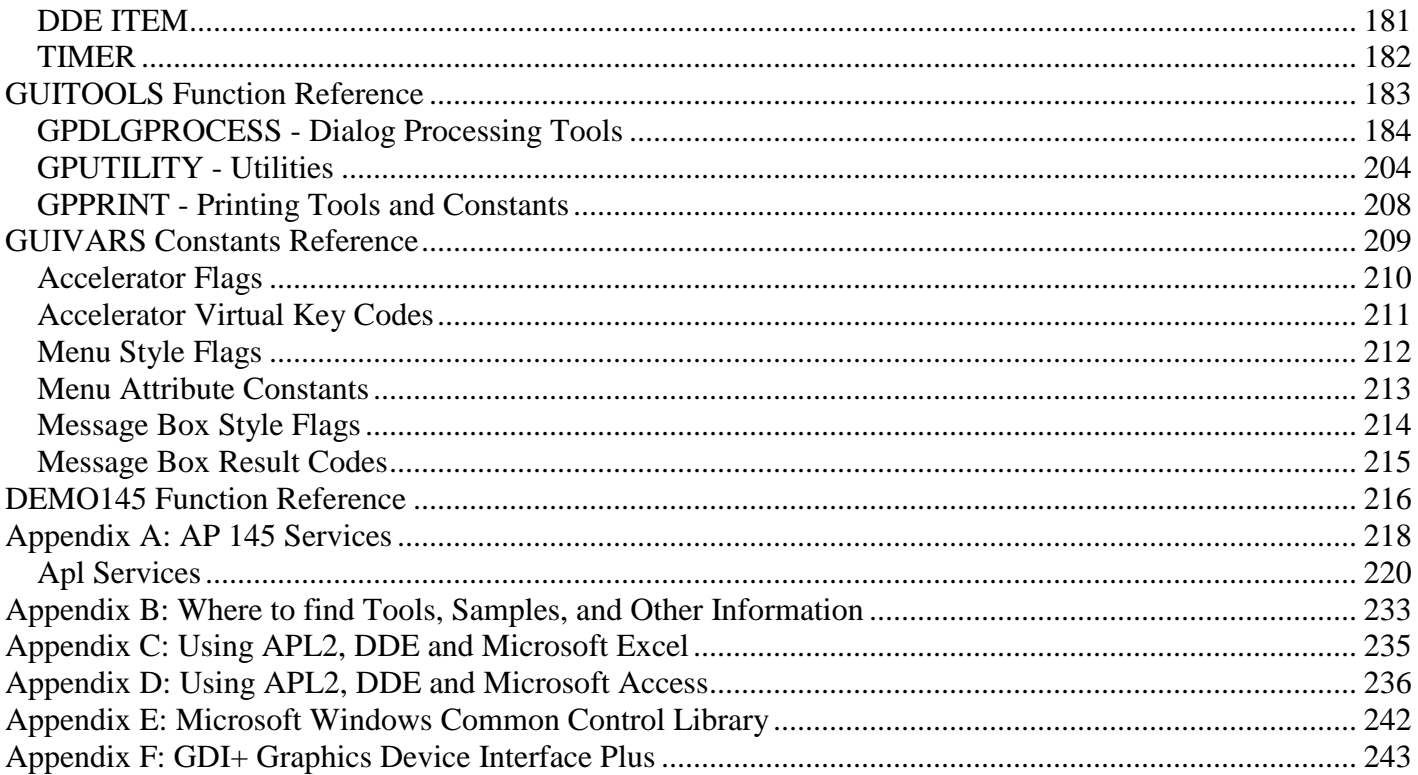

## <span id="page-5-0"></span>*Notices*

References in this publication to IBM products, programs, or services do not imply that IBM intends to make these available in all countries in which IBM operates. Any reference to an IBM product, program, or service is not intended to state or imply that only IBM's product, program, or service may be used. Any functionally equivalent product, program, or service that does not infringe on any of IBM's intellectual property rights may be used instead of the IBM product, program, or service. Evaluation and verification of operation in conjunction with other products, except those expressly designated by IBM, are the user's responsibility.

IBM may have patents or pending patent applications covering subject material in this document. The furnishing of this document does not give you any license to these patents. You can send license inquiries, in writing, to:

IBM Director of Licensing IBM Corporation North Castle Drive Armonk, NY 10504-1785 U.S.A.

## <span id="page-6-0"></span>**Programming Interface Information**

This user's guide is intended to help programmers write applications in APL2. It documents General-Use Programming Interface and Associated Guidance Information provided by APL2. General-use programming interfaces allow the customer to write programs that obtain the services of APL2.

# <span id="page-7-0"></span>**Trademarks**

#### **IBM Trademarks**

The following terms are trademarks of the IBM Corporation in the United States or other countries or both:

APL2 IBM  $OS/2$ Presentation Manager VisualAge

#### **Other Trademarks**

The following terms are trademarks of the Microsoft Corporation:

ActiveX Excel Internet Explorer Microsoft Visual Basic Visual Studio Windows Windows NT

# <span id="page-8-0"></span>*We Would Like to Hear from You*

#### **Developing GUI Applications with APL2**

Please let us know how you feel about this online documentation by placing a check mark in one of the columns following each question below:

To return this form, print it, write your comments, and then mail it to:

International Business Machines Corporation APL Products and Services PGUA/E1 555 Bailey Avenue San Jose, California 95141 USA

For postage-paid mailing, please give the form to your IBM representative.

You can also send us your comments on Internet. To send us this form, copy it to a file, write your comments using a file editor, and then send it to:

#### [apl2@vnet.ibm.com](mailto:apl2@vnet.ibm.com)

Overall, how satisfied are you with the online documentation?

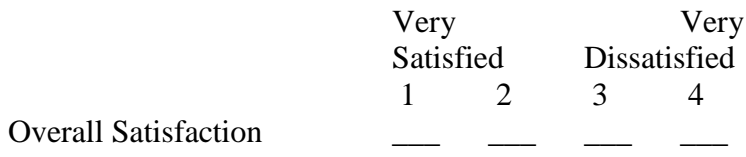

Are you satisfied that the online documentation is:

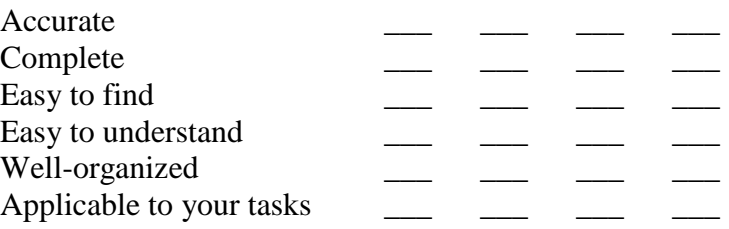

Please tell us how we can improve the online documentation:

\_\_\_\_\_\_\_\_\_\_\_\_\_\_\_\_\_\_\_\_\_\_\_\_\_\_\_\_\_\_\_\_\_\_\_\_\_\_\_\_\_\_\_\_\_\_\_\_\_\_\_\_\_\_\_\_\_\_\_\_\_\_\_\_

Thank you! May we contact you to discuss your responses?

\_\_\_\_\_\_\_\_\_\_\_\_\_\_\_\_\_\_\_\_\_\_\_\_\_\_\_\_\_\_\_\_\_\_\_\_\_\_\_\_\_\_\_\_\_\_\_\_\_\_\_\_\_\_\_\_\_\_\_\_\_\_\_\_

\_\_\_\_\_\_\_\_\_\_\_\_\_\_\_\_\_\_\_\_\_\_\_\_\_\_\_\_\_\_\_\_\_\_\_\_\_\_\_\_\_\_\_\_\_\_\_\_\_\_\_\_\_\_\_\_\_\_\_\_\_\_\_\_

Yes No

Name:

Title:

Company or Organization:

Address:

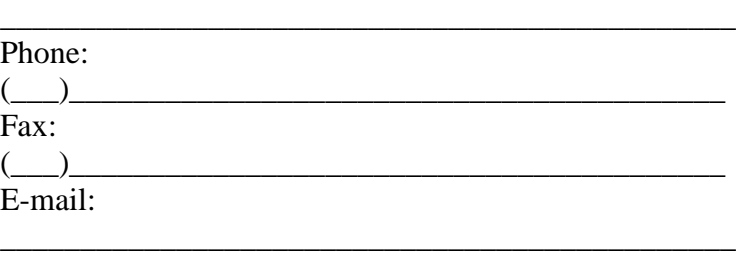

\_\_\_\_\_\_\_\_\_\_\_\_\_\_\_\_\_\_\_\_\_\_\_\_\_\_\_\_\_\_\_\_\_\_\_\_\_\_\_\_\_\_\_\_\_\_

\_\_\_\_\_\_\_\_\_\_\_\_\_\_\_\_\_\_\_\_\_\_\_\_\_\_\_\_\_\_\_\_\_\_\_\_\_\_\_\_\_\_\_\_\_\_

\_\_\_\_\_\_\_\_\_\_\_\_\_\_\_\_\_\_\_\_\_\_\_\_\_\_\_\_\_\_\_\_\_\_\_\_\_\_\_\_\_\_\_\_\_\_

\_\_\_\_\_\_\_\_\_\_\_\_\_\_\_\_\_\_\_\_\_\_\_\_\_\_\_\_\_\_\_\_\_\_\_\_\_\_\_\_\_\_\_\_\_\_

Please do not use this form to request IBM publications. Please direct any requests for copies of publications, or for assistance in using your IBM system, to your IBM representative or to the IBM branch office servicing your locality.

# <span id="page-10-0"></span>*Overview*

Workstation APL2 includes tools for building Graphical User Interface (GUI) applications on Microsoft® Windows®. These tools make it easy to build applications with the interface features users have come to expect.

This document describes the tools and procedures used to build GUI applications.

# <span id="page-11-0"></span>*A Quick Example*

Here is an example that demonstrates how easy it can be to build a GUI application:

```
 )LOAD 2 GUITOOLS
SAVED 2002-10-01 16.05.15 (GMT-4)
Licensed Materials - Property of IBM
(c) Copyright IBM Corp. 1994, 2002.
       DIALOG←CREATEDLG 'VISIBLE'
       SET_PROPERTY DIALOG 'Sample Title'
       MLE←CREATECTL DIALOG 'MLE' '' 32776
       SET_PROPERTY MLE ('Sample data' 'More data')
       'EVENTS' SET_PROPERTY DIALOG (1 2⍴'CLOSE' '→0')
       0 EXECUTEDLG DIALOG
       DATA←GET_PROPERTY MLE
       DESTROYDLG DIALOG
```
And here is the window the example creates:

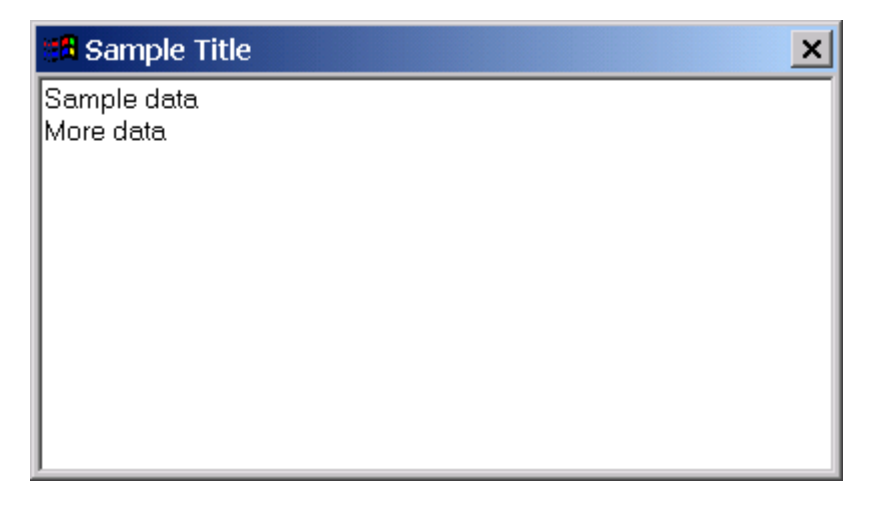

Briefly, the example creates a window with a typing area, sets the data displayed by the window, specifies what should happen when the user closes the window, and retrieves the user's data after the window has been closed.

Here are some notes about the sample. It is not important that you understand them all now, but they should give you the flavor of GUI programming in APL2.

- CREATEDLG is used to create an empty visible dialog. (The window with a titlebar.)
- SET\_PROPERTY is used to set properties, or attributes, of windows. In this case, it sets the dialog's title.
- CREATECTL creates components such as list boxes, push buttons, and here, a Multi-Line Edit field.
- The EVENTS property specifies what should happen in response to user actions. In this case, we specify the program should stop waiting for events, or branch to zero, when the user closes the dialog.
- EXECUTEDLG is used to actually wait for and respond to user actions.
- GET\_PROPERTY retrieves window properties. In this case, it retrieves the contents of the typing area.

APL2 Programming: Developing GUI Applications SC18-7383-17 © Copyright IBM Corporation 2003, 2017

DESTROYDLG is used to destroy the dialog. It ends the program.

# <span id="page-13-0"></span>*GUI Fundamentals*

This section is a short course on Graphical User Interface concepts as provided by APL2. If you are new to GUI applications, this section should provide you with the information you need to understand the world of GUI programming.

Graphical User Interfaces enable applications to use windows to interact with users. Applications that use standard graphical user interfaces have a consistent look and feel, which makes them easier for users to learn.

There are two main features of APL2 GUI applications: windows and event handlers. Windows are the components of the user interface that the user interacts with. Event handlers are APL expressions to be executed in response to user actions.

#### **Types of Windows**

Applications usually have a top-level window that contains a titlebar and a border. These windows are called dialog windows. Dialog windows provide a consistent user interface for application management. For example, they typically include a border, a titlebar, and a system menu containing Move, Size, and Close.

Components such as push buttons, list boxes, and entry fields are called control windows or simply controls. Each different type of control window is called a class. Each class of control window is used to display information in a specialized way or to gather specific types of information. For example, entry fields display and gather text data.

#### **Styles and Properties**

Both dialog and control windows have styles and properties. Styles are set when the window is created and generally can't be changed for the life of the window. For example, the Max style is used to create a dialog with a Maximize button. Properties are set, and can be changed, after the window is created. For example, the SIZE property is used to set or query the size of a window.

#### **Parents and Children**

Controls within a dialog are said to be children of the dialog. Likewise, the dialog is the parent of its controls. Parent windows control the appearance of child windows. For example, if a dialog is invisible, all its children are hidden.

#### **Events**

Windows generate events in response to user actions. For example, when a user presses a push button, the button generates a Command event. Some classes of windows generate many different kinds of events, and some generate no events at all. For example, dialogs generate events for many user actions including Close, Minimize, and Maximize. Text controls generate no events at all since they do not support any user interactions.

AP 145 performs default processing for some, but not all, events. For example, when the user presses a dialog's Maximize button, AP 145 automatically maximizes the dialog. When the user presses a dialog's Close button, AP 145 does not process the event. The application must process the Close event.

To process a window's events, an application must specify event handlers for the events. An event handler is processed when an event occurs. Event handlers are assigned to windows' EVENTS property. Event handlers are only required for the events the application needs to detect.

#### **Creating Windows**

APL2 supports two techniques for designing and creating application windows: dynamic dialog creation and dialog editing.

The CREATEDLG and CREATECTL functions are used to create dialogs and controls dynamically. Parameters of these functions are used to specify window styles. First an empty dialog is created with CREATEDLG and then controls are created with CREATECTL. The SET\_PROPERTY and GET\_PROPERTY functions are then used to set window properties such as size and position.

The Dialog Editor is a graphical tool for designing dialogs. Using the dialog editor you can drag and drop controls on a dialog, resize and arrange windows, and specify window styles, event handlers, and other properties. The Dialog Editor produces dialog templates. A dialog template defines a dialog and all the controls within it. The CREATEDLG function is then used to create a complete application window from the dialog template. Dialog templates can also be created by referencing the TEMPLATE property of a dynamically created dialog.

Dynamic creation supports definition of application windows at runtime. The Dialog Editor supports use of predefined application windows. The Dialog Editor and dialog templates can provide higher performance window creation at the expense of some runtime flexibility. Which technique you use may depend on the degree of control you need at runtime and your preferred style of programming.

#### **Running GUI Applications**

Once an application has created its dialogs and controls, including the appropriate event handlers, it typically calls an APL2 cover function to wait for events. APL2 handles execution of the event handlers. It is important to realize this means that GUI applications usually do not have a single sequential list of instructions. Rather, they have a series of event handler expressions that are executed in response to user actions.

For example, an application could specify the event handler expressions 'PUSH' for a push button's Command event and '→0' for a dialog's Close event. When the button was pushed, the function PUSH would be executed. When the user closed the window, the Close event handler would cause APL2 to stop waiting for events.

#### **What's to Come**

The next chapter of this book describes creating dialogs and controls dynamically. It provides a step-by-step explanation of the use of the GUI application development tools. The following chapter describes using the Dialog Editor to design windows. Some of the material in the first chapter is also applicable to dialogs created with the dialog editor. You should read both chapters so that you understand all the facilities that are available.

# <span id="page-15-0"></span>*Building Dialogs Dynamically*

The first step in building a GUI application is to load the tools used to create and process windows:

 )LOAD 2 GUITOOLS SAVED 2002-10-01 16.05.15 (GMT-4) Licensed Materials - Property of IBM (c) Copyright IBM Corp. 1994, 2002.

The GUITOOLS workspace contains many tools for use in GUI applications. This section will provide step-bystep instructions for using the basic tools. For more information on the GUITOOLS workspace, see [Where to](#page-234-0)  [find Tools, Samples, and Other Information.](#page-234-0)

# <span id="page-16-0"></span>**Creating a Dialog**

To begin, use the CREATEDLG function to build a dialog:

DIALOG←CREATEDLG 'MIN'

The right argument of CREATEDLG is a list of dialog styles. By default, CREATEDLG creates a dialog with a system menu, a titlebar, and a 3 dimensional border. The statement above adds a minimize button to the dialog. For a complete list of the supported dialog styles, see [Class Reference.](#page-94-0)

By default the dialog is initially invisible. This lets the application initialize the window by adding and positioning controls before showing the dialog to the user. If you want to be able to see the dialog when it is initially created, add the VISIBLE style or use the SHOW function. After it is visible, the dialog looks like this:

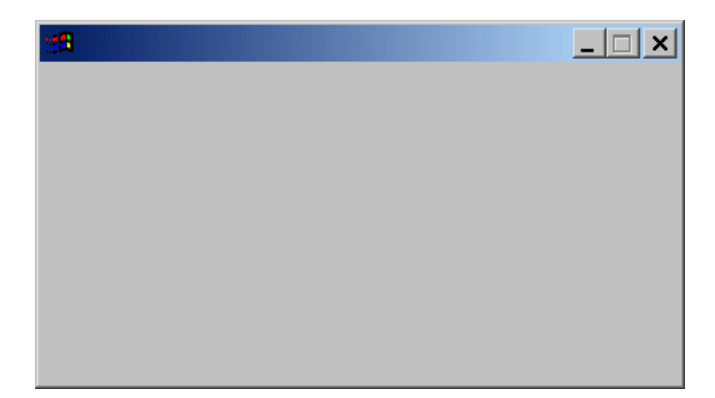

CREATEDLG returns an integer scalar called a window handle that uniquely identifies the dialog. The application can use the window handle to refer to the window in calls to other functions. For example, you can destroy the dialog like this:

DESTROYDLG DIALOG

The GUITOOLS functions use Auxiliary Processor 145 to create and manage windows. The CREATEDLG function shares a variable named SV145 with AP 145. This variable should be localized in each application's top-level function. When the variable is retracted, all windows created using it are destroyed. It is good style however, to explicitly destroy windows during application termination.

## <span id="page-17-0"></span>**Setting the Dialog's Title**

Use the SET\_PROPERTY function to set the dialog's titlebar:

'DATA' SET\_PROPERTY DIALOG 'Sample Title'

In this example, the right argument of SET\_PROPERTY has 2 elements. The first element is the handle returned by CREATEDLG and the second element is the text to display in the titlebar.

The left argument of SET\_PROPERTY is the name of a property. The DATA property is used to set the data displayed by a window. Since dialogs display data in their titlebars, the DATA property is used to set dialog titlebars. The dialog now looks like this:

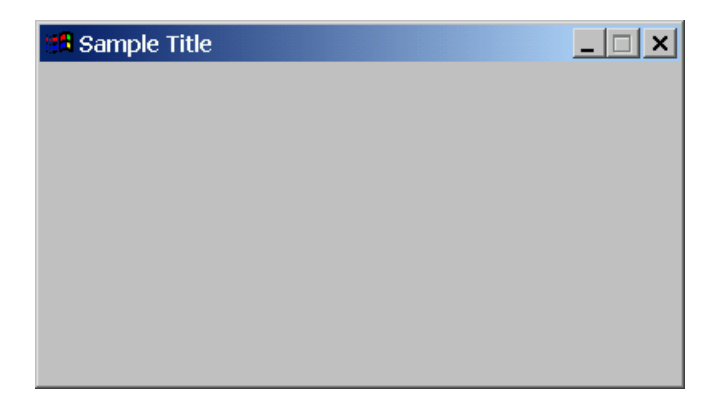

Different properties for different classes of windows require different types of values. In this case, the dialog window's DATA property must be a character vector. For more information about the properties supported by the different classes of windows see [Class Reference.](#page-94-0)

#### <span id="page-18-0"></span>**Using the Status area**

Each dialog has a status area that can be used for displaying messages. By default, the status area is invisible. The STATUS VISIBLE property is used to make it visible:

'STATUS VISIBLE' SET\_PROPERTY DIALOG 1

Notice the STATUS VISIBLE property uses a different type of value. It requires a Boolean value; 1 means visible and 0 means invisible.

Use the STATUS DATA property to set the message displayed in the dialog's status area:

```
 'STATUS DATA' SET_PROPERTY DIALOG 'Initial message'
```
Now the dialog looks like this:

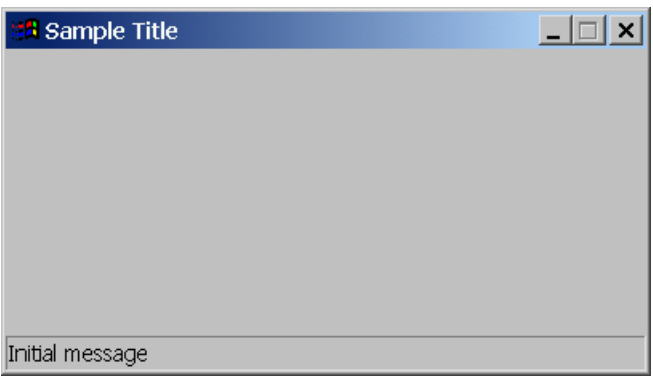

Like the dialog's DATA property, the STATUS DATA property requires a character vector value.

## <span id="page-19-0"></span>**Setting the Dialog's Event Handlers**

The EVENTS property is used to specify the event handlers that should be executed in response to user actions. The EVENTS property is a 2-column matrix. For windows, each row specifies an event name and an event handler.

'EVENTS' SET\_PROPERTY DIALOG (1 2⍴'Close' '→0')

This example specifies that when the Close event occurs, the event handler →0 should be executed. (The Close event occurs when the user closes the dialog.)

The event handler is a character vector and can be any APL2 expression. In this case, the branch to zero causes APL2 to stop waiting for events and return to the application.

**Note:** Event handlers are usually character vectors. However, they can also be arbitrary arrays. For more information, see [Using Arbitrary Arrays as Event Handlers.](#page-59-0)

For a complete list of the events supported by each class of window, see [Class Reference.](#page-94-0)

#### <span id="page-20-0"></span>**Adding a Menu Bar**

A menu bar provides users with access to an application's commands. Each main application window should have a menu bar.

Use the CREATEMENU tool to add a menu bar to a dialog. The simplest menu bar is just a row of choices:

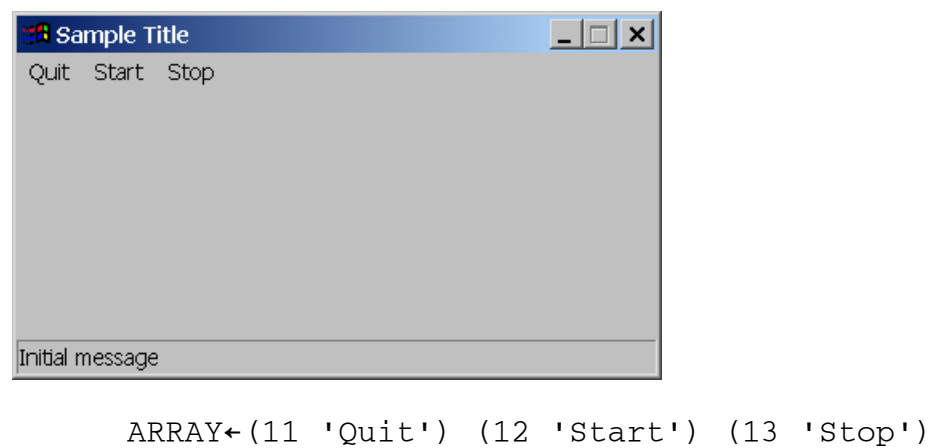

```
 MENU←CREATEMENU DIALOG ARRAY
```
The right argument of CREATEMENU is a dialog handle and an array of menu items. For the simple menu bar above, each menu item contains an integer and a character vector. The integers are used to identify the menu items when setting properties.

CREATEMENU returns a handle that identifies the menu. It is used to set properties for the menu and its menu items.

Menus can also contain pull-down menus. Selecting **Commands** in the window below displays a pull-down menu:

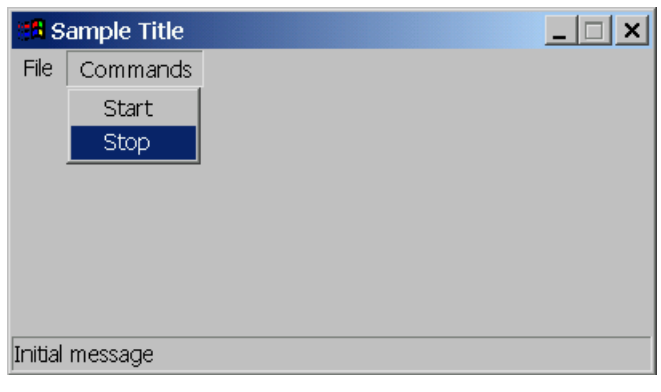

```
 FILE←(0 'File') (11 'Quit')
 CMDS←(0 'Commands') (21 'Start') (22 'Stop')
 MENU←CREATEMENU DIALOG (FILE CMDS)
```
Notice in this case the array passed to CREATEMENU is two vectors of menu items. Each level of nesting adds a pull-down menu. The first item in each vector of menu items supplies the title of the pull-down menu. Subsequent items provide the pull-down menu's items.

Menu items that do not display pull-down menus correspond to application actions and must be assigned unique positive integer identifiers less than or equal to 65535. Menu items that display pull-down menus do not correspond to application actions and their identifiers can be zero. In the example above, because the **File** and **Commands** choices display pull-down menus, their identifiers are both zero.

Menu items with identifiers 1 and 2 have special behavior. When the user hits the Enter key the event for menu item with identifier 1 is signaled if no control with identifier 1 exists. When the user hits the Escape key the event for menu item with identifier 2 is signaled if no control with identifier 2 exists.

Continuing with our dialog, here is how to add a menu bar with one pull-down menu. Notice the use of enclose to force creation of a pull-down menu:

```
 MENU←CREATEMENU DIALOG (,⊂(0 'File')(11 'Quit'))
```
The dialog now has a File pull-down menu and looks like this:

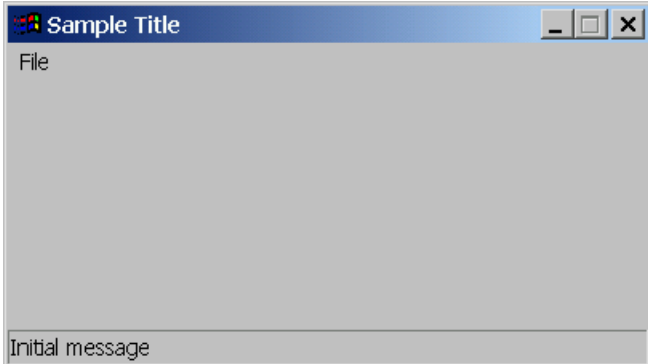

For further information about creating menus, see CREATEMENU and the DEMO\_MENU function in the DEMO145 workspace.

#### **Setting the Menu's Event Handlers**

The EVENTS property is also used to specify event handlers that should be executed in response to user selections of menu choices. The EVENTS property for menus is a 2-column matrix. Each row specifies a menu item identifier and an event handler.

'EVENTS' SET PROPERTY MENU (1 2ρ11 '→0')

This example associates the event handler  $\rightarrow 0$  with the menu item that has identifier 11, in the example, the Quit item.

Menu items that display pull-down menus do not generate events. Do not specify event handlers for them.

## <span id="page-22-0"></span>**Adding Controls**

Use the CREATECTL function to add control windows to dialogs:

 TEXT←CREATECTL DIALOG 'TEXT' '' 101 MLE←CREATECTL DIALOG 'MLE' 'HSCROLL VSCROLL' OK←CREATECTL DIALOG 'PUSH BUTTON' 'DEFAULT' 1 CANCEL←CREATECTL DIALOG 'PUSH BUTTON' '' 2

The CREATECTL function's right argument has 3, 4, or 5, elements:

- [1] A handle returned by CREATEDLG specifying the parent window.
- [2] A character vector containing the class of control to create.
- [3] A character vector containing a list of styles.
- [4] An optional integer scalar or character vector used to identify the control

In addition to a window handle, each control window can have an integer identifier and a character name. They can be used with the parent window's handle to refer to the control in calls to GUITOOLS functions. If an integer is supplied to CREATECTL, it is used as the control's identifier. If a character vector is supplied, it is used as the control's name. The name is case sensitive. The identifier defaults to 0 and the name defaults to null. The ID and NAME properties can be used to reference the control's identifier and name.

You can use identifiers of 1 and 2 or names of 'OK' and 'CANCEL' with push buttons to automatically assign the text Ok and Cancel to the buttons.

If the dialog will have only one visible control, you can use identifier 32776 or the name 'CLIENT' to make the control automatically fill the dialog's client area. This control is automatically resized as the dialog is resized.

When using any value other than 32776 or 'CLIENT', CREATECTL creates the control with a default size that is appropriate to display data using the dialog's current font. For example, push buttons are the correct height to display a line of text. This fact can be useful when resizing controls.

[5] Control Data

Control data specifies the amount or range of data the control will contain. It is only used with grid and slider controls.

For detailed information about the supported control classes and styles, see [Class Reference.](#page-94-0)

CREATECTL returns a window handle that uniquely identifies the control. The handle can be used to set and reference the control's properties. If the control was created with a nonzero identifier, the parent window's handle and the identifier can also be used. For example, these two statements have the same effect:

 SET\_PROPERTY TEXT 'Sample Text' SET\_PROPERTY DIALOG 'Sample Text' 101 The example demonstrates that the text control's properties can be set using either the control's handle or the parent's handle and the control's identifier. Notice also that if no left argument is supplied to SET\_PROPERTY, the default property of DATA is set.

The WINDOWFROMID function can be used to retrieve the handle of a control from the parent window handle and the control's identifier or name:

 ⎕←DIALOG←CREATEDLG 'TITLEBAR' 16188708 ⎕←TEXT←CREATECTL DIALOG 'TEXT' '' 'CTLNAME' 13763616 WINDOWFROMID DIALOG 'CTLNAME' 13763616

## <span id="page-24-0"></span>**Size, Position, and Client Area Properties**

The CREATEDLG and CREATECTL functions create windows with default sizes and positions. CREATECTL positions all controls at the lower left corner of the parent so our example dialog now looks like this:

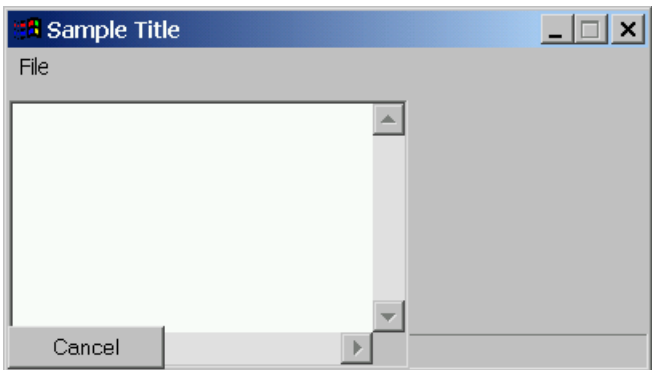

Notice that the controls overlap each other and need to be repositioned.

Windows can be resized and repositioned using the SIZE and POSITION properties.

The SIZE property is the width and height of the window in pixels.

```
 'SIZE' SET_PROPERTY DIALOG (50 100)
```
The SIZETOTEXT function can be used to resize control windows so they are the correct size to display their data. For example, the pictures below show a button with the default size and after it has been resized with SIZETOTEXT.

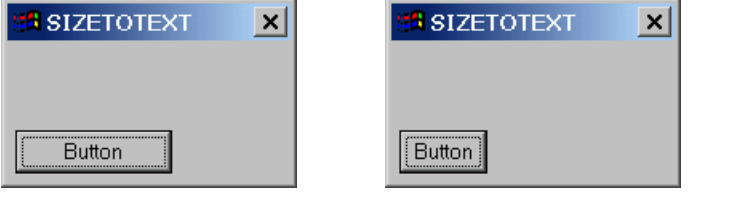

 BUTTON←CREATECTL DIALOG 'PUSH BUTTON' '' SET\_PROPERTY BUTTON 'Button' SIZETOTEXT BUTTON

The POSITION property is two integers that indicate the distance in pixels of the window's lower left hand corner from the lower left hand corner of the parent window.

'POSITION' SET\_PROPERTY DIALOG (400 200)

If the parent is the desktop (the default for dialogs), the distances are from the lower left hand corner of the screen.

It is often useful to position a window relative to its parent's client area. The client area is the area within the parent's borders, menu, status area, and scroll bars. The CLIENT POSITION property is the position of the

```
APL2 Programming: Developing GUI Applications SC18-7383-17
© Copyright IBM Corporation 2003, 2017
```
window relative to the lower left hand corner of the parent's client area. For example, compare these two images:

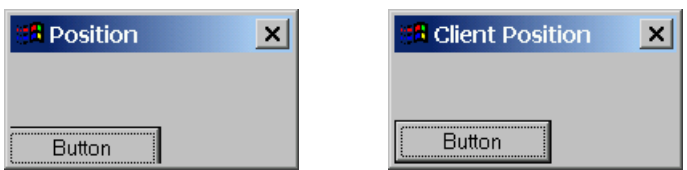

The left button was positioned using the POSITION property; the right with the CLIENT POSITION property:

 'POSITION' SET\_PROPERTY BUTTON (0 0) 'CLIENT POSITION' SET\_PROPERTY BUTTON (0 0)

## <span id="page-26-0"></span>**Arranging Controls**

Although the CLIENT POSITION and SIZE properties can be used to arrange controls, the RESIZE, ALIGN, and SPACE functions make it easy.

RESIZE resizes controls so they have the same width or height. The position of the controls is not changed. For example, consider these two pictures:

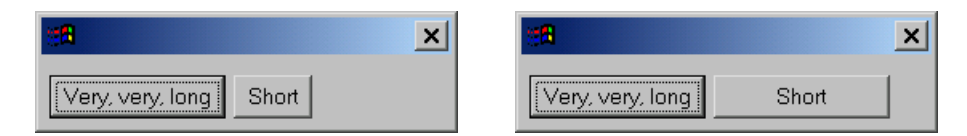

The two buttons were made the same width with this statement:

0 RESIZE BUTTON1 BUTTON2

The left argument of RESIZE is a Boolean scalar. A value of 0 indicates the controls should be made the same width; 1 indicates they should be made the same height.

The right argument is a list of control handles. All the controls are made the same width or height as the first control.

The ALIGN function aligns a list of controls. The size of the controls is not changed. Here are another two pictures:

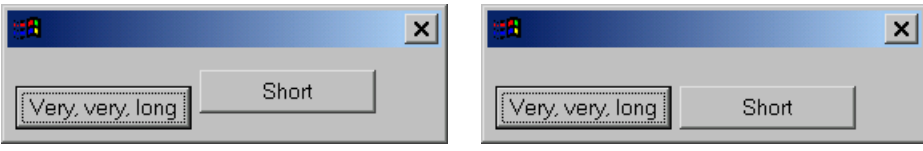

The two buttons were aligned along the bottom edge using this statement:

0 0 0 1 ALIGN BUTTON1 BUTTON2

The left argument of ALIGN indicates which edges of the controls should be aligned. It is a Boolean vector containing 4 elements corresponding to the left, top, right, and bottom edges. 1 should be specified for the edges that should be aligned. (1 should not be specified for two opposite edges.)

The right argument is a list of control handles. The controls are aligned along the specified edges of the first control in the list.

SPACE repositions a list of controls so that they are evenly spaced. The size of the controls is not changed. Here are still two more pictures:

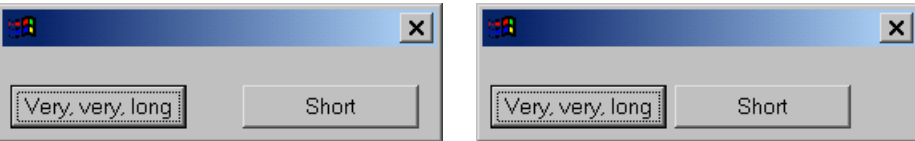

The two buttons were repositioned so they are 5 pixels apart with this statement:

0 5 SPACE BUTTON1 BUTTON2

The left argument of SPACE is an integer vector containing 2 elements. The first element is 0 or 1. 0 indicates the controls should be arranged horizontally; 1 indicates they should be arranged vertically. The second element indicates how far apart the controls should be spaced. The distance is expressed in pixels.

The right argument is a list of control handles. The position of the first control is used as the starting point for positioning the other controls.

After rearranging controls, it is usually necessary to resize the dialog so it fits the rearranged controls. The CLIENT SIZE property can be use to resize a dialog so its client area is a specific size.

'CLIENT SIZE' SET\_PROPERTY DIALOG (200 200)

The CLIENT SIZE property is the width and height of the window's client area in pixels. Usually, you calculate the position of the right most and top most control edges and add a few pixels for spacing.

Going back to our earlier example, here are is how to arrange the Text, MLE, Ok, and Cancel controls and resize the dialog to fit them:

 SIZETOTEXT TEXT 'CLIENT POSITION' SET\_PROPERTY OK (5 5) 0 0 0 1 ALIGN OK CANCEL 1 0 0 0 ALIGN OK MLE TEXT 0 5 SPACE OK CANCEL 1 5 SPACE OK MLE TEXT WIDTH←+/1⊃¨'CLIENT POSITION' 'SIZE' GET\_PROPERTY¨MLE HEIGHT←+/2⊃"'CLIENT POSITION' 'SIZE' GET PROPERTY"TEXT 'CLIENT SIZE' SET\_PROPERTY DIALOG (WIDTH HEIGHT+5)

And here's how the dialog appears after being rearranged:

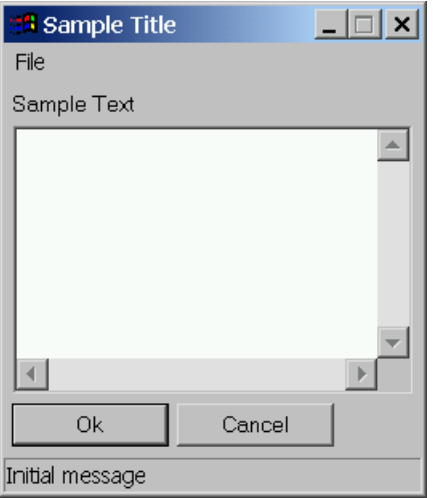

#### **The Desktop**

Finally, it is nice to position the dialog on the screen. To position the dialog, you need the screen size. Use 1 for the handle of the desktop and query the SIZE property:

SCREEN←'SIZE' GET\_PROPERTY 1

You can then use the screen size to calculate where to position a dialog. For example, these statements will center a dialog:

 SCREEN←'SIZE' GET\_PROPERTY 1 SIZE←'SIZE' GET\_PROPERTY DIALOG POSITION←⌊(SCREEN-SIZE)÷2 'POSITION' SET\_PROPERTY DIALOG POSITION

Notice that floor is used because the POSITION property requires integer values.

## <span id="page-29-0"></span>**Focus, Dialog Navigation, Groups, and Tab Stops**

One control at a time receives keyboard input. The control receiving keyboard input is said to have the focus. Only controls that accept input can have the focus.

The user can move focus between a dialog's controls using either the mouse or the keyboard. A well-designed dialog should make it easy for the user to navigate the dialog's controls using the keyboard.

By default, the Tab key moves focus between a dialog's controls in the order they were created. Therefore, create controls in an order so that pressing the Tab key moves the focus between the controls from top to bottom and left to right. Use the NOTABSTOP style to prevent the Tab key from moving focus to a control.

You can group controls so that the Arrow keys move focus between the controls in the group. By default, all controls begin a new group. To create a group with multiple controls, create the first control in the group normally. Then, create all the other controls in the group with the NOGROUP style. Also, use the NOTABSTOP style. With these settings, the user can tab between the groups and use the Arrow keys to move focus between the controls within the groups.

For example, adding the NOGROUP and NOTABSTOP styles to the Cancel button in the example would make the Arrow keys move the focus between the two buttons and the Tab key move between the MLE and the Ok button.

CANCEL←CREATECTL DIALOG 'PUSH BUTTON' 'NOGROUP NOTABSTOP' 2

#### <span id="page-30-0"></span>**Mnemonics**

In addition to the Tab and Arrow keys, Mnemonics also aid dialog navigation. A mnemonic is a character in a button or static control's data. When the user presses the character, or Alt and the character, the dialog moves the focus to the control associated with the mnemonic.

Create a mnemonic by inserting an ampersand  $(\&)$  immediately before the selected character in the text of the control. For example, here is a dialog that uses mnemonics:

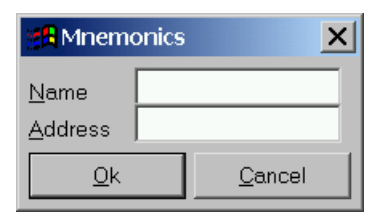

The mnemonics were set like this:

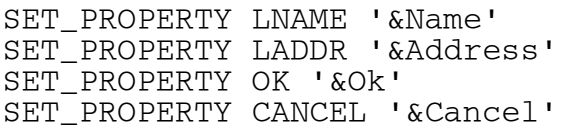

When the user presses Alt+N, focus moves to the Name entry field. When the user presses Alt+A, focus moves to the Address entry field. When the user presses Alt+O, the Ok button is pushed. When the user presses Alt+C, the Cancel button is pushed.

When the user presses a key, if the control that has focus can process the key, the dialog simply sends the keystroke to the control. In the example above, if an entry field has focus and the user simply presses a character, the dialog sends the character to the entry field.

If the control that has the focus cannot process the keystroke, the dialog processes it as a mnemonic. In the example above, if an entry field has focus and the user presses Alt and a character, the entry field cannot process the keystroke combination and the dialog processes it as a mnemonic. If a button has focus, both a character and Alt plus a character are processed as mnemonics since buttons do not accept character input.

Dialogs process mnemonics as follows:

- 1. The dialog locates the control containing the mnemonic.
- 2. If the control is a push button, the button issues a Command event.
- 3. If the control with the mnemonic does not accept input, the dialog moves the focus to the next visible enabled control that does not have the NOTABSTOP style.

Mnemonics also aid menu navigation. Create a menu mnemonic by inserting an ampersand  $(\&)$  immediately before the selected character in the text of a menu item. When the user presses Alt, the focus moves to the menu. The user can then press a mnemonic character to select a menu choice. Mnemonic characters on menus may not appear until the user presses Alt. Users can control when mnemonic characters appear by setting the

**Hide keyboard navigation indicators until I use the Alt key** checkbox on the **Effects** page of the Windows **Display Properties** notebook.

#### <span id="page-32-0"></span>**Making Dialogs Resizable**

APL2 provides several facilities for building resizable dialogs.

The SIZEBORDER dialog style enables a dialog to be resized. The MIN and MAX dialog styles add minimize and maximize buttons to the dialog's titlebar.

The MINIMUM SIZE and MAXIMUM SIZE properties are used to specify the limits to which a dialog can be resized. Typically, the MINIMUM SIZE property is set to the minimum size that displays the critical features of a dialog. The MAXIMUM SIZE property is set to the screen size. For example:

 'MINIMUM SIZE' SET\_PROPERTY DIALOG (400 200) 'MAXIMUM SIZE' SET\_PROPERTY DIALOG SCREEN

The STATE MINMAX property can be used to set or determine whether a dialog has a normal size or is maximized or minimized.

'STATE MINMAX' SET\_PROPERTY DIALOG 0 A Normal<br>'STATE MINMAX' SET PROPERTY DIALOG 1 A Maximized 'STATE MINMAX' SET\_PROPERTY DIALOG 1 ⍝ Maximized 'STATE MINMAX' SET\_PROPERTY DIALOG 2

When a dialog is resized, the controls within it usually need to be repositioned and resized so they maintain their relative positions within the dialog. For a dialog with a single control, the control can be given the identifier of 32776 and it is automatically resized to fit the dialog's client area. For dialogs with multiple controls, the OFFSET property is used.

The OFFSET property is set for each control within a resizable dialog. Its value is four integers that specify the percentage of the change in the dialog's size that is added to the position of the control's edges.

For example, examine the two images below. They are both pictures of the same dialog. In the right image, the dialog has simply been enlarged by dragging the right edge of the dialog to the right.

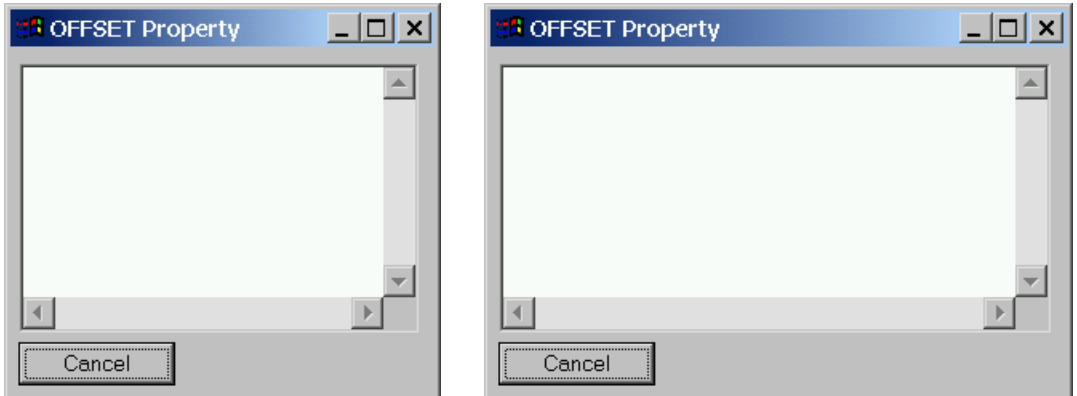

Notice that the dialog contains two controls. As the dialog is resized, the push button remains the same size and at the same position in the lower left hand corner of the dialog. However, the MLE's width has changed so that its right edge remains the same distance from the dialog's right edge.

Consider what happened when the right edge of the dialog was dragged to the right. The dialog's width was increased by a specific amount. In order for the MLE's right edge to remain the same distance from the dialog's right edge, the width of the MLE had to change by the same amount that the dialog's width changed.

The following statements specified this behavior:

 'OFFSET' SET\_PROPERTY BUTTON (0 0 0 0) 'OFFSET' SET\_PROPERTY MLE

The OFFSET property specifies the percentage of the change in the dialog's size that is added to the position of each of a control's left, top, right, and bottom edges. In the example above:

- $\triangleright$  The button's position and size remain the same as the dialog is resized so 0% of the change was added to the position of the button's edges.
- $\triangleright$  The MLE's edges all stay the same distance from the edges of the dialog. So 100% of the change in the dialog's height is added to the MLE's top edge and 100% of the change in the dialog's width is added to the MLE's right edge.

Consider another two images:

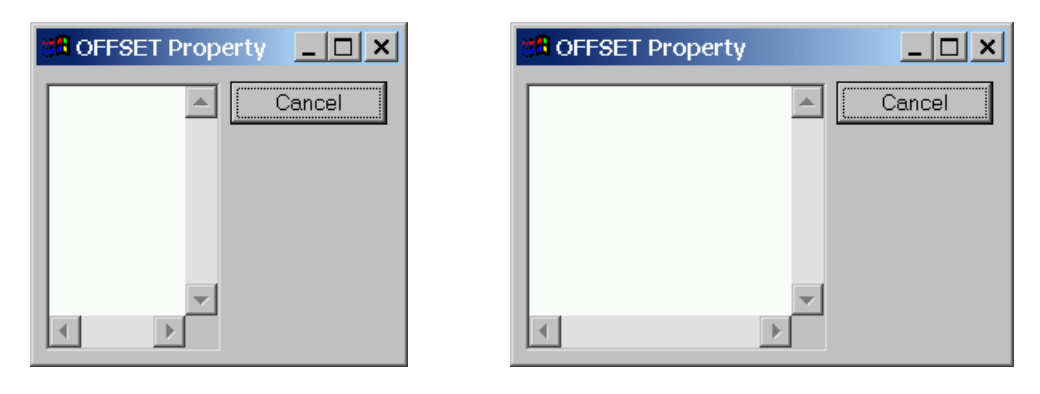

This is the same dialog with the position of the two controls reversed. Consider what happened when this dialog was resized

The MLE's behavior remains the same. The right edge still maintains the same distance from the dialog's right edge.

The button's behavior is quite different though.

The right edge of the button now behaves like the right edge of the MLE. It maintains the same distance from the right edge of the dialog.

And, the left edge of the button also maintains the same distance from the right edge. In other words, when the dialog was resized, the amount of the change was added to the position of both the button's left and right edges.

The following statements specified the new behavior:

'OFFSET' SET\_PROPERTY MLE (0 100 100 0)

'OFFSET' SET\_PROPERTY BUTTON (100 100 100 100)

The OFFSET property still specifies the percentage of the change in the dialog's size that is added to the position of each of the controls' left, top, right, and bottom edges. In this example:

- $\triangleright$  The MLE's edges all stay the same distance from the edges of the dialog. So again, 100% of the change in the dialog's height is added to the MLE's top edge and 100% of the change in the dialog's width is added to the MLE's right edge.
- $\triangleright$  The button's position and size remain the same relative to the dialog's upper right hand corner. Both the left and right edges of the button remained the same distance from the dialog's right edge and both the top and bottom edges remained the same distance from the dialog's top edge. As the dialog was resized, 100% of the change was added to the position of the button's four edges.

Consider these two images:

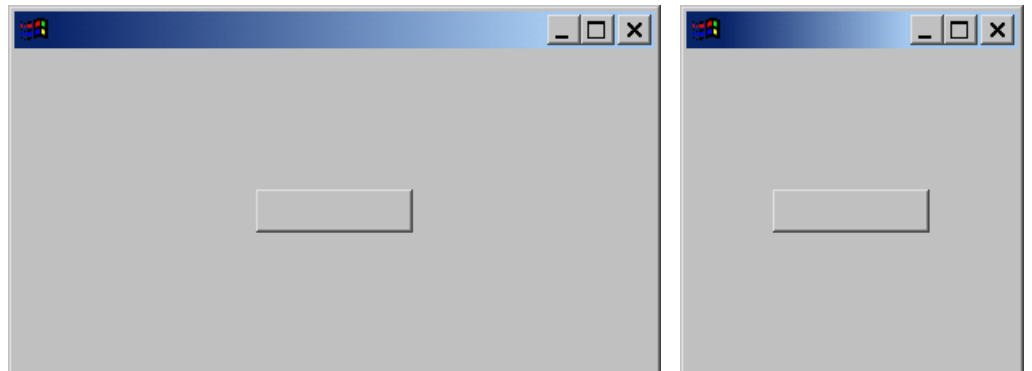

The dialog was created with these statements:

 DIALOG←CREATEDLG 'SIZEBORDER MIN MAX' BUTTON←CREATECTL DIALOG 'PUSH BUTTON' '' CENTER\_CHILD BUTTON 'OFFSET' SET\_PROPERTY BUTTON (50 50 50 50)

The CENTER CHILD function was used to center the button in the dialog's client area. The OFFSET property was used to maintain the button's position in the center of the dialog.

The OFFSET property is very powerful. It can be used to maintain controls' positions relative to any of the edges of a dialog. For further information about using the OFFSET property, examine the DEMO\_RESIZE function in the DEMO145 workspace.

## <span id="page-35-0"></span>**Providing Online Help**

You should strive to design dialogs that are easy to understand and use. To help your users understand your application, you can provide online help through the TOOL TIP and CONTEXT HELP properties.

The TOOL TIP property is a character vector that contains a one-line description of the purpose of a control. The tip is displayed when the user moves the mouse pointer over the control and leaves it there for a moment.

'TOOL TIP' SET\_PROPERTY CONTROL 'Tool tip text'

The CONTEXT HELP property is a vector of character vectors and provides several lines of descriptive text about the purpose of a control or group of controls.

'CONTEXT HELP' SET\_PROPERTY CONTROL ('Context' 'Help')

Setting the CONTEXT HELP property adds a question mark button to the dialog's titlebar. The user requests context help by using any of the following methods:

- $\triangleright$  Pressing the question mark button and then clicking on a control
- Right clicking on a control and selecting **What's This?** from the popup menu
- $\triangleright$  Giving focus to an input control and then pressing F1

Note: The question mark button is not added to the titlebar if the dialog contains a maximize button and it does not work if the dialog has either a maximize or minimize button. Do not use the Min and Max styles with dialogs that provide context help.

The system automatically displays the appropriate contextual help when the user performs any of these actions. Use the [CONTEXTHELP](#page-188-1) function to display contextual help in response to other events.

To display the same contextual help text for all the controls in a group, the CONTEXT HELP property can be set for only the first control in the group. For example, this statement could be added to the example at the end of the [Arranging Controls](#page-26-0) section:

'CONTEXT HELP' SET\_PROPERTY OK ('CONTEXT' 'HELP')

When the user requests help for a control, if the control does not have context help and has the NOGROUP style, the system displays the context help for the first control in the group.

Users can control the font used for tool tips and context help by setting the **ToolTip** item on the **Appearance** page of the Windows **Display Properties** notebook.
### **Fonts**

Use the FONT property to change how a control's data is displayed. The FONT property is a character vector containing the font's size and face name. The size and face name are separated by a period. The size is expressed in points. A point is 1/72 inch.

```
 DIALOG←CREATEDLG 'SIZEBORDER'
      BUTTON←CREATECTL DIALOG 'PUSH BUTTON' ''
     SET PROPERTY DIALOG 'Font Sample'
      SET_PROPERTY BUTTON 'Sample Text'
      'FONT' SET_PROPERTY BUTTON '16.Cooper Black'
      SIZETOTEXT BUTTON
<sup>1</sup> Font Sample
                   \pmb{\times}Sample Text
```
Notice that the SIZETOTEXT function uses the control's current font.

If no font is explicitly set for a control, it will use the same font as its parent. To set the font for all the controls in a dialog, set the dialog's FONT property before creating the controls.

For portability with older systems, AP 145 uses a default font that is different than the Windows default. To use the Windows default, use MS Shell Dlg as the face name.

## *Building Dialogs using the Dialog Editor*

The Dialog Editor is a graphical tool for designing dialogs. Here is a picture of a dialog editor window:

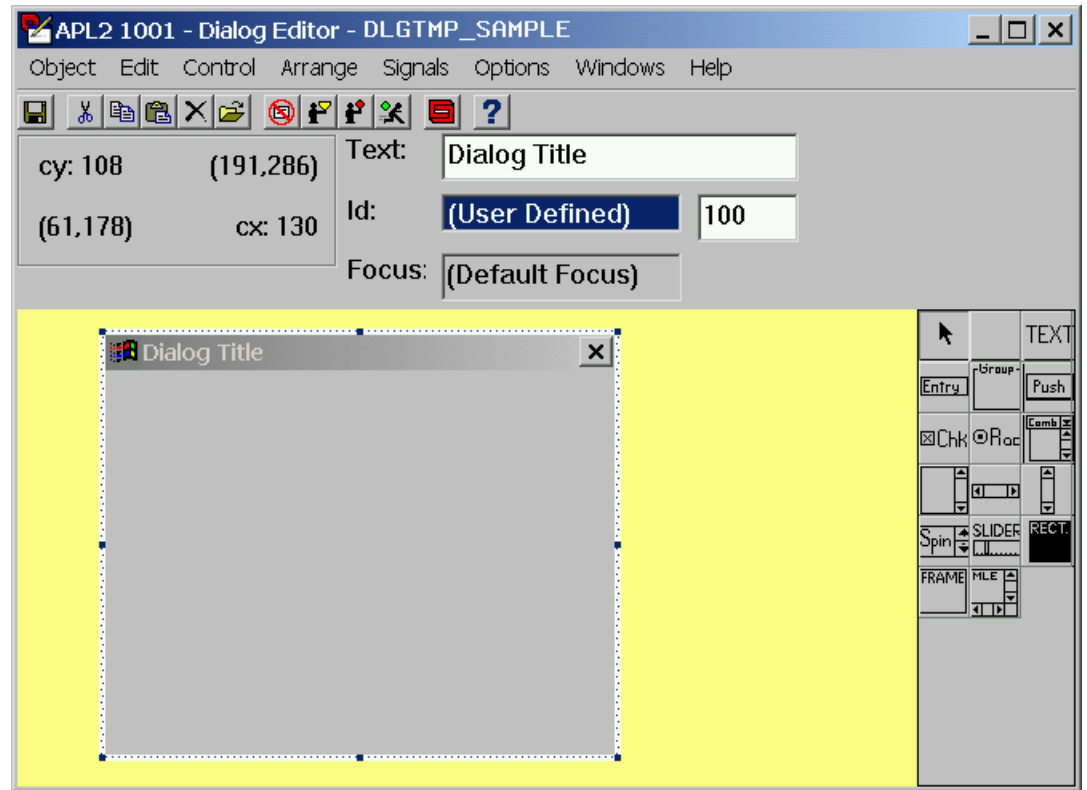

To open the Dialog Editor, select the **Open Object** option in the **Edit** pull-down menu. Select the **Type of Objects** choice **Variables**, check the **Dialog Template** option, type the template's name, and push **Ok**. You can also open an existing dialog template in any Session Manager or Object Editor window by double-clicking on the template's name.

The Dialog Editor includes extensive online help. Access the online help by selecting a choice from the **Help** menu or by pressing F1.

The Dialog Editor saves dialog designs in arrays called dialog templates. A dialog template can be used as the right argument of CREATEDLG to create a dialog and all its child controls. Dialog templates are saved in the workspace as character vectors.

## **Starting a New Dialog**

When you open a new dialog template, the Dialog Editor window appears and an empty dialog appears in the lower-left corner of the screen. A dotted border encloses the dialog. The dotted border indicates the dialog is selected for editing. Information about the selected dialog or control is displayed in the dialog editor's status area.

Change the dialog's title by typing in the **Text** entry field in the editor's status area.

The dotted border of the selected dialog or control includes drag handles at the corners and middles of the edges. Resize the dialog by dragging the drag handles. Move the dialog by dragging the titlebar or pressing the Arrow keys. Notice that as you resize and move the dialog, the values in the dialog editor's status area change. These values indicate the dialog's position and size.

Set the dialog's styles by double clicking on the dialog or selecting **Styles** from the **Edit** menu. This opens the **Dialog box styles** window. Press **Help** to learn about the different styles. Style changes will be visible when you finish and press **OK**.

## **Adding and Deleting Controls**

The **Control** menu lists all the classes of controls that you can put in a dialog. Many of the classes of controls are also represented in the control palette on the right hand side of the dialog editor's window.

Add a control by selecting a control, either from the Control menu or the control palette. When you select a control, the mouse pointer becomes a small plus sign (+). Position the pointer where you want the control and press mouse button 1. Release the button immediately to create a control with a default size. Drag the mouse before releasing the button to set the size as you create the control.

For grid and slider controls, a dialog will appear in which you must enter initialization data for the control. Complete this dialog and press **Ok**.

Select a control by clicking on it. The selected control, or the dialog if no control is selected, is enclosed in a dotted border. The dotted border indicates the window is selected. The Dialog Editor's status area displays information about the currently selected window. The choices on the menus affect the currently selected window.

Some types of controls support initial data. Type in the status area's **Text** entry field to set these controls' initial data.

Resize the selected control by dragging the corners and edges of the dotted border. Move the control by dragging the control or pressing the Arrow keys. Notice that as you resize and move the control, the values in the dialog editor's status area change.

The Dialog Editor automatically assigns identifiers to controls as they are created. The first control has identifier 101, the second has 102, and so on. Identifiers are used with the dialog's handle to refer to the control when using functions from GUITOOLS.

The selected control's identifier is displayed in the status area. Change a control's identifier by typing an integer in the **Id** entry field. Each non-zero identifier must be unique.

Several common identifiers can be accessed using the **Id** combo box. Click in the combo box and press the up and down arrow keys to view the common identifiers. DID\_OK and DID\_CANCEL are usually used for push buttons, (Unused) is used for non-input controls, and FID\_CLIENT is used to make a control fill the dialog's client area.

See [Adding Controls](#page-22-0) in the previous chapter for more information about control identifiers.

For detailed descriptions of individual controls and how they work, see the individual controls in the [Class](#page-94-0)  [Reference](#page-94-0) or in the Dialog Editor's online help.

## **Selecting and Arranging Controls**

Select multiple controls by clicking on the dialog background and dragging the selection rectangle to enclose the desired controls. The selected controls are enclosed in dotted borders.

To move the selected control(s), use the arrow keys or click and drag any the control(s).

The **Arrange** menu allows you to arrange and align controls.

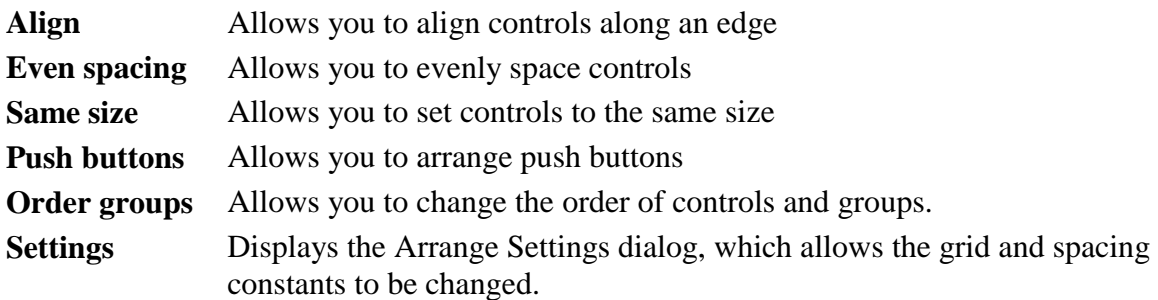

Notice that when multiple controls are selected, one of the controls has filled drag handles; this is the anchor control. The anchor control's information is displayed in the status area. The **Align**, **Even spacing**, and **Same Size** options arrange controls relative to the anchor control. Select which control is the anchor control by holding down Shift and clicking on a control.

## **Controlling the Arrange Settings**

Use the **Arrange Settings** dialog to specify how the dialog editor adjusts positions of dialog boxes and controls as you move them.

When you move dialog boxes and controls, the dialog editor adjusts the objects' positions so they are exact multiples of the **Grid** settings. Large grid settings make it easier to align controls, while small grid settings allow you to position controls more precisely.

When you use the choices on the **Even Spacing** menu, the dialog editor uses the **Control Spacing** settings.

When you use the choices on the **Push Button** menu, the dialog editor uses the **Margins** and **Push Button Spacing** settings.

Dialog and control positions and sizes and the **Arrange Settings** values are specified in dialog units. These units are device independent so that dialog boxes will have the same proportions and appearances on all displays despite different resolutions and aspect ratios.

Dialog units are fractions of the average size of the characters in the dialog's font. To specify the dialog's font, select the dialog and open the **Presentation Parameters** dialog. If no font is specified, the dialog editor uses the average size of the characters in the default font.

A horizontal dialog unit is one quarter of the average character width. A vertical dialog unit is one eighth of the average character height. For example, if you move a control to the left or the right (using the mouse or keyboard arrow keys) with the Grid horizontal value set at 20, it moves in steps of twenty dialog units or the width of 5 characters.

To avoid rounding errors and receive the most accurate results, specify settings that are whole multiples of a character. For example, using a horizontal value of 4 and a vertical value of 8 would produce a grid with cells the size of one character.

## **Using Menus and the Status Area with Dialog Templates**

The dialog editor does not provide built-in support for adding menu bars or displaying dialogs' status areas. When you position controls in the dialog editor, you should leave room at the top and bottom of the dialog if you intend to add a menu or use the status area in your dialog.

See [Using the Status](#page-18-0) Area and [Adding a Menu Bar](#page-20-0) for information about using these features.

## **Ordering Controls**

By default, the order in which you added the controls to the dialog determines the order in which focus moves between the controls when the user presses Tab. The **Order groups** option on the **Arrange** menu allows you to change the order in which the Tab and Arrow keys move focus between the controls.

#### **Notes:**

- The position of controls in a dialog box does not affect the selection order.
- When you use group boxes to group controls, always create the group box before the controls that are to go inside it.

Selecting **Order groups** numbers the dialog's controls. The numbers indicate the order in which focus moves between the controls. Initially, the controls are numbered in the order in which they were created. To change the order, click on the controls in the order the cursor should move between them. To stop ordering the groups, click on the dialog's background area.

See [Focus, Dialog Navigation, Groups, and Tab Stops](#page-29-0) for additional information.

#### **Event Handlers**

The Event Handlers dialog allows you to associate an APL event handler expression with an event generated by the selected control or dialog.

The events for which you can specify event handlers are shown in the **Posted event** drop down combo box. The expression associated with the currently selected event is displayed in the **Handler** entry field.

To set up an APL event handler for an event, follow these steps:

- 1. Select a control or the dialog box.
- 2. Select **Event Handlers** on the **Edit** menu.
- 3. Select the event for which you would like to set up an event handler.
- 4. Type the APL expression that should be executed when the event occurs.

**Note:** Event handlers are usually character vectors. However, when the EVENTS property is set dynamically, event handlers can also be arbitrary arrays. The Event Handlers dialog can not be used to set arbitrary array event handlers. For more information, see [Using Arbitrary Arrays as Event Handlers.](#page-59-0)

## **Changing a Dialog or Control**

To change the properties of a dialog box or a single control, use the functions of the **Edit** menu.

The **Edit** functions require that you first select a control to edit. Once you select a control,

- Select **Cut** to copy the control to the clipboard and remove it from the dialog.
- Select **Copy** to copy the control to the clipboard.
- Select **Paste** to place a control you have copied to the clipboard with **Cut** or **Copy**.
- Select **Clear** to delete a control.
- Select **Duplicate** to create another control in the dialog identical with the selected control.
- Select **Styles** to define the style of the dialog or the selected control.
- Select **Presentation parameters** to select color and font.
- Select **Size to text** to adjust a control's size to fit its text.
- Select **Context help** or **Tool tip** to type contextual help and tool tips.
- Select **Event Handlers** to associate APL expressions with events generated by the dialog or control.

### **Providing help to your users**

While running your application, the user sometimes needs help. For example, the user may need assistance in recalling the use of a push button, making a choice among the items in a list box, or understanding what data is valid for an edit field.

Using the **Context help** and **Tool tip** functions of the **Edit** menu, you can provide your users with tool tips and contextual help for your dialogs' controls.

A tool tip is a single line of descriptive text that appears in a small popup window when the mouse pointer pauses over a control. To set a tool tip for a control, follow these steps:

- 1. Select a control.
- 2. Select **Tool tip** on the **Edit** menu.
- 3. Type the tool tip you want displayed.

Contextual help is descriptive text that appears in a popup window when the user requests help. Contextual help can be several paragraphs long and displays in a window roughly 40 characters wide.

To set the contextual help for a control, follow these steps:

- 1. Select a control.
- 2. Select **Context help** on the **Edit** menu.
- 3. Type the contextual help you want displayed.

Setting the context help for a control adds a question mark button to the dialog's titlebar.

The user can request contextual help in three ways:

- 1. Clicking first on the question mark button and then on a control.
- 2. Clicking first on a control with the right mouse button and then selecting **What's this?**
- 3. Tabbing to a control and pushing F1.

Note: The question mark button is not added to the titlebar if the dialog contains a maximize button and it does not work if the dialog has either a maximize or minimize button. Do not use the Min Button and Max Button dialog styles in dialogs that provide context help.

## **Testing the Dialog**

A good way to learn about the different types of windows and the effect of style settings on their appearance and behavior is to test them.

To test the dialog box, select **Test Mode** from the **Options** menu. The dialog box is displayed as it appears to the user from a program. In test mode, you can select and tab between controls, and their appearance changes in the same way as they do in an application. To return to work mode, click on **Test Mode** again to de-select it.

**Note:** The Dialog Editor's Test option does not execute APL event handlers. It merely displays the dialog as it would appear when run as part of an application.

## **Using Dialog Templates**

Use the **Save** or **Save and Close** choice on the **Object** menu to save the design into a dialog template.

Use the CREATEDLG function to create a dialog from a dialog template:

DIALOG←CREATEDLG DLGTMP

Use the dialog handle just as you would the handle of a dynamically created dialog.

## *Dialog Box Design Guidelines*

The following are a few guidelines for designing dialog boxes:

- Clearly identify the information that the user is required to complete.
- Make dialogs initially invisible so initialization is not visible.
- Arrange the controls in the sequence in which the user would complete them.
- Arrange the controls in columns, starting at the upper-left corner, for left-to-right and top-to-bottom scanning.
- Align input controls horizontally and vertically so that the cursor moves in a straight line.
- If there are only a few entry fields, locate them at the top of the dialog box.
- Do not use the Max dialog style unless you also have a sizing border. The maximize button only positions the dialog, it does not size it unless you have a sizing border.
- Do not use the Max and Min dialog styles if you provide context help.
- Make groups of controls obvious by use of group boxes and white space.
- Align group boxes, where possible.
- Use the Tabstop and Group styles so that the Tab key moves focus between groups of controls and the Arrow keys move focus between controls within groups.
- Include a Cancel button with identifier of DID CANCEL in every dialog. Make the Cancel button have the same event handler as the dialog's Close event. This is because by default, when the user presses Escape, Windows issues a Command event with an identifier of DID\_CANCEL (2). The button enables you to respond to this event.
- If you have visible buttons, one of them should have the **Default** style. The default button will be pushed when the user hits **Enter**. This button should have an identifier of  $DID$   $OK (1)$ .
- Set the initial focus. To set the initial focus in the dialog editor, double click with mouse button 2 on the appropriate control. The Focus field of the status area displays the identifier of the control with the initial focus. Use the STATE FOCUS property to set the focus dynamically.
- Test all dialogs designed with the Dialog Editor on VGA displays. Dialogs templates use a coordinate system based on dialog units. Different operating systems use different fonts to define the sizes of dialog units. If you design dialogs on VGA displays, they will work on all other resolution displays.

## *Executing Dialogs*

Once you have created an application window, the EXECUTEDLG operator is used to wait for events and execute event handlers:

DEFAULTPROC EXECUTEDLG DIALOG

The EXECUTEDLG operator's right operand is the handle of a dialog. EXECUTEDLG will make the dialog visible, activate it, and wait for events. When an event occurs for which an event handler has been defined, EXECUTEDLG executes the event handler. If the event handler branches to zero, EXECUTEDLG will return. Otherwise, EXECUTEDLG will continue to wait for more events.

The EXECUTEDLG left operand is a function to process registered messages. Messages were registered on older systems. Registered messages are no longer used. Always code DEFAULTPROC or zero as the left operand.

EXECUTEDLG is defined so that it can return an explicit result named RESULT. However, EXECUTEDLG does not set RESULT. Event handlers can set the variable RESULT to cause EXECUTEDLG to return a value. For example:

 D←CREATEDLG '' B←CREATECTL D 'PUSH BUTTON' '' 'EVENTS' SET\_PROPERTY D (1 2⍴'CLOSE' 'RESULT←0 ⋄ →0') 'EVENTS' SET\_PROPERTY B (1 2⍴'COMMAND' 'RESULT←1 ⋄ →0') RESULT←0 EXECUTEDLG D

If no event handler sets RESULT, EXECUTEDLG does not return an explicit result.

Note that referencing the result of EXECUTEDLG will yield VALUE ERROR if RESULT has not been set. Whenever writing code to use the result of EXECUTEDLG, care should be taken to ensure that RESULT is always set by the time EXECUTEDLG returns.

## **Getting User Input**

Event handlers are executed in response to user actions. An event handler typically retrieves some user input and processes that input. Use the GET\_PROPERTY function to retrieve user input. For example, in the following dialog,

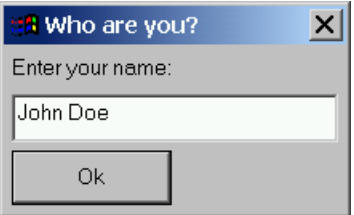

The event handler for the Ok button would probably need to retrieve the contents of the entry field:

 GET\_PROPERTY ENTRY John Doe

### **Supporting APL Input**

Use an APL font and the STATE APL property to enable APL characters in keyboard input.

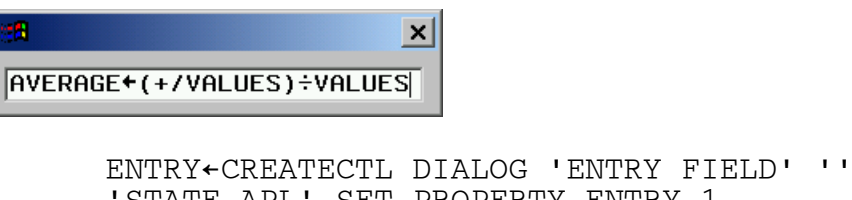

 'STATE APL' SET\_PROPERTY ENTRY 1 'FONT' SET\_PROPERTY ENTRY '10.APL2 Image'

Display the APL2 Keyboard Properties dialog by posting an APLKEY\_MSG\_MODIFY message to any window for which the STATE APL property has been set.

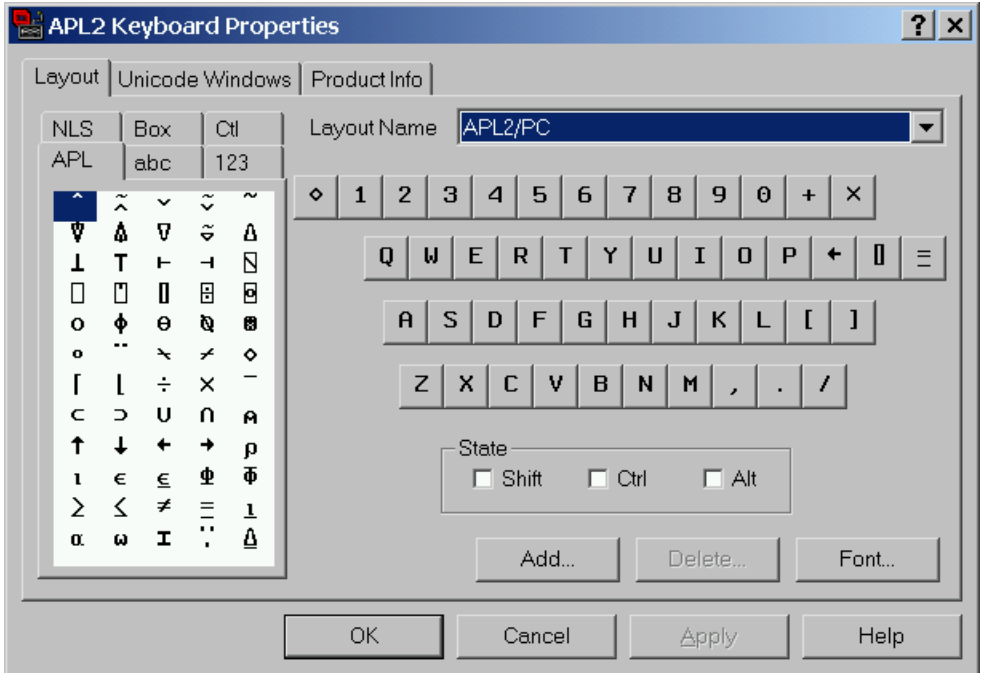

Use the GUITOOLS function POSTMSG and the APLKEY\_MSG\_MODIFY variable from the GUIVARS workspace:

POSTMSG ENTRY APLKEY\_MSG\_MODIFY 0 0

Provide a menu item to display the Keyboard Properties notebook if you want your users to be able to modify the APL2 keyboard layouts. For example, the APL2 Session Manager's Keyboard Properties system option displays the notebook.

#### **Sharing Variables with Window Properties**

The SET\_PROPERTY and GET\_PROPERTY functions are usually used to set and get window properties. It is also possible to share a variable directly with a window property. Once a variable is shared with a property, setting the variable changes the property and referencing the variable retrieves the property's value. This can make it easier to write APL2 code when the application needs to set or get a property's value very often. Use SHAREWINDOW to share a variable with a window's property:

 'DATA' SHAREWINDOW DIALOG 'TITLE' TITLE←'Sample Title'

The left argument of SHAREWINDOW is a property name. It defaults to DATA.

The right argument of SHAREWINDOW has 2 or 3 elements. The first element is a window handle and the second element is the name of the variable to share with the property. The optional third argument is the identifier of the child window with whose property the variable is to be shared.

Notes on using SHAREWINDOW:

Variables shared with properties are not automatically retracted when the window is destroyed. These variables should be localized or explicitly retracted when the application terminates. Use of SHAREWINDOW with a variable name that is already shared (for example from a previous execution of the application) will fail.

GET\_PROPERTY and SET\_PROPERTY provide significantly better performance than SHAREWINDOW when accessing a property just a few times. SHAREWINDOW should only be used when a property will be referenced or specified many times.

## *Building More Complex Applications*

Most applications use several dialogs in addition to the main dialog. Use additional dialogs to display a message or to obtain a specific piece of information such as the name of a file to open. You can also imbed dialogs in dialogs to more easily arrange information. This section discusses the procedures for creating and managing multiple dialogs.

The simplest way to display another dialog is to use the MSGBOX function:

RC←DIALOG MSGBOX 'TITLE' 'MESSAGE'

The MSGBOX function creates and displays a message box. A message box is a simple dialog with a titlebar, some text, buttons, and optionally an icon. By default MSGBOX creates a message box with Ok and Cancel buttons. It automatically resizes the dialog to fit the message. It returns 1 if the box was closed with the Ok button and 2 if it was closed with the Cancel button (or the box's Close button.)

The right argument to MSGBOX contains two character vector elements: a title for the message box, and the text of the message. The text may contain linefeed characters to begin new paragraphs.

The left argument of MSGBOX is the handle of the message box's owner. If MSGBOX is used in an application with other windows, a dialog handle should always be supplied. Otherwise, the application may be closed while the message box is still on the screen. To understand why, read the next section about Owned, Modal, and Modeless Windows.

For information about more sophisticated uses of the MSGBOX function see [Message Boxes.](#page-76-0)

#### **Owned, Modal, and Modeless Windows**

A dialog may own another dialog. A dialog that is owned has several special properties:

- An owned dialog is always displayed on top of its owner.
- An owned dialog is hidden when its owner is minimized.
- An owned dialog is automatically destroyed when its owner is destroyed.

As an example, the APL2 Session Manager's Find dialog is an owned window. The Session Manager or an Object Editor window owns the Find dialog. Owned dialogs are used when there is a logical connection with the owner window.

MSGBOX displays an owned dialog that also is modal. When a modal dialog is displayed, its owner is disabled. When the modal dialog is closed, the owner is enabled. For example, the APL2 Session Manager's Log Size dialog is a modal dialog.

Modal dialogs force the user to stop using the owner window until the modal dialog is closed. Modal dialogs are used for messages and to prompt for information the application needs in order to continue. The MSGBOX function should always be passed a dialog handle so that it can disable the dialog and prevent the application from being closed until the message box is closed.

Windows that are not modal are called modeless. Modeless windows do not disable other windows. The Session Manager's Find dialog is a modeless owned window.

Finally, windows can be modeless and also not owned. Modeless windows that are not owned operate completely independently. The APL2 Window List dialog is such a window. It operates independently of the Session Manager and Object Editor windows.

# **Creating Owned Dialogs**

Creating an owned dialog is easy. Simply use the handle of the owner as the left argument of CREATEDLG:

OWNED\_DIALOG←OWNER\_DIALOG CREATEDLG ''

### **Executing Modal and Modeless Dialogs**

To make an owned dialog modal, pass the owner's handle as the left argument of EXECUTEDLG. For example, here is a function that displays a modal dialog:

[0] MODAL OWNER; DLG; TEXT [1] DLG←OWNER CREATEDLG '' [2] 'EVENTS' SET\_PROPERTY DLG(1 2⍴'Close' '→0') [3] SET\_PROPERTY DLG 'Modal Dialog' [4] TEXT←CREATECTL DLG 'TEXT' '' 32776 [5] SET\_PROPERTY TEXT 'This dialog is modal' [6] OWNER(0 EXECUTEDLG) DLG [7] DESTROYDLG DLG

Notice several things:

- The dialog handle OWNER is used to create an owned dialog.
- The function calls EXECUTEDLG. This means that **all** the modal dialog's events will be processed while this function is running.
- The owned dialog is made modal by passing the owner's handle, OWNER, as the left argument of EXECUTEDLG. EXECUTEDLG will disable the owner while executing the owned dialog's events.
- The modal dialog is destroyed before the function returns.

Consider the environment in which this function would be called.

Modal dialogs are usually displayed in response to a user action. For example, the user selects a menu choice and a modal dialog is displayed to prompt for some information. This means that modal dialogs are usually run inside event handlers. This further means that modal dialogs are created, executed, and destroyed all within the execution of an event handler by EXECUTEDLG. And, EXECUTEDLG was called by a function higher on the execution stack.

Applications usually call EXECUTEDLG once to execute the main window. This call to EXECUTEDLG typically does not return until the user closes the main window. When a modal dialog is needed, one of the application's event handlers calls EXECUTEDLG again to process the modal dialog. Because the owner window is disabled and the modal dialog ends before the event handler returns control to the main application's call to EXECUTEDLG, there is no interference between the main dialog's event handlers and the modal dialog's event handlers. Effectively, there is one call to EXECUTEDLG for the main dialog and one call for each modal dialog. This is not true for modeless dialogs. Modeless dialogs are executed by the same instance of EXECUTEDLG that executes the application's main dialog.

Here is a function that creates a modeless dialog:

[0] MODELESS OWNER; TEXT [1] DLG←OWNER CREATEDLG '' [2] SET\_PROPERTY DLG 'Modeless Dialog' [3] TEXT←CREATECTL DLG 'TEXT' '' 32776 [4] SET\_PROPERTY TEXT 'This dialog is modeless'<br>[5] 'EVENTS' SET PROPERTY DLG(1 2p'Close' 'DEST 'EVENTS' SET\_PROPERTY DLG(1 2p'Close' 'DESTROYDLG DLG') [6] 'STATE ACTIVE' SET\_PROPERTY DLG 1

Notice several things:

- The dialog handle OWNER is again used to create an owned dialog.
- The function does not call EXECUTEDLG. The function simply creates the modeless dialog. The application's main call to EXECUTEDLG will execute the modeless dialog's events.
- The Close event handler is not  $\rightarrow 0$ . Rather, the event handler simply destroys the owned dialog. Only the main application window's event handlers should branch to zero and cause the main application's call to EXECUTEDLG to stop waiting for events.
- Setting the STATE ACTIVE property activates the dialog. EXECUTEDLG automatically activates dialogs, but since functions that create modeless dialogs do not call EXECUTEDLG, the functions must explicitly activate them.

The DEMO\_MODE function in the DEMO145 workspace demonstrates message boxes, owned, modal, and modeless dialogs.

### <span id="page-59-0"></span>**Using Arbitrary Arrays as Event Handlers**

Most of the examples in this book have used character vectors as event handlers. Applications that use EXECUTEDLG, EXECUTEDLGX, STARTWAIT, and CHECK\_EVENTS to process events must use character vectors as event handlers. However, you may decide that in your application it is more convenient to use some other type of array as event handlers. The WAIT\_EVENT function supports using arbitrary arrays as event handlers.

The WAIT\_EVENT function waits for a specified number of seconds for an event. If an event does not happen during that time, it returns ''. If an event does happen, it returns a five element array containing the handle of the window or object that signaled the event, the message identifier, message parameters 1 and 2, and the event handler.

Here is an example of a simple function that uses labels, which are integer scalars, as event handlers:

DEMO\_ARBITRARY; SV145; DIALOG; OK; EVENT; HANDLE; MSG; MP1; MP2; LABEL DIALOG←CREATEDLG '' OK←CREATECTL DIALOG 'Push button' '' 1 SET\_PROPERTY DIALOG 'Hello World' 'CLIENT POSITION' SET\_PROPERTY OK (5 5) 'EVENTS' SET\_PROPERTY DIALOG (1 2⍴'Close' LABEL\_CLOSE) 'EVENTS' SET\_PROPERTY OK (1 2⍴'Command' LABEL\_OK) 'STATE ACTIVE' SET\_PROPERTY DIALOG 1 WAIT: EVENT←WAIT\_EVENT 1 →(0=⍴EVENT)/WAIT (HANDLE MSG MP1 MP2 LABEL)←EVENT →LABEL LABEL\_OK: SET\_PROPERTY DIALOG 'You pushed the Ok button' →WAIT LABEL\_CLOSE: DESTROYDLG DIALOG

Notice that the function explicitly sets the STATE ACTIVE property. This is because unlike the other event processing functions, WAIT\_EVENT does not activate the dialog.

#### **Message Boxes**

The MSGBOX function displays a simple dialog called a message box. A message box includes a titlebar, a text message, one or more buttons, and optionally an icon. The function returns when the user presses a button or closes the message box.

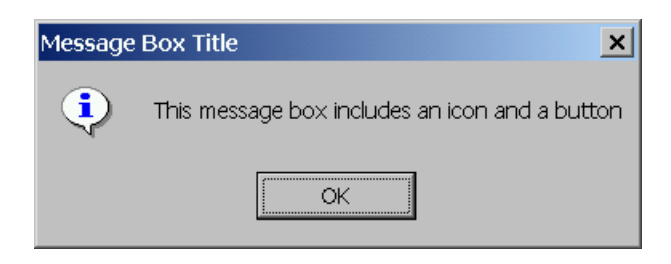

Use either of the following two types of syntax to call the MSGBOX function:

```
 CODE←[OWNER] MSGBOX TEXT
 CODE←[OWNER] MSGBOX TITLE TEXT [STYLE]
```
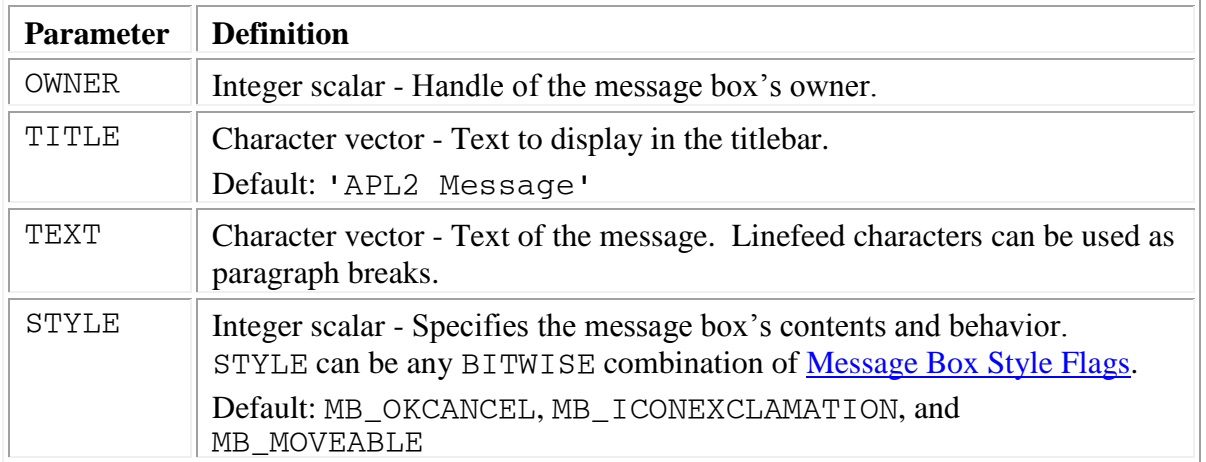

The MSGBOX function returns a code indicating which button the user pressed to close the message box. See [Message Box Result Codes](#page-216-0) for the valid codes.

Example:

 TITLE←'Sample Message Box' MESSAGE←'Do you like this message?' STYLE←∨BITWISE/MB\_YESNO MB\_ICONQUESTION MDID\_YES=DIALOG MSGBOX TITLE MESSAGE STYLE

1

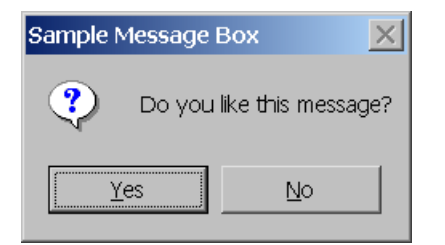

#### **Popup Menus**

The POPUPMENU function displays a floating pop-up menu at a specified position and returns the index of the selected item.

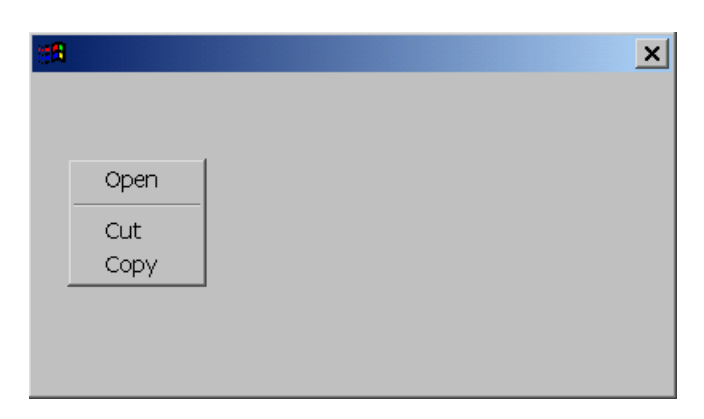

Use the following syntax to call the POPUPMENU function:

INDEX←POPUPMENU HANDLE X Y ITEMS

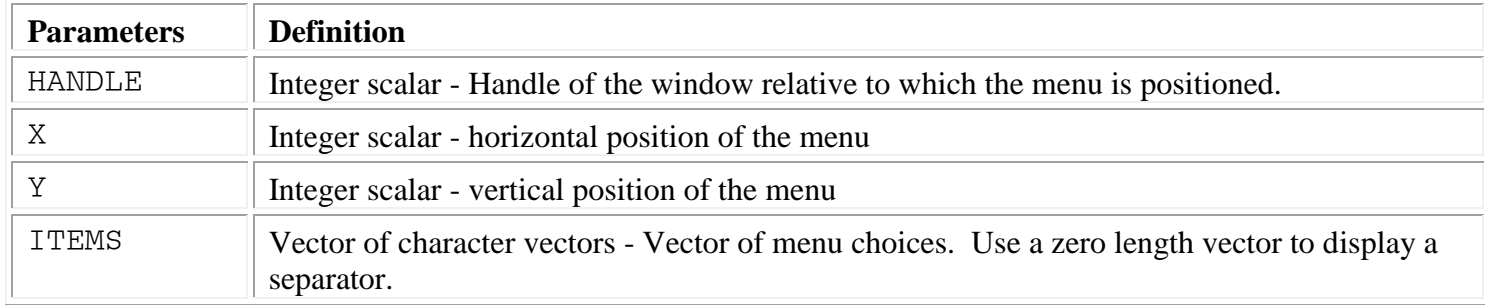

POPUPMENU returns the index of the user's selection. The index is index origin zero. If the user dismisses the menu without making a selection, -1 is returned. Separators do not affect selection indices.

Example:

```
 ITEMS←'Open' '' 'Cut' 'Copy'
 INDEX←POPUPMENU DIALOG 25 150 ITEMS
\rightarrow(INDEX=^-1)/0
 →(INDEX+⎕IO)⊃OPEN CUT COPY
```
# **Font Dialogs**

The FONTDLG function displays a modal dialog that prompts the user to select a font. If the user presses Ok or Apply, the function applies the font to the window specified in the argument.

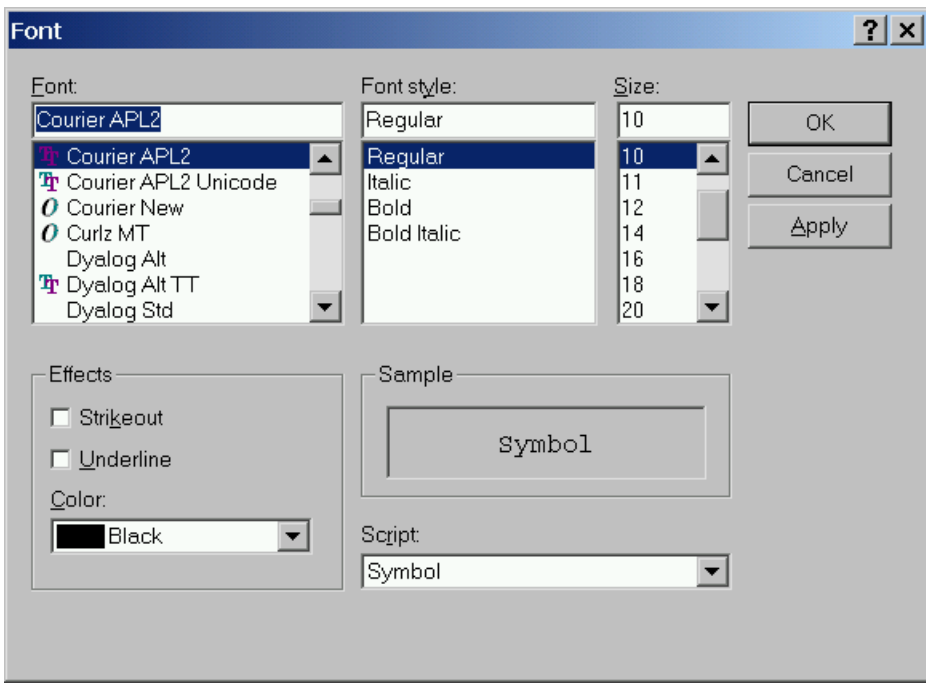

Use the following syntax to call the FONTDLG function:

#### FONTDLG HANDLE

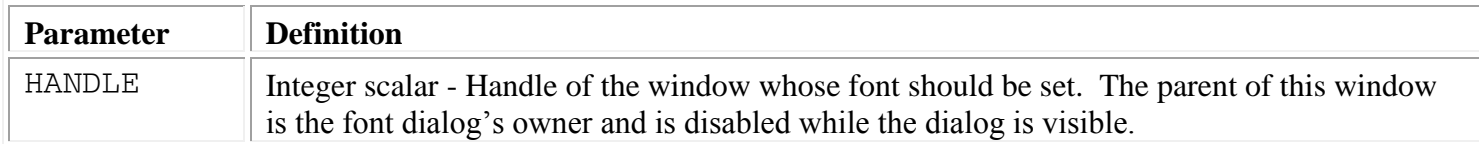

## **File Dialogs**

The FILEDLG function displays a modal dialog that prompts the user to enter a filename.

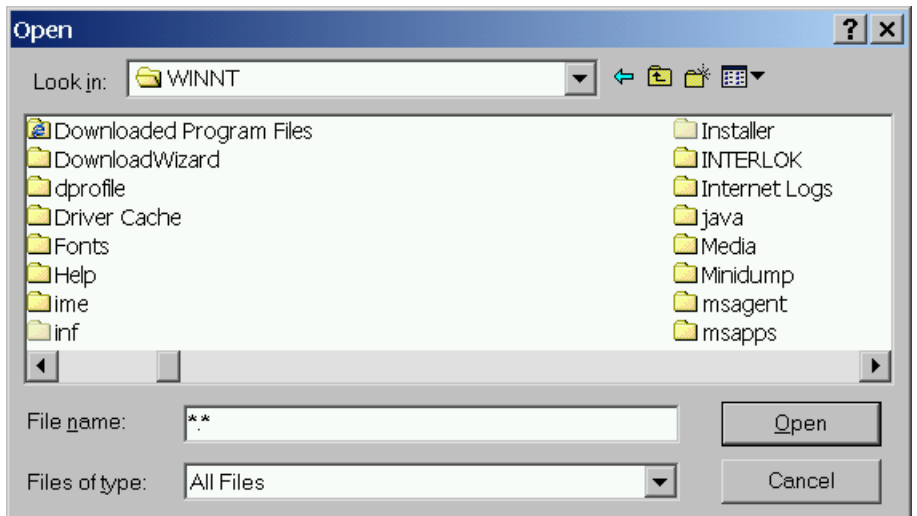

Use the following syntax to call the FILEDLG function:

FILENAME ← [LIST INDEX [TITLE]] FILEDLG STYLE OWNER FILTER

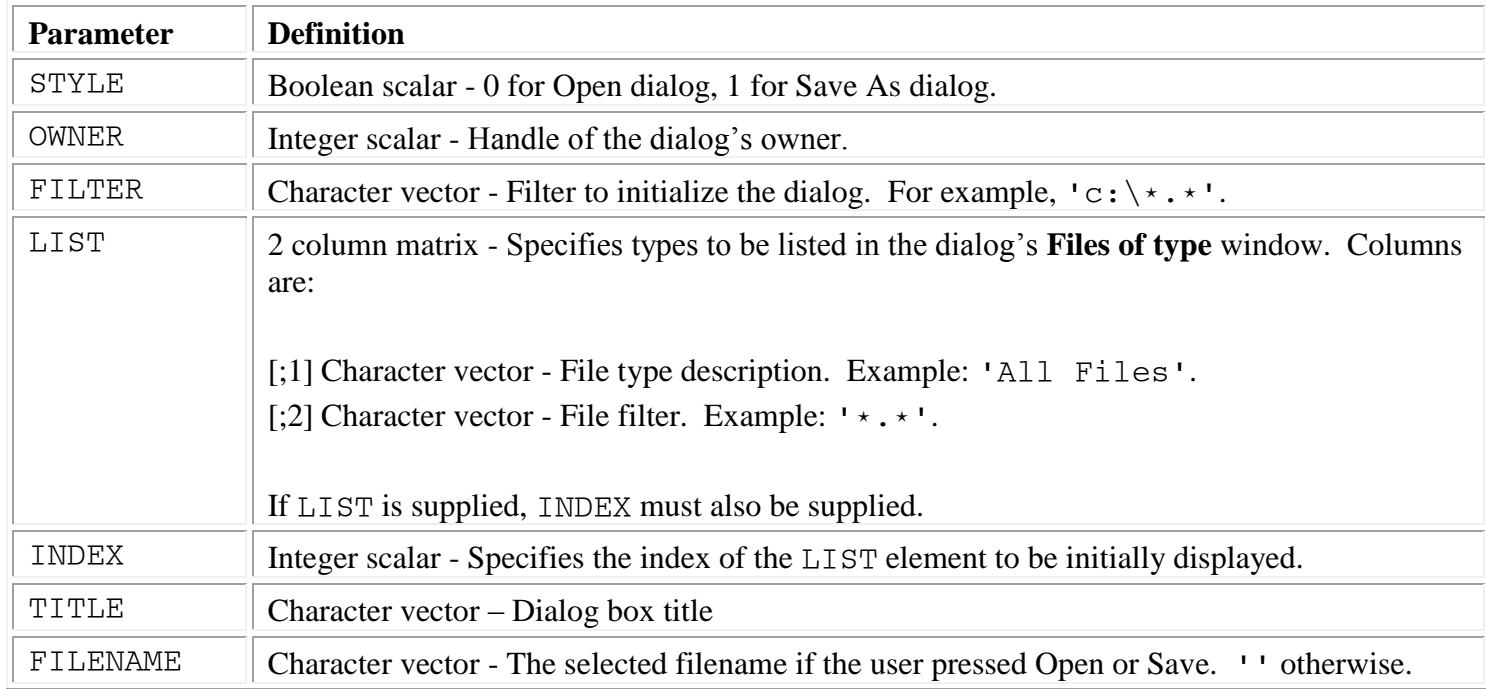

The EDIT, EDIT\_OPEN, and EDIT\_SAVEAS functions in the GUITOOLS workspace demonstrate using the FILEDLG function.

## **Displaying File Information in Dialogs**

Use the PATH, PATH SELECTION, and PATH STYLE properties to display file information in your dialogs.

The DEMO PATH function in the DEMO145 workspace demonstrates using the PATH, PATH SELECTION, and PATH STYLE properties to display file information. DEMO\_PATH produced the following dialog showing the readmec.txt file in the APL2 product's ibmapl2w folder:

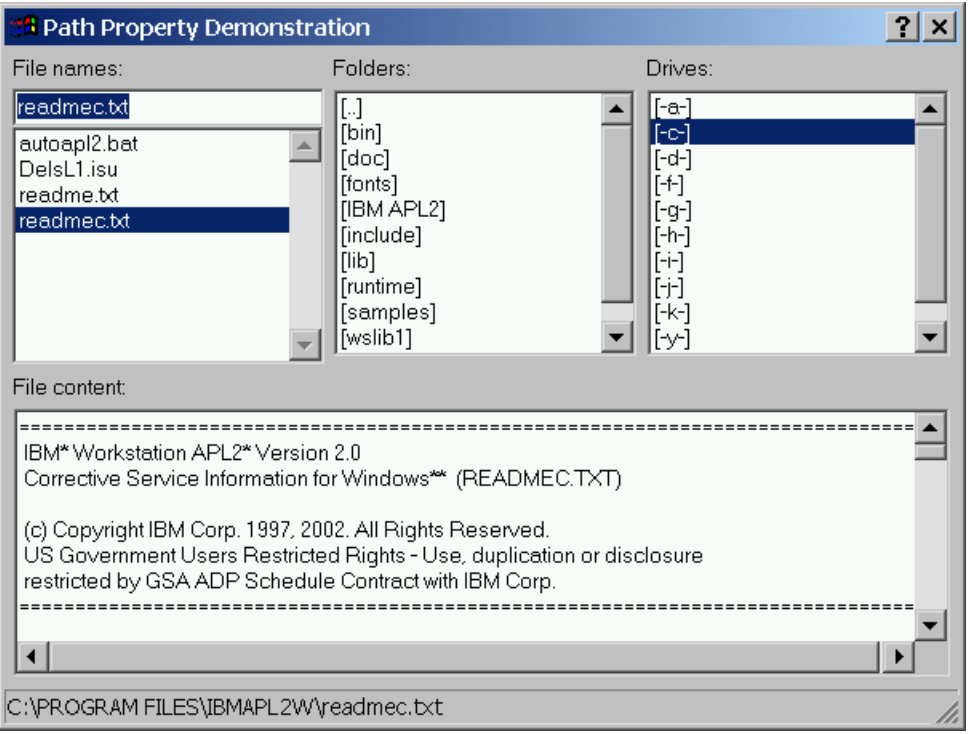

The dialog uses a combo box to display file names, list boxes to display folders and drives, an MLE to display file contents, and the status area to display a fully qualified path and filename.

Combo boxes and list boxes support the PATH, PATH SELECTION, and PATH STYLE properties.

The PATH STYLE property controls the types of files that the window displays. The PATH STYLE property is a list of path styles. For example, DEMO\_PATH sets the Drives list box's PATH STYLE property to 'DRIVES'. See [Combo box](#page-105-0) or [List box](#page-128-0) for the list of supported path styles.

Use the PATH property to further restrict the displayed list of files. The PATH property is a character vector containing wildcard characters and optionally a drive and path. For example, the PATH property could be set to '\WINNT\ $\star$ .exe' to display all the programs in the root WINNT directory on the current drive. When the PATH property is set or the user selects a drive or a directory, the AP 145 current drive and directory are changed.

Use the PATH SELECTION property to reference the user's selection. The value is a character vector. The value is dependent on the window's PATH STYLE setting. For example, referencing the PATH SELECTION property of the controls in the DEMO\_PATH example above returned the following values:

**Drives** list box  $\cdot$  c:  $\cdot$ **Folders** list box 'ibmapl2w\' File names combo box 'readmec.txt'

The desktop supports the PATH property. Use the desktop's PATH property to reference and specify the current AP 145 directory. For example, referencing the PATH property of the desktop in the DEMO\_PATH example above returned the following value:

'C:\PROGRAM FILES\IBMAPL2W'

Combine the value of the desktop's PATH property with the PATH SELECTION property of a combo box or list box to obtain a full path and file name. For example, DEMO\_PATH combines the value of the current directory and the value of the **File names** list box's PATH SELECTION property to produce the value shown in the dialog's status area.

## **Tab Controls**

The Tab control displays multiple dialogs on the same area of the screen. Each dialog is displayed on a page with a tab or a button.

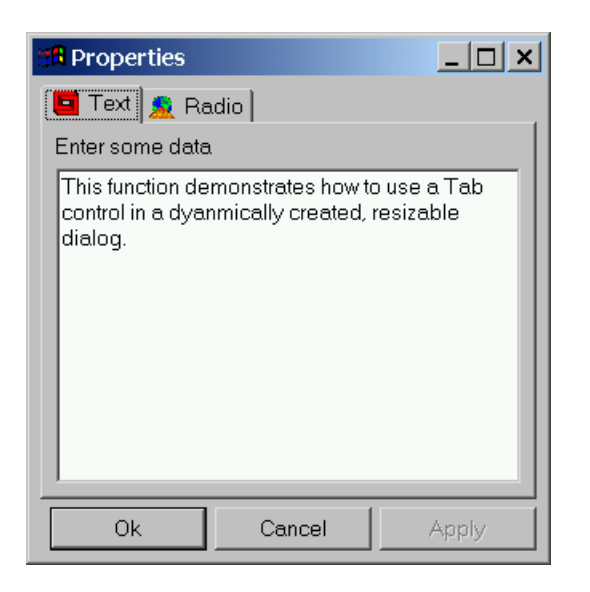

To use a Tab control, follow these steps:

- 1. Create a main dialog
- 2. Create the main dialog's controls including a Tab control
- 3. Create a separate dialog for each page of the Tab control. For each page's dialog:
	- Use the main dialog's handle as the owner.
	- Use the Tab control's handle as the parent.
	- Create and arrange the page dialogs' controls.
	- Set the page dialog's CLIENT SIZE to fit the controls.
- 4. Set the Tab control's CLIENT SIZE property to fit the largest page dialog
- 5. Arrange the main dialog's controls.
- 6. Set the client size of the main dialog to surround its controls.
- 7. Set the Tab control's DATA property.

Use the main dialog's handle and the Tab control's handle in the left argument of CREATEDLG to create the page dialogs. The first element of the left argument specifies the dialog's owner. The second element specifies the parent. Also, create the page dialogs with the NoBorder, NoSysMenu, and NoTitlebar styles:

 DIALOG←CREATEDLG '' TAB←CREATECTL DIALOG 'TAB' '' PAGE1←DIALOG TAB CREATEDLG 'NOBORDER NOSYSMENU NOTITLEBAR' PAGE2←DIALOG TAB CREATEDLG 'NOBORDER NOSYSMENU NOTITLEBAR'

The Tab control's client area contains both the page tabs and dialogs. If the default size of the Tab control is not appropriate, use the following procedure to set the size of the Tab control:

APL2 Programming: Developing GUI Applications SC18-7383-17 © Copyright IBM Corporation 2003, 2017

- 1. Set the CLIENT SIZE property for each page dialog to fit its controls.
- 2. Set the OFFSET property for the page dialogs' controls to preserve their arrangement.
- 3. Use the SIZE property to calculate the size of the largest page dialog.
- 4. Increase the calculated height by the height of at least one row of tabs. To estimate the height of a row of tabs create a push button and query its default height.
- 5. Set the Tab control's CLIENT SIZE property to the calculated size.

After arranging the page and main dialogs' controls and setting their initial size, set the Tab control's DATA property:

 DATA←0 3⍴'' DATA←DATA,[1]PAGE1 'Page 1 Tab Text' 'Page1Icon.ico' DATA←DATA,[1]PAGE2 'Page 2 Tab Text' 'Page2Icon.ico' 'DATA' SET\_PROPERTY TAB DATA

The Tab control's DATA property is a 3-column matrix. There is one row for each page. The columns are:

- [;1] Integer scalar Handle of dialog to display on the page
- [;2] Character vector Text to display on the page's tab. '' if none.
- [;3] Character vector Name of bitmap or icon file to display on the page's tab. '' if none. If a full path is not supplied, files are searched for using the following sequence:
	- 1. The directory from which AP 145 was loaded
	- 2. The current directory
	- 3. The Windows system directory
	- 4. The directories listed in the PATH environment variable.

The DEMO\_PROPERTIES in the DEMO145 workspace demonstrates dynamically creating a dialog containing a Tab control. The DEMO\_TAB function demonstrates using dialog templates with a Tab control.

### **Split Dialogs**

The Split and SplitH dialog styles are used to create a dialog with two panes. The Split style separates the panes with a vertical split bar; the SplitH style separates the panes with a horizontal split bar. The first two visible children of the dialog automatically fill the panes. The children can be controls or dialogs. When the user moves the split bar, the dialog automatically resizes the two children to fill the panes.

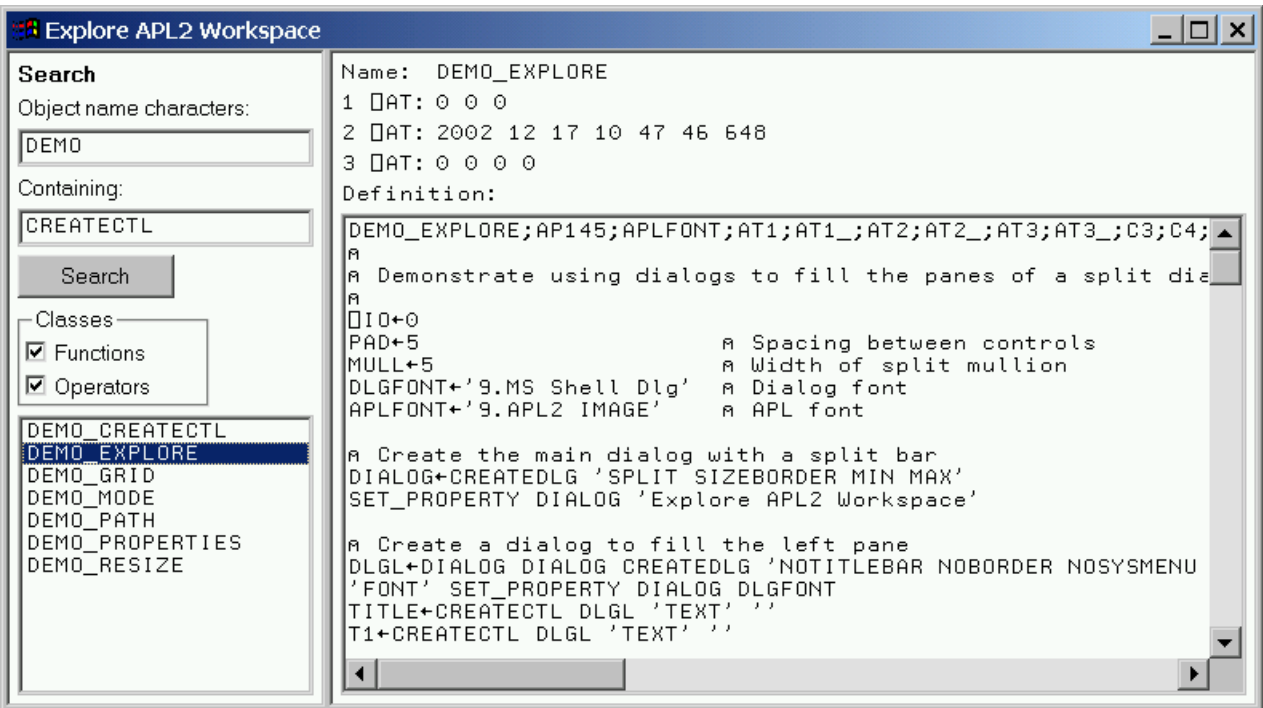

When creating controls to fill the panes, simply use the split dialog's handle as the parent parameter of CREATECTL. The controls are resized to fill the panes.

 DIALOG←CREATEDLG 'SIZEBORDER SPLIT' LB←CREATECTL DIALOG 'LISTBOX' '' MLE←CREATECTL DIALOG 'MLE' ''

When creating dialogs to fill the panes, use the split dialog's handle as owner and parent in the left argument of CREATEDLG. The first element of the left argument specifies the dialog's owner. The second element specifies the parent. Also, create the panes' dialogs with the NoBorder, NoSysMenu, and NoTitlebar styles:

 DIALOG←CREATEDLG 'SIZEBORDER SPLIT' LEFT←DIALOG DIALOG CREATEDLG 'NOBORDER NOSYSMENU NOTITLEBAR' RIGHT←DIALOG DIALOG CREATEDLG 'NOBORDER NOSYSMENU NOTITLEBAR'

When a split dialog's split bar is moved, or when the dialog is resized, the dialog automatically resizes the children to fill the panes. Set the OFFSET property for the panes' dialogs' controls so all the controls maintain their relative positions.

For an example of using dialogs in the panes of a split dialog, see the DEMO\_EXPLORE function in the DEMO145 workspace.

APL2 Programming: Developing GUI Applications SC18-7383-17 © Copyright IBM Corporation 2003, 2017

### **Displaying Graphics in a Dialog**

An AP 207 graphics window can be used in an AP 145 dialog.

```
 SV207←'OPEN' (HANDLE [ID [WIDTH HEIGHT [X Y]]])
 RC←SV207
```
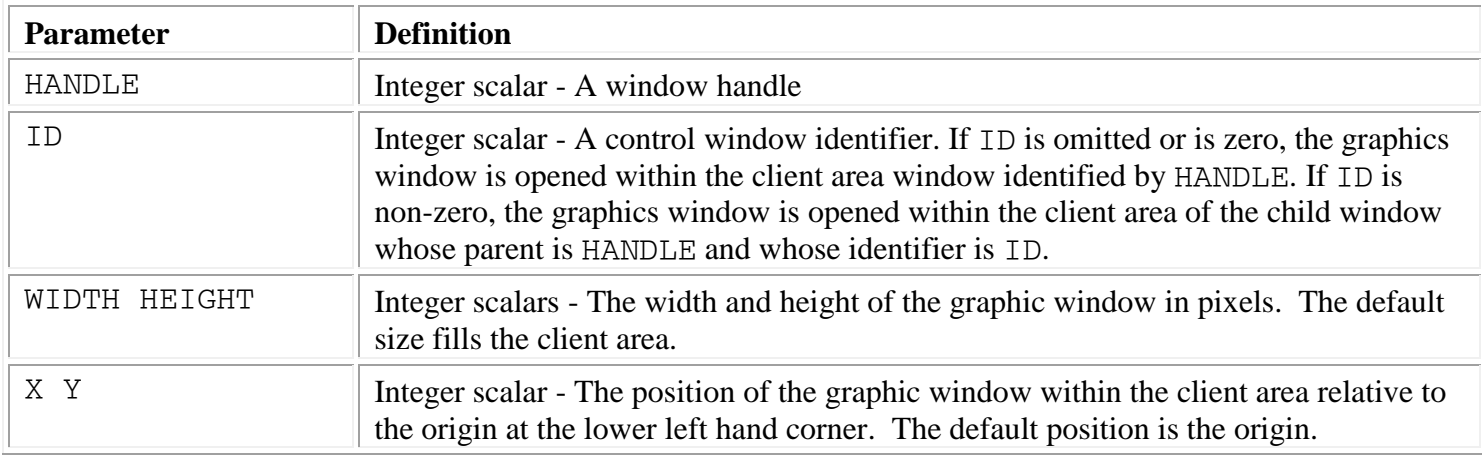

When a graphic window is opened in a dialog the AP 207 WAIT and POINT commands do not return Tab and Shift+Tab keystrokes. Dialog Tab key processing is performed instead.

The graphic window is opened as a child of the specified window. The graphic window has identifier 32776.

Graphic windows support the CONTEXT HELP property. If a graphic window is opened within a control window, the control window's contextual help text will be displayed if no contextual help has been supplied for the graphic window.

The AP 207 CLOSE command must be issued before destroying a dialog containing a graphic window.

The following example creates a dialog with a child rectangle control that uses the identifier of 32776 so that it fills the dialog's client area. An AP 207 graphic window is then opened within the rectangle.

 DIALOG←CREATEDLG '' RECT←CREATECTL DIALOG 'RECTANGLE' 'BORDER' 32776 ⎕ES(2≠207 SVOFFER 'SV207')/'AP 207 share failed' SV207←'OPEN' RECT RC←SV207 SV207←'DRAW'(?10 2⍴'CLIENT SIZE' GET\_PROPERTY RECT) RC←SV207

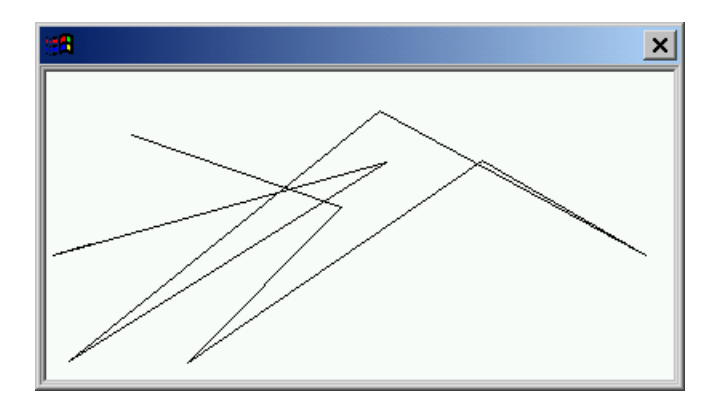

For an example of using AP 207 in a dialog, see the DEMO\_AP207 function in the DEMO145 workspace. **Using AP 145 with other Auxiliary Processors**

EXECUTEDLGX is used when an application needs to wait for events from both AP 145 and other processors. For example, use EXECUTEDLGX to handle user input through both AP 145 and AP 207, or to wait for user input through AP 145 and TCP/IP events through AP 119.

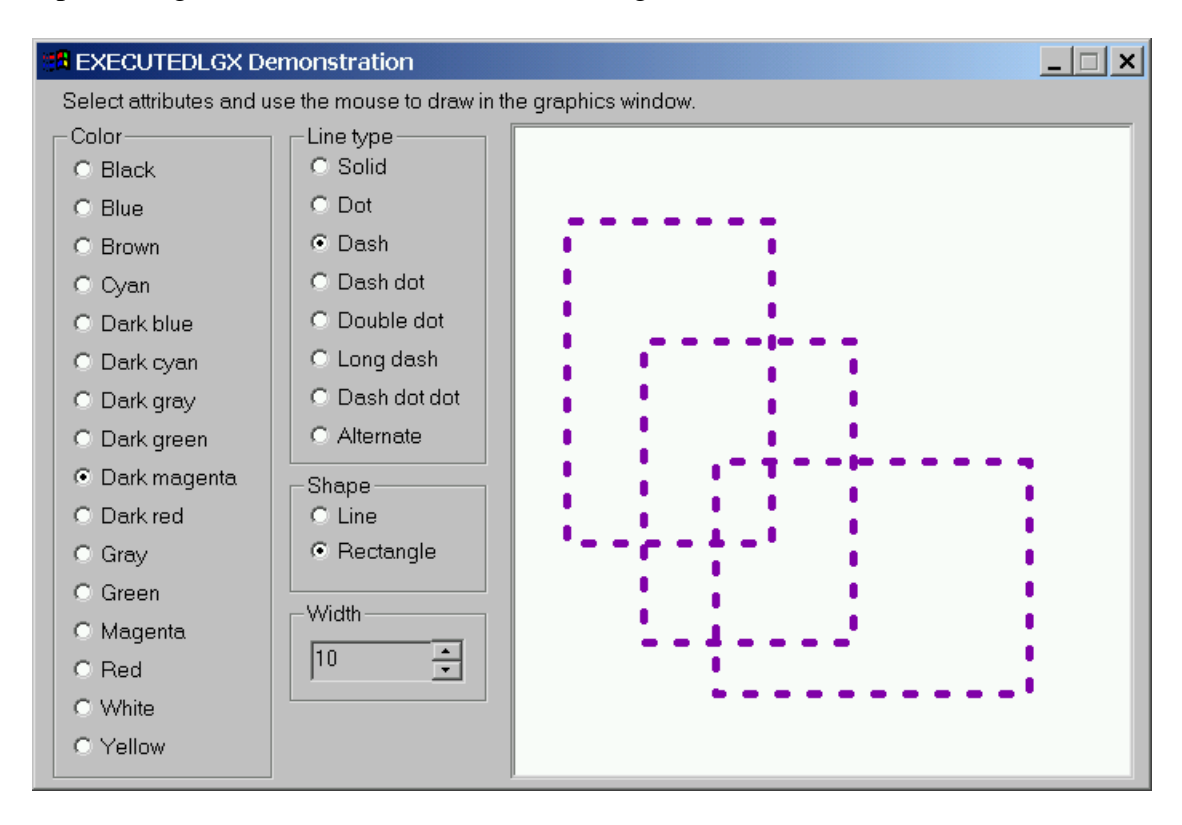

The EXECUTEDLGX operator has the following syntax:

[RESULT←][OWNER] (SVPROC EXECUTEDLGX SVARS) HANDLE

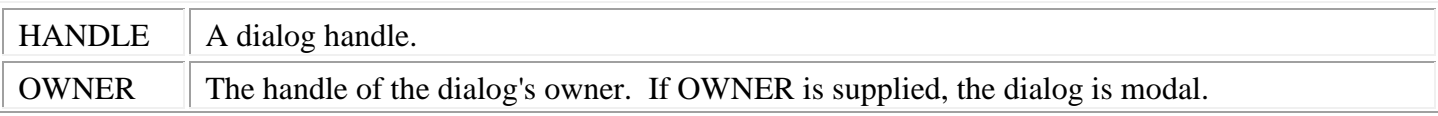
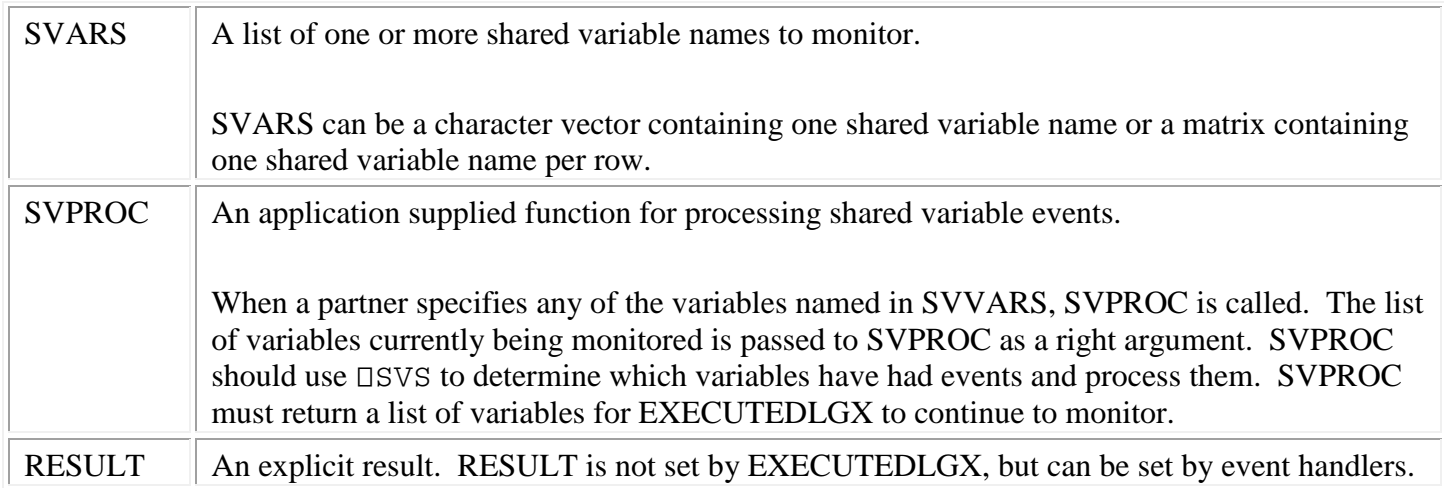

For an example of processing AP 145 and 207 events, see the DEMO\_EXECUTEDLGX function in the DEMO145 workspace.

# **Remaining Responsive During Long Operations**

GUI applications should process events in less than a tenth of a second. Otherwise, the user may think the application has stopped responding and has failed. Some applications include operations that take longer than a tenth of a second to complete. In order to remain responsive to user actions, applications that include long running operations should not use EXECUTEDLG. There are two techniques available to these applications: using START\_WAIT and CHECK\_EVENTS or using WAIT\_EVENT.

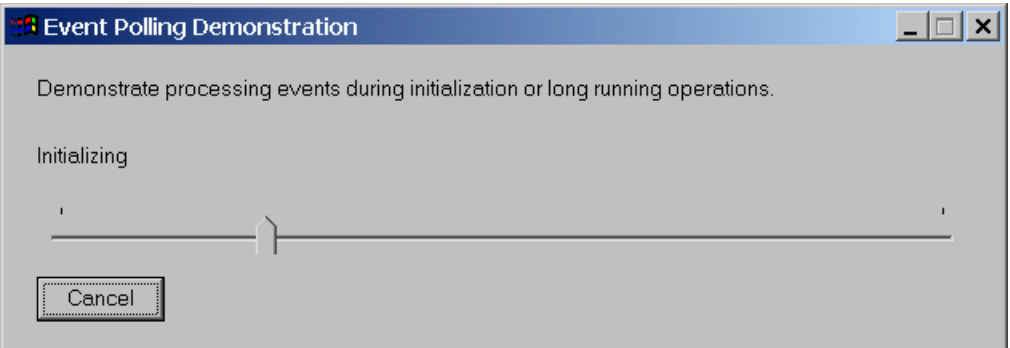

**Using** START\_WAIT **and** CHECK\_EVENTS

The EXECUTEDLG operator uses the AP 145 AplWaitMsg service. This service tells AP 145 to start waiting for an event to occur. When an event occurs, the service completes.

EXECUTEDLG works by specifying the shared variable named SV145 with a call to AplWaitMsg and immediately referencing the variable. Because AplWaitMsg does not complete until an event has occurred, if no event has occurred, the reference hangs until one occurs. When an event does occur, AP 145 specifies the variable, the reference completes, and EXECUTEDLG executes the event handler.

During EXECUTEDLG's shared variable reference hang, your application is unable to perform any other work.

START\_WAIT, CHECK\_EVENTS, and WAIT\_EVENT can be used to process events without hanging. START\_WAIT specifies SV145 with a call to AplWaitMsg and immediately returns; it does not wait for the service to complete.

CHECK EVENTS checks whether SV145 has been specified, indicating an event has occurred. If SV145 has been specified, CHECK\_EVENTS references the variable, executes the event handler, and returns. If SV145 has not been specified, indicating no event has occurred, CHECK\_EVENTS simply returns.

Since CHECK EVENTS does not hang, it can be used to poll for events during a long running calculation.

The following example illustrates how to use START\_WAIT and CHECK\_EVENTS to perform a long running calculation while remaining responsive to user actions:

```
 START_WAIT
 LOOP:
 ⍝ Process any events that may have occurred.
 ⍝ CHECK_EVENTS returns 1 if an →0 event occurs, 0 otherwise.
 →CHECK_EVENTS/END
 ⍝ Perform part of the long running calculation here
  →LOOP
 END:
```
When START\_WAIT is called, AP 145 starts waiting for events. As they occur, they are saved for retrieval one by one using CHECK\_EVENTS. If the SV145 shared variable is used for any other purpose, any saved events are discarded. To avoid this loss of events caused by user interactions, the long running calculation must not use SV145. If the calculation must use AP 145 facilities, such as setting and getting properties, it should share another variable and use the AP 145 services directly rather than using the GUITOOLS cover functions.

For examples of using START\_WAIT and CHECK\_EVENTS, see the DEMO\_POLLING and DEMO\_GDI functions in the DEMO145 workspace.

**Using** WAIT\_EVENT

The WAIT\_EVENT function's right argument is the number of seconds to wait for an event. Use zero to query whether an event has been queued. If no event has been saved, WAIT\_EVENT returns ''. Otherwise, it returns a 5 element array containing the following items:

- 1. The handle of the window or object that signaled the event
- 2. The message identifier
- 3. Message parameter 1
- 4. Message parameter 2
- 5. The event handler

Unlike CHECK\_EVENTS, WAIT\_EVENT does not execute the event handler. Your application must process the event handler itself. WAIT\_EVENT always references SV145. So, you can freely use SV145 and other GUITOOLS functions with WAIT\_EVENT.

The following example illustrates how to use WAIT\_EVENT to perform a long running calculation while remaining responsive to user actions:

```
DIALOG←CREATEDLG ''
 'EVENTS' SET_PROPERTY DIALOG(1 2⍴'CLOSE' CLOSE)
 'STATE ACTIVE' SET_PROPERTY DIALOG 1
LOOP:
⍝ Perform part of the long running calculation here
⍝ Check if there is an event to process
EVENT←WAIT_EVENT 0
 \rightarrow (0=\rhoEVENT) / LOOP
⍝ Process events
 (HANDLE MSG MP1 MP2 HANDLER)←EVENT
 →HANDLER
CLOSE:
DESTROYDLG DIALOG
```

```
APL2 Programming: Developing GUI Applications SC18-7383-17
© Copyright IBM Corporation 2003, 2017
```
# **Using AP 145 Services**

The functions in the GUITOOLS workspace use Auxiliary Processor 145 to create and manage windows. The CREATEDLG function shares a variable named SV145 with AP 145. The rest of the workspace's functions use this shared variable. Cover functions are provided for many, but not all, of AP 145's services. To use the facilities discussed in the next few sections, you must use AP 145 directly. This section explains the process of calling AP 145 services.

To call an AP 145 service, assign a nested vector to the shared variable. The first element of the vector is a character vector containing the service name. The rest of the elements of the array are the service's parameters.

For example, the following statements call the AplSizeToText service and reference the return codes:

 SV145←'AplSizeToText' DIALOG ID (APRC OSRC CMD)←SV145

Where DIALOG is the handle of a dialog and ID is a control's identifier.

Each result returned by AP 145 is a three element nested array. The first element is a scalar integer that is an auxiliary processor return code; it indicates whether the service was called successfully. The second element is a scalar integer and is the service's return code or result. The third element is the array specified to the shared variable; some elements of the array may have been updated by the service.

Here is an example that calls a service that returns a value:

 SV145←'WinWindowFromID' DIALOG ID (APRC OSRC CMD)←SV145

This service is used by the WINDOWFROMID function. OSRC is the child window's handle.

AP 145 uses a general purpose parameter conversion service which is used both for built-in services and services in other libraries.

Each service parameter must be a numeric scalar, a one item numeric vector, a character scalar, or a character vector. Numeric parameters for built-in services must be either Boolean or integer.

AP 145 passes numeric items to services as four byte unsigned integers. Character vectors are padded with the string termination character,  $\Box$ AF 0. The address of the terminated vector is passed to the service. AP 145 automatically supplies indirection required by services that update their parameters.

Here is an example that calls a service that updates a parameter:

 SV145←'AplGetProperty' HANDLE PROPERTY\_NAME 0 ID (APRC OSRC CMD)←SV145 (API HANDLE PROPERTY VALUE ID)←CMD

Notice the service's third parameter is coded as a zero. If successful, the service replaces this parameter with the property's value.

APL2 Programming: Developing GUI Applications SC18-7383-17 © Copyright IBM Corporation 2003, 2017

The CALLAPI function simplifies calling services. Consider the following group of statements:

 SV145←'AplSizeToText' DIALOG ID (APRC OSRC CMD)←SV145 ⎕ES(APRC≠0)/'AP 145 FAILED'

They can be replaced with the following single statement:

(OSRC CMD)←CALLAPI 'AplSizeToText' DIALOG ID

CALLAPI checks the AP 145 return code and if it is zero, returns the second and third elements of the result returned by AP 145.

AP 145 issues the following return codes:

- 0 Success
- 1 Invalid array
- 2 Unsupported service name
- 3 Incorrect number of parameters
- 4 Invalid parameter
- 5 System error
- -1 Insufficient space

For information about the services supported by AP 145, consult [Appendix A: AP 145 Services.](#page-219-0)

# **Using System Services**

AP 145 maintains a table of named services for each shared variable. Each table is initially empty. When a service name is called, AP 145 searches the variable's named services table before searching for a built-in service.

Use LOADAPI to add services to a variable's table of named services. Use a library name and a service name to add a service from a dynamic link library. Use an address and a service name to add a service located using non-APL facilities. Supply a description of the service's parameters to indicate AP 145 should perform parameter type checking and conversion. Supply a description of the service's result to indicate AP 145 should perform result type conversion.

Use CALLAPI to call services. Use a service name to call a service in the variable's table of named services or use an address to directly call a service located using non-APL facilities using default parameter conversion.

Use FREEAPI to remove services from the variable's table of named services. All services are automatically removed when the shared variable is retracted.

AP 145 supports 32 bit services that use the Microsoft Visual Studio compilers' \_\_stdcall calling convention. No checking of linkage convention is performed. Attempts to call services that use other linkage conventions can yield unpredictable results.

 LOADAPI [LIBRARY | ADDRESS] SERVICE [DESCRIPTION [RESULT]] (OSRC CMD)←CALLAPI [SERVICE | ADDRESS] parm1 parm2 ... FREEAPI SERVICE

LIBRARY - Character vector - Filename of the DLL containing the routines

If a path is supplied but the file does not exist in the specified directory, the service fails. If a path is not supplied and the filename extension is omitted, the default library extension .DLL is appended. However, the library vector can include a trailing period (.) to indicate that the filename has no extension. When no path is specified, the following sequence is used:

- 1 The directory from which AP 145 was loaded.
- 2 The current directory.
- 3 The 32-bit Windows system directory. Use the GetSystemDirectory routine to get the path of this directory. The name of this directory is SYSTEM32.
- 4 The 16-bit Windows system directory. There is no Win32 function that obtains the path of this directory, but it is searched. The name of this directory is SYSTEM.
- 5 The Windows directory. Use the GetWindowsDirectory routine to get the path of this directory.
- 6 The directories that are listed in the PATH environment variable.

ADDRESS - Integer scalar - Address of a routine located using non-APL facilities

SERVICE - Character vector or vector of character vectors - Case sensitive names of one or more routines

For LOADAPI:

If LIBRARY is supplied, SERVICE may be either a character vector containing a routine name or vector of character vectors each containing a routine name.

If ADDRESS is supplied, SERVICE must be a character vector containing a routine name.

If SERVICE is a character vector, then a DESCRIPTION argument may be supplied.

If the DESCRIPTION argument is omitted or if SERVICE is a vector of character vectors, then AP 145 will pass all the routines' parameters by value and as 4 byte signed integers or single byte character strings.

For CALLAPI:

SERVICE must be a character vector containing a routine name.

For FREEAPI:

SERVICE may be either a character vector or a vector of character vectors.

DESCRIPTION - Integer vector - Description of an routine's parameters - Optional

The length of the description corresponds to the number of parameters required by the routine. When the routine is called, AP 145 will validate that this number of parameters are passed. Each item corresponds to a parameter and describes that parameter. Descriptions may not contain more than 32 items. Pass a null vector to indicate that the service has no parameters.

Each item of the description specifies the type of the parameter and the amount of indirection that is used to pass the parameter to the routine.

Use values of 0 and 1 for automatic type handling. Numbers are passed as 4 byte signed integers. Character scalars and vectors are passed as null terminated single byte character strings. Data that cannot be converted to one of these representations is not supported. Code a 0 for parameters which will not be updated by the service. Code a 1 for parameters which will be updated; the address of the parameter will be passed.

Use other description values to specify the type of the parameter. Code a positive value for parameters which will not be updated by the service. Code a negative value for parameters which will be updated; the address of the parameter will be passed. The following absolute values are used to indicate parameter types:

- 0 Automatic type handling. Parameter is passed by value
- 1 Automatic type handling. Parameter is passed by reference
- 2 Parameter is 1 byte signed integer
- 3 Parameter is 2 byte signed integer
- 4 Parameter is 4 byte signed integer
- 5 Parameter is 4 byte floating point number
- 6 Parameter is 8 byte floating point number
- 7 Parameter is string of single bye characters, AP 145 null terminates the string.
- 8 Parameter is string of 2 byte characters, AP 145 null terminates the string.

RESULT - Integer scalar – Description of single API's result - Optional

The value of result is interpreted as follows:

- 2 Result is 1 byte signed integer
- 3 Result is 2 byte signed integer
- 4 Result is 4 byte signed integer (the default)
- 5 Result is 4 byte floating point number
- 6 Result is 8 byte floating point number
- 7 Result is string of single byte characters
- 8 Result is string of 2 byte Unicode characters

The following pages demonstrate using several types of services. For more demonstrations using routine addresses, consult the DEMO\_API function in the DEMO145 workspace.

## **Example using a service that updates an integer parameter:**

Assume the following service is available in MYLIB.DLL, which resides in the current directory.

ULONG \_System Sample(char \* P1,unsigned long P2,unsigned long \* P3) ;

The service expects the following parameters:

- 1. A null terminated character string
- 2. An integer
- 3. A pointer to an integer

The following code shows how to load and use the Sample service. Notice the description parameter passed to LOADAPI has 3 elements corresponding to the Sample service's 3 parameters. The last element is 1 indicating a pointer to this item should be passed.

```
 LOADAPI 'MYLIB' 'Sample' (0 0 1)
       (OSRC CMD)←CALLAPI 'Sample' 'String' 47 0
      CMD
Sample String 47 123456
 FREEAPI 'Sample'
```
Notice that the Sample service has updated the last parameter.

## **Example using a Microsoft Windows service:**

The following example demonstrates using the CharUpperBuff service that is included in Microsoft Windows. The Microsoft Platform SDK documentation defines the service like this:

#### Syntax

DWORD CharUpperBuff( LPTSTR lpsz, DWORD cchLength

);

## **Parameters**

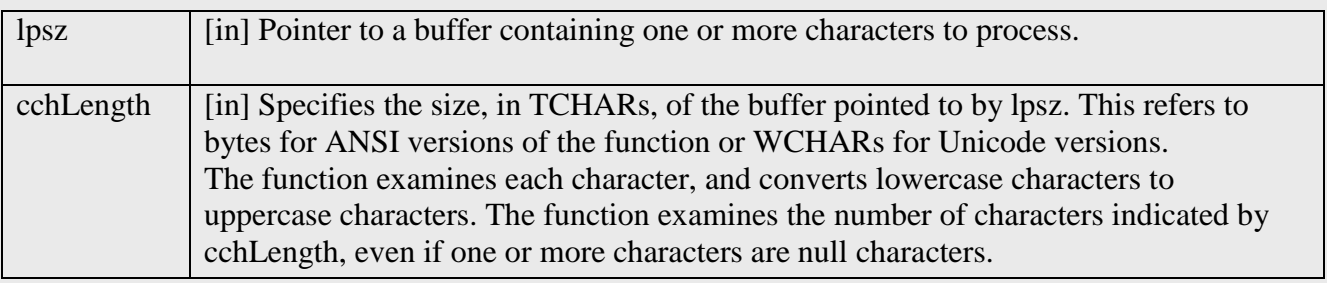

## Return Value

The return value is the number of TCHARs processed.

## Function Information

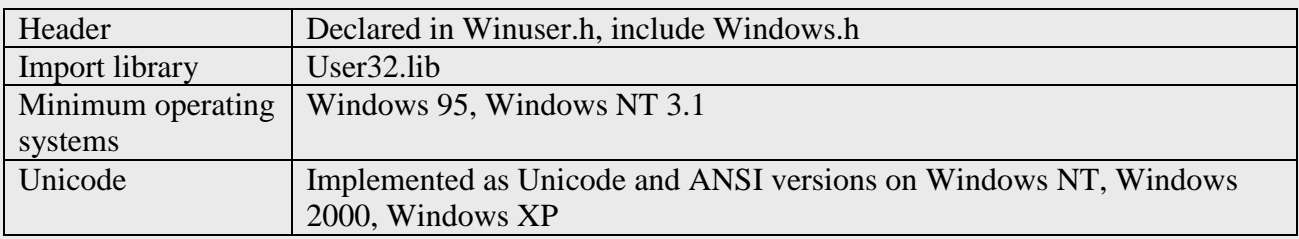

Notice that the requirements state that the API is implemented as both Unicode and ANSI versions. This means that the Windows DLL actually contains two different APIs with different names. These versions are distinguished by the addition of the letter A or W at the end of the documented name. A is used for ANSI APIs; W is used for Unicode APIs. In this case, the actual names of the APIs in the Windows DLL are CharUpperBuffA and CharUpperBuffW.

Notice the SDK documentation also lists User32.lib as the Library. This file is used when linking compiled programs that use the API. It tells the linker how to find the API. It points to entries in the corresponding DLL. So, the actual DLL is named User32.Dll.

The following example loads the ANSI version of the API.

```
 LOADAPI 'user32' 'CharUpperBuffA'
       VECTOR←'This is a test.'
       (OSRC CMD)←CALLAPI 'CharUpperBuffA' VECTOR (⍴VECTOR)
       OSRC
15
       (API UPPER LENGTH)←CMD
       UPPER
THIS IS A TEST.
       FREEAPI 'CharUpperBuffA'
```
Notice that the example does not pass a service description to LOADAPI. No description is necessary because the service requires only integer and single byte character string arguments that are not updated.

## **Example using a service with a parameter that is a structure:**

The following example demonstrates using the GetWindowRect service that is included in Microsoft Windows. The Microsoft Platform SDK documentation defines the service like this:

Syntax

BOOL GetWindowRect( HWND hWnd, LPRECT lpRect );

Parameters

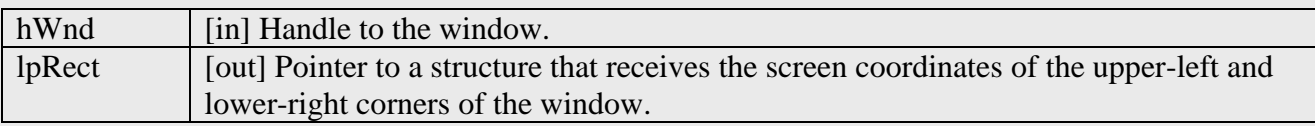

Return Value

If the function succeeds, the return value is nonzero. If the function fails, the return value is zero. To get extended error information, call GetLastError.

## Function Information

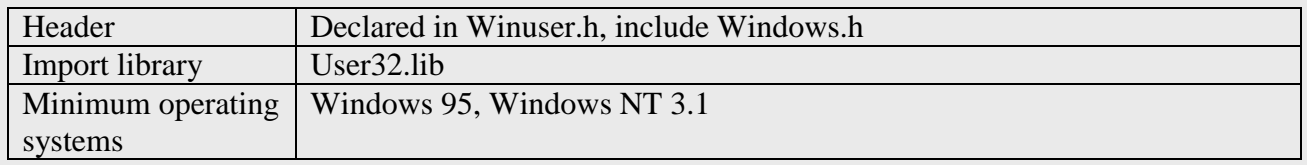

Notice that the second parameter is a pointer to a RECT structure. The Microsoft Platform SDK defines the RECT structure like this:

typedef struct \_RECT { LONG left; LONG top; LONG right; LONG bottom; } RECT, \*PRECT;

### Members

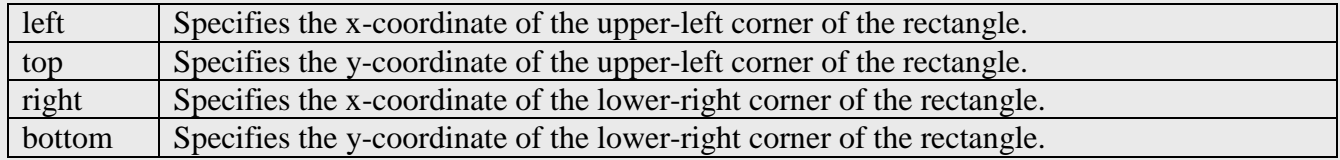

APL2 Programming: Developing GUI Applications SC18-7383-17 © Copyright IBM Corporation 2003, 2017

Structures are used in the C language like nested and non-homogeneous arrays in APL2. You can define patterns to be used with the external functions ATR, RTA, and SIZEOF to convert APL2 arrays to character vectors that can be passed to C.

The following example uses the GetWindowRect API to get a window's rectangle:

```
 3 11 ⎕NA⊃'ATR' 'RTA' 'SIZEOF'
1 1 1
      LONG←'(I4 0)'
       RECT←'(G0 1 4)',LONG,LONG,LONG,LONG
       LOADAPI 'user32' 'GetWindowRect' (0 0)
       (OSRC CMD)←CALLAPI 'GetWindowRect' HANDLE ((SIZEOF RECT)⍴⎕AF 0)
       OSRC
1
       (API HANDLE DATA)←CMD
       RECT RTA DATA
200 624 606 854
       FREEAPI 'GetWindowRect'
```
This example shows using an API that only requires a pointer to an empty structure. Therefore, SIZEOF is used to create the correct size vector of bytes containing zero. ATR can also be used to convert an APL2 array to a structure:

STRUCTURE←RECT ATR 0 0 0 0

Notice that although the example passes a service description to LOADAPI, no description is necessary because the service requires only integer and address arguments that are not updated.

### **Example using a service that has no parameters:**

The following example demonstrates using the GetLastError service to get the last error code set by Windows. The Microsoft Platform SDK documentation defines the service like this:

DWORD GetLastError(void);

#### Parameters

This function has no parameters.

Return Values

The return value is the calling thread's last-error code value.

Requirements

1

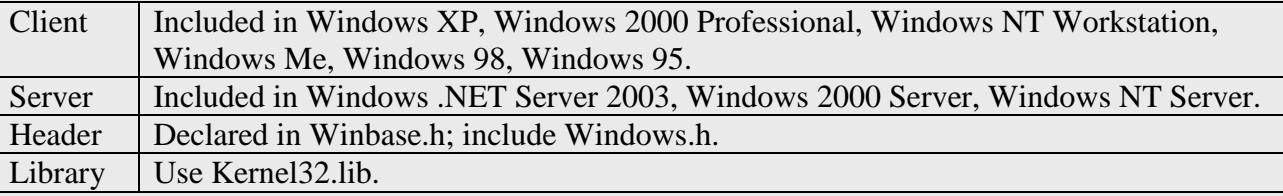

The following example uses the GetLastError API to get the last error code:

```
 LOADAPI 'kernel32' 'GetLastError' (⍳0)
 (OSRC CMD)←CALLAPI 'GetLastError'
 OSRC
 FREEAPI 'GetLastError'
```
Notice the LOADAPI service description is zero length to indicate the GetLastError API has no parameters. This causes AP 145 to verify the number of parameters passed to GetLastError. If the service description was omitted, GetLastError could still be called, but AP 145 would not perform this verification.

#### **Example using a service that has floating point parameters:**

The following example demonstrates using the OpenGL glRectd service to draw a rectangle. The Microsoft Platform SDK documentation defines the service like this:

Void glRectd( GLdouble x1, GLdouble y1, GLdouble x2, GLdouble y2 );

**Parameters** 

x1, y1

One vertex of a rectangle.

x2, y2

The opposite vertex of the rectangle.

Requirements

**Windows NT/2000:** Requires Windows NT 3.5 or later. **Windows 95/98:** Requires Windows 95 or later. Available as a redistributable for Windows 95. **Header:** Declared in Gl.h **Library:** Use Opengl32.lib

The following example uses the OpenGL glRectD service to draw a rectangle:

 LOADAPI 'OPENGL32' 'glRectd' (6 6 6 6) (OSRC CMD)←CALLAPI 'glRectd' 12.34 56.78 101 34 FREEAPI 'glRectd'

Notice the LOADAPI service description specifies that glRectD requires four 8 byte floating point parameters.

Note: glRectd requires a valid OpenGL rendering context.

### **Example using a Unicode service:**

The following example demonstrates passing a string of 2 byte Unicode characters to the CharUpperBuffW service:

```
 LOADAPI 'user32' 'CharUpperBuffW' (8 3)
       VECTOR←'This is a test.'
       (OSRC CMD)←CALLAPI 'CharUpperBuffW' VECTOR (⍴VECTOR)
       OSRC
15
       (API UPPER LENGTH)←CMD
       UPPER
THIS IS A TEST.
       FREEAPI 'CharUpperBuffW'
```
Notice the LOADAPI service description specifies that CharUpperBuffW requires two parameters: a null terminated string of 2 byte Unicode characters and an integer.

AP 145 automatically adds a 2 byte null character to the end of character vectors passed as 2 byte character string parameters.

#### **Examples using routines located using non-APL facilities:**

The following examples demonstrate using non-APL facilities to locate services.

OpenGL extension functions are not exported by name from the OpenGL libraries and so LOADAPI can not be used to load them by name. Instead, to use OpenGL extension functions, use the wglGetProcAddress service which returns the address of an OpenGL extension function.

The following example demonstrates loading and using wglGetProcAddress to get the address of the glDrawBuffer extension function. LOADAPI is then used to add the address and a description of the extension function's parameters to the shared variable's table of services. The  $(1, 4)$  description indicates the function has a single integer parameter. Next, CALLAPI is used to call the extension function. Finally, FREEAPI is used to remove the two services from variable's table of services.

 LOADAPI 'OPENGL32' 'wglGetProcAddress' ADDRESS←1⊃CALLAPI 'wglGetProcAddress' 'glDrawBuffer' LOADAPI ADDRESS 'glDrawBuffer' (,4) 0 0⍴CALLAPI 'glDrawBuffer' GL\_NONE FREEAPI 'glDrawBuffer' 'wglGetProcAddress'

If AP 145's default parameter handling suffices for a routine, a description is not required. Furthermore, the routine does not need to be added to the variable's table of services. The service can be called directly using only the address. For example:

 LOADAPI 'OPENGL32' 'wglGetProcAddress' ADDRESS←1⊃CALLAPI 'wglGetProcAddress' 'glDrawBuffer' 0 0⍴CALLAPI ADDRESS GL\_NONE FREEAPI 'wglGetProcAddress'

The following example demonstrates how to locate and call the wglGetExtensionsStringARB OpenGL extension function.

 ⍝ Get pointer to list of WGL extensions LOADAPI 'OPENGL32' 'wglGetProcAddress' ADDRESS←1⊃CALLAPI 'wglGetProcAddress' 'wglGetExtensionsStringARB' LISTADDR←1⊃CALLAPI ADDRESS DC FREEAPI 'wglGetProcAddress'

wglGetExtensionsStringARB returns the address of a list of the OpenGL extension functions supported by the current OpenGL rendering context (a handle to which is in the variable DC in the previous example.) The list is a null terminated character string. The following example demonstrates how to copy the list into the workspace:

```
 ⍝ Extract list from memory
 LOADAPI 'KERNEL32'('RtlMoveMemory' 'lstrlenA')
 LENGTH←1⊃CALLAPI 'lstrlenA' LISTADDR
 LIST←2 2⊃CALLAPI 'RtlMoveMemory' (LENGTH⍴⎕AF 0) LISTADDR LENGTH
 FREEAPI 'RtlMoveMemory' 'lstrlenA'
```
# *Objects: Timers and DDE*

Dialogs and control windows manage communication between your application and users. AP 145 objects manage communication between your application and system facilities. Objects support use of the system clock to signal events at specified intervals and communication with other applications using Dynamic Data Exchange (DDE).

Use the CREATEOBJ function to create objects. For detailed information about creating objects, see [CREATEOBJ](#page-189-0) and [Object Reference.](#page-177-0)

### **Note:**

The DDE technology uses 16 bit integers to store data lengths. Therefore, data passed through DDE is limited in size. Use the COM external function or the GUITOOLS function CALLCOM to pass larger arrays.

# **Timers**

Timers are the simplest objects. They are used to signal events at specified intervals. For example,

 TIMER←CREATEOBJ 'TIMER' .5 '⎕TS' DEFAULTPROC EXECUTEDLG TIMER 2003 12 6 15 40 52 590 2003 12 6 15 40 53 60 2003 12 6 15 40 53 560

The first argument of CREATEOBJ is a character vector that contains the class of object to create. Subsequent arguments are class-specific initialization data. Timer objects require two initialization data items: an interval in seconds, and an event handler expression. When the interval has elapsed, the AplWaitMsg service returns the event handler expression.

CREATEOBJ returns a handle that uniquely identifies the object. Like window handles, object handles are integer scalars and are used to refer to objects in calls to other functions. For example, the SET\_PROPERTY function can be used to set timer object properties:

 'INTERVAL' SET\_PROPERTY TIMER .75 'EVENTS' SET\_PROPERTY TIMER (1 2⍴'Timer' '3↓⎕TS')

For more information about creating timers, consult [Timer.](#page-183-0) The DEMO TIMER function in the DEMO145 workspace demonstrates using a timer.

# **Dynamic Data Exchange**

Use DDE objects to manage communication between APL2 and other DDE-enabled applications. You can use DDE objects to communicate with spread-sheets, databases, and even Windows itself. This chapter provides a very brief introduction to using APL2 DDE objects. The DDESHARE workspace in library 2 contains a variety of utility and demonstration functions. For more detailed information consult the chapter on the DDESHARE workspace in the User's Guide.

There are two types of DDE applications: servers and clients. DDE server applications manage repositories of information. Client applications can make requests to reference and update items in the repositories. Client applications can also request that servers execute commands.

For example, Microsoft Excel can operate as a DDE server and APL2 can access spreadsheet data as a DDE client. The following statements demonstrate how a DDE connection can be established between APL2 and Excel:

```
 APPNAME←'Excel'
 TOPIC←'[Book1]Sheet1'
 ITEM←'R1C1:R3C2'
 HDATA←CREATEOBJ 'DDE DATA' APPNAME TOPIC ITEM
```
DDE DATA objects manage the communications between APL2 and DDE servers. Three initialization data items are required: the name of the DDE server application, the name of a topic, and the name of an item. In the case of Excel, the topic is a spreadsheet name and the item name is a range of cells. You can either refer to a range of cells explicitly as shown above or use cell range names defined in Excel.

Once a DDE DATA object is created, APL2 can make requests of the Excel DDE server. For example, use GET PROPERTY to reference the value of the item:

 VALUE←'XLTABLE DATA' GET\_PROPERTY HDATA DISPLAY VALUE ┌→────────┐ ↓ 5.2 8.31│ │0.35 0.54│ │ 5.3 6.72│

Use SET\_PROPERTY to specify new values:

└~────────┘

'XLTABLE DATA' SET\_PROPERTY HDATA (3 2⍴⍳6)

Use DDE COMMAND objects to request that DDE server applications execute commands. For example:

 HCMD←CREATEOBJ 'DDE COMMAND' 'Excel' 'Sheet1' SET\_PROPERTY HCMD '[RUN("MACRO")]'

DDE COMMAND objects require two initialization items: the name of a DDE server application and a topic name. Commands apply to the topic with which the DDE COMMAND object is communicating.

Further examples of using DDE DATA and DDE COMMAND objects can be found in [Appendix C: Using](#page-236-0)  [APL2, DDE and Microsoft Excel](#page-236-0) and [Appendix D: Using APL2, DDE and Microsoft Access.](#page-237-0)

### **DDE Servers**

Most APL2 applications that use DDE are clients and only use DDE DATA and DDE COMMAND objects. However, it is also possible to build DDE sever applications in APL2.

DDE server applications manage repositories of information that are arranged in a hierarchical structure:

DDE SERVER object DDE TOPIC objects DDE ITEM objects

DDE server, topic, and item objects all have names.

Each DDE SERVER object has an application name. Each DDE TOPIC object has a topic name. Each DDE ITEM object has an item name.

Each APL2 DDE server application has a DDE SERVER object. AP 145 uses the server object's name to identify the server in connection requests from other applications.

Each DDE SERVER object contains one or more DDE TOPIC objects. Topic names identify sections of the repository. For example, Excel uses spreadsheet names as topic names.

Each DDE TOPIC object contains one or more DDE ITEM objects. Each DDE ITEM object has a value.

Clients use the application, topic, and item names to locate an item's value and the application and topic names to locate a topic for executing commands.

AP 145 automatically fulfills client requests to reference server applications' DDE ITEM object values. Server applications use DDE TOPIC objects to respond to client requests to update DDE ITEM object values and execute commands.

Here is an example that creates the basic components of a DDE server application:

[1] HSERVER←CREATEOBJ 'DDE SERVER' 'App Name'

- [3] HITEM←CREATEOBJ 'DDE ITEM' HTOPIC 'Item Name'<br>[4] EVENTS←⊃('Write value' 'WRITE')('Execute valu
- [4] EVENTS←⊃('Write value' 'WRITE')('Execute value' 'EXECUTE')<br>[5] SET\_PROPERTY HITEM 'Initial value'
- [5] SET\_PROPERTY HITEM 'Initial value'<br>[6] 'EVENTS' SET\_PROPERTY HTOPIC EVENT:
- [6] 'EVENTS' SET\_PROPERTY HTOPIC EVENTS
- [7] 0 EXECUTEDLG HSERVER
- [8] DESTROYOBJ HSERVER

<sup>[0]</sup> SERVER;SV145;HSERVER;HTOPIC;HITEM<br>[1] HSERVER←CREATEOBJ 'DDE SERVER' 'A

<sup>[2]</sup> HTOPIC←CREATEOBJ 'DDE TOPIC' HSERVER 'Topic Name'<br>[3] HITEM←CREATEOBJ 'DDE ITEM' HTOPIC 'Item Name'

The example first creates a hierarchy of server, topic, and item objects. The server object's initialization data is the application's name. The topic object's initialization data is the server's handle and the topic's name. The item object's initialization data is the topic's handle and the item's name.

After creating the object hierarchy, the function specifies event handlers for the topic object's Write value and Execute value events. It then specifies an initial value for the item and waits for events.

When a client requests to specify a new value for an item, AP 145 sets the topic object's DDE WRITE property with the name and new value of the item. The Write value event is then signaled. Here is the WRITE function that handles the Write value event:

```
[0] WRITE;ITEM;VALUE<br>[1] (ITEM VALUE) < 'DD
[1] (ITEM VALUE)←'DDE WRITE' GET_PROPERTY HTOPIC
```

```
[2] SET_PROPERTY HITEM VALUE
```

```
'DDE WRITE' SET_PROPERTY HTOPIC 0
```
The WRITE function retrieves the name and new value of the item from the DDE WRITE property and sets the new value for the item. It then sets the DDE WRITE property with a 0 return code to indicate the request was processed successfully. Note this example does not validate the item name.

When a client requests that a command be executed, AP 145 sets the topic object's DDE EXECUTE property with the command to be executed. The Execute value event is signaled. Here is the EXECUTE function that handles the Execute value event:

[0] EXECUTE;COMMAND<br>[1] COMMAND←'DDE EXI [1] COMMAND←'DDE EXECUTE' GET\_PROPERTY HTOPIC [2] ⍎COMMAND 'DDE EXECUTE' SET\_PROPERTY HTOPIC (0 0)

The EXECUTE function retrieves and executes the command. It then sets the DDE EXECUTE property with a 2 element integer return code. The first element is 0 or 1. 0 indicates the command was executed successfully. 1 indicates the command was not executed. If the command was executed successfully, the second element is a return code from 0 to 255. Otherwise, the second element is ignored.

More information about DDE is available in the following locations:

- The chapter on DDESHARE in the User's Guide
- The DDESHARE workspace in public library 2
- The [DDESHARE](#page-235-0) section of Appendix B

# *Class Reference*

Use the GUITOOLS workspace functions CREATEDLG and CREATECTL to create dialogs and controls.

AP 145 supports the following classes:

- > [Dialog](#page-95-0)
- > [ActiveX](#page-100-0)
- $\triangleright$  [Check box](#page-100-0)
- $\triangleright$  [Combo box](#page-105-0)
- [Custom](#page-109-0)
- $\triangleright$  [Date](#page-113-0)
- $\triangleright$  [Entry field](#page-115-0)
- $\triangleright$  [Frame](#page-117-0)
- $\triangleright$  [Graphic Windows \(AP 207\)](#page-118-0)
- > [Grid](#page-119-0)
- $\triangleright$  [Group box](#page-126-0)
- $\sum$  [List box](#page-128-0)
- > [Listview](#page-131-0)
- [Menus and Menu Items](#page-136-0)
- > [MLE](#page-137-0)
- > [Month](#page-140-0)
- [Progress bar](#page-143-0)
- $\triangleright$  [Push button](#page-145-0)
- [Radio button](#page-147-0)
- $\triangleright$  [Rectangle](#page-149-0)
- $\triangleright$  [Scroll bar](#page-150-0)
- $\sum$  [Slider](#page-152-0)
- $\triangleright$  [Spin button](#page-155-0)
- $\triangleright$  [Tab](#page-158-0)
- $\triangleright$  [Time](#page-163-0)
- $\triangleright$  [Treeview](#page-165-0)

AP 145 also provides support for the following system window:

# [Desktop](#page-169-0)

The following sections list the styles, properties, and events supported for dialogs and each control class. Style, property, and event names are case insensitive. Mutually exclusive styles are listed together; the defaults are shown in **bold**.

# <span id="page-95-0"></span>**Dialog**

**Dialogs** are top-level windows that provide a consistent user interface for application management. Dialog windows typically include a border, a titlebar, and a system menu containing Move, Size, and Close. Dialogs are created with the CREATEDLG function.

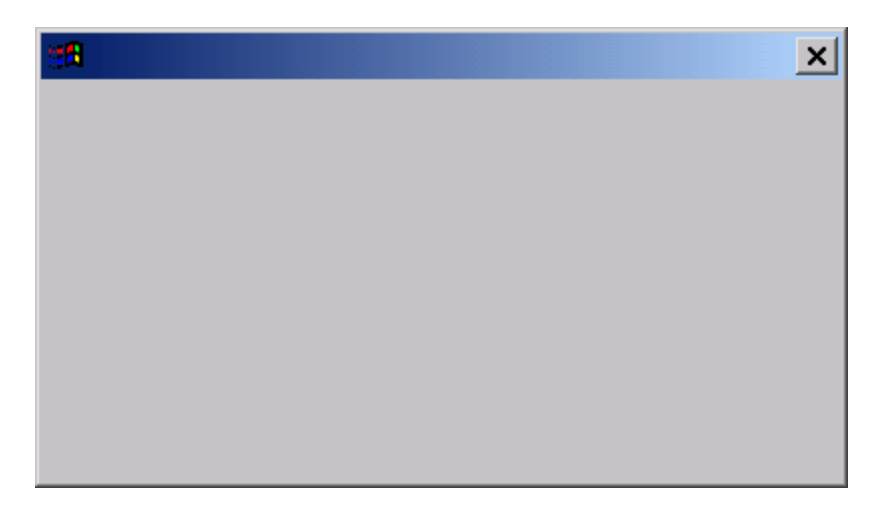

# **Styles:**

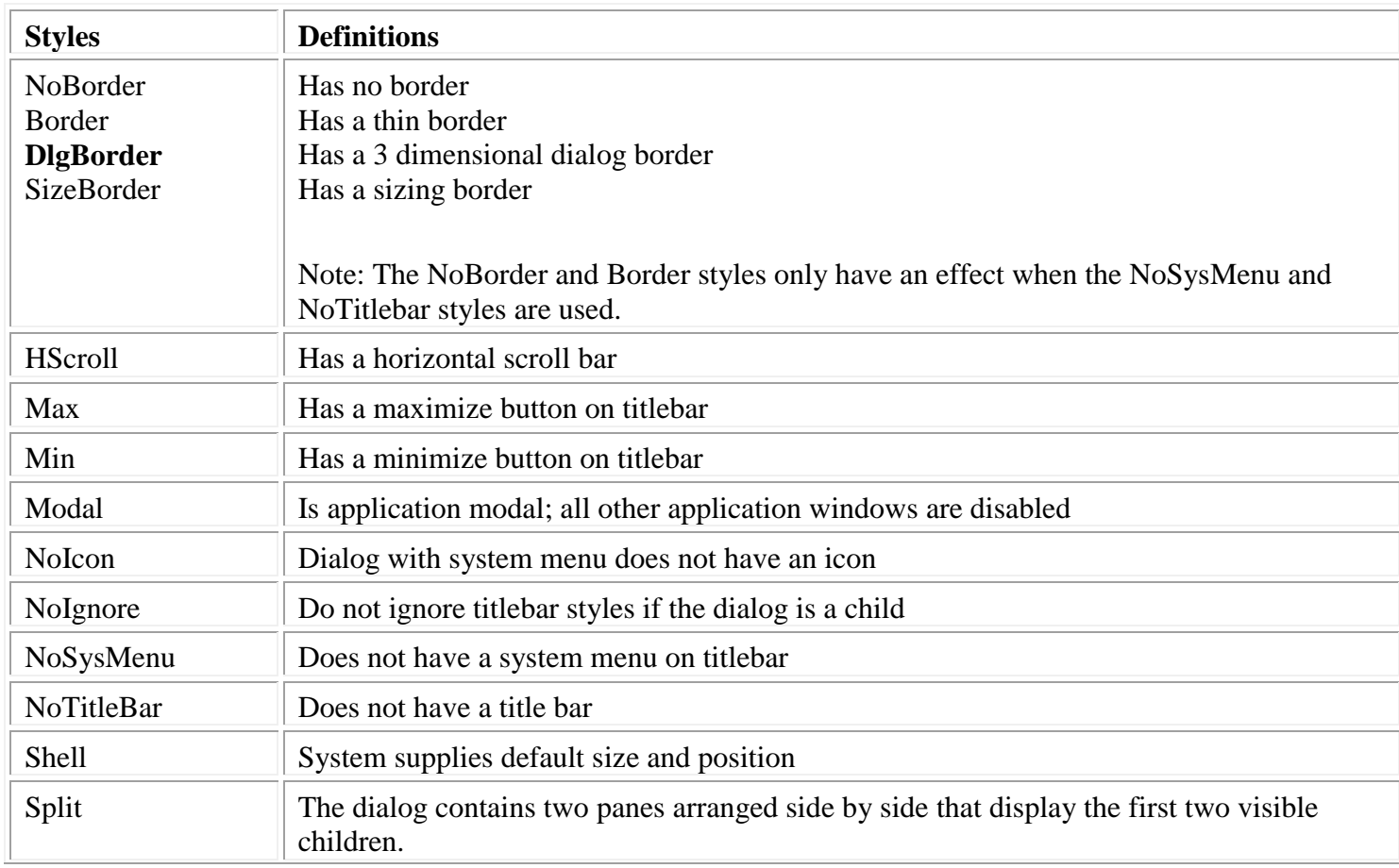

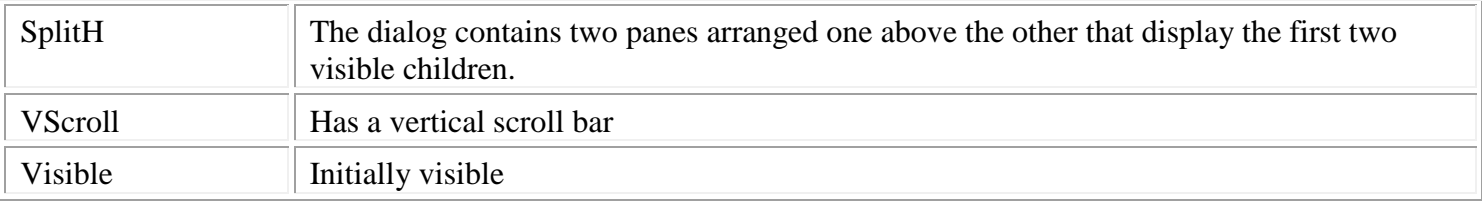

# **Class specific properties:**

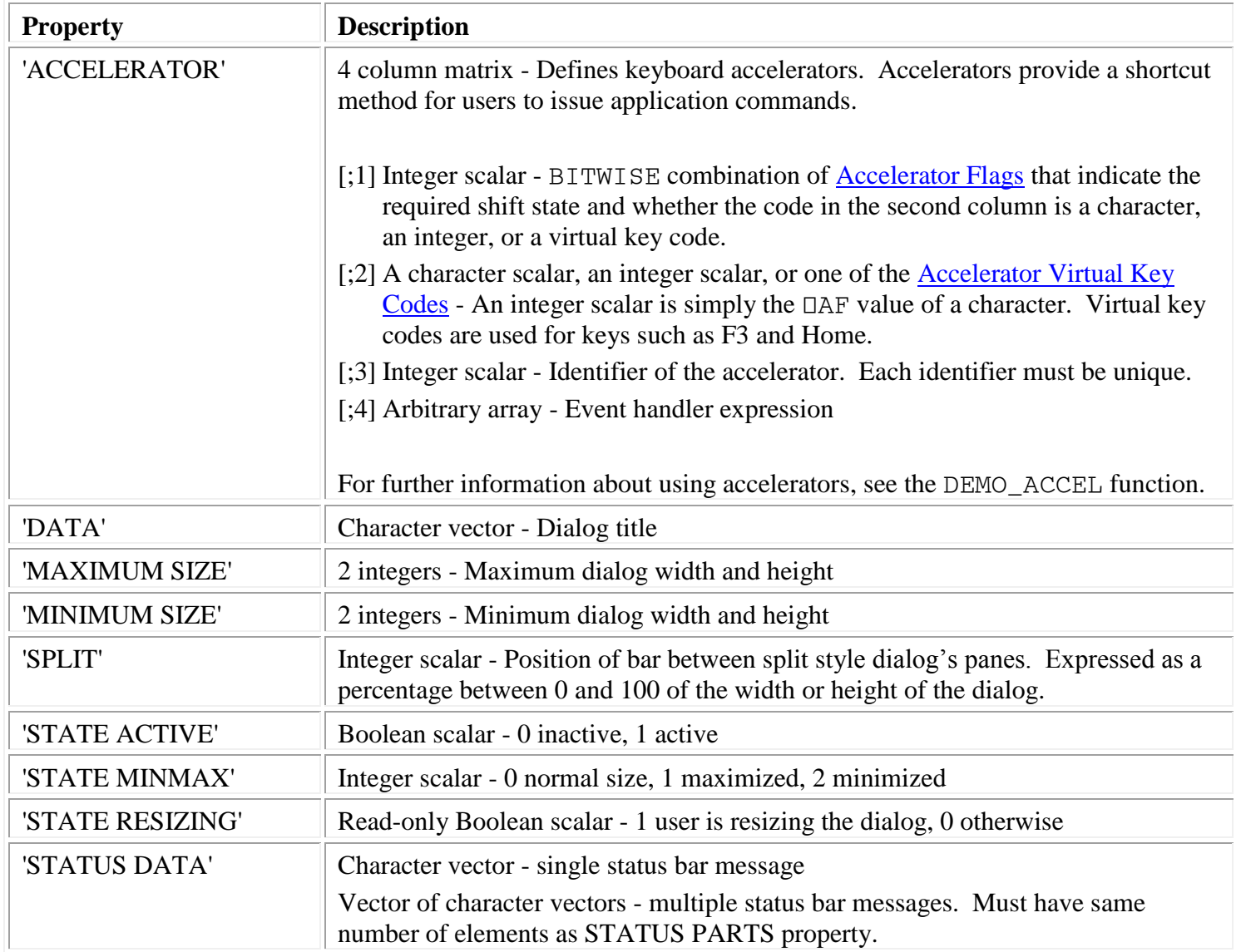

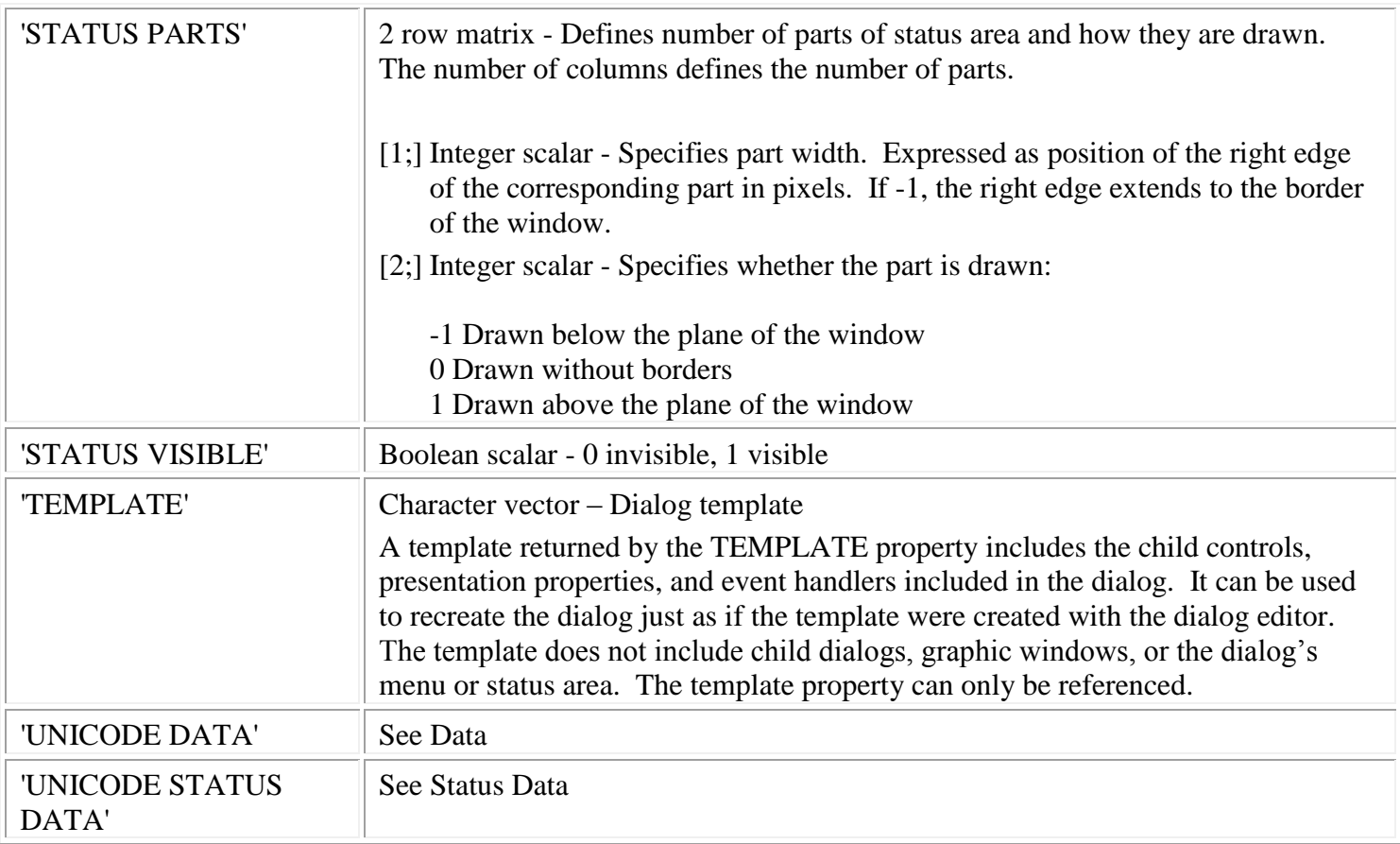

Common [properties:](#page-171-0)

- 'APPLICATION DATA'
- 'CLASS'
- 'CLIENT POSITION'
- 'CLIENT SIZE'
- 'COLOR BACKGROUND'
- 'COLOR FOREGROUND'
- 'CURSOR'
- 'CURSOR POSITION'
- 'DROPPED FILES'
- 'EVENTS'
- 'FONT'
- 'HORIZONTAL LIMITS'
- 'HORIZONTAL SELECTION'
- 'OFFSET'
- 'PICTURE'
- 'POSITION'
- 'RGB COLOR BACKGROUND'
- 'RGB COLOR FOREGROUND'
- $\triangleright$  'SIZE'
- 'STATE ENABLE'
- 'STATE ENABLE DRAGDROP'

APL2 Programming: Developing GUI Applications SC18-7383-17 © Copyright IBM Corporation 2003, 2017

- 'STATE FOCUS'
- 'STATE VISIBLE'
- 'STYLE'
- 'UNICODE FONT'
- 'USER DATA'
- 'VERTICAL LIMITS'
- 'VERTICAL SELECTION'

### **Events:**

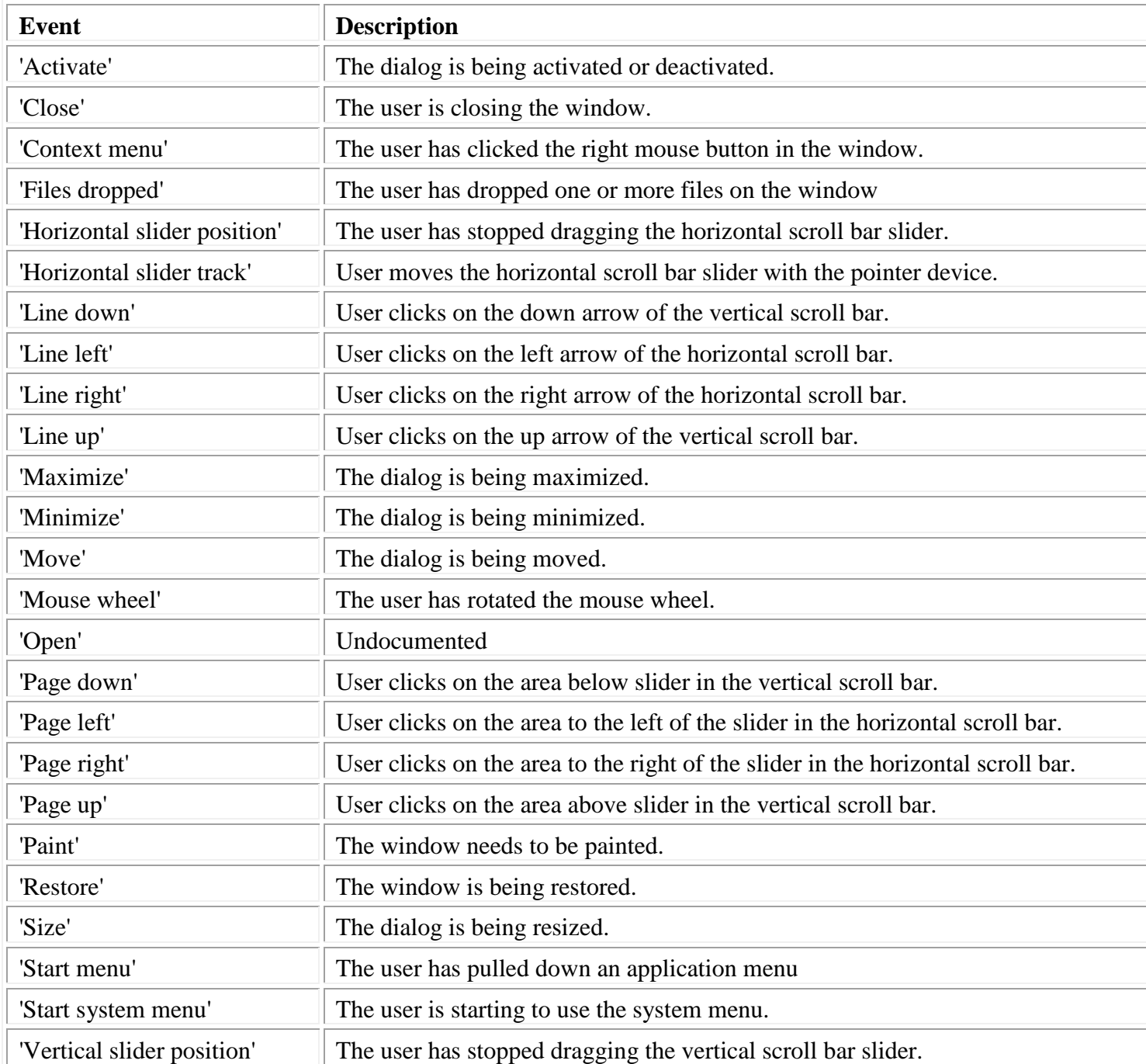

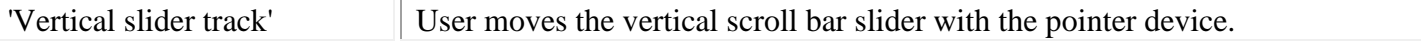

# <span id="page-100-0"></span>**ActiveX**

An ActiveX control is a reusable software component based on the Component Object Model (COM). Many ActiveX controls are available, both as part of Windows and as products from other vendors.

ActiveX controls only operate in a special environment called a container. The container is a COM object that manages the interface between the ActiveX control and the rest of the application. AP 145 uses Microsoft Active Template Library (ATL) host windows as containers for ActiveX controls. When using an ActiveX control in AP 145, an ATL host window is a child of the dialog and the ActiveX control is within the ATL host container.

Use CREATECTL to add an ActiveX control to a dialog. Specify ACTIVEX as the control class and supply the ActiveX class name as the control data. CREATECTL will create an ATL host window and the ATL host window will in turn create the ActiveX control. CREATECTL will then return the handle of ATL window.

The ATL host window manages the interface between the dialog and the ActiveX control. For example, the host manages the ActiveX control's size and position. Use the GET\_PROPERTY and SET\_PROPERTY functions to access the host's properties. The host automatically propagates AP 145 property specifications to the ActiveX control.

To access the ActiveX control's events, methods, and properties directly, you need the ActiveX control's COM handle. Reference the host's 'COM OBJECT' property to retrieve the ActiveX control's COM handle. Use the COM handle with the [CALLCOM](#page-187-0) function in the GUITOOLS workspace to access the ActiveX controls' COM methods, properties and event handlers. For more information on using COM components, see the APL2 User's Guide section on COM under Supplied External Routines.

## **Styles:**

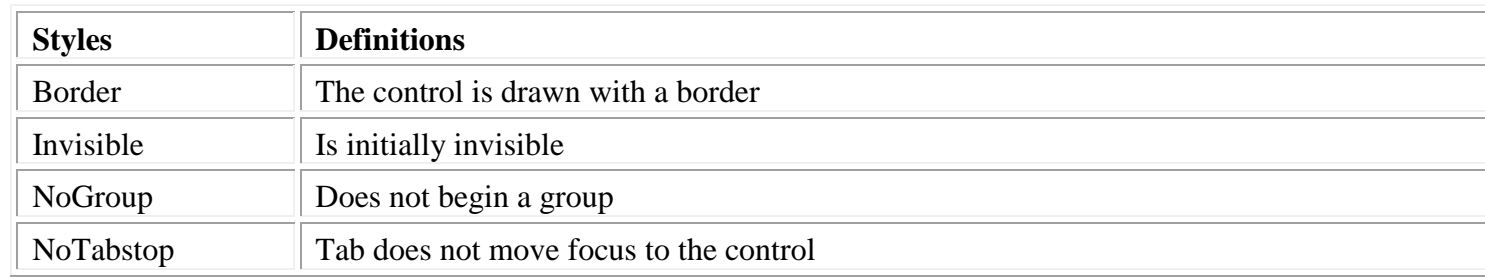

Notes:

When creating an ActiveX grid control, control data must be supplied. The control data is one or two character vectors. An ActiveX class name and an optional class license.

## **Class specific properties:**

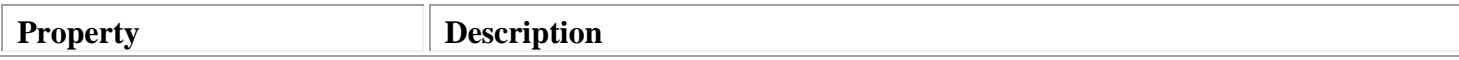

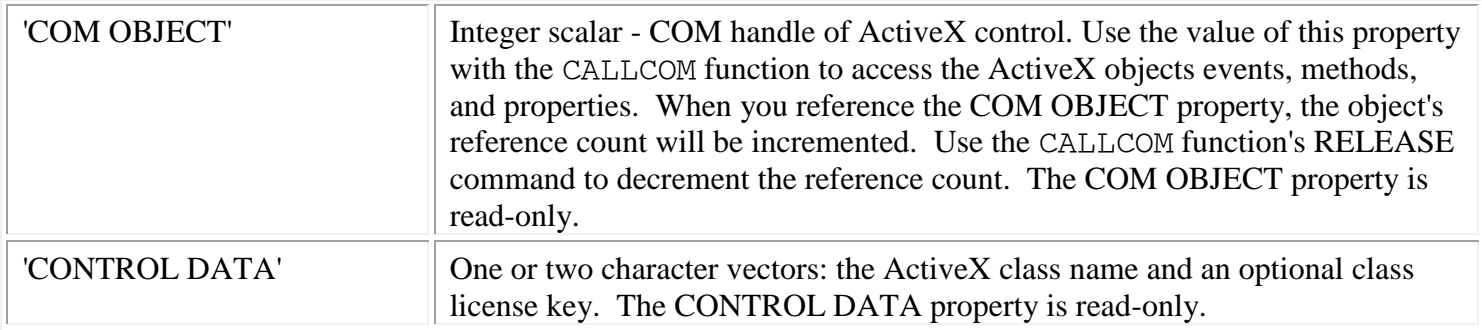

### [Common properties:](#page-171-0)

- 'APPLICATION DATA'
- > 'CLASS'
- 'CLIENT POSITION'
- 'CLIENT SIZE'
- 'CONTEXT HELP'
- 'CURSOR'
- 'CURSOR POSITION'
- 'EVENTS'
- $\triangleright$  'ID'
- 'NAME'
- 'OFFSET'
- 'POSITION'
- $\triangleright$  'SIZE'
- 'STATE ENABLE'
- 'STATE VISIBLE'
- 'STYLE'
- 'TOOL TIP'
- 'UNICODE CONTEXT HELP'
- 'UNICODE TOOL TIP'
- 'USER DATA'

## **Events:**

Two types of events are supported for ActiveX controls: AP 145 events and COM events.

Use GET\_PROPERTY and SET\_PROPERTY to reference and specify AP 145 events. Use the CALLCOM function's QUERY EVENTS and HANDLERS commands to reference and specify COM events.

Use WAIT\_EVENT to wait for events in applications that use ActiveX controls. The EXECUTEDLG and EXECUTEDLGX operators and the CHECK\_EVENTS function do not support COM events and the CALLCOM function does not support the WAIT command.

The following table lists the AP 145 events supported for ActiveX controls:

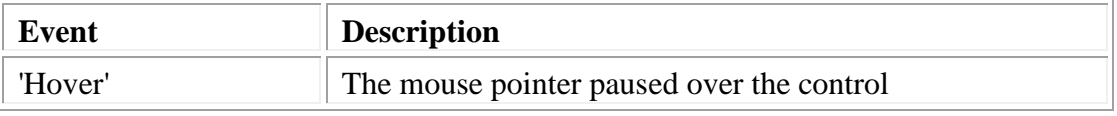

# **Check box**

A **check box** control is a small square with a text label to the right. It is normally used in groups that allow many items (or none) to be selected. Clicking on the square or the text checks or unchecks the control.

 $\nabla$  Check box

#### **Styles:**

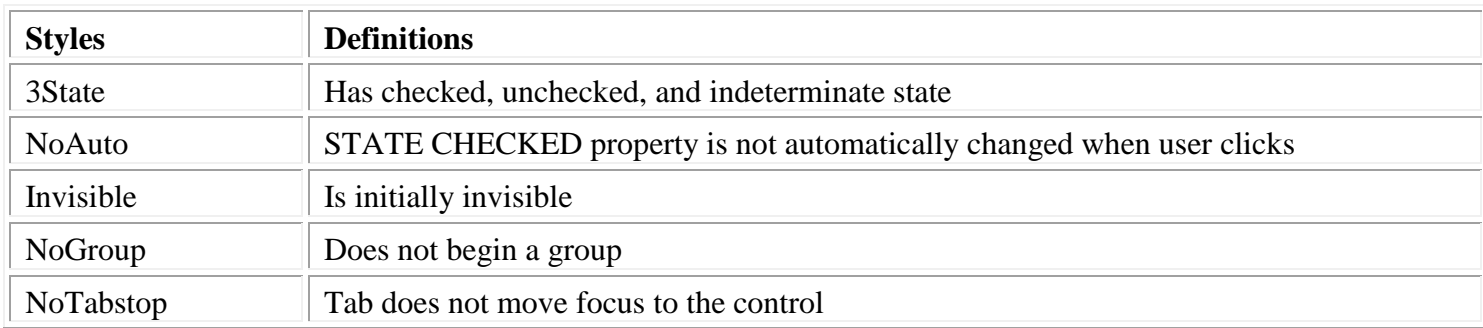

#### **Class specific properties:**

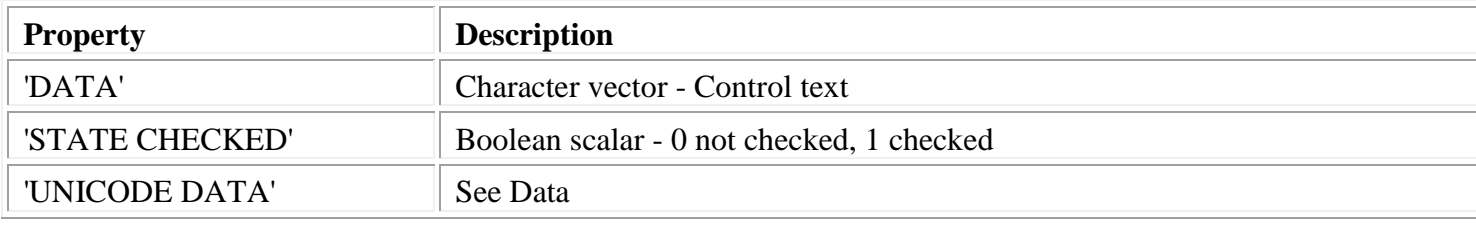

## [Common properties:](#page-171-0)

- 'APPLICATION DATA'
- 'CLASS'
- 'CLIENT POSITION'
- 'CLIENT SIZE'
- 'COLOR BACKGROUND'
- 'COLOR FOREGROUND'
- 'CONTEXT HELP'
- 'CURSOR'
- 'CURSOR POSITION'
- 'EVENTS'
- 'FONT'
- 'ID'
- 'NAME'
- 'OFFSET'
- 'PICTURE'
- 'POSITION'
- 'RGB COLOR BACKGROUND'
- 'RGB COLOR FOREGROUND'
- 'SIZE'
- 'STATE ENABLE'
- 'STATE FOCUS'
- 'STATE VISIBLE'
- 'STYLE'
- 'TOOL TIP'
- 'UNICODE CONTEXT HELP'
- 'UNICODE DATA'
- 'UNICODE FONT'
- 'UNICODE TOOL TIP'
- 'USER DATA'

#### **Events:**

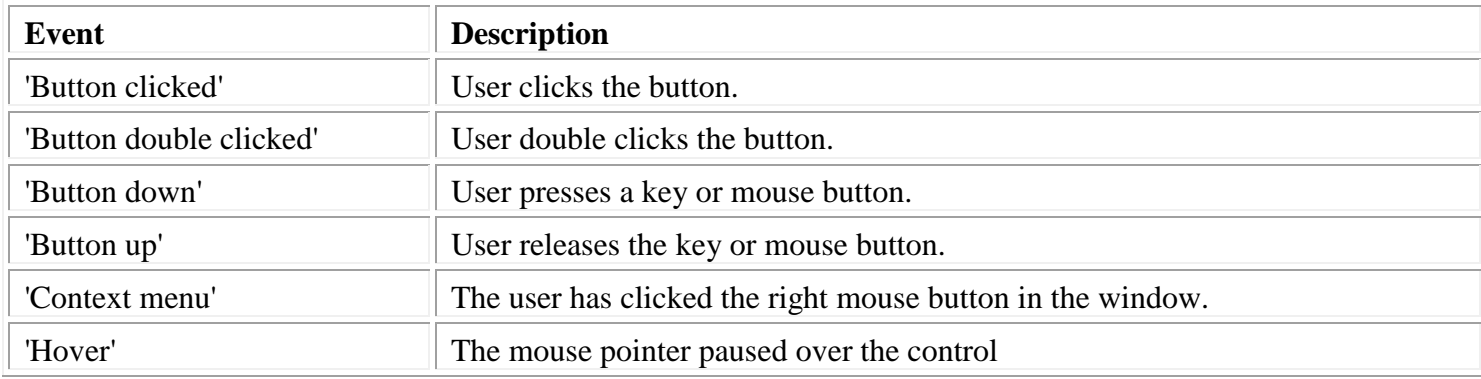

# <span id="page-105-0"></span>**Combo box**

A **combo box** control is a combination of an entry field and list box, allowing the user to select an item from a list, placing the text of that item into the entry field. The list may be hidden, saving room in the dialog.

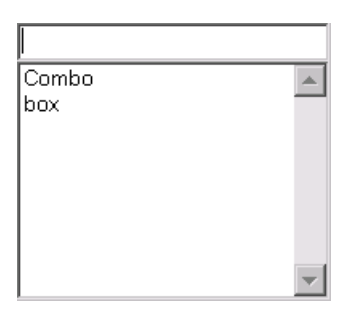

# **Styles:**

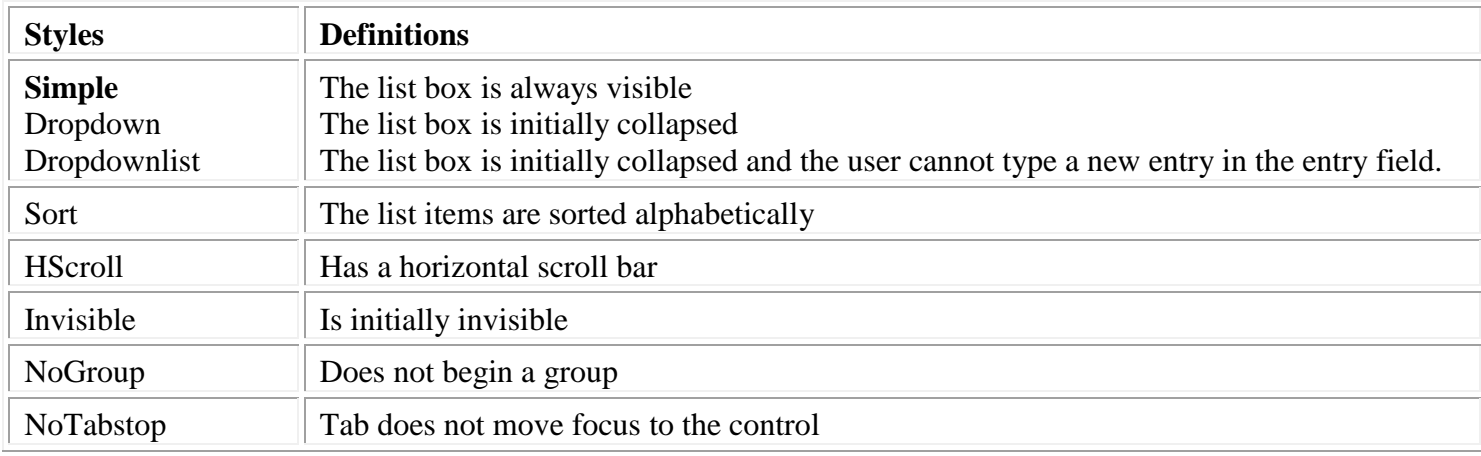

# **Class specific properties:**

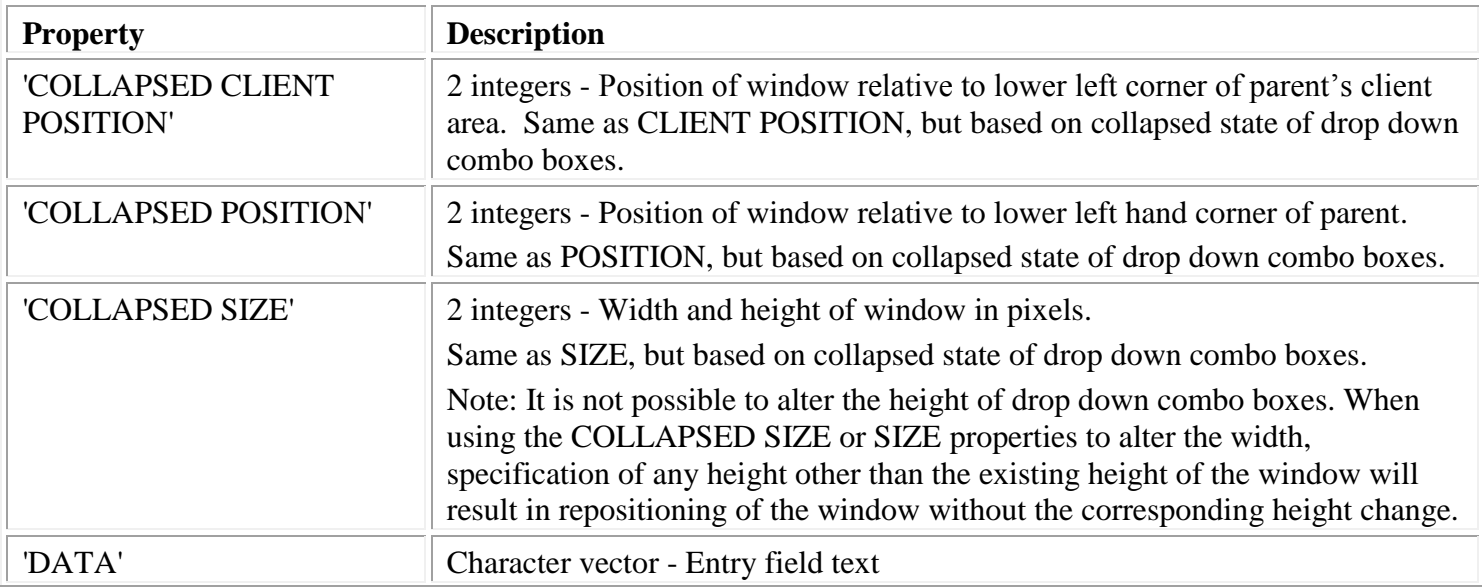

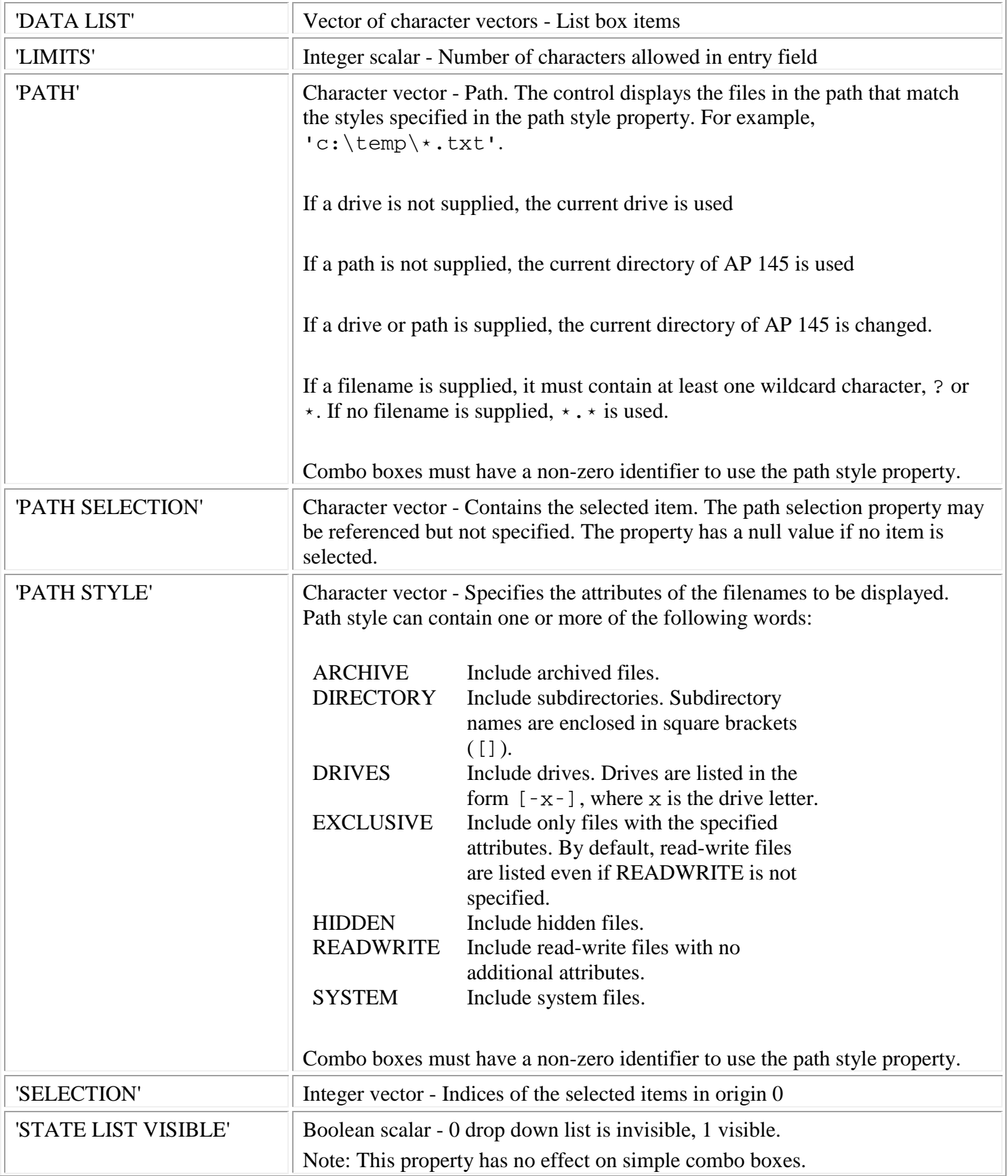

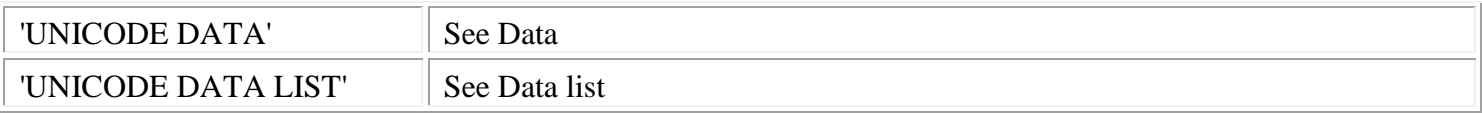

## [Common properties:](#page-171-0)

- 'APPLICATION DATA'
- 'CLASS'
- 'CLIENT POSITION'
- 'COLOR BACKGROUND'
- 'COLOR FOREGROUND'
- 'CONTEXT HELP'
- 'CURSOR'
- 'CURSOR POSITION'
- 'EVENTS'
- 'FONT'
- $\triangleright$  'ID'
- 'NAME'
- 'OFFSET'
- 'POSITION'
- 'RGB COLOR BACKGROUND'
- 'RGB COLOR FOREGROUND'
- 'SIZE'
- 'STATE APL'
- 'STATE ENABLE'
- 'STATE FOCUS'
- 'STATE VISIBLE'
- 'STYLE'
- 'TOOL TIP'
- 'UNICODE CONTEXT HELP'
- 'UNICODE FONT'
- 'UNICODE TOOL TIP'
- 'USER DATA'

## **Events:**

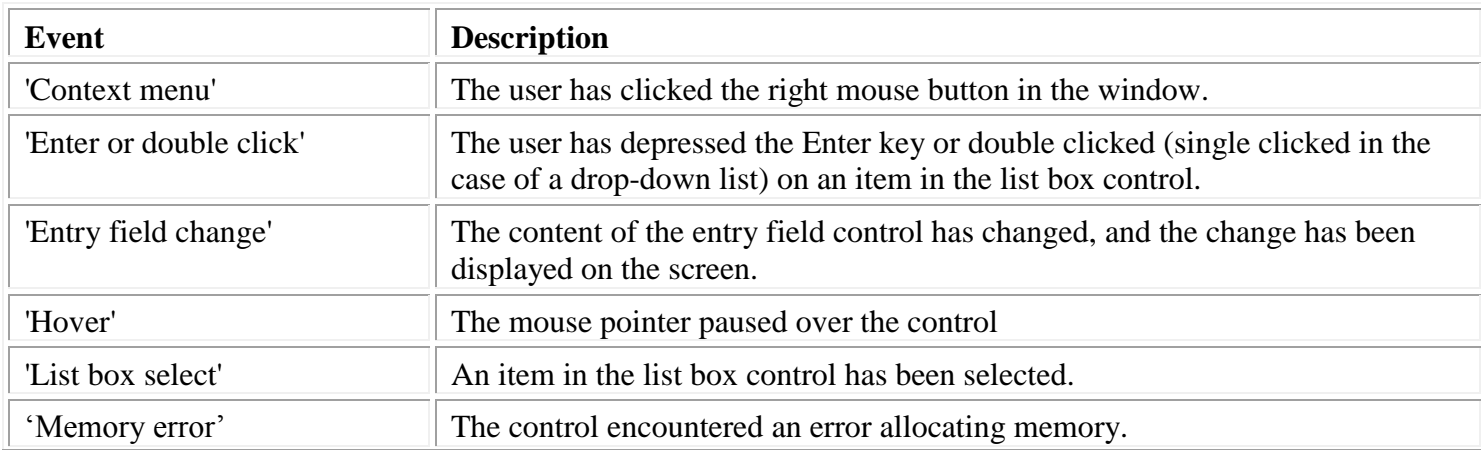

APL2 Programming: Developing GUI Applications SC18-7383-17 © Copyright IBM Corporation 2003, 2017
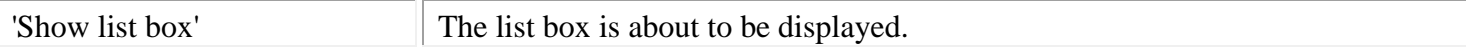

# **Custom**

A **Custom** control is a window whose processing is performed entirely by the APL2 application. The application draws the contents of the window and handles all mouse and keyboard interactions. Custom controls can be written to fulfill specialized input or display requirements.

#### **Notes:**

Writing custom controls requires detailed knowledge of Microsoft Windows programming using messages and the Graphics Device Interface (GDI). Information about these topics can be found in the Platform SDK documentation available at the Microsoft web site.

AP 145 automatically calls BeginPaint and EndPaint when Windows sends WM\_PAINT messages to custom controls. Therefore, when an APL2 application receives the Paint event for a custom control, the control's invalid region has already been validated and BeginPaint will return a device context containing an empty invalid region. APL2 applications should use GetDC and ReleaseDC rather than BeginPaint and EndPaint.

#### **Styles:**

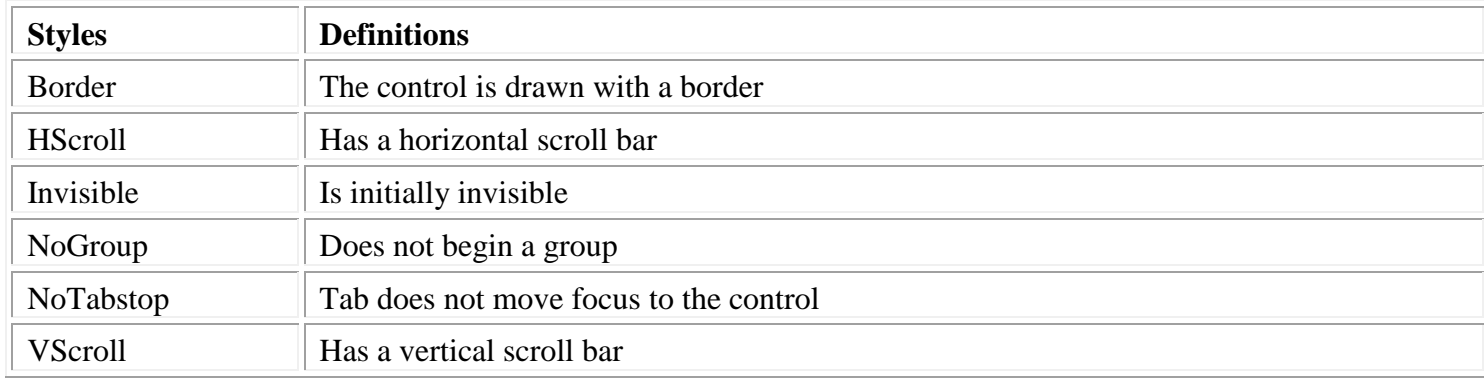

#### **Class specific properties:** None

#### [Common properties:](#page-171-0)

Custom controls provide normal support for most common properties. Custom controls provide special behavior for the color and font properties as described below.

If the color background or RGB color background property is set to a non-null value, the custom control provides normal support and fills the background with the specified color. If either property is set to null, the custom control does not fill the background; the application should fill the client area.

Custom controls do not use the color foreground, RGB color foreground, font, and Unicode font properties. Specifications to these properties have no automatic effect. Applications can use these properties during message processing to store color and font information.

Custom controls support the following common properties:

APL2 Programming: Developing GUI Applications SC18-7383-17 © Copyright IBM Corporation 2003, 2017

- 'APPLICATION DATA'
- 'CLASS'
- 'CLIENT POSITION'
- 'CLIENT SIZE'
- 'COLOR BACKGROUND'
- 'COLOR FOREGROUND'
- 'CONTEXT HELP'
- > 'CURSOR'
- 'CURSOR POSITION'
- 'DROPPED FILES'
- 'EVENTS'
- 'FONT'
- 'HORIZONTAL LIMITS'
- 'HORIZONTAL SELECTION'
- $\triangleright$  'ID'
- 'NAME'
- 'OFFSET'
- 'POSITION'
- 'RGB COLOR BACKGROUND'
- > 'RGB COLOR FOREGROUND'
- $\triangleright$  'SIZE'
- 'STATE APL'
- 'STATE ENABLE'
- 'STATE ENABLE DRAGDROP'
- 'STATE FOCUS'
- 'STATE VISIBLE'
- 'STYLE'
- 'TOOL TIP'
- 'UNICODE CONTEXT HELP'
- 'UNICODE FONT'
- 'UNICODE TOOL TIP'
- 'USER DATA'
- 'VERTICAL LIMITS'
- 'VERTICAL SELECTION'

Custom controls' events provide applications with general classifications of Windows messages. By specifying handlers for an event, your application will be passed all the Windows messages related to that event classification. When the AP 145 AplWaitMsg service returns an event, the EXECUTEDLG operator assigns the control handle, the message identifier, and the message parameters to the HANDLE, MSG, MP1, and MP2 variables before executing the event handler. The event handler can then examine these variables to determine the exact cause of the event.

The following table lists the custom control events, descriptions, and the identifiers of the Windows messages that can be returned for each type of event.

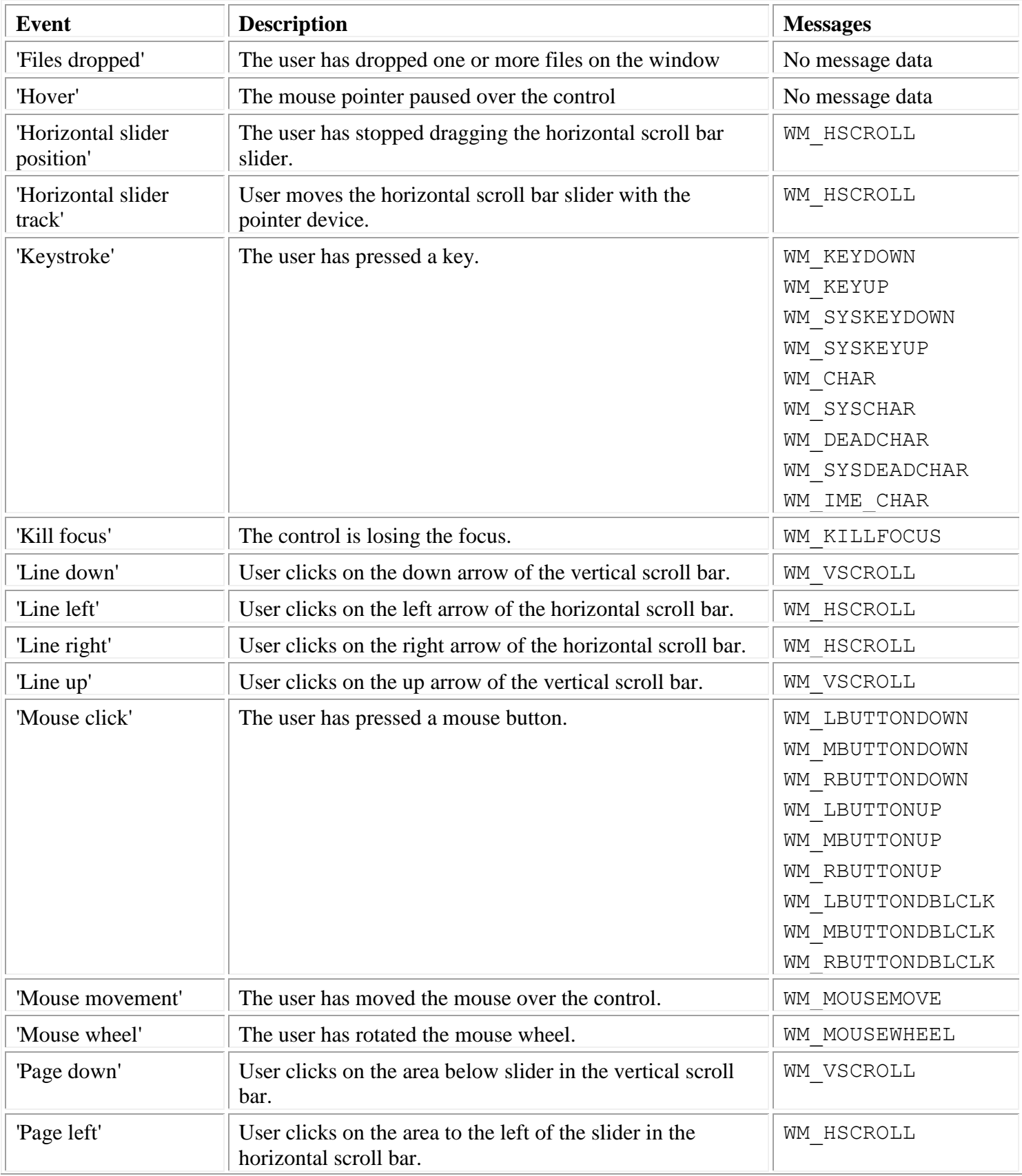

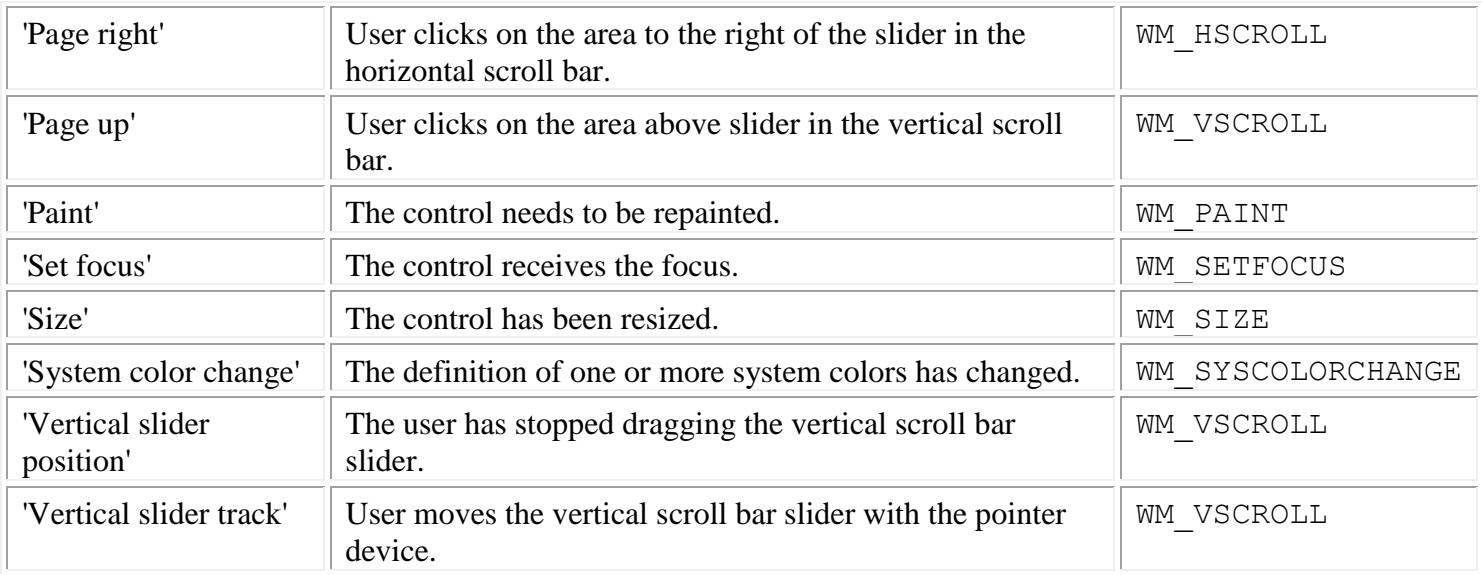

# **Date**

A **Date** control provides an interface through which to exchange date information with a user.

10/29/2002

▾╎

#### **Styles:**

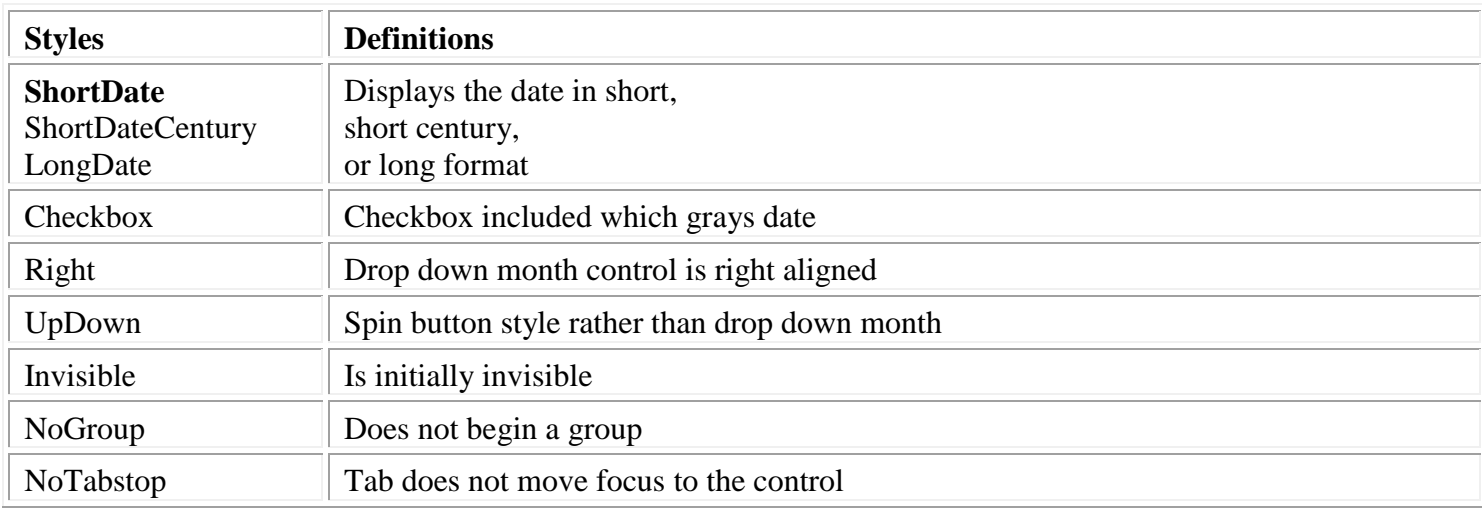

#### **Class specific properties:**

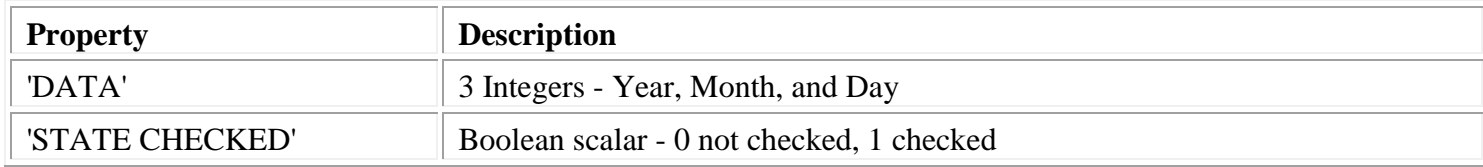

- 'APPLICATION DATA'
- 'CLASS'
- 'CLIENT POSITION'
- 'CLIENT SIZE'
- 'COLOR BACKGROUND'
- 'COLOR FOREGROUND'
- 'CONTEXT HELP'
- 'CURSOR'
- 'CURSOR POSITION'
- 'EVENTS'
- 'FONT'
- 'ID'
- 'NAME'
- 'OFFSET'
- 'POSITION'
- 'RGB COLOR BACKGROUND'
- 'RGB COLOR FOREGROUND'
- $\triangleright$  'SIZE'
- 'STATE ENABLE'
- 'STATE FOCUS'
- 'STATE VISIBLE'
- 'STYLE'
- 'TOOL TIP'
- 'UNICODE CONTEXT HELP'
- 'UNICODE FONT'
- 'UNICODE TOOL TIP'
- 'USER DATA'

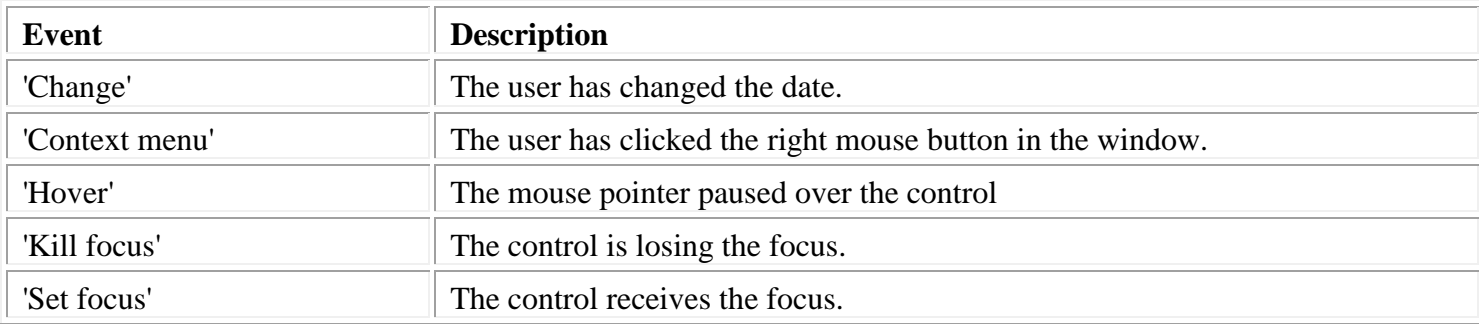

The Date control class is a member of the [Microsoft Windows Common Control Library.](#page-243-0)

# **Entry field**

An **entry field** control is a rectangle in which a user can enter text.

Entry field

#### **Styles:**

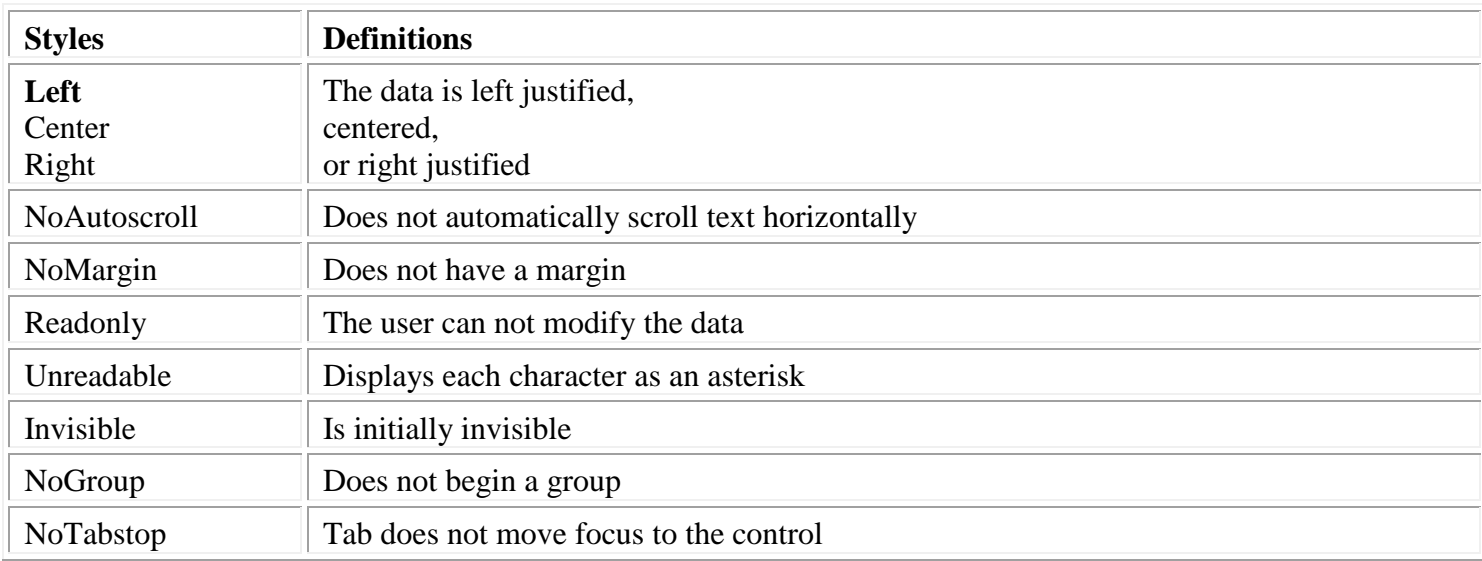

## **Class specific properties:**

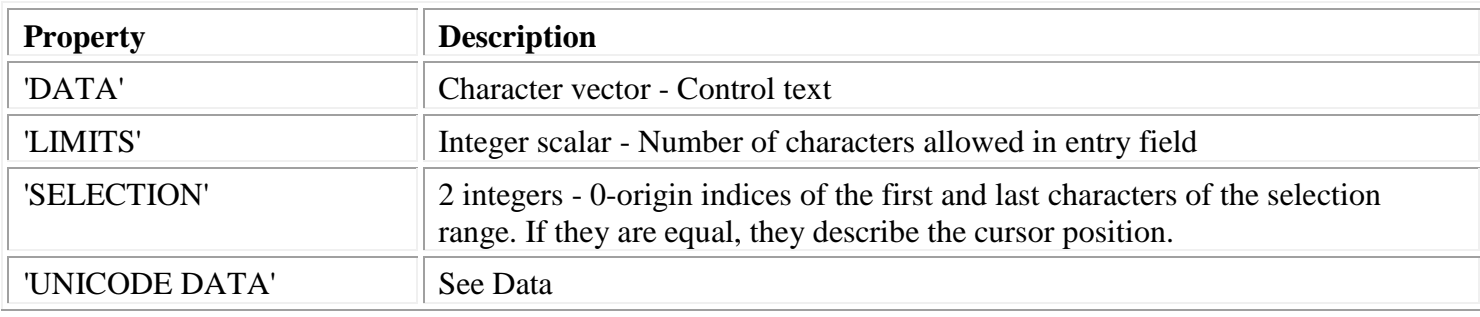

- 'APPLICATION DATA'
- 'CLASS'
- 'CLIENT POSITION'
- 'CLIENT SIZE'
- 'COLOR BACKGROUND'
- 'COLOR FOREGROUND'
- 'CONTEXT HELP'
- 'CURSOR'
- 'CURSOR POSITION'
- 'EVENTS'
- 'FONT'
- 'ID'
- 'NAME'
- 'OFFSET'
- 'POSITION'
- 'RGB COLOR BACKGROUND'
- 'RGB COLOR FOREGROUND'
- 'SIZE'
- 'STATE APL'
- 'STATE ENABLE'
- 'STATE FOCUS'
- 'STATE READONLY'
- 'STATE VISIBLE'
- 'STYLE'
- 'TOOL TIP'
- UNICODE CONTEXT HELP
- UNICODE FONT
- UNICODE TOOL TIP
- USER DATA

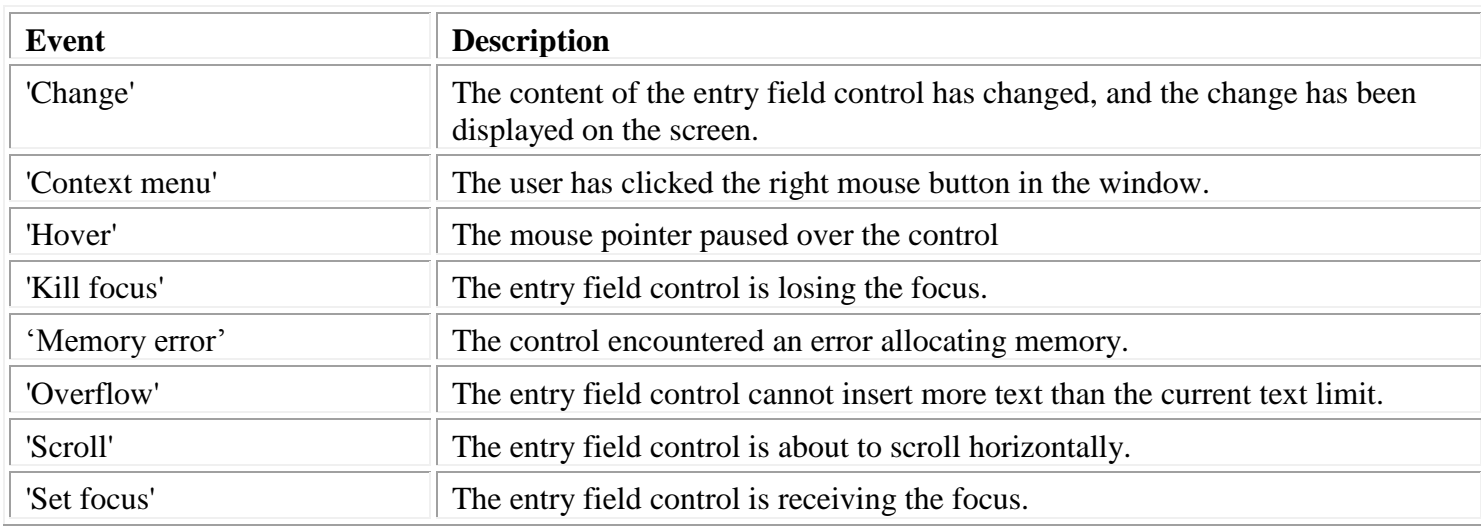

# **Frame**

A **frame** control is a rectangular frame, used in simple graphics.

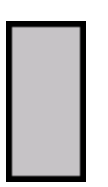

## **Styles:**

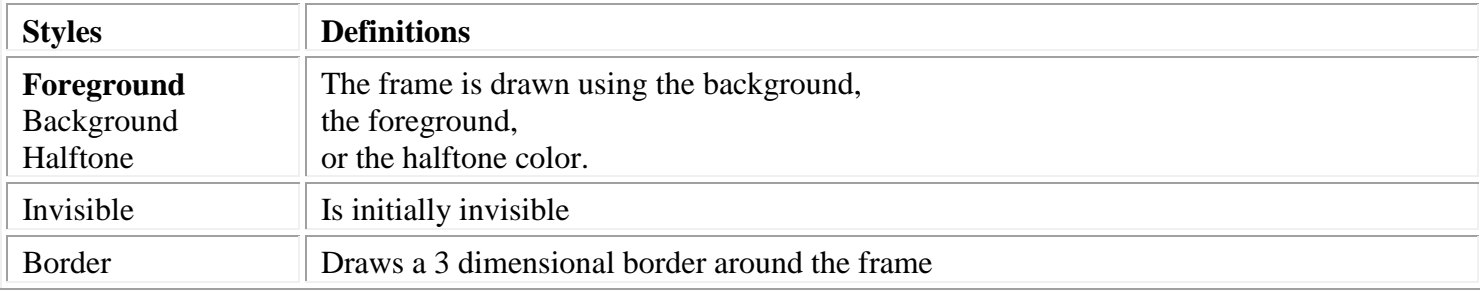

- 'APPLICATION DATA'
- 'CLASS'
- 'CLIENT POSITION'
- 'CLIENT SIZE'
- 'COLOR BACKGROUND'
- 'COLOR FOREGROUND'
- 'CONTEXT HELP'
- 'CURSOR'
- 'CURSOR POSITION'
- $\triangleright$  'ID'
- 'NAME'
- 'OFFSET'
- $\triangleright$  PICTURE
- 'POSITION'
- 'RGB COLOR BACKGROUND'
- 'RGB COLOR FOREGROUND'
- $\triangleright$  'SIZE'
- 'STATE ENABLE'
- 'STATE VISIBLE'
- 'STYLE'
- 'TOOL TIP'
- 'UNICODE CONTEXT HELP'
- 'UNICODE TOOL TIP'
- 'USER DATA'

# **Graphic Windows (AP 207)**

The AP 207 OPEN command can be used to create a graphic window in an AP 145 dialog.

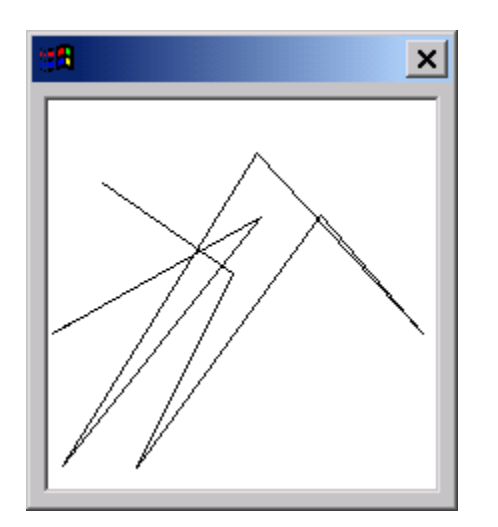

Graphic windows support the following common properties:

- 'CONTEXT HELP'
- 'STATE FOCUS'
- 'UNICODE CONTEXT HELP'

See **Displaying Graphics in a Dialog** for more information.

#### **Events:**

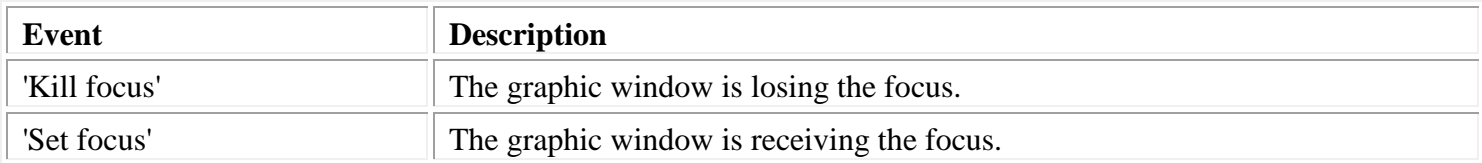

# **Grid**

A **grid** is a rectangular arrangement of cells.

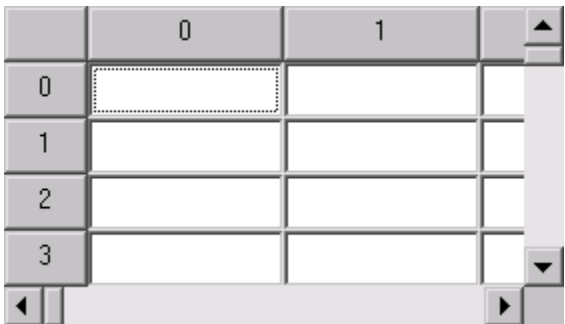

# **Styles:**

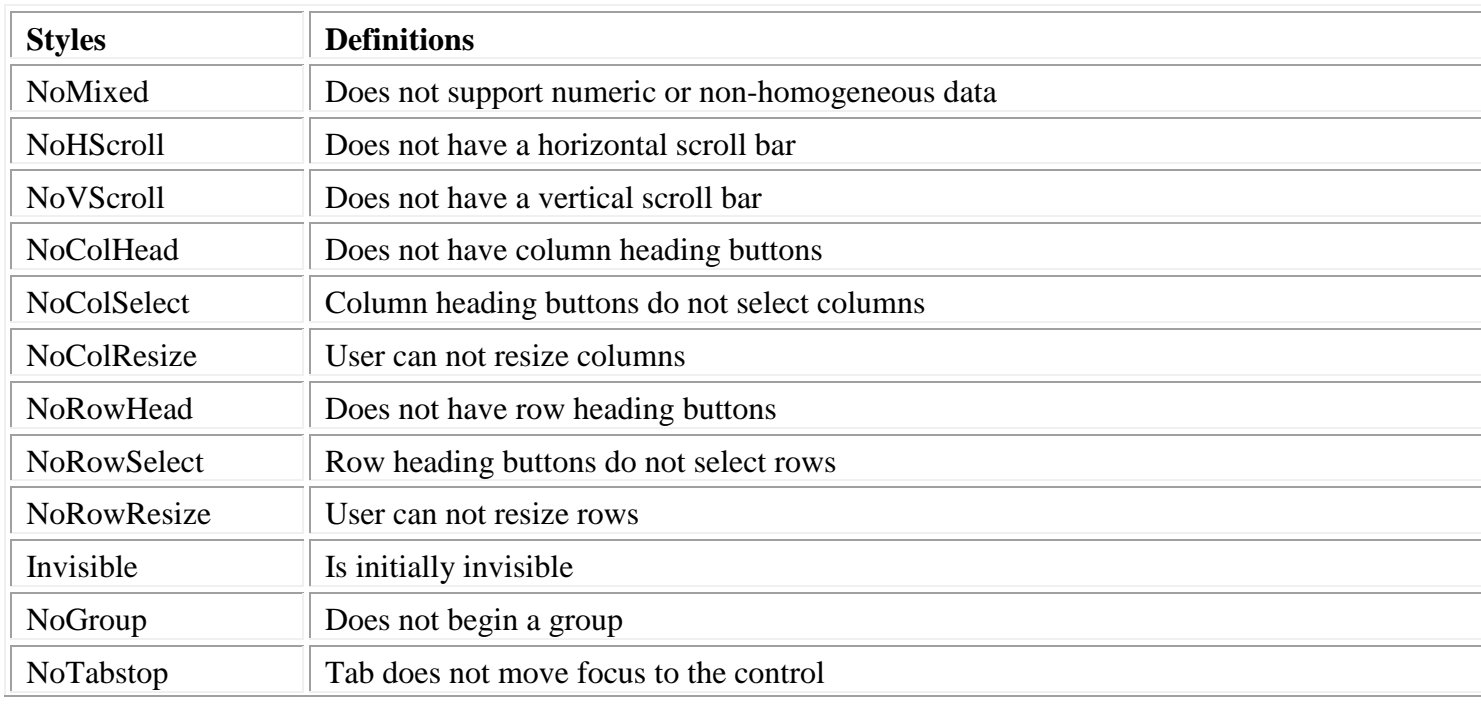

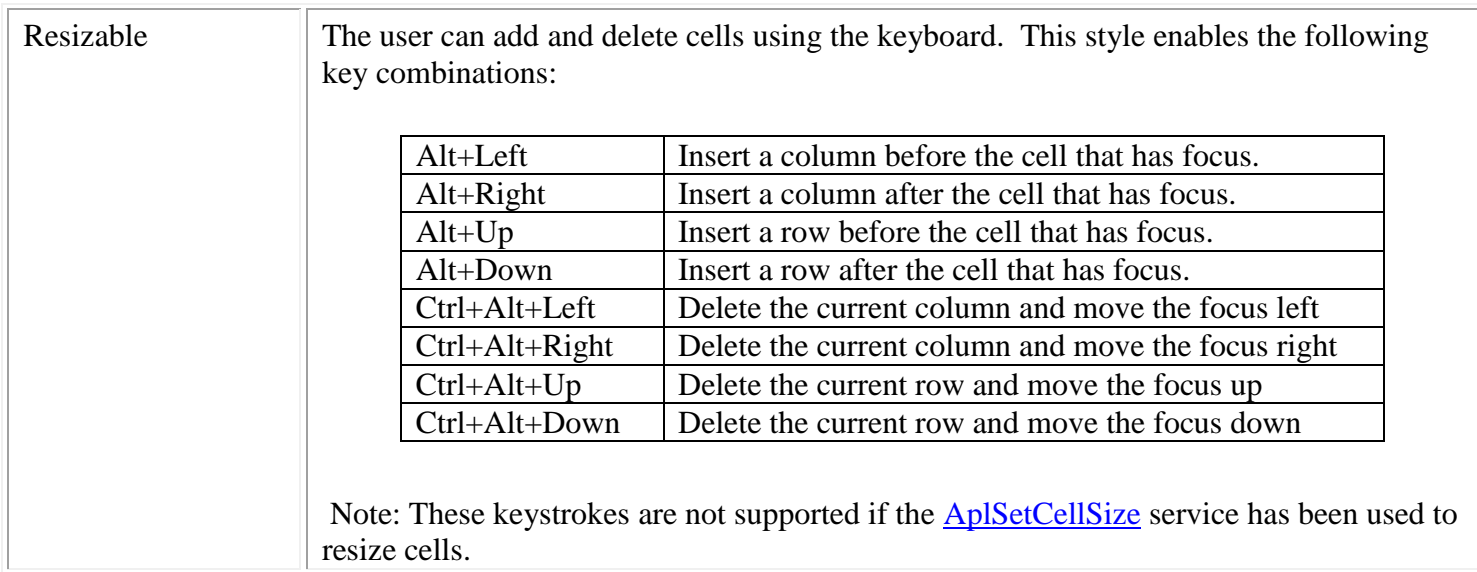

Notes:

- When creating a grid control, control data can be supplied. The control data is 2 integers specifying the number of rows and columns. The default is 100 rows and columns.
- If NoRowHead is specified, NoRowSelect and NoRowResize are assumed.
- If NoColHead is specified, NoColSelect and NoColResize are assumed.
- If the CREATECTL control data argument is supplied, it is two positive integers that specify the number of rows and columns. If control data is omitted, there are 100 rows and columns.

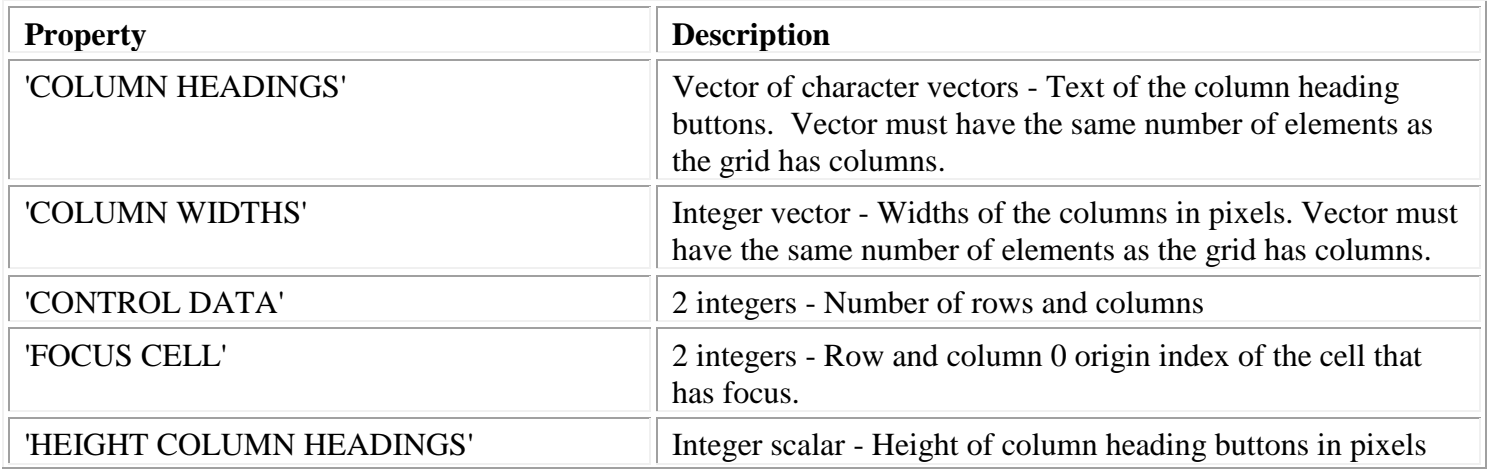

#### **Class specific properties:**

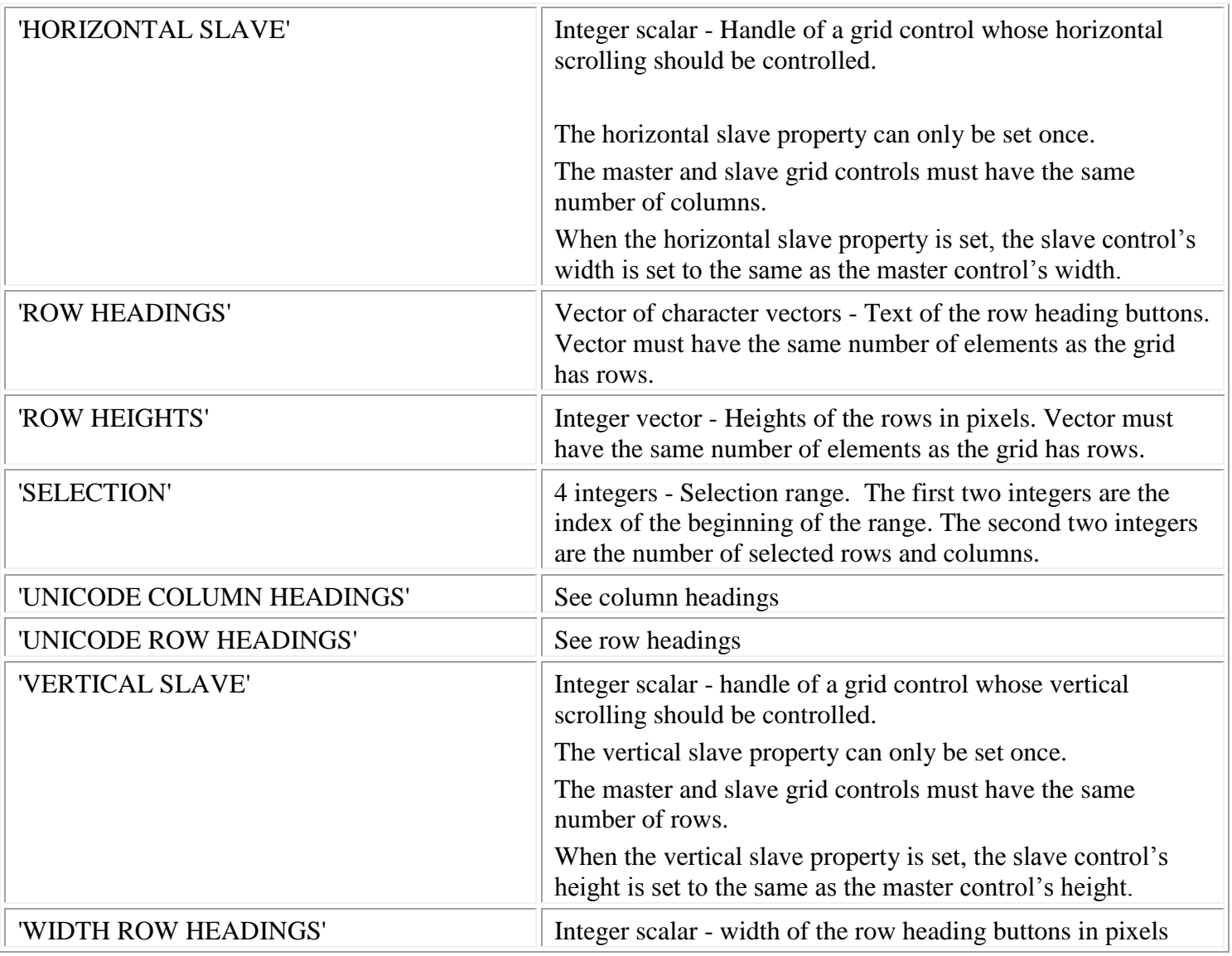

When setting the size of a grid control, use the sum of the COLUMN WIDTHS and WIDTH ROW HEADINGS properties to determine the width and the sum of the ROW HEIGHTS and HEIGHT COLUMN HEADINGS to determine the height. If the grid has scroll bars, create horizontal and vertical style scroll bars and query their default sizes to determine the width and height of the grid control's scroll bars. To set a column's width accurately, create a push button, set the button's text to the longest string in a column, SIZETOTEXT the button, and query the button's size.

# **Range properties:**

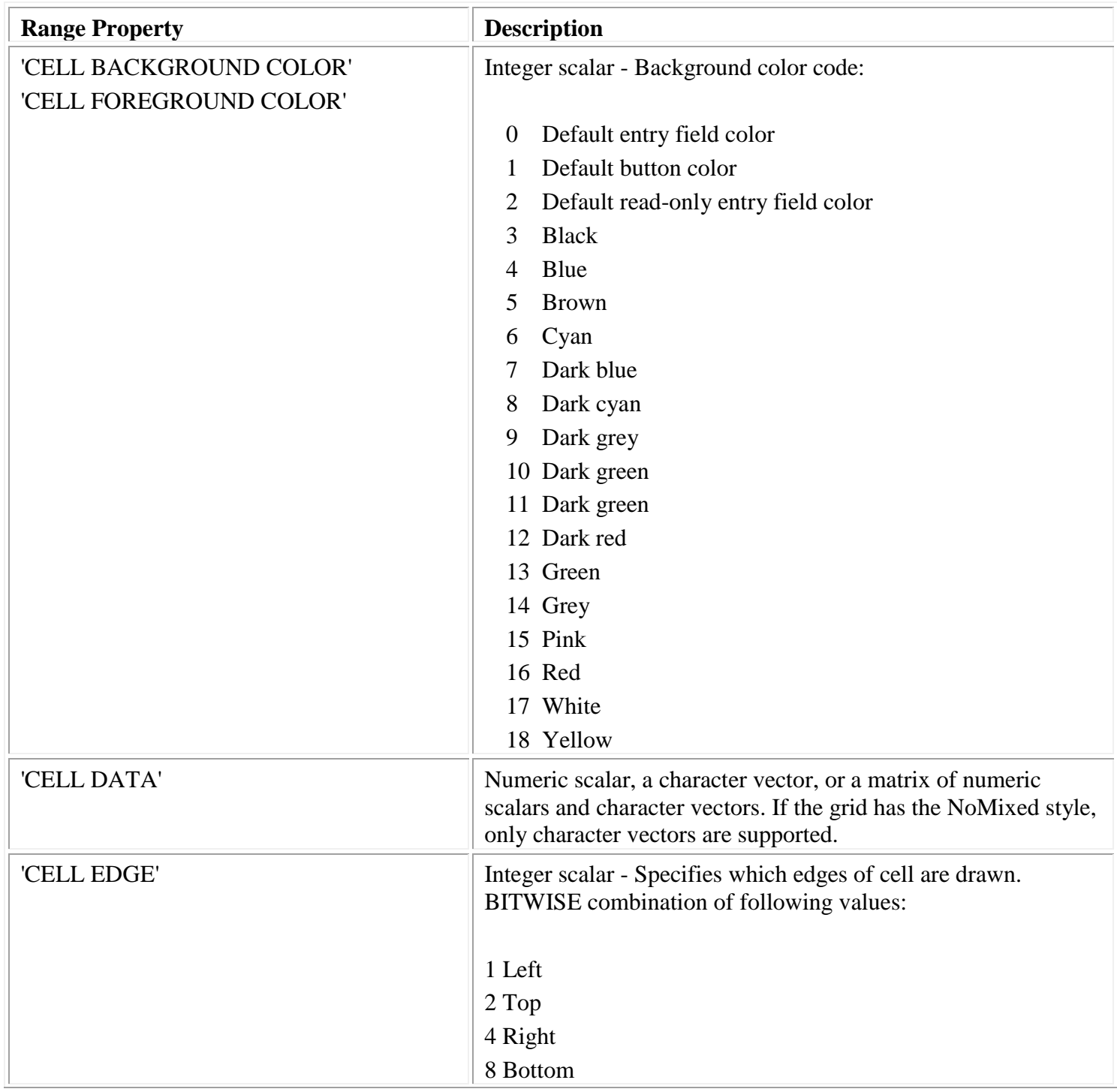

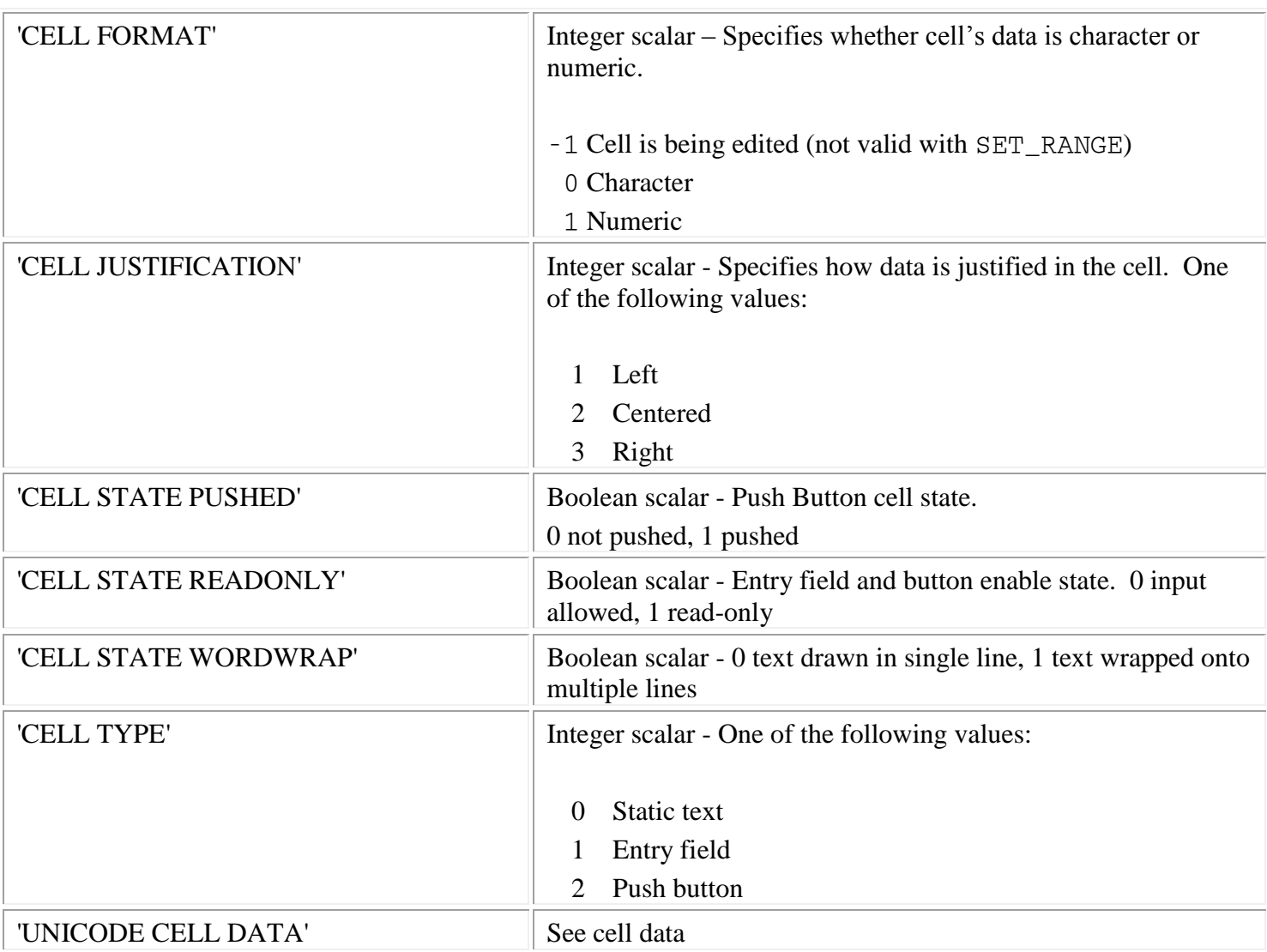

- 'APPLICATION DATA'
- 'CLASS'
- 'CLIENT POSITION'
- 'CLIENT SIZE'
- 'COLOR BACKGROUND'
- 'CONTEXT HELP'
- 'CURSOR'
- 'CURSOR POSITION'
- 'EVENTS'
- 'FONT'
- $\triangleright$  'ID'
- 'NAME'
- 'OFFSET'
- 'POSITION'
- 'RGB COLOR BACKGROUND'
- $\triangleright$  'SIZE'
- 'STATE APL'
- 'STATE ENABLE'
- 'STATE FOCUS'
- 'STATE VISIBLE'
- 'STYLE'
- 'TOOL TIP'
- 'UNICODE CONTEXT HELP'
- 'UNICODE FONT'
- 'UNICODE TOOL TIP'
- 'USER DATA'

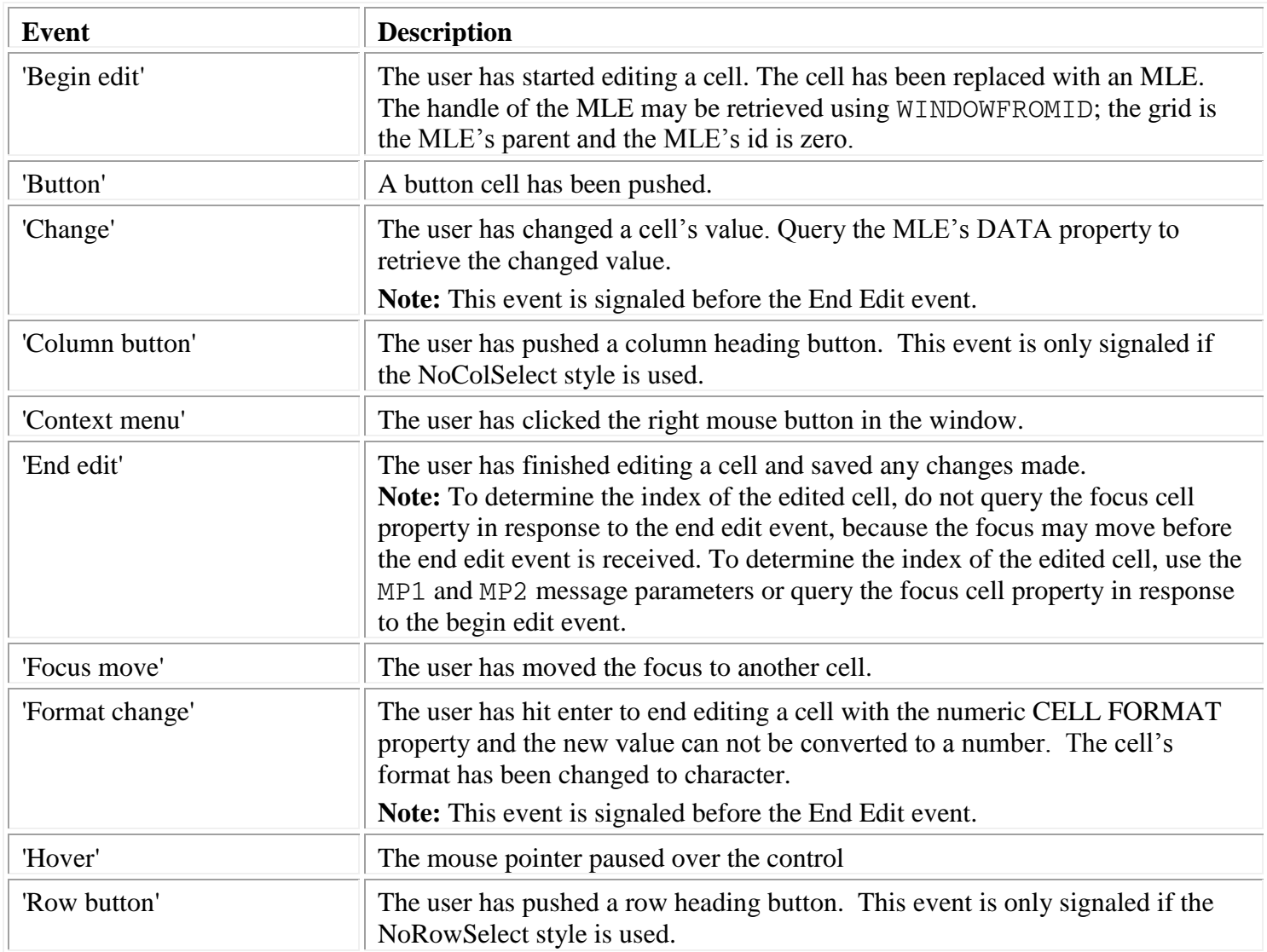

When a cell event occurs and an event handler is supplied, EXECUTEDLG sets MP1 and MP2 to the row and column index of the focus cell.

Normally **Grid** controls handle heading button presses. However, when the no row selection or no column selection styles are used, and a heading button event occurs, EXECUTEDLG sets the variable MP1 to the index of the heading button.

# **Group box**

A **group box** is a frame used for grouping controls together. It has a text label in its top edge.

Group box-

#### **Styles:**

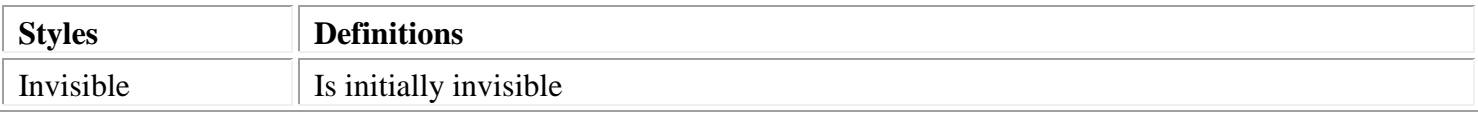

#### **Class specific properties:**

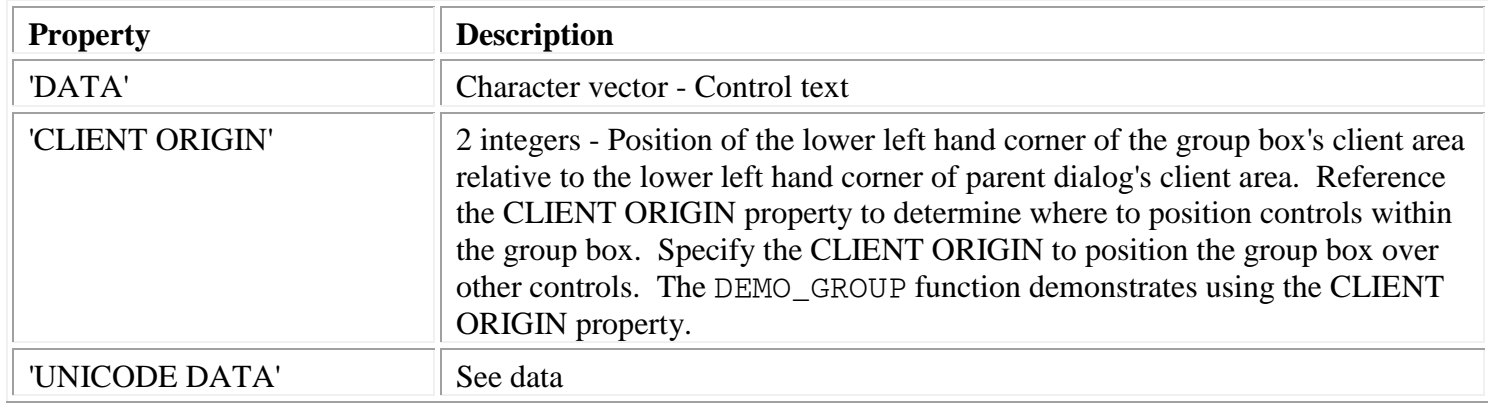

- 'APPLICATION DATA'
- 'CLASS'
- 'CLIENT POSITION'
- 'CLIENT SIZE'
- 'COLOR BACKGROUND'
- 'COLOR FOREGROUND'
- 'CONTEXT HELP'
- 'CURSOR'
- 'CURSOR POSITION'
- 'FONT'
- 'ID'
- 'NAME'
- 'OFFSET'
- 'POSITION'
- 'RGB COLOR BACKGROUND'
- 'RGB COLOR FOREGROUND'
- 'SIZE'
- 'STATE ENABLE'
- 'STATE VISIBLE'
- 'STYLE'
- 'TOOL TIP'
- 'UNICODE CONTEXT HELP'
- 'UNICODE FONT'
- 'UNICODE TOOL TIP'
- 'USER DATA'

# **List box**

A **list box** control is a rectangle with a vertical scroll bar on its right side. It is used to display a list of character vectors, such as file names.

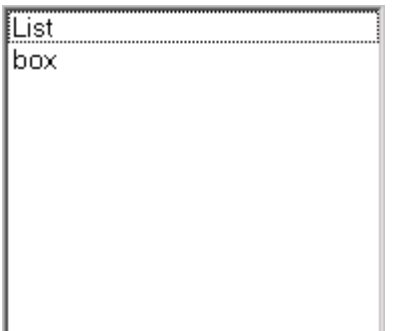

# **Styles:**

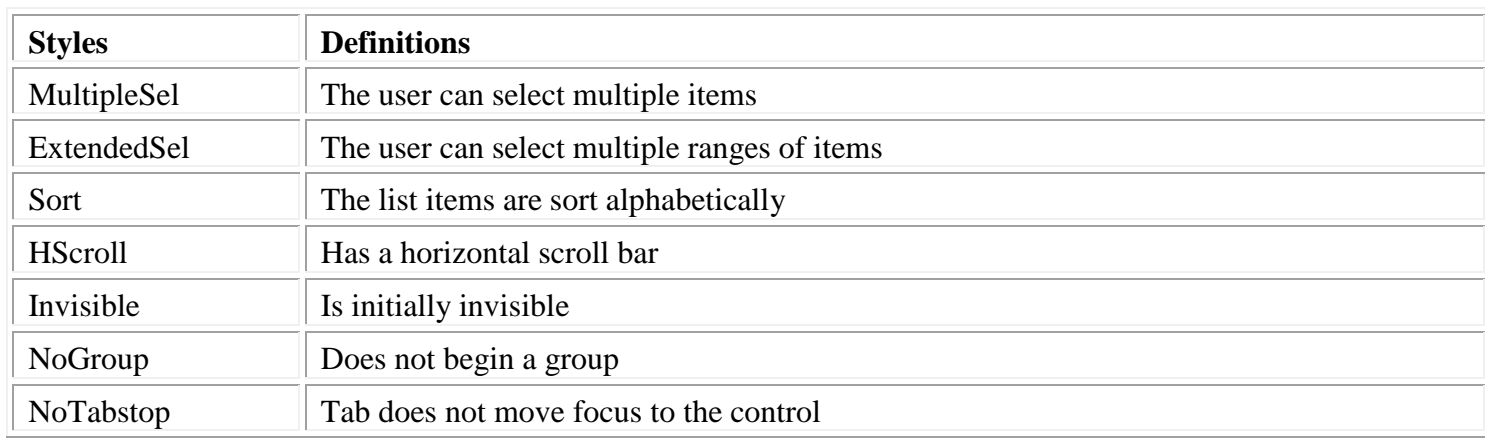

#### **Class specific properties:**

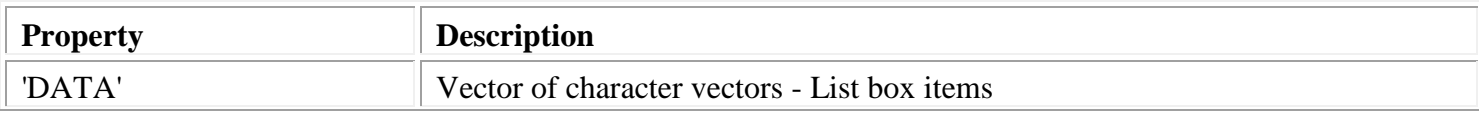

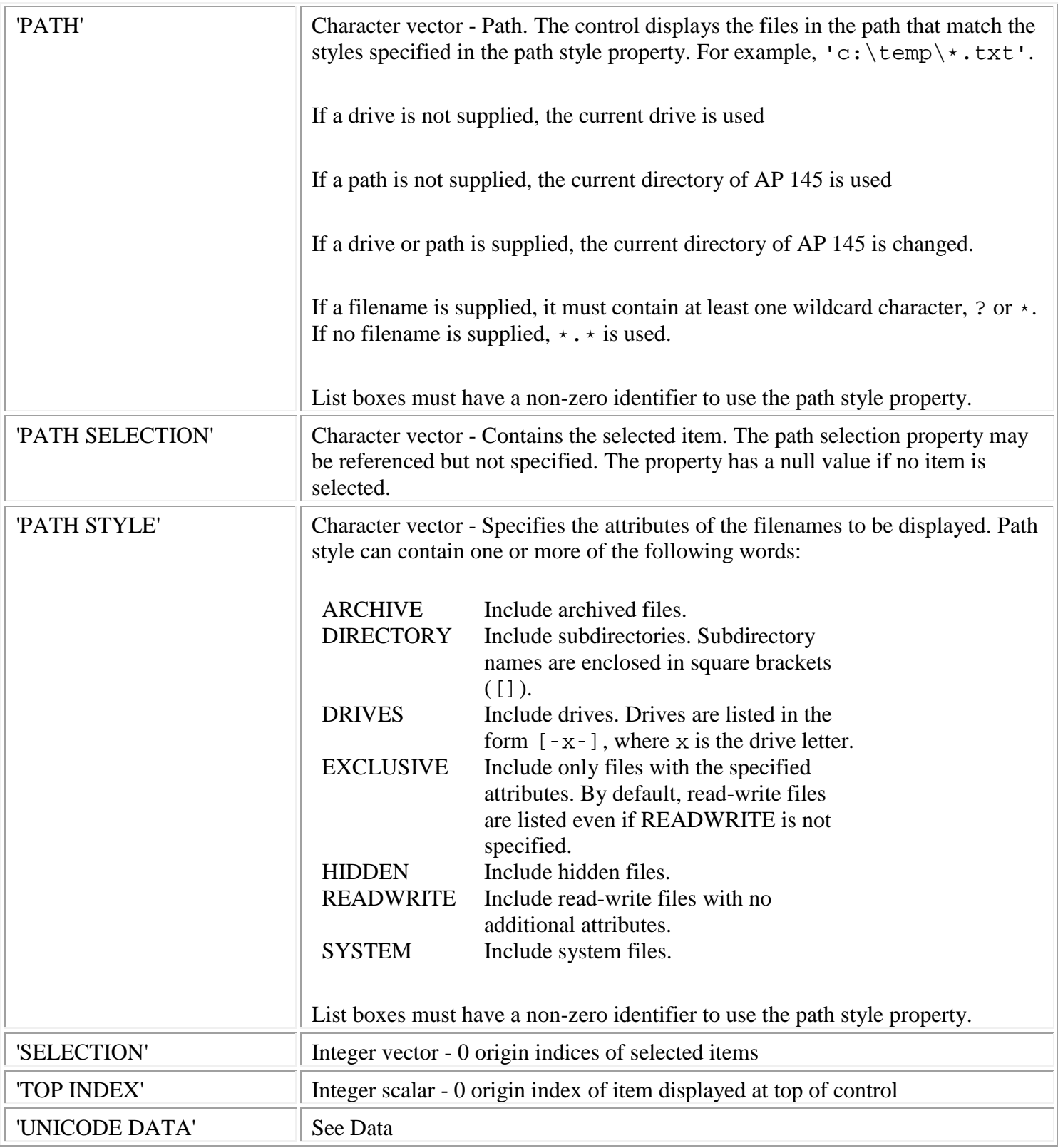

# [Common properties:](#page-171-0)

# 'APPLICATION DATA'

- 'CLASS'
- 'CLIENT POSITION'
- 'CLIENT SIZE'
- 'COLOR BACKGROUND'
- 'COLOR FOREGROUND'
- 'CONTEXT HELP'
- 'CURSOR'
- 'CURSOR POSITION'
- 'EVENTS'
- 'FONT'
- 'ID'
- 'NAME'
- 'OFFSET'
- 'POSITION'
- 'RGB COLOR BACKGROUND'
- 'RGB COLOR FOREGROUND'
- 'SIZE'
- 'STATE ENABLE'
- 'STATE FOCUS'
- 'STATE VISIBLE'
- 'STYLE'
- 'TOOL TIP'
- 'UNICODE CONTEXT HELP'
- 'UNICODE FONT'
- 'UNICODE TOOL TIP'
- 'USER DATA'

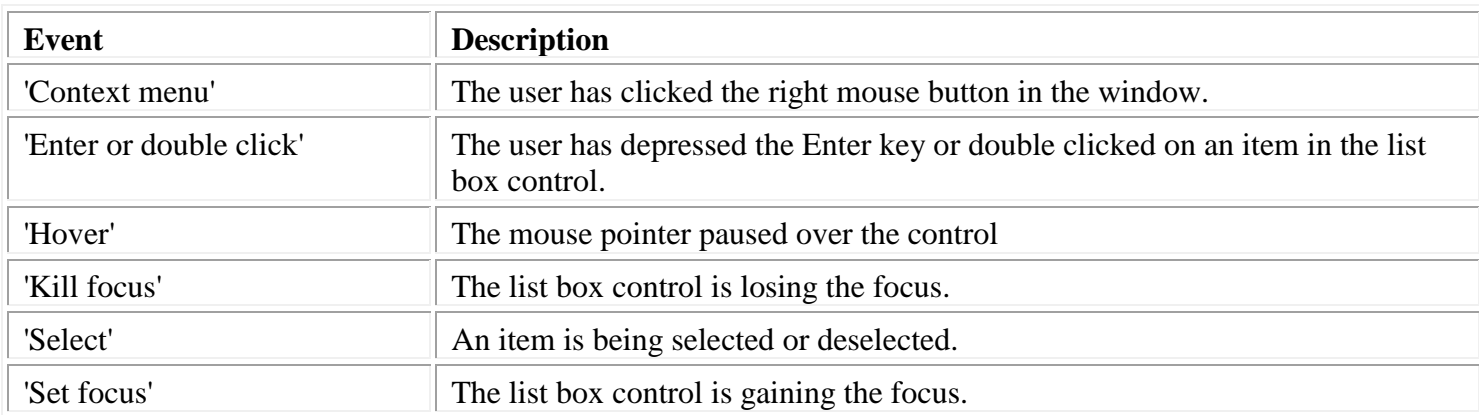

# **Listview**

A **Listview** control is a window that displays a collection of items; each item consists of an icon and a label. Listview controls provide several ways to arrange and display items. For example, additional information about each item can be displayed in columns to the right of the icon and label.

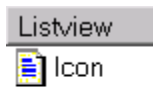

## **Styles:**

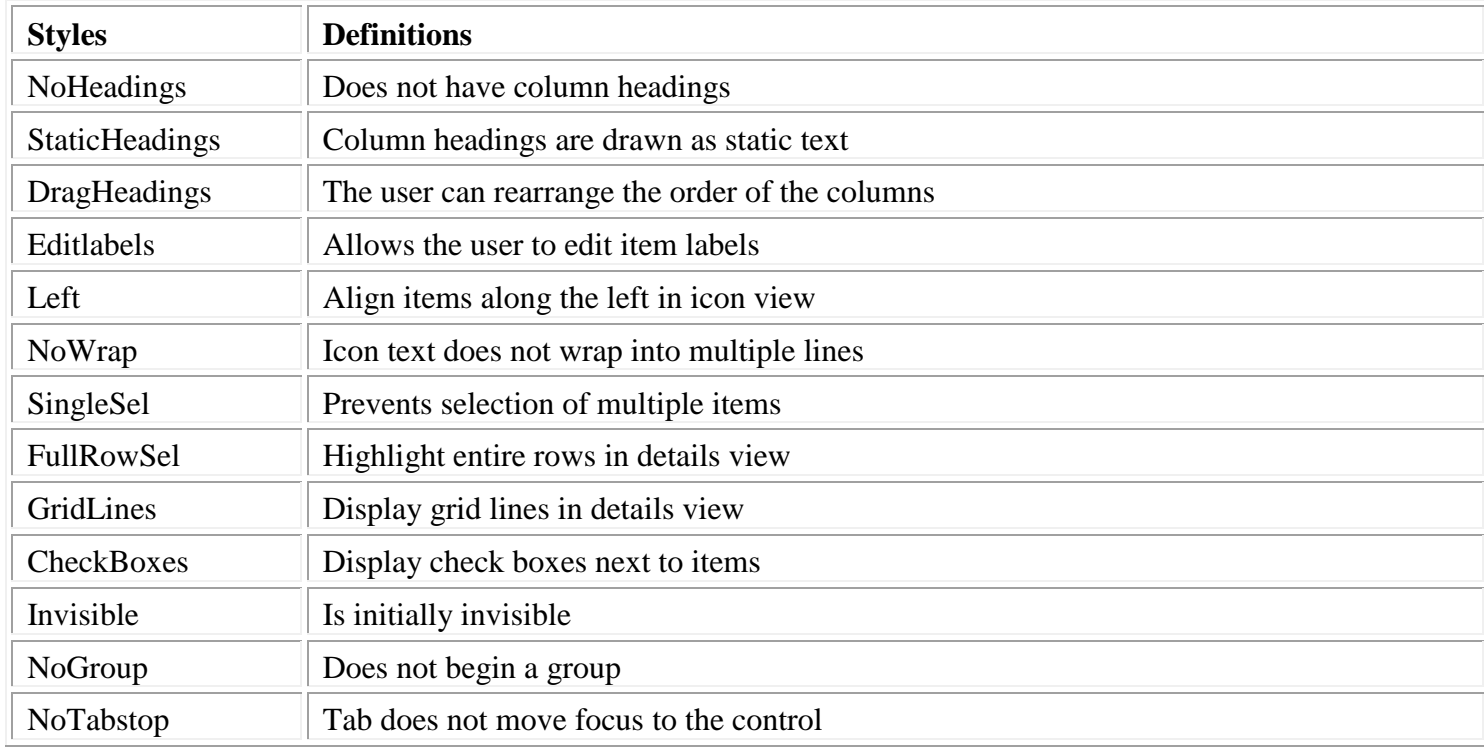

#### Notes:

If NoHeadings is specified, StaticHeadings and DragHeadings cannot be used.

#### **Class specific properties:**

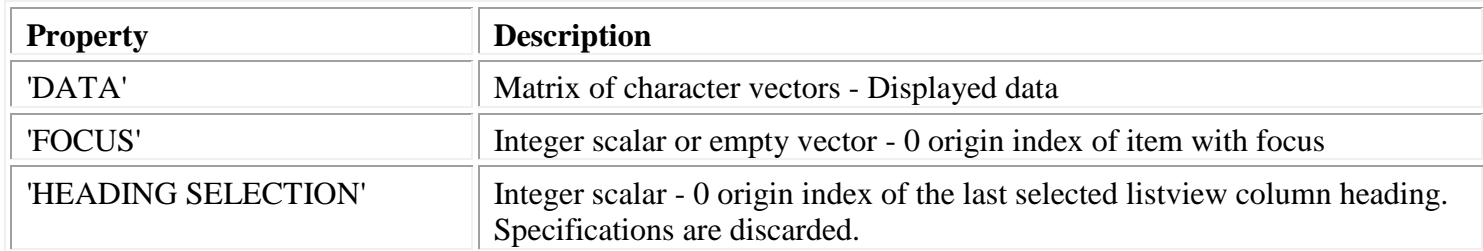

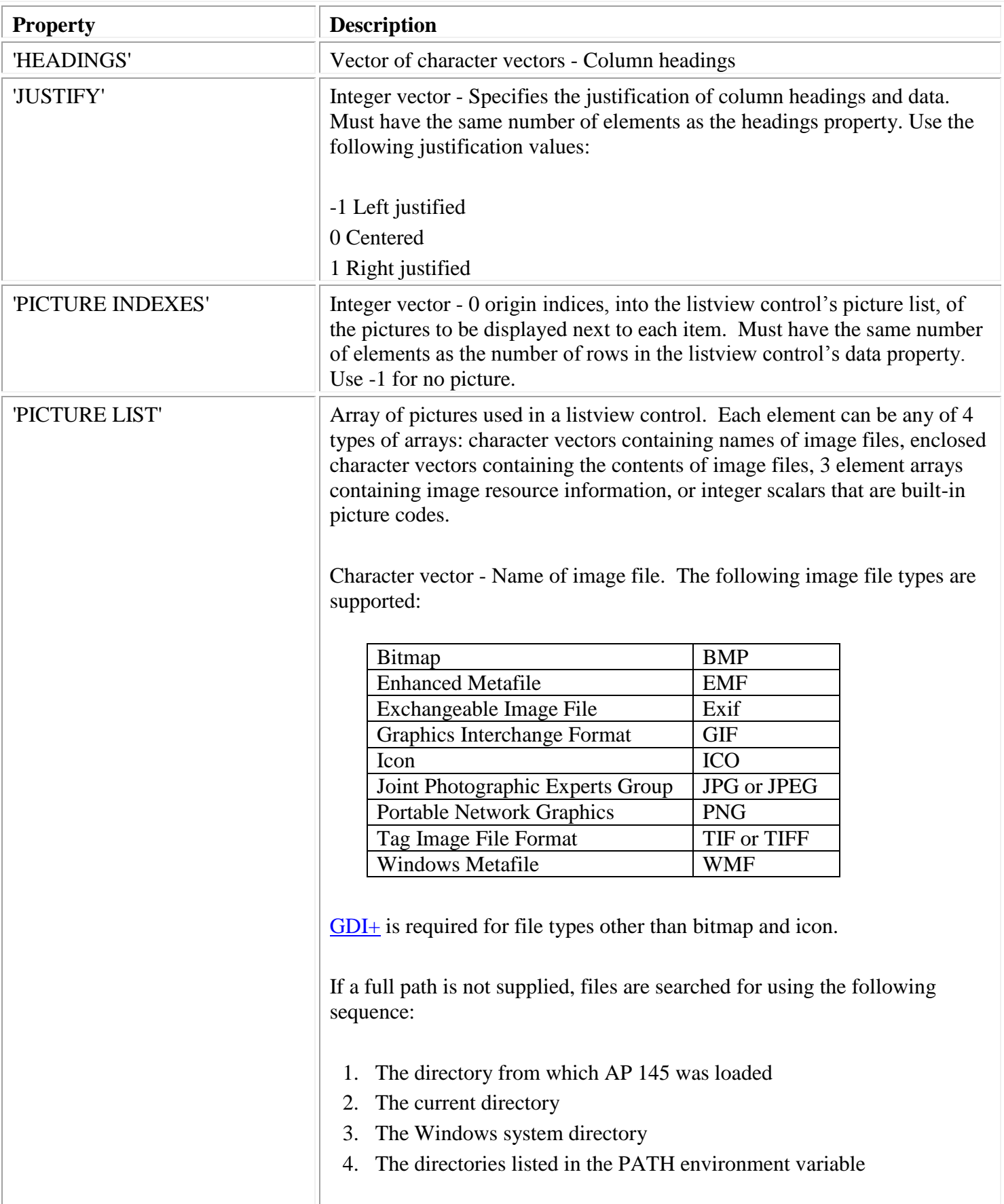

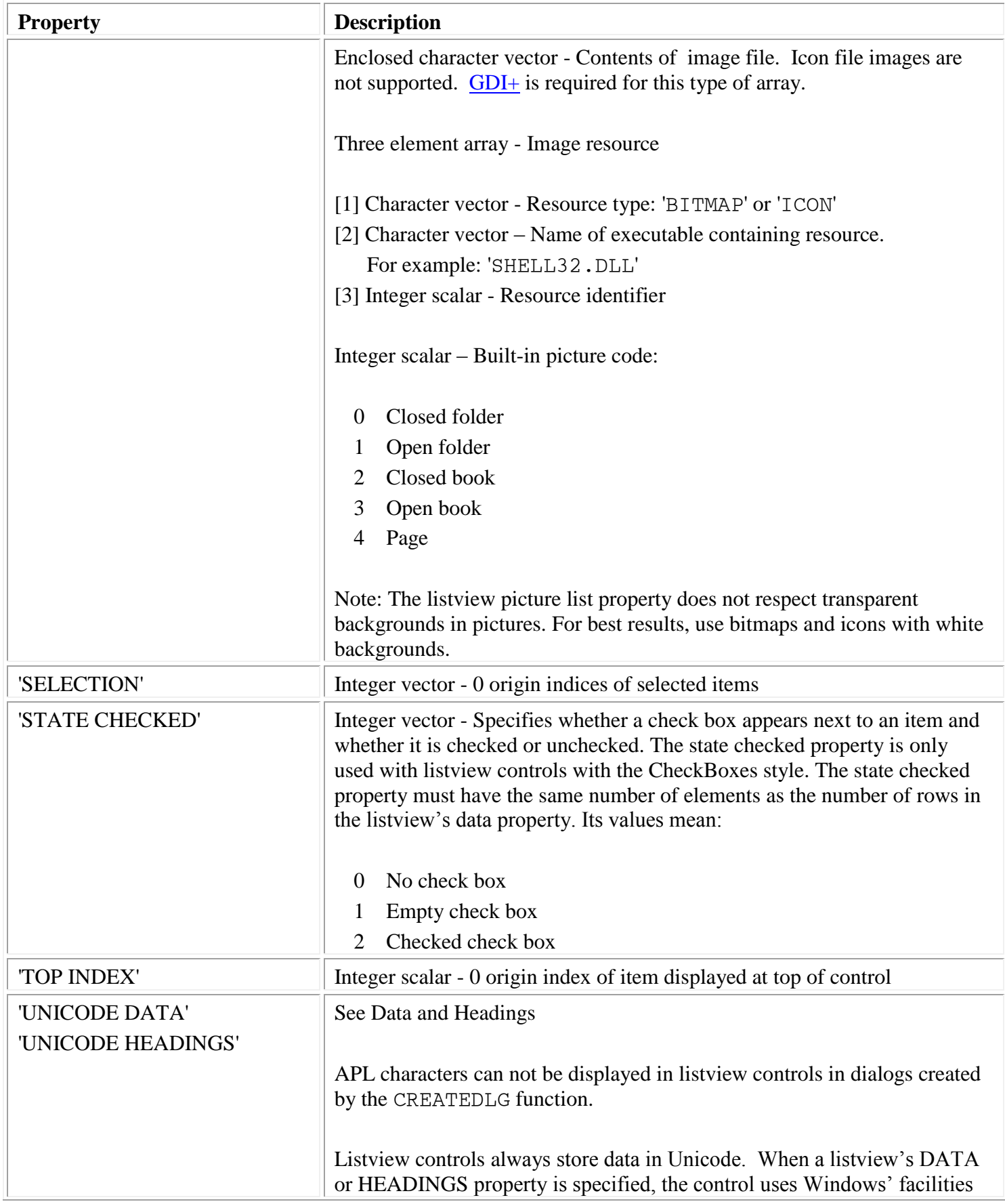

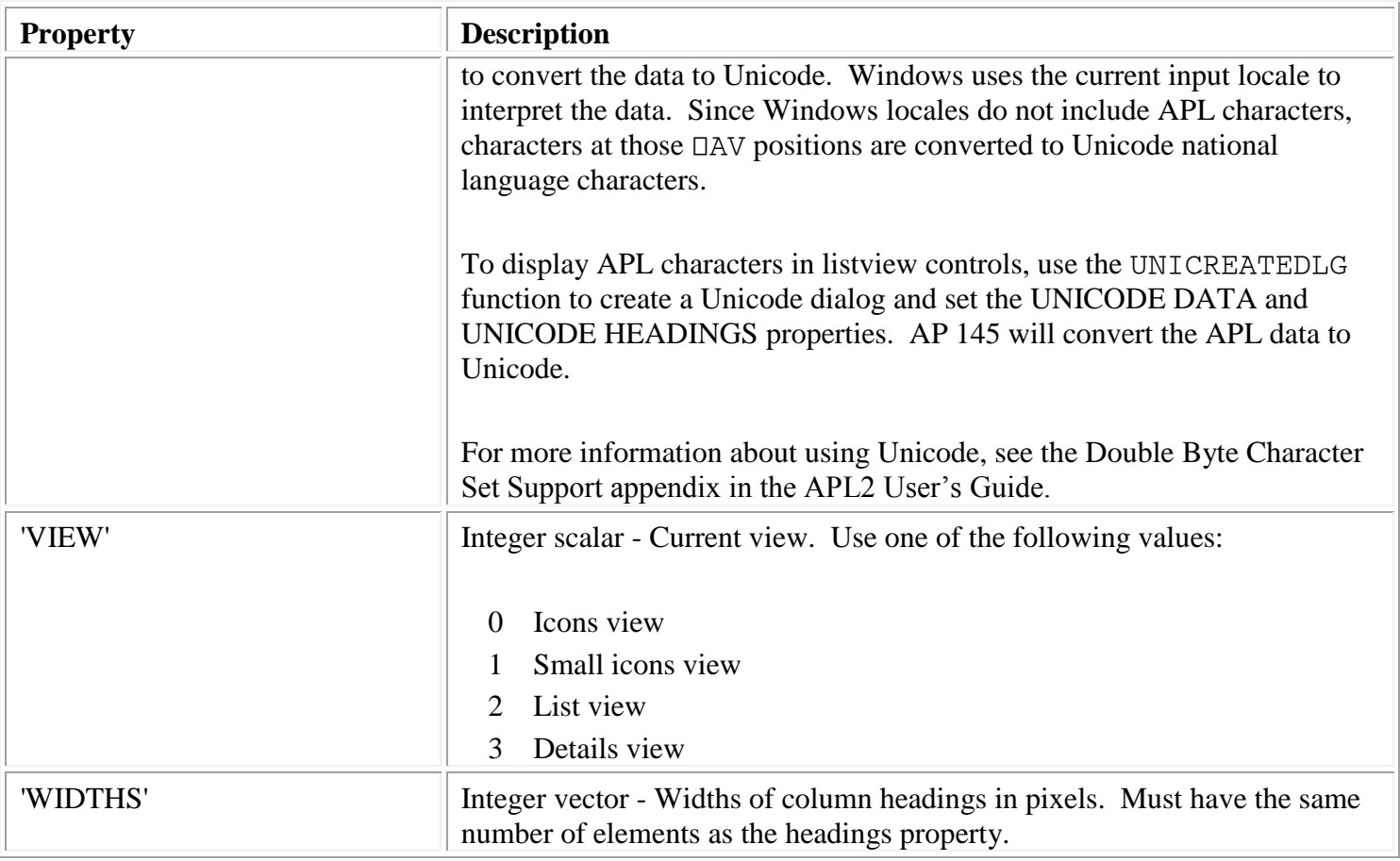

- 'APPLICATION DATA'
- 'CLASS'
- 'CLIENT POSITION'
- 'CLIENT SIZE'
- 'COLOR BACKGROUND'
- 'COLOR FOREGROUND'
- 'CONTEXT HELP'
- 'CURSOR POSITION'
- 'CURSOR'
- 'DROPPED FILES'
- 'EVENTS'
- 'FONT'
- $\triangleright$  'ID'
- 'NAME'
- 'OFFSET'
- 'POSITION'
- 'RGB COLOR BACKGROUND'
- 'RGB COLOR FOREGROUND'
- 'SIZE'
- 'STATE APL'
- 'STATE ENABLE'
- 'STATE ENABLE DRAGDROP'
- 'STATE FOCUS'
- 'STATE VISIBLE'
- 'STYLE'
- 'TOOL TIP'
- 'UNICODE CONTEXT HELP'
- 'UNICODE DATA'
- 'UNICODE FONT'
- 'UNICODE TOOL TOP'

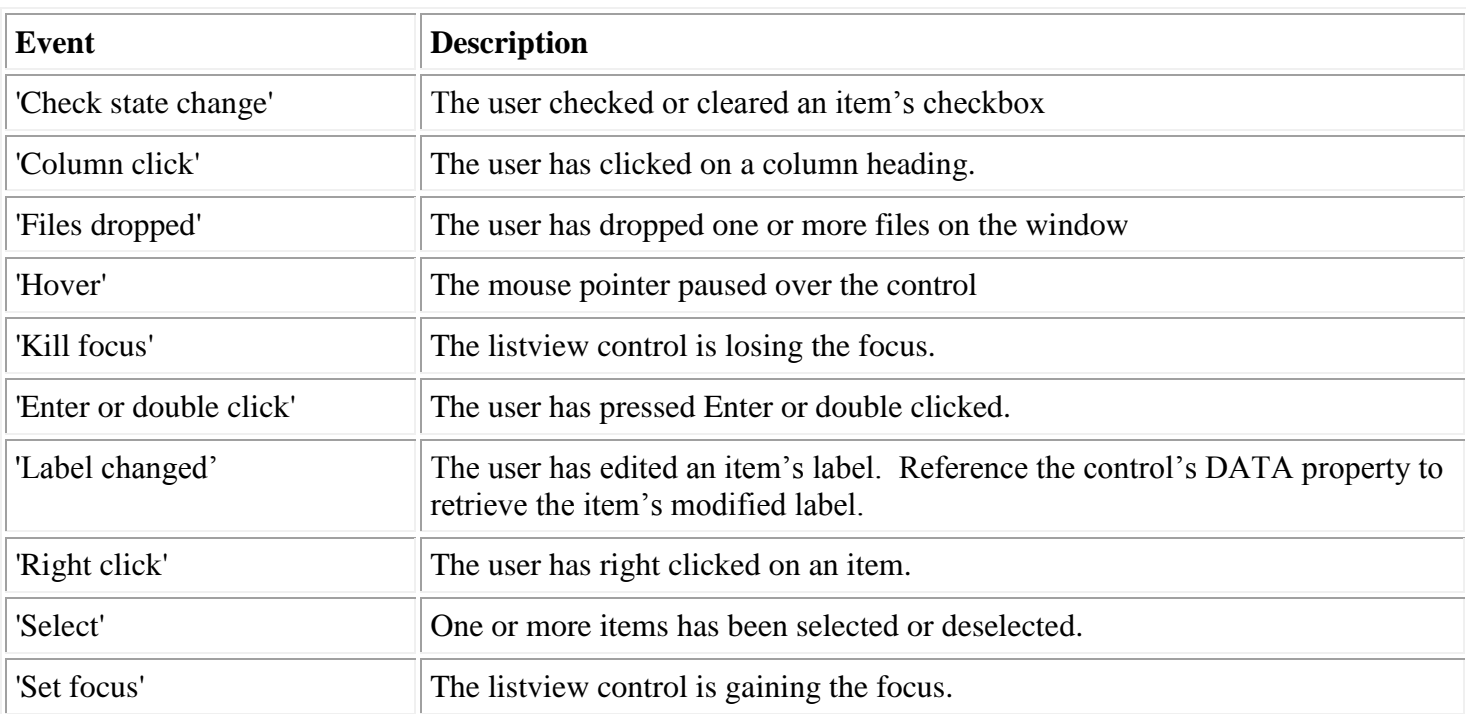

The Listview control class is a member of the [Microsoft Windows Common Control Library.](#page-243-0)

## **Menus and Menu Items**

Menus are created with the CREATEMENU function. CREATEMENU returns a menu handle.

Menus support the following properties.

- 'APPLICATION DATA'
- 'EVENTS'
- 'USER DATA'

Menu items support the following properties:

- 'CONTEXT HELP'
- $\triangleright$  'DATA'
- 'STATE CHECKED'
- 'STATE ENABLE'
- 'UNICODE CONTEXT HELP'
- 'UNICODE DATA'

Set a menu item's property using the menu's handle and the menu item's identifier. For example, the following statements create a menu and disable the Quit menu item:

 MENU←CREATEMENU DIALOG(,⊂((100 'File')(120 'Quit'))) 'STATE ENABLE' SET\_PROPERTY MENU 0 120

See the DEMO MENU function and [Adding a Menu Bar](#page-20-0) for further information about using menus.

# **MLE**

An **MLE** control is an entry field that allows the text to be entered on multiple lines.

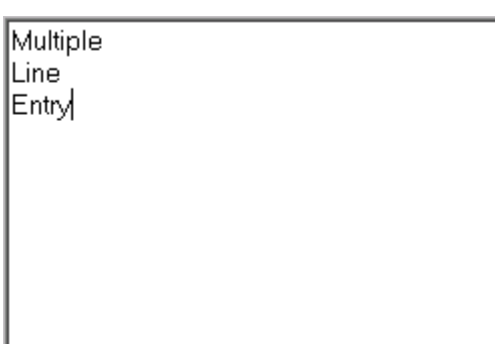

## **Styles:**

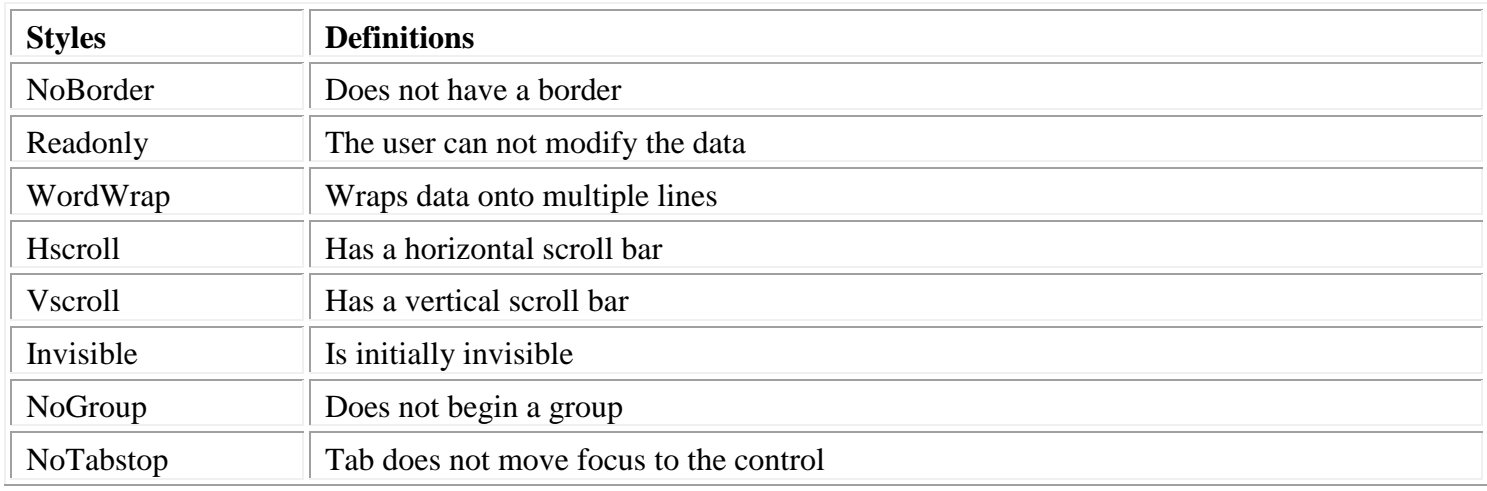

# **Class specific properties:**

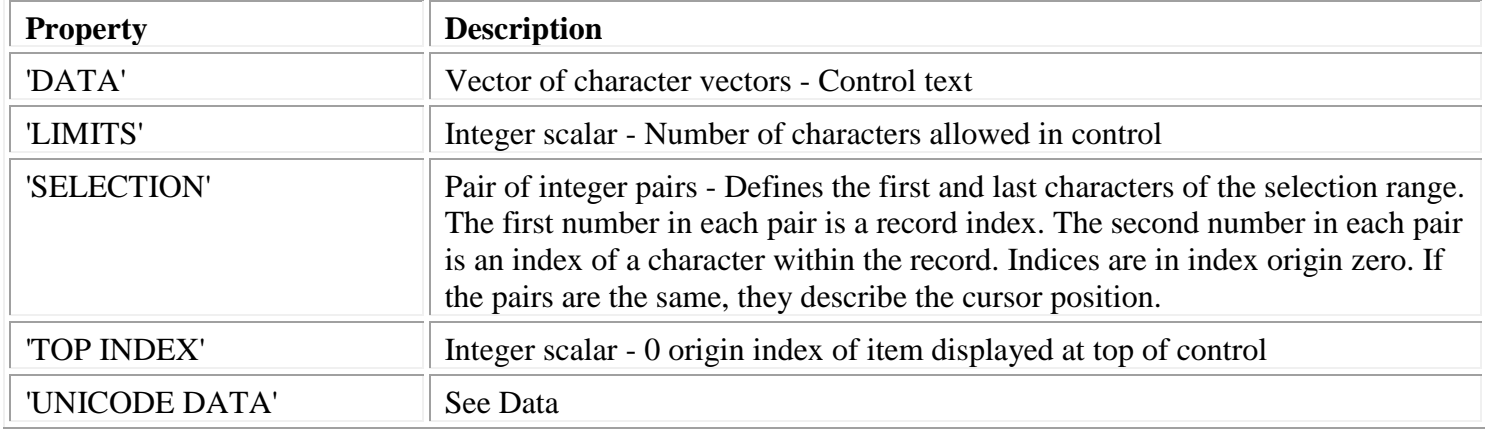

## APL2 Programming: Developing GUI Applications SC18-7383-17 © Copyright IBM Corporation 2003, 2017

# $\mathbb{R}$ III focus  $\|\mathbb{R}$  The MLE is losing the focus.

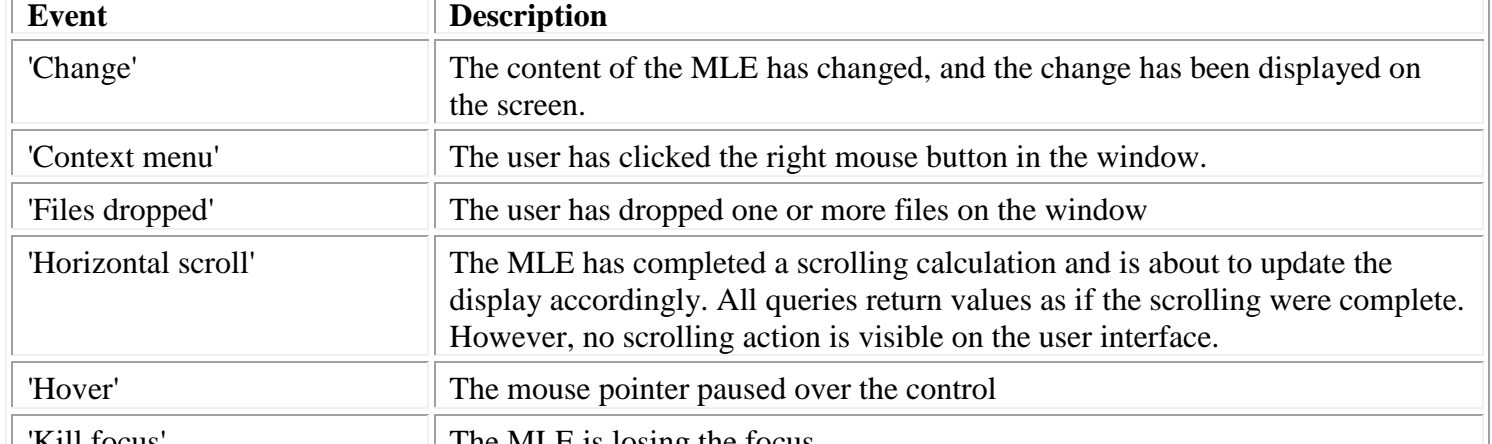

**Events:**

 $\overline{\Gamma}$ 

 'UNICODE FONT' 'UNICODE TOOL TIP'

'USER DATA'

- 'TOOL TIP' 'UNICODE CONTEXT HELP'
- 'STYLE'
- 'STATE VISIBLE'
- 
- 'STATE READONLY'
- 
- 'STATE FOCUS'
- 'STATE ENABLE DRAGDROP'
- 'STATE ENABLE'
- 'STATE APL'
- $\triangleright$  'SIZE'
- 'RGB COLOR FOREGROUND'
- 'RGB COLOR BACKGROUND'
- 'POSITION'
- 'OFFSET'
- 'NAME'
- $\blacktriangleright$  'ID'
- 'FONT'
- 'EVENTS'
- 
- 'DROPPED FILES'
- 'CURSOR POSITION'
- 'CURSOR'
- 'CONTEXT HELP'
- 'COLOR FOREGROUND'
- 'COLOR BACKGROUND'
- 
- 'CLIENT SIZE'
- 'CLIENT POSITION'
- 'CLASS'
- 'APPLICATION DATA'

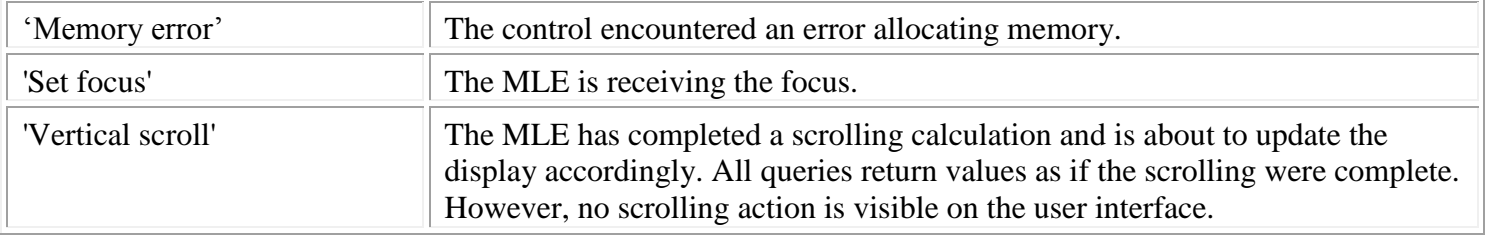

# **Month**

A **Month** control implements a calendar-like interface. This provides the user with a way to select a date or a range of dates.

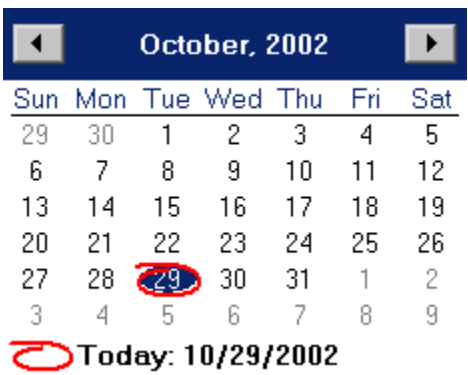

# **Styles:**

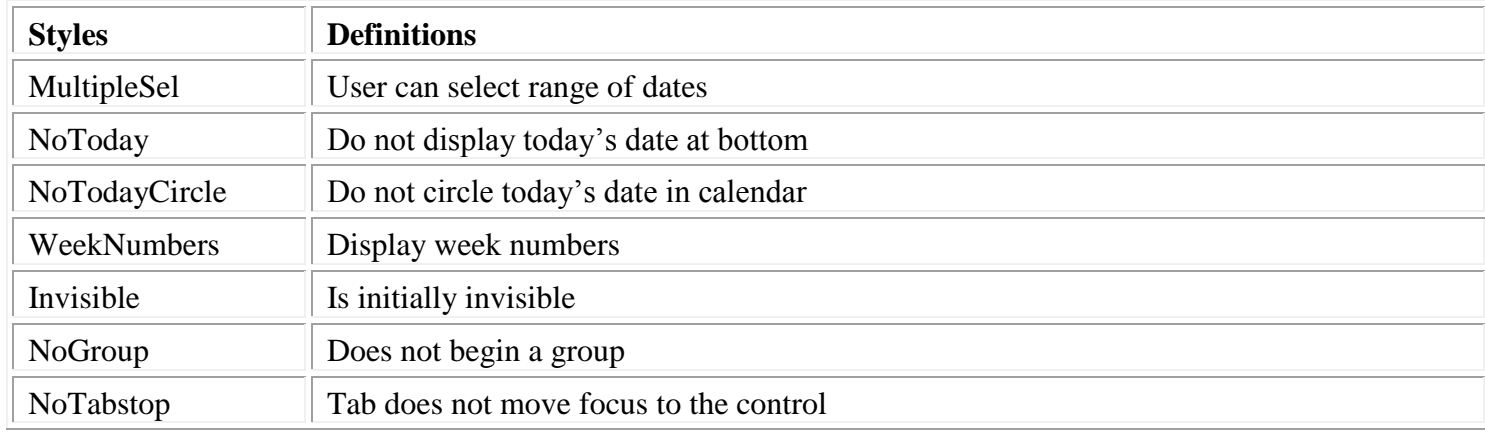

#### **Class specific properties:**

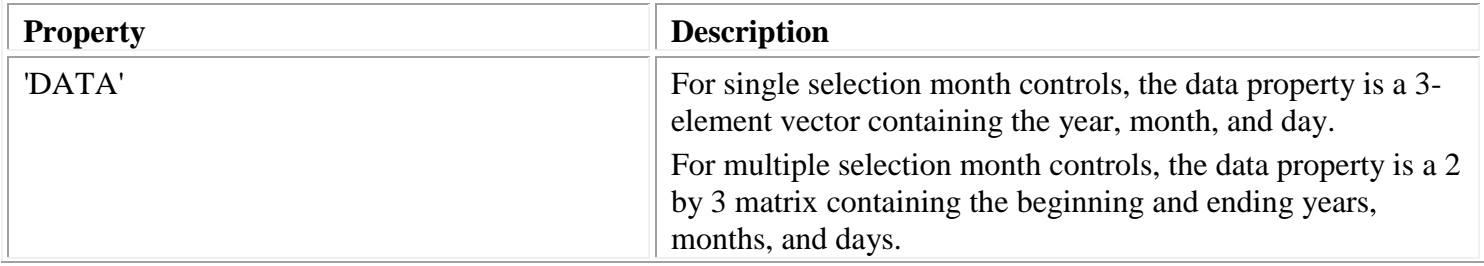

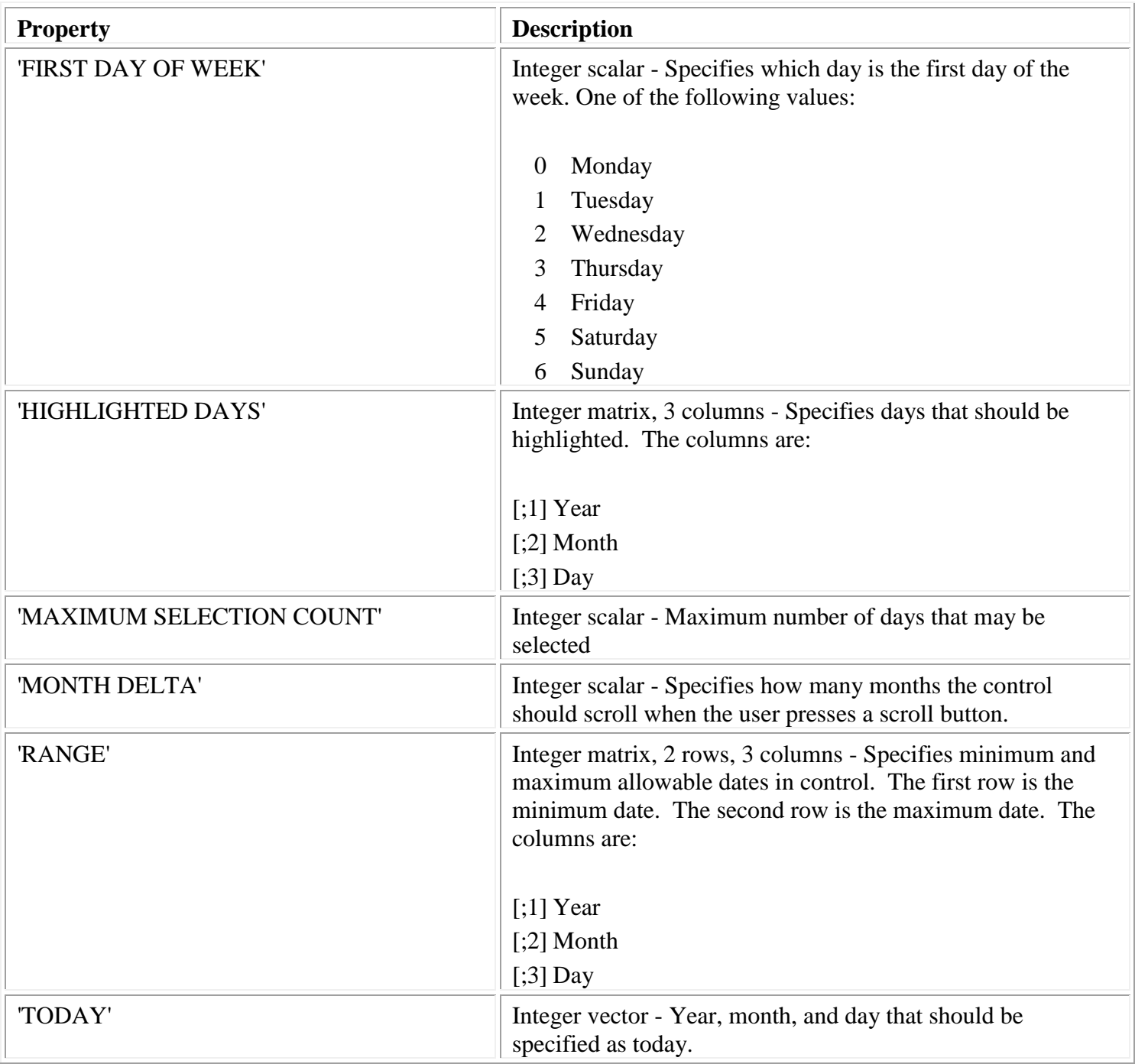

- 'APPLICATION DATA'
- 'CLASS'
- 'CLIENT POSITION'
- 'CLIENT SIZE'
- 'COLOR BACKGROUND'
- 'COLOR FOREGROUND'
- 'CONTEXT HELP'
- 'CURSOR POSITION'
- 'CURSOR'
- 'EVENTS'
- 'FONT'
- $\triangleright$  'ID'
- 'NAME'
- 'OFFSET'
- 'POSITION'
- 'RGB COLOR BACKGROUND'
- 'RGB COLOR FOREGROUND'
- 'SIZE'
- 'STATE ENABLE'
- 'STATE FOCUS'
- 'STATE VISIBLE'
- 'STYLE'
- 'TOOL TIP'
- 'UNICODE CONTEXT HELP'
- 'UNICODE FONT'
- 'UNICODE TOOL TIP'
- 'USER DATA'

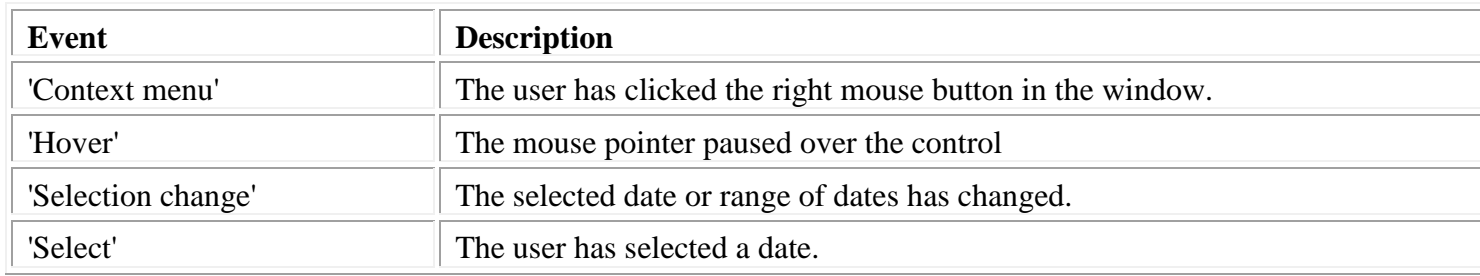

The Month control class is a member of the [Microsoft Common Control Library.](#page-243-0)

# **Progress Bar**

A **Progress Bar** control displays the progress of a lengthy operation.

# **CONTINUES OF**

#### **Styles:**

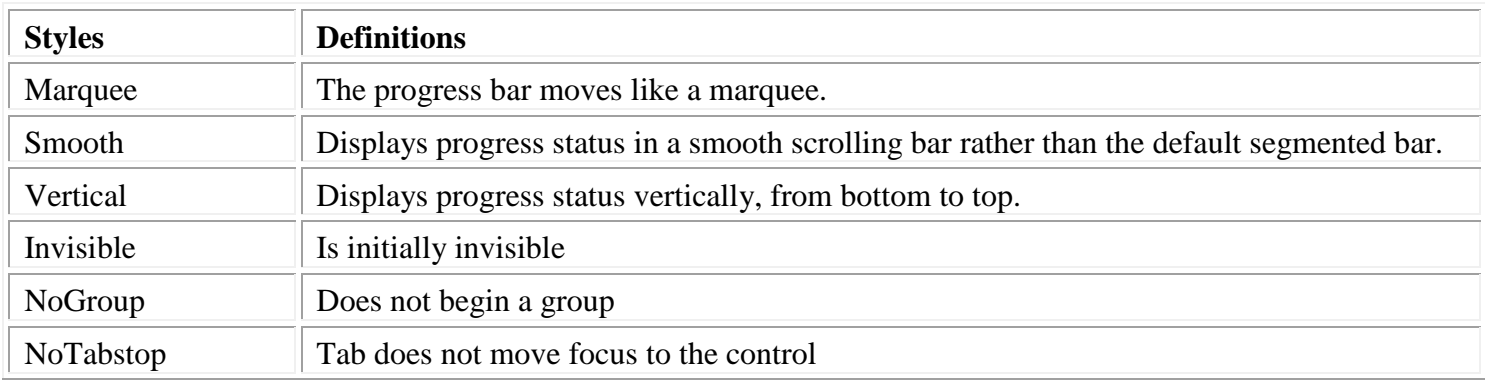

#### **Class specific properties:**

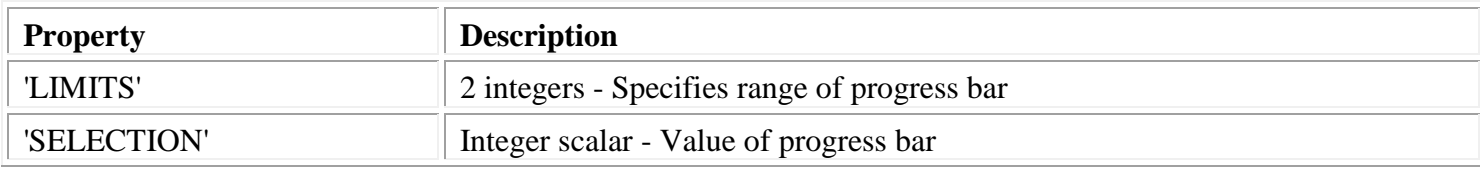

- 'APPLICATION DATA'
- 'CLASS'
- 'CLIENT POSITION'
- 'CLIENT SIZE'
- 'COLOR BACKGROUND'
- 'COLOR FOREGROUND'
- 'CONTEXT HELP'
- 'CURSOR'
- 'CURSOR POSITION'
- 'ID'
- 'NAME'
- 'OFFSET'
- 'PICTURE'
- 'POSITION'
- 'RGB COLOR BACKGROUND'
- 'RGB COLOR FOREGROUND'
- $\triangleright$  'SIZE'
- 'STATE ENABLE'
- 'STATE VISIBLE'
- 'STYLE'
- 'TOOL TIP'
- 'UNICODE CONTEXT HELP'
- 'UNICODE TOOL TIP'
- 'USER DATA'

The Progress Bar control class is a member of the [Microsoft Common Control Library.](#page-243-0)

# **Push button**

A **push button** control is a rectangle with rounded corners, containing a text label or picture. Clicking on it with the mouse or pressing Enter or the Space bar while it has focus signals an event.

Push button

#### **Styles:**

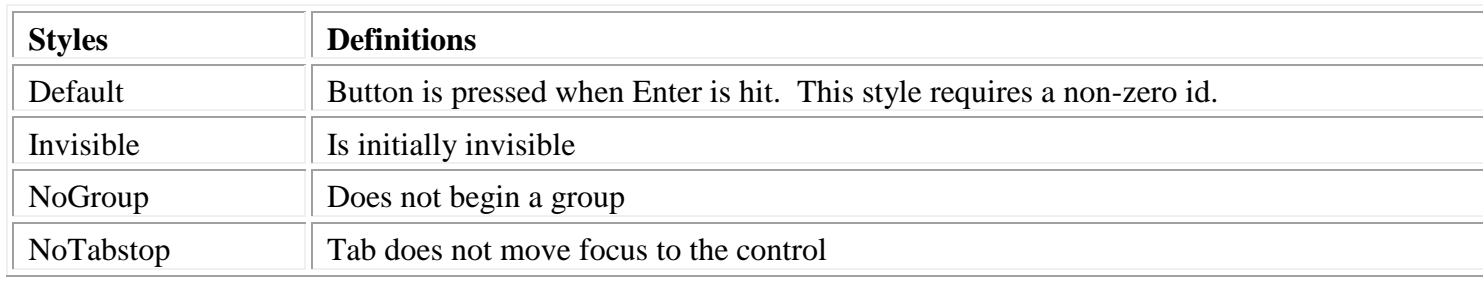

Notes:

- If CREATECTL Id parameter is 1, button text is set to Ok
- If CREATECTL Id parameter is 2, button text is set to Cancel
- Windows issues an id 1 button push if the user presses Enter
- Windows issues an id 2 button push if the user presses Escape

### **Class specific properties:**

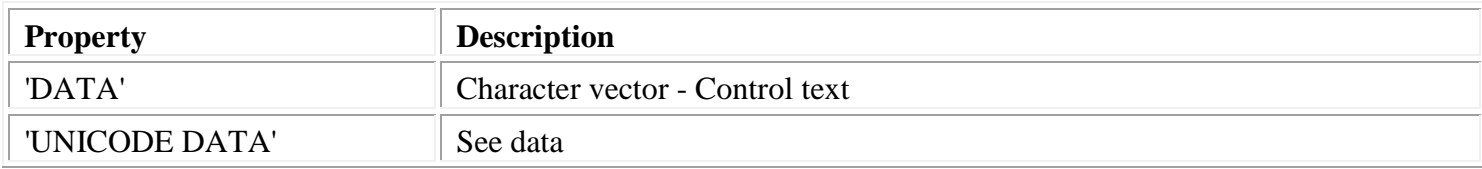

### [Common properties:](#page-171-0)

- 'APPLICATION DATA'
- 'CLASS'
- 'CLIENT POSITION'
- 'CLIENT SIZE'
- 'COLOR BACKGROUND'
- 'COLOR FOREGROUND'
- 'CONTEXT HELP'
- 'CURSOR'
- 'CURSOR POSITION'
- 'EVENTS'
- 'FONT'
- 'ID'
- 'NAME'
- 'OFFSET'
- 'PICTURE'
- 'POSITION'
- 'RGB COLOR BACKGROUND'
- 'RGB COLOR FOREGROUND'
- 'SIZE'
- 'STATE ENABLE'
- 'STATE FOCUS'
- 'STATE VISIBLE'
- 'STYLE'
- 'TOOL TIP'
- 'UNICODE CONTEXT HELP'
- 'UNICODE FONT'
- 'UNICODE TOOL TIP'
- 'USER DATA'

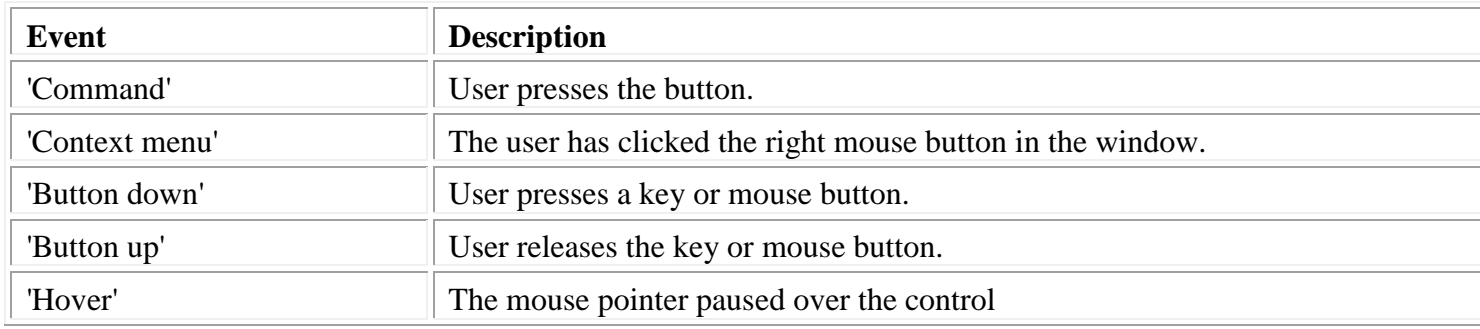

# **Radio button**

A **radio button** control is a small circle with a text label to the right. It is normally used in groups that allow only one item at a time to be selected. Clicking on the circle or the text chooses that option instead of any other one in the group.

#### Radio button

Styles:

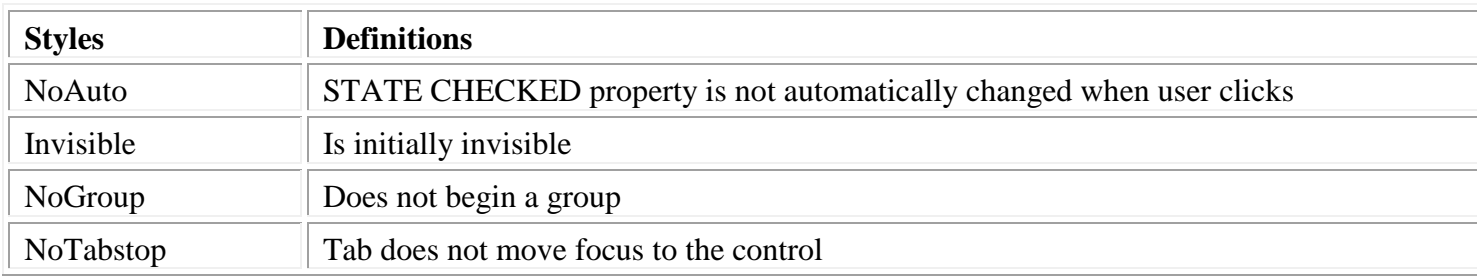

#### **Class specific properties:**

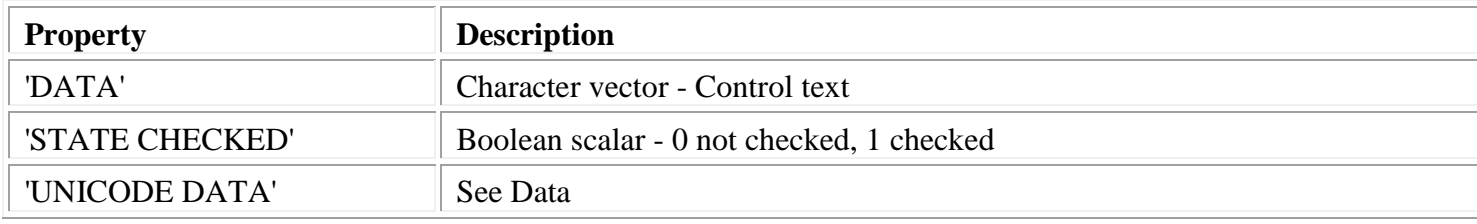

### [Common properties:](#page-171-0)

- 'APPLICATION DATA'
- 'CLASS'
- 'CLIENT POSITION'
- 'CLIENT SIZE'
- 'COLOR BACKGROUND'
- > 'COLOR FOREGROUND'
- 'CONTEXT HELP'
- 'CURSOR'
- 'CURSOR POSITION'
- 'EVENTS'
- 'FONT'
- $\triangleright$  'ID'
- 'NAME'
- 'OFFSET'
- 'PICTURE'
- 'POSITION'
- 'RGB COLOR BACKGROUND'
- > 'RGB COLOR FOREGROUND'

- 'SIZE'
- 'STATE CHECKED'
- 'STATE ENABLE'
- 'STATE FOCUS'
- 'STATE VISIBLE'
- 'STYLE'
- 'TOOL TIP'
- 'UNICODE CONTEXT HELP'
- 'UNICODE FONT'
- 'UNICODE TOOL TIP'
- 'USER DATA'

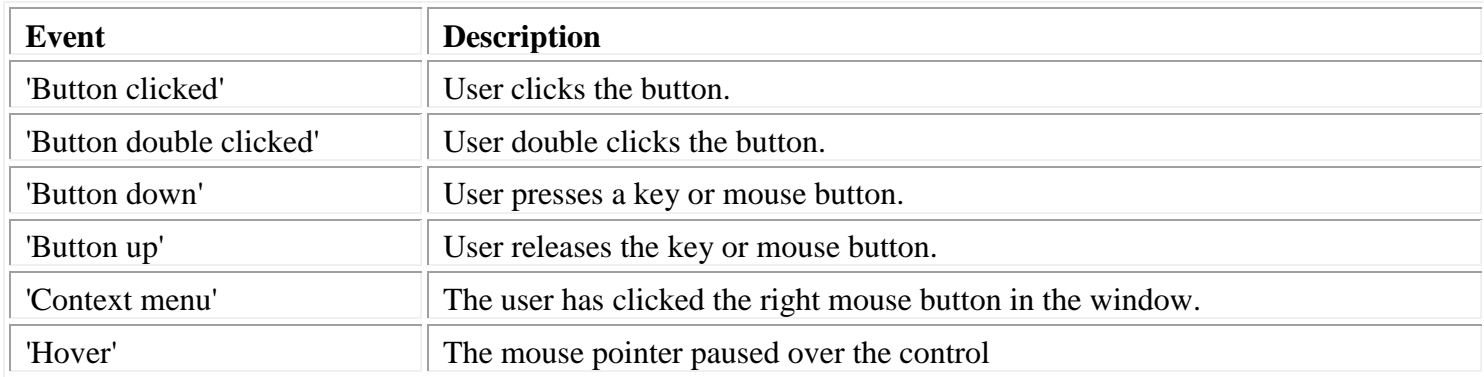

# **Rectangle**

A **rectangle** control is a colored rectangle, typically used in simple graphics. By flattening the rectangle to a line, it is also useful for making a separating line or bar between controls.

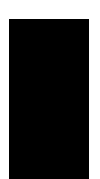

## **Styles:**

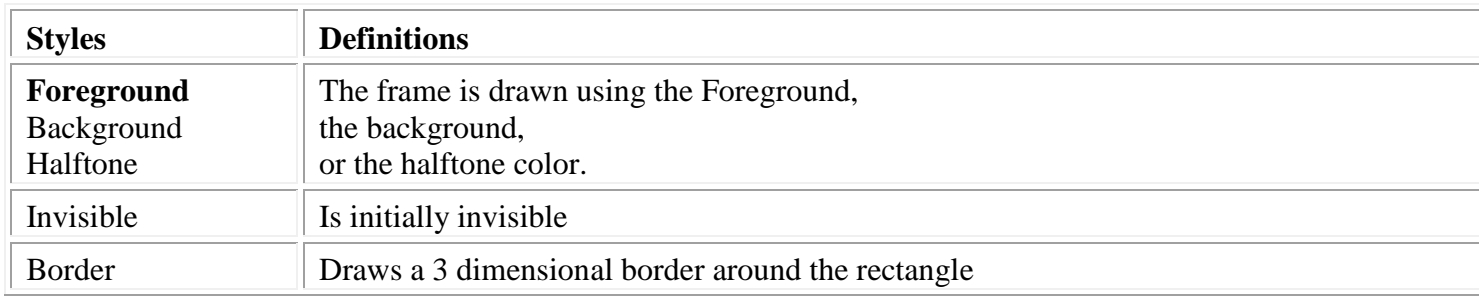

### [Common properties:](#page-171-0)

- 'APPLICATION DATA'
- 'CLASS'
- 'CLIENT POSITION'
- 'CLIENT SIZE'
- 'COLOR BACKGROUND'
- 'COLOR FOREGROUND'
- 'CONTEXT HELP'
- 'CURSOR'
- 'CURSOR POSITION'
- $\triangleright$  'ID'
- 'NAME'
- 'OFFSET'
- 'PICTURE'
- 'POSITION'
- 'RGB COLOR BACKGROUND'
- > 'RGB COLOR FOREGROUND'
- 'SIZE'
- 'STATE ENABLE'
- 'STATE VISIBLE'
- 'STYLE'
- 'TOOL TIP'
- 'UNICODE CONTEXT HELP'
- 'UNICODE TOOL TIP'
- 'USER DATA'

# **Scroll bar**

A **scroll bar** lets the user scroll the contents of a window. Scroll bars have a scrolling arrow at each end, and a slider that can be set at any point in the bar.

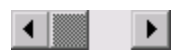

#### **Styles:**

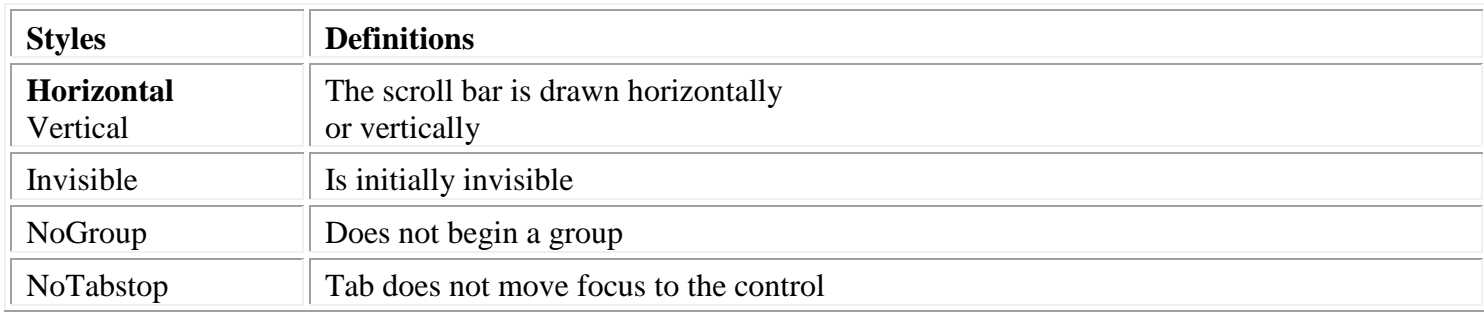

#### **Class specific properties:**

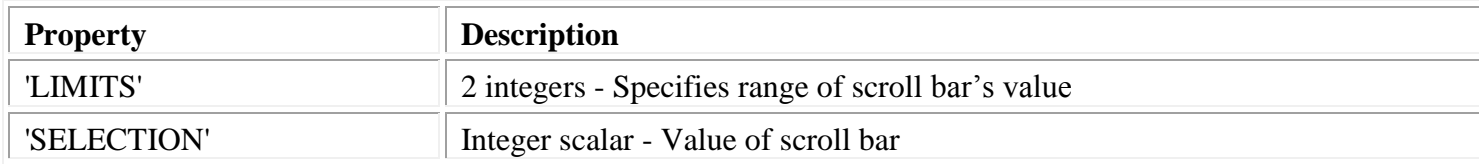

### [Common properties:](#page-171-0)

- 'APPLICATION DATA'
- 'CLASS'
- 'CLIENT POSITION'
- 'CLIENT SIZE'
- 'COLOR BACKGROUND'
- 'COLOR FOREGROUND'
- 'CONTEXT HELP'
- 'CURSOR'
- 'CURSOR POSITION'
- 'EVENTS'
- $\triangleright$  'ID'
- 'NAME'
- 'OFFSET'
- 'POSITION'
- 'RGB COLOR BACKGROUND'
- 'RGB COLOR FOREGROUND'
- $\triangleright$  'SIZE'
- 'STATE ENABLE'
- 'STATE FOCUS'

- 'STATE VISIBLE'
- 'STYLE'
- 'TOOL TIP'
- 'UNICODE CONTEXT HELP'
- 'UNICODE TOOL TIP'
- 'USER DATA'

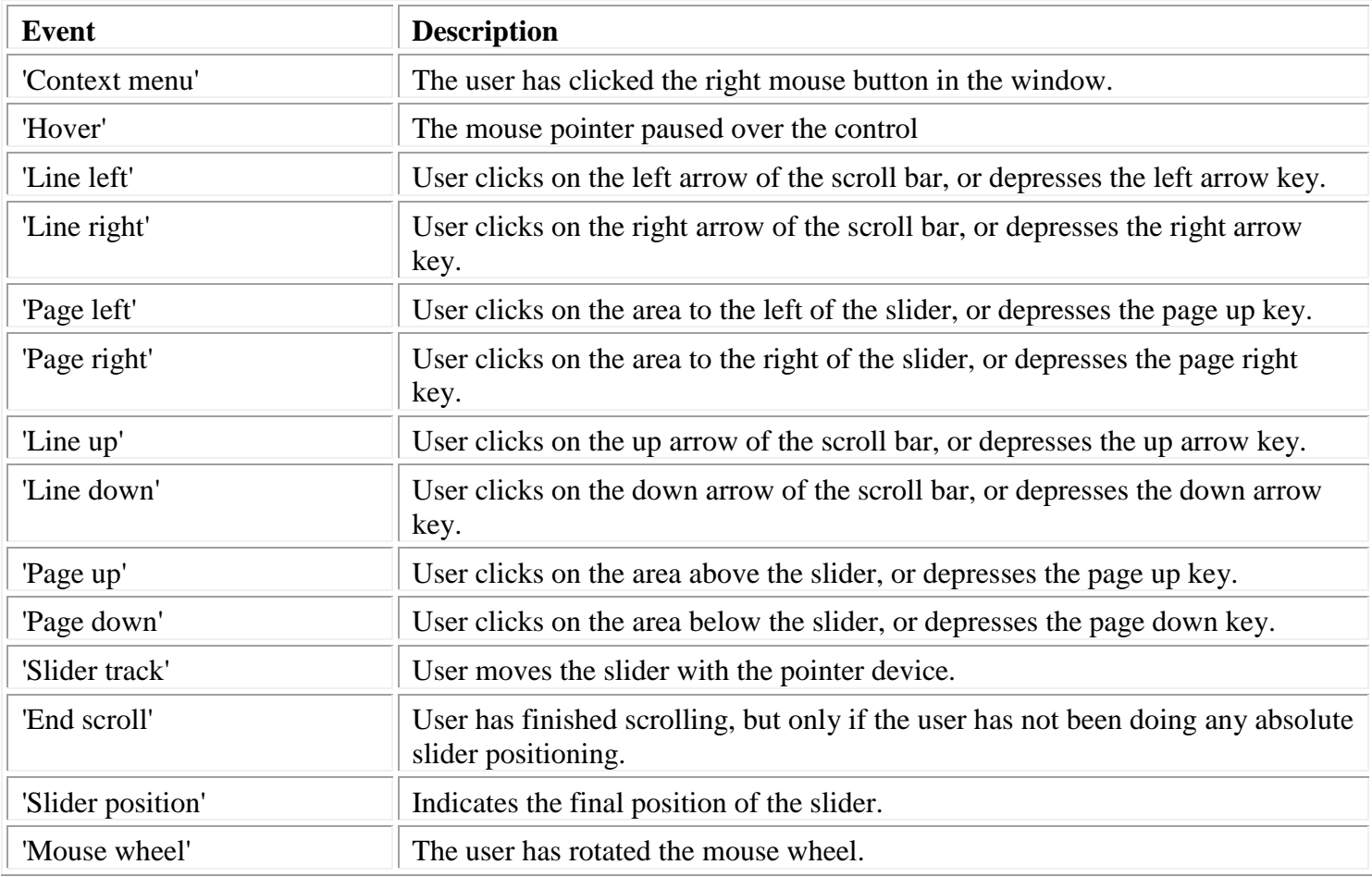

# **Slider**

A **slider** control is a window that allows selection of a value from a range.

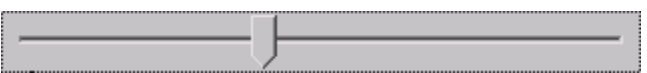

## **Styles:**

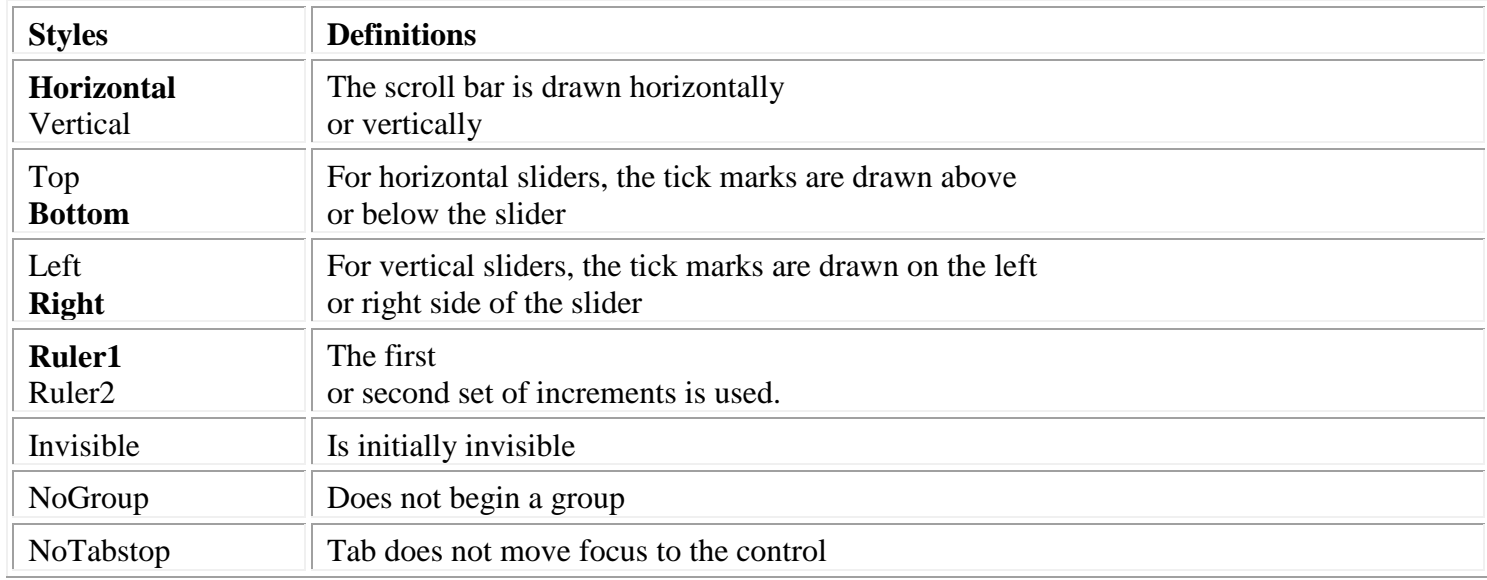

### Notes:

 If the CREATECTL CtlData argument is supplied, it is two positive integers that specify the number of increments in scales 1 and 2. If CtlData is omitted, both scales 1 and 2 have 100 increments.

## **Class specific properties:**

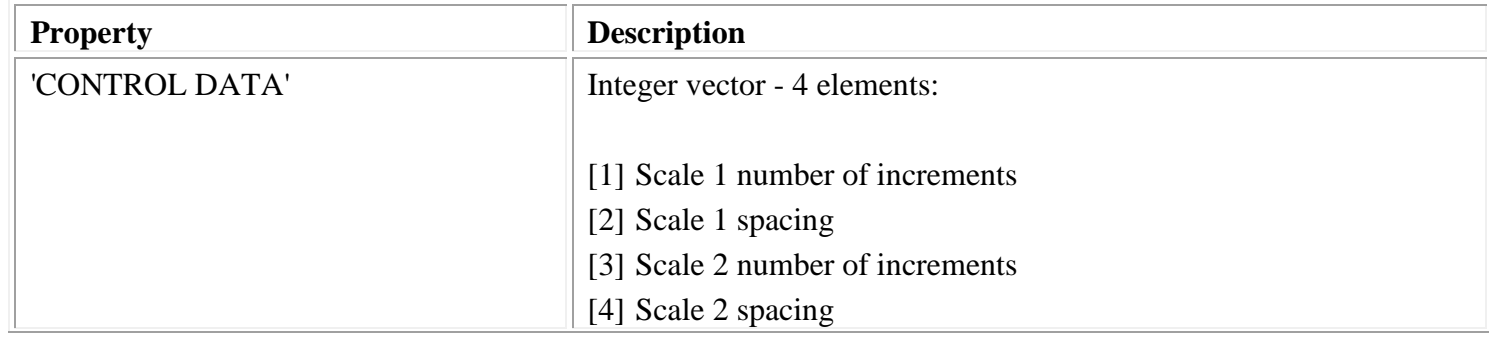

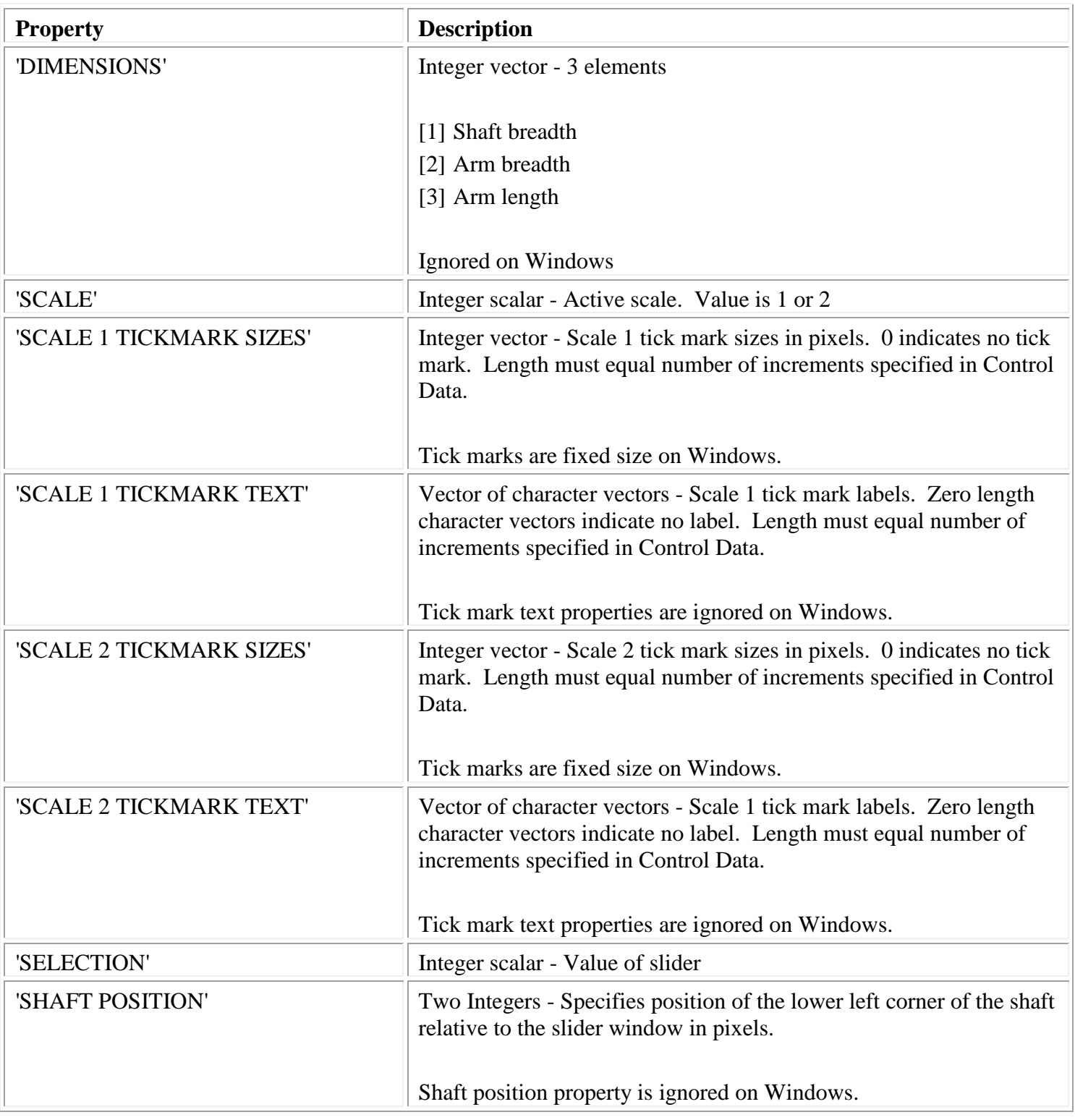

# [Common properties:](#page-171-0)

- 'APPLICATION DATA'
- 'CLASS'
- 'CLIENT POSITION'
- 'CLIENT SIZE'
- 'COLOR BACKGROUND'
- 'COLOR FOREGROUND'
- 'CONTEXT HELP'
- 'CURSOR'
- 'CURSOR POSITION'
- 'EVENTS'
- 'ID'
- 'NAME'
- 'OFFSET'
- 'POSITION'
- 'RGB COLOR BACKGROUND'
- 'RGB COLOR FOREGROUND'
- 'SIZE'
- 'STATE ENABLE'
- 'STATE FOCUS'
- 'STATE READONLY'
- 'STATE VISIBLE'
- 'STYLE'
- 'TOOL TIP'
- 'UNICODE CONTEXT HELP'
- 'UNICODE TOOL TIP'
- 'USER DATA'

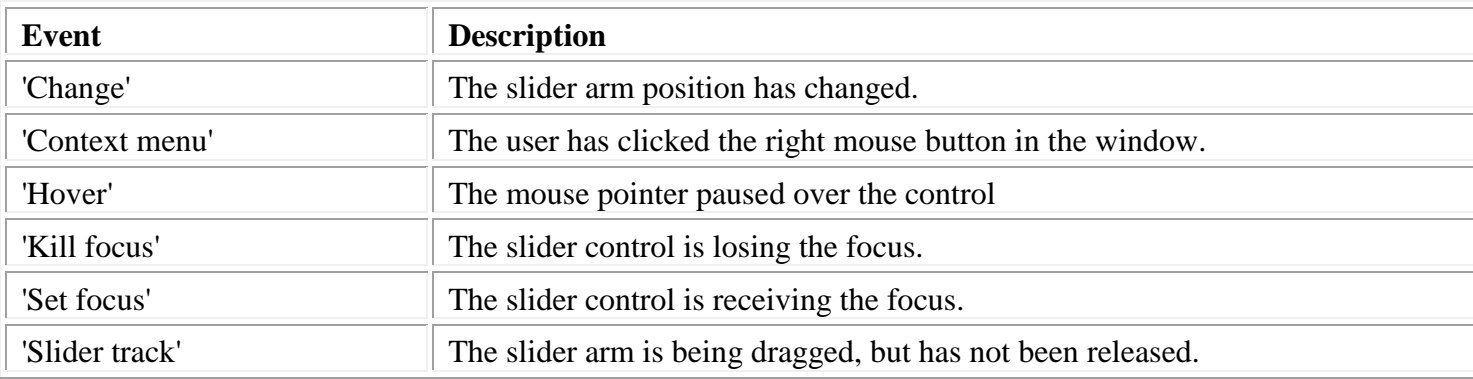

# **Spin button**

A **spin button** control is a window which allows access to a list of data values, but which occupies less space in the dialog than a list box.

Spin button ᆃ

#### **Styles:**

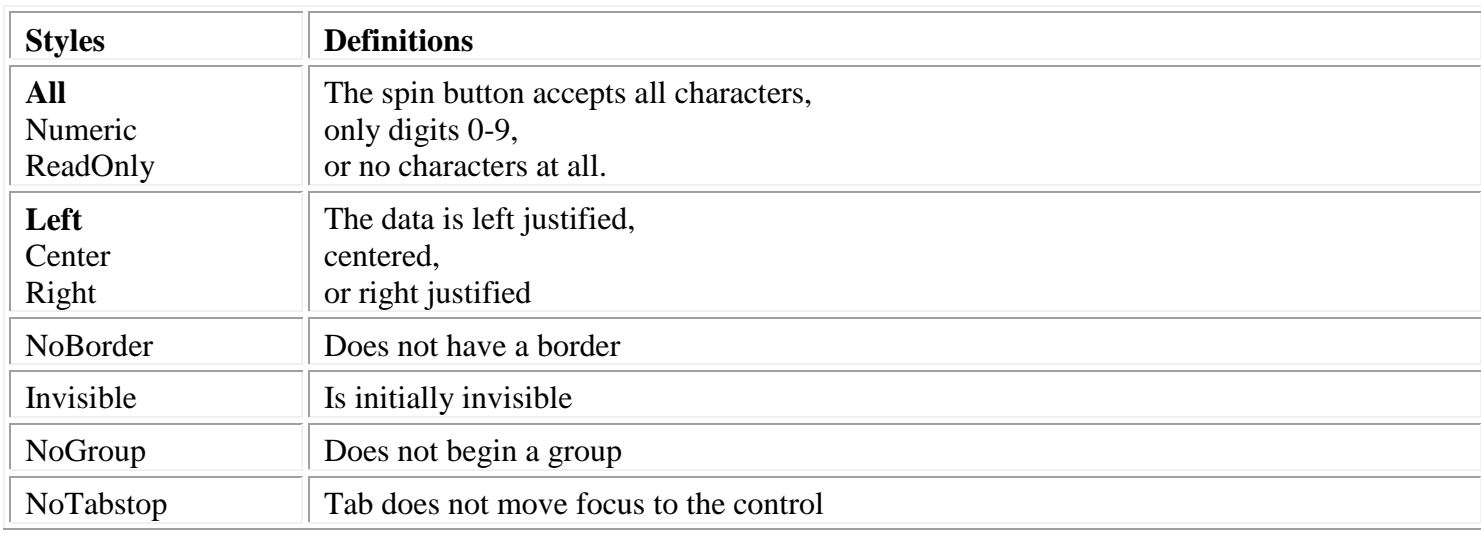

### **Class specific properties:**

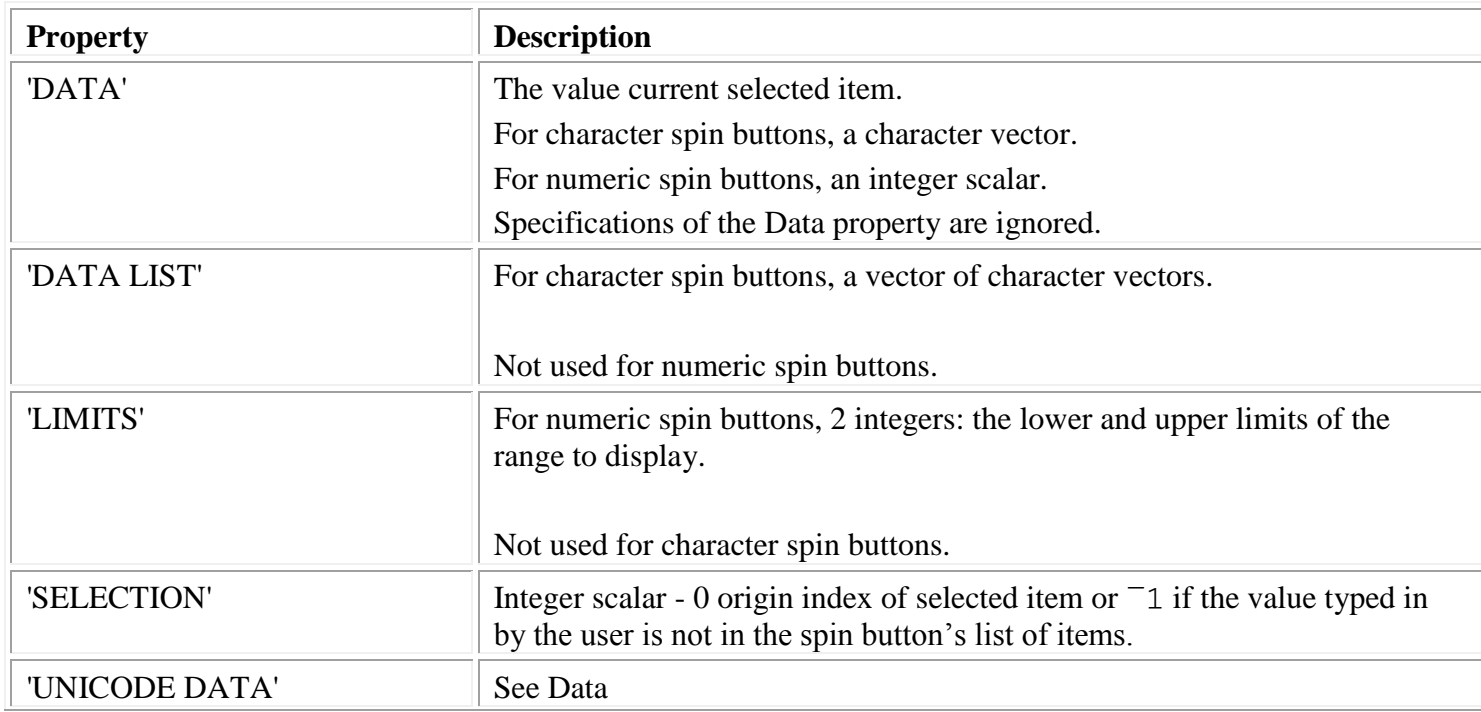

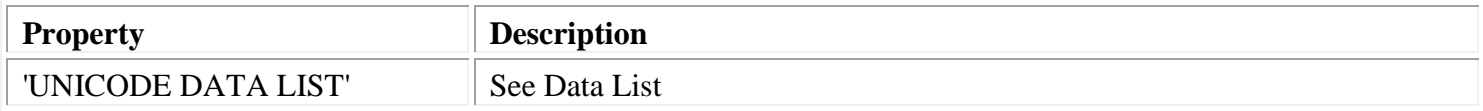

#### [Common properties:](#page-171-0)

- 'APPLICATION DATA'
- 'CLASS'
- 'CLIENT POSITION'
- 'CLIENT SIZE'
- 'COLOR BACKGROUND'
- 'COLOR FOREGROUND'
- 'CONTEXT HELP'
- 'CURSOR'
- 'CURSOR POSITION'
- 'EVENTS'
- 'FONT'
- $\triangleright$  'ID'
- 'NAME'
- 'OFFSET'
- 'POSITION'
- 'RGB COLOR BACKGROUND'
- 'RGB COLOR FOREGROUND'
- 'SIZE'
- 'STATE APL'
- 'STATE ENABLE'
- 'STATE FOCUS'
- 'STATE VISIBLE'
- 'STYLE'
- 'TOOL TIP'
- 'UNICODE CONTEXT HELP'
- 'UNICODE FONT'
- 'UNICODE TOOL TIP'
- 'USER DATA'

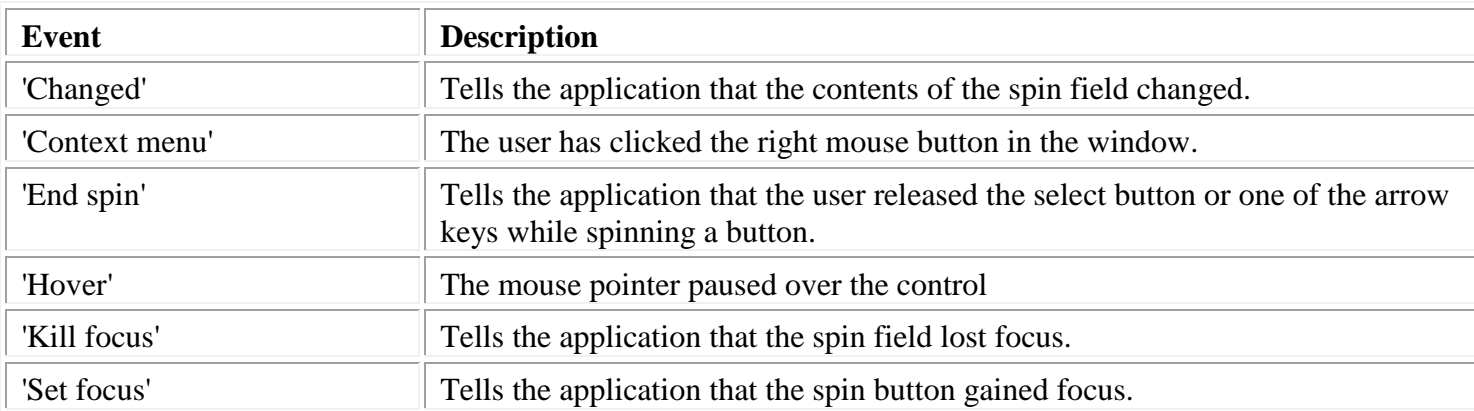

The Spin button control class uses a member of the [Microsoft Windows Common Control Library.](#page-243-0)

# **Tab**

A **Tab** control is analogous to the dividers in a notebook or the labels in a file cabinet. By using a tab control, an application can define multiple pages for the same area of a window. Each page consists of a dialog that the application displays when the user selects the corresponding tab.

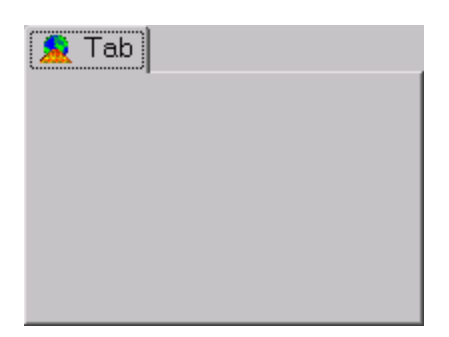

## **Styles:**

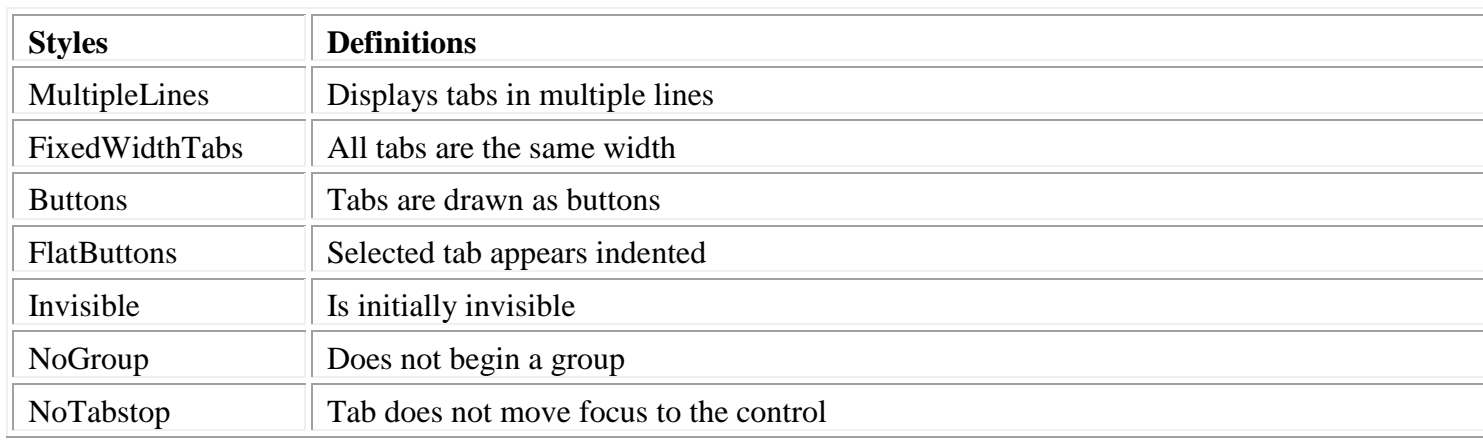

## Notes:

FlatButtons implies Buttons.

### **Class specific properties:**

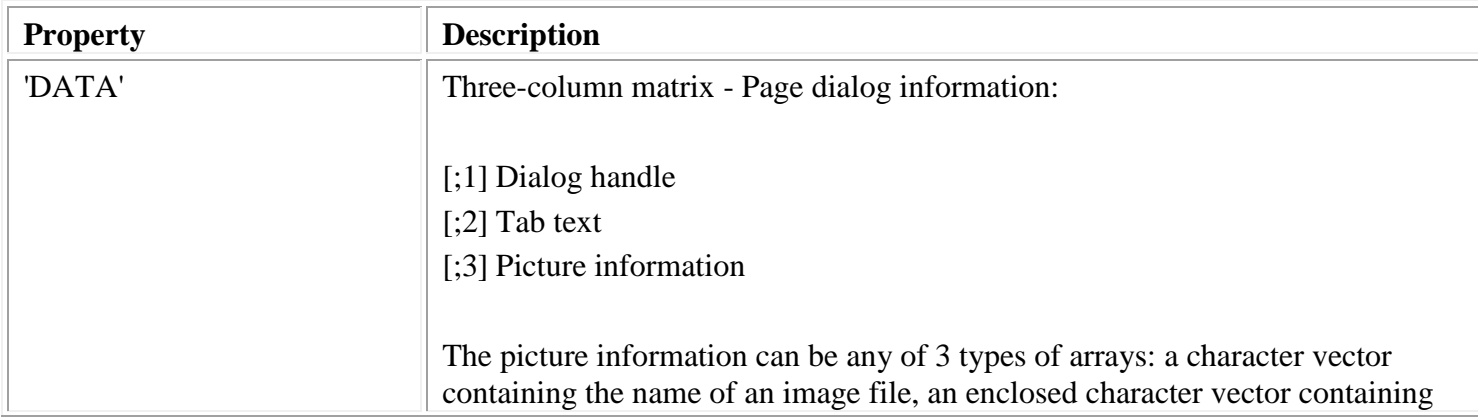

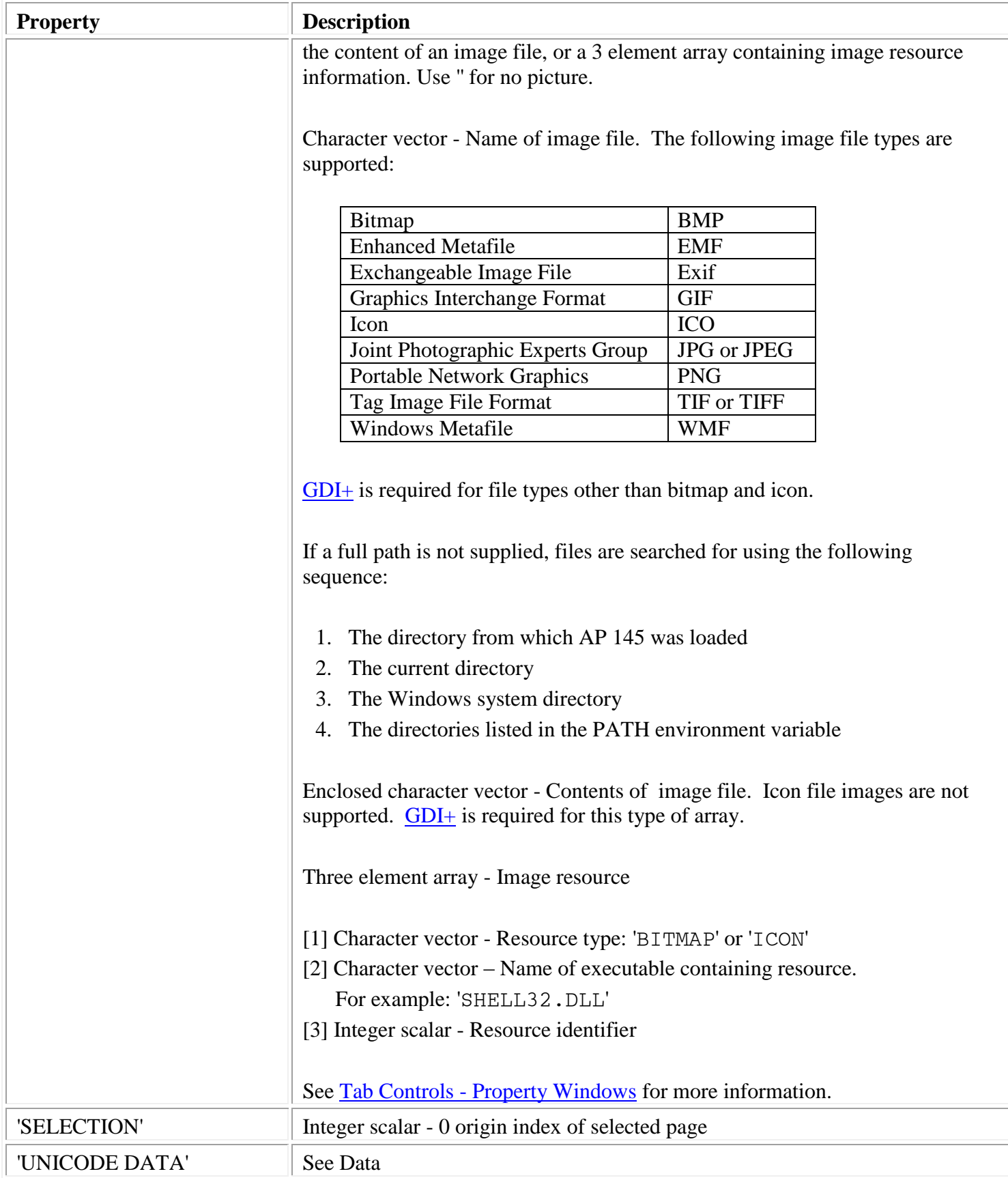

[Common properties:](#page-171-0)

- 'APPLICATION DATA'
- 'CLASS'
- 'CLIENT POSITION'
- 'CLIENT SIZE'
- 'COLOR BACKGROUND'
- 'COLOR FOREGROUND'
- 'CONTEXT HELP'
- 'CURSOR'
- 'CURSOR POSITION'
- 'EVENTS'
- 'FONT'
- 'ID'
- 'NAME'
- OFFSET
- 'POSITION'
- 'RGB COLOR BACKGROUND'
- 'RGB COLOR FOREGROUND'
- 'SIZE'
- 'STATE ENABLE'
- 'STATE FOCUS'
- 'STATE VISIBLE'
- 'STYLE'
- 'TOOL TIP'
- 'UNICODE CONTEXT HELP'
- 'UNICODE FONT'
- 'UNICODE TOOL TIP'
- 'USER DATA'

### **Events:**

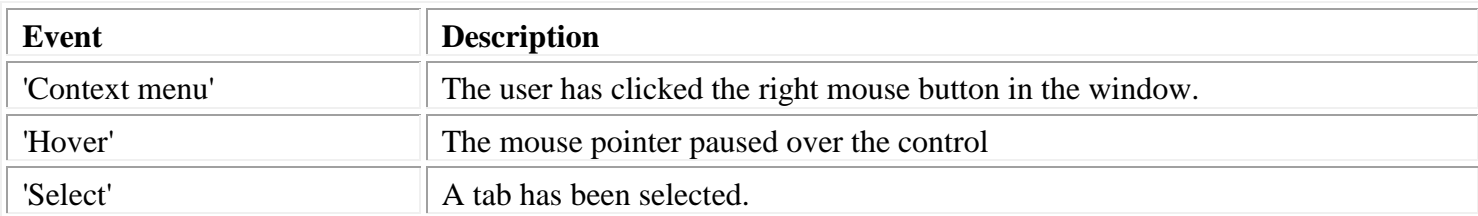

The Tab control class is a member of the [Microsoft Windows Common Control Library.](#page-243-0)

# **Text**

A **text** control is used to display a text label within a dialog.

#### Text

### **Styles:**

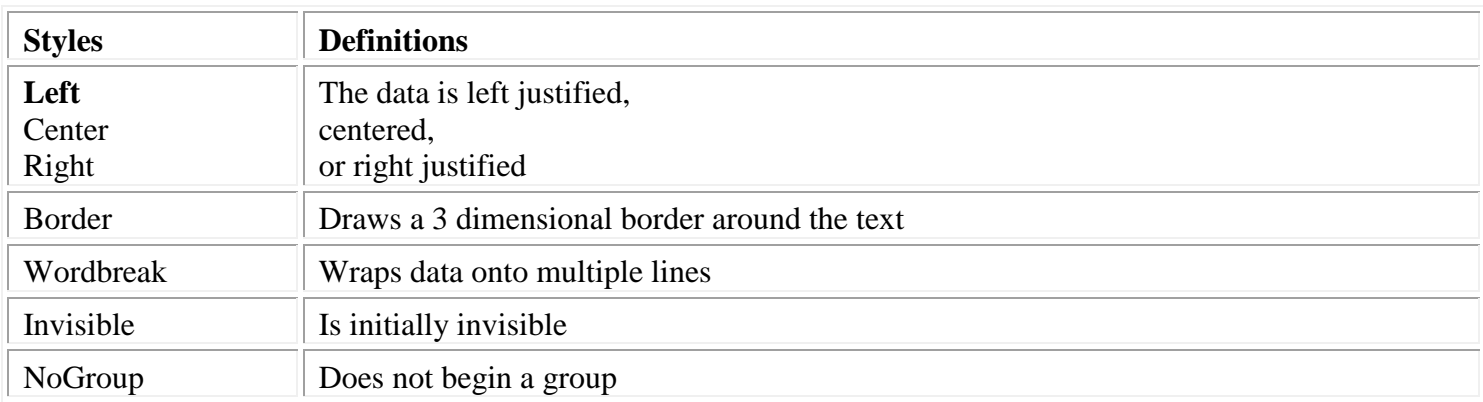

## **Class specific properties:**

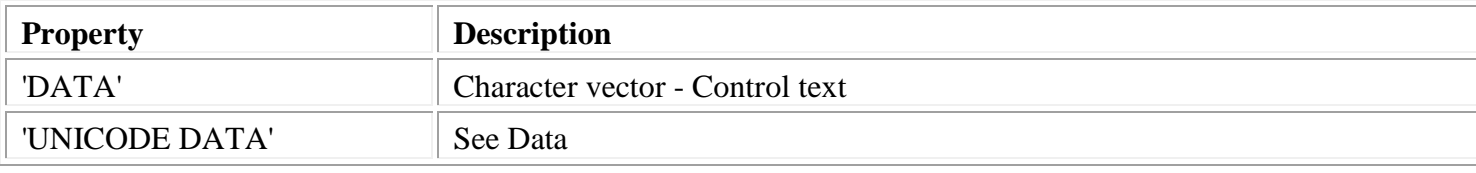

### [Common properties:](#page-171-0)

- 'APPLICATION DATA'
- 'CLASS'
- 'CLIENT POSITION'
- 'CLIENT SIZE'
- 'COLOR BACKGROUND'
- 'COLOR FOREGROUND'
- 'CONTEXT HELP'
- 'CURSOR'
- 'CURSOR POSITION'
- 'FONT'
- $\triangleright$  'ID'
- 'NAME'
- 'OFFSET'
- 'POSITION'
- 'RGB COLOR BACKGROUND'
- 'RGB COLOR FOREGROUND'
- 'SIZE'
- 'STATE ENABLE'

- 'STATE VISIBLE'
- 'STYLE'
- 
- 'TOOL TIP'
- 
- 'UNICODE CONTEXT HELP'
- 
- 
- 'UNICODE FONT'
- 
- 
- 
- 
- 
- 
- 
- 
- 
- 
- 
- 
- 
- 
- 
- 
- 
- 
- 
- 
- 
- 'UNICODE TOOL TIP' 'USER DATA'

# **Time**

A **Time** control provides an interface through which to exchange time information with a user.

 $\frac{1}{\sqrt{2}}$ 11:47:29 PM

### **Styles:**

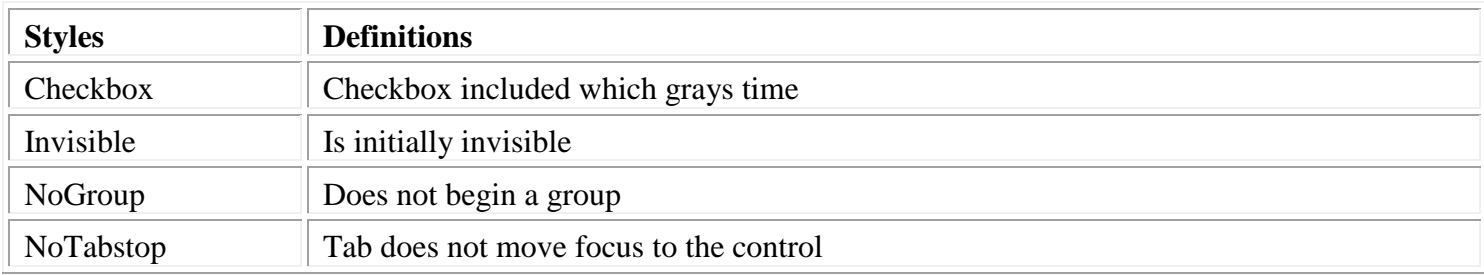

## **Class specific properties:**

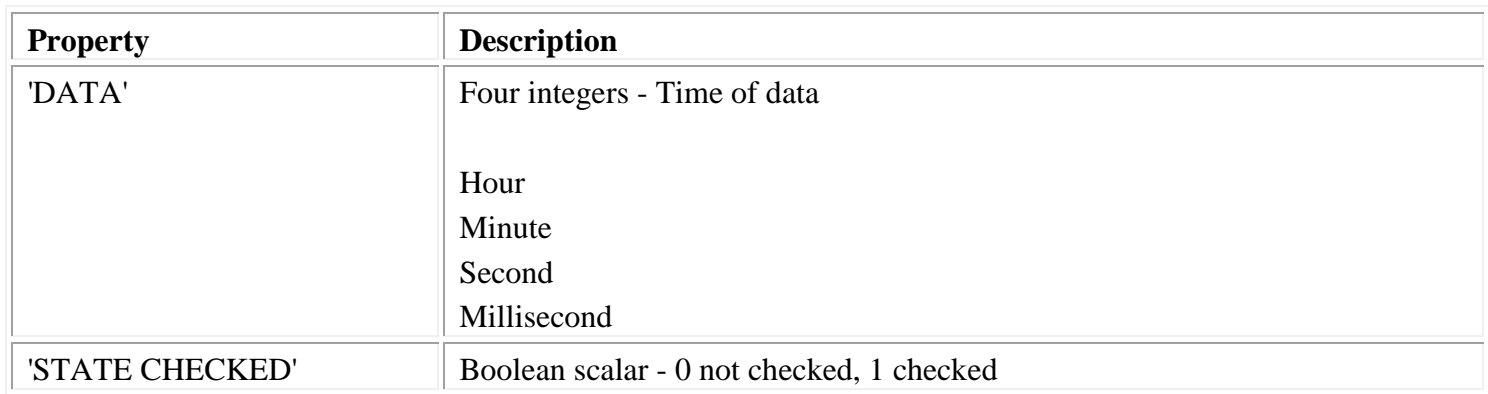

## [Common properties:](#page-171-0)

- 'APPLICATION DATA'
- 'CLASS'
- 'CLIENT POSITION'
- 'CLIENT SIZE'
- 'COLOR BACKGROUND'
- 'COLOR FOREGROUND'
- 'CONTEXT HELP'
- 'CURSOR'
- 'CURSOR POSITION'
- 'EVENTS'
- 'FONT'
- 'ID'
- 'NAME'
- 'OFFSET'
- 'POSITION'

- 'RGB COLOR BACKGROUND'
- 'RGB COLOR FOREGROUND'
- 'SIZE'
- 'STATE ENABLE'
- 'STATE FOCUS'
- 'STATE VISIBLE'
- 'STYLE'
- 'TOOL TIP'
- 'UNICODE CONTEXT HELP'
- 'UNICODE FONT'
- 'UNICODE TOOL TIP'
- 'USER DATA'

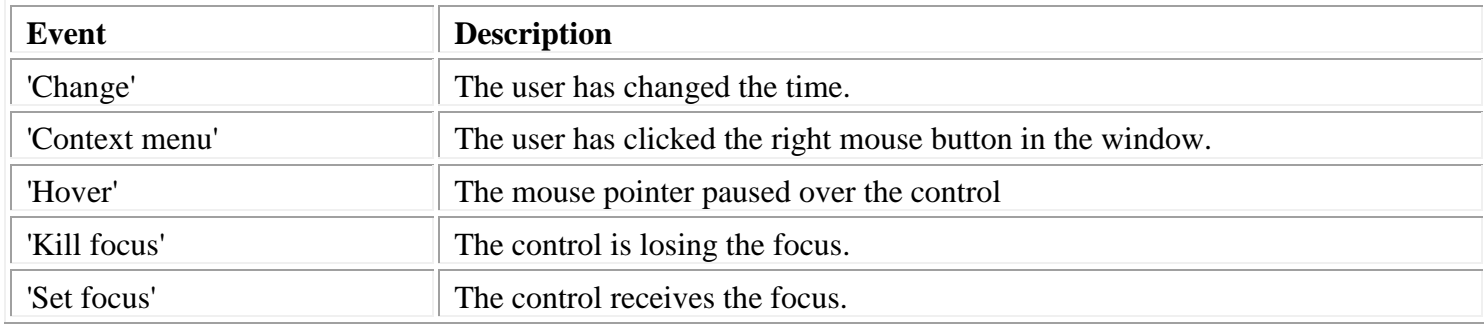

The Time control class is a member of the [Microsoft Windows Common Control Library.](#page-243-0)

# **Treeview**

A **Treeview** control is a window that displays a hierarchical list of items, such as the headings in a document, the entries in an index, or the files and directories on a disk. Each item consists of a label and an optional image, and each item can have a list of subitems associated with it. By clicking an item, the user can expand or collapse the associated list of subitems.

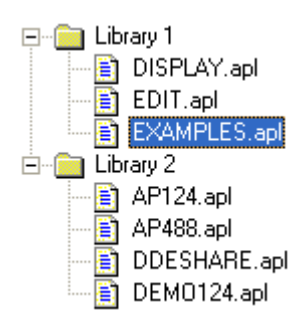

### **Styles:**

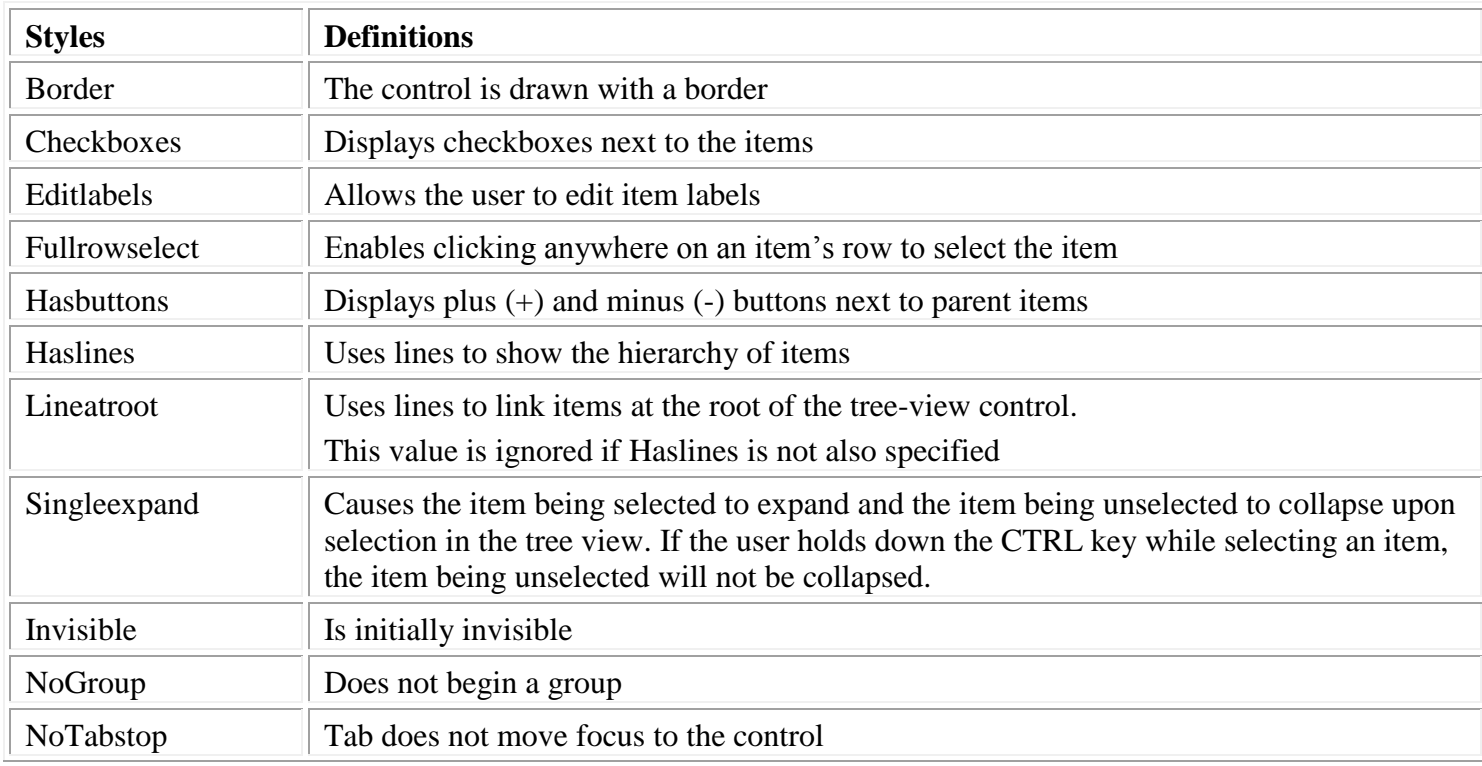

# **Class specific properties:**

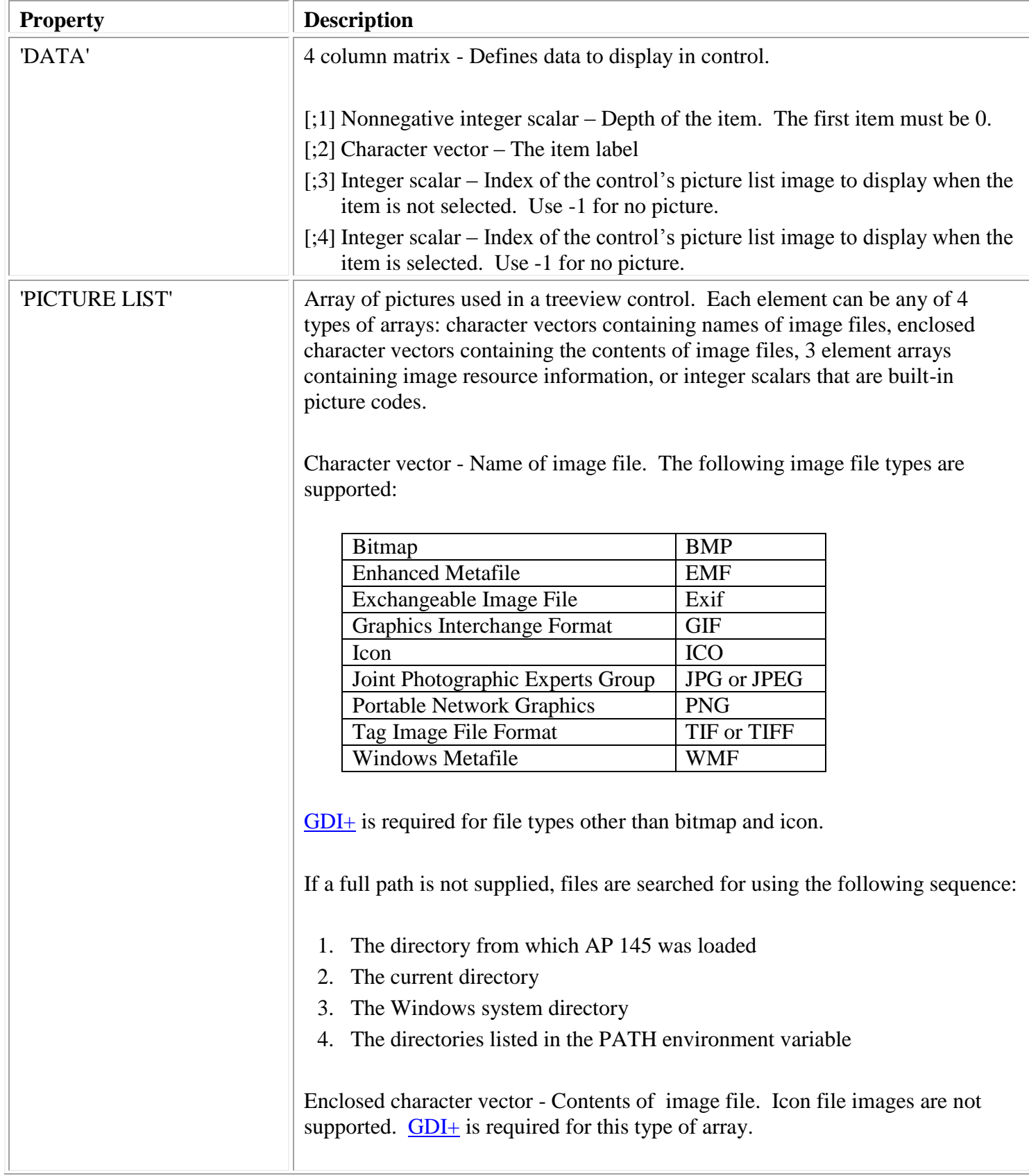

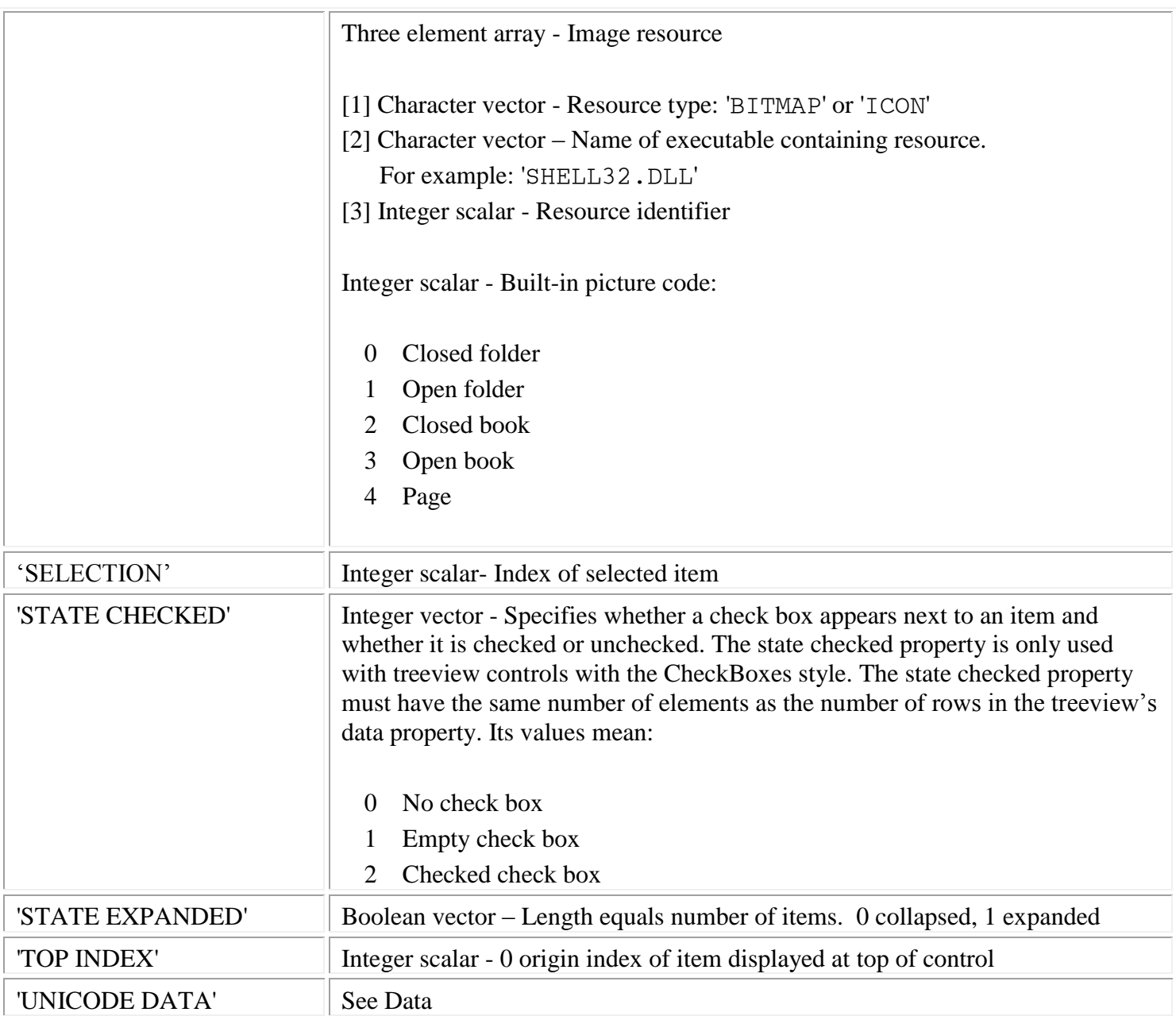

[Common properties:](#page-171-0)

- 'APPLICATION DATA'
- 'CLASS'
- 'CLIENT POSITION'
- 'CLIENT SIZE'
- 'COLOR BACKGROUND'
- 'COLOR FOREGROUND'
- 'CONTEXT HELP'
- 'CURSOR'
- 'CURSOR POSITION'
- 'DROPPED FILES'
- 'EVENTS'
- 'FONT'
- $\triangleright$  'ID'
- 'NAME'
- 'OFFSET'
- 'POSITION'
- 'RGB COLOR BACKGROUND'
- 'RGB COLOR FOREGROUND'
- 'SIZE'
- 'STATE APL'
- 'STATE ENABLE'
- 'STATE ENABLE DRAGDROP'
- 'STATE FOCUS'
- 'STATE VISIBLE'
- 'STYLE'
- 'TOOL TIP'
- 'UNICODE CONTEXT HELP'
- 'UNICODE FONT'
- 'UNICODE TOOL TIP'
- 'USER DATA'

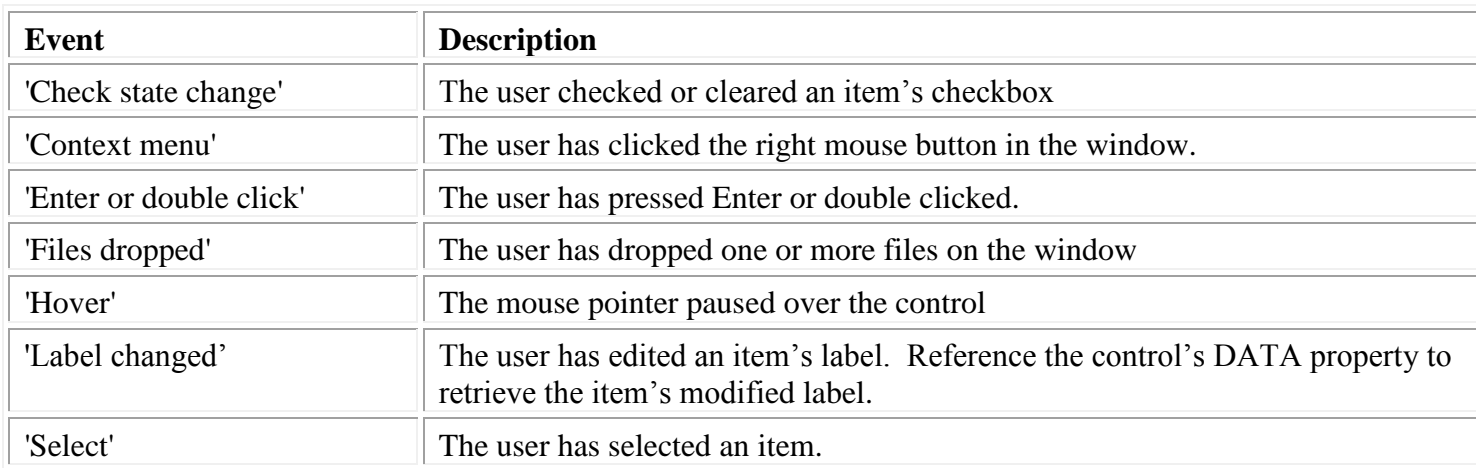

The Treeview control class is a member of the [Microsoft Windows Common Control Library.](#page-243-0)

# **Desktop**

The desktop supports the following properties. Use a handle of 1 or the HWND\_DESKTOP constant from GUIVARS to refer to the desktop. The HANDLE\_DESKTOP function returns the actual handle of the desktop window.

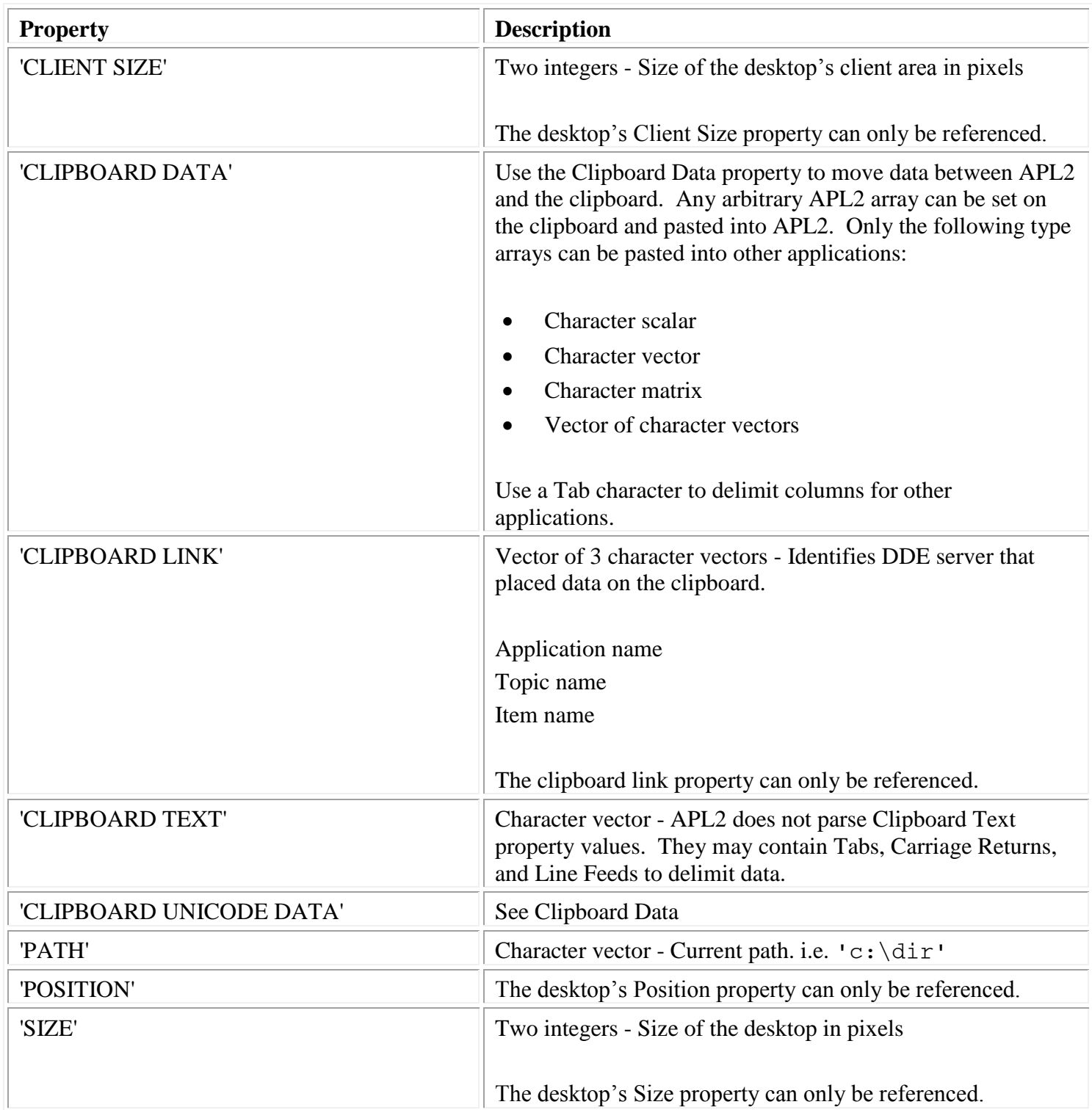

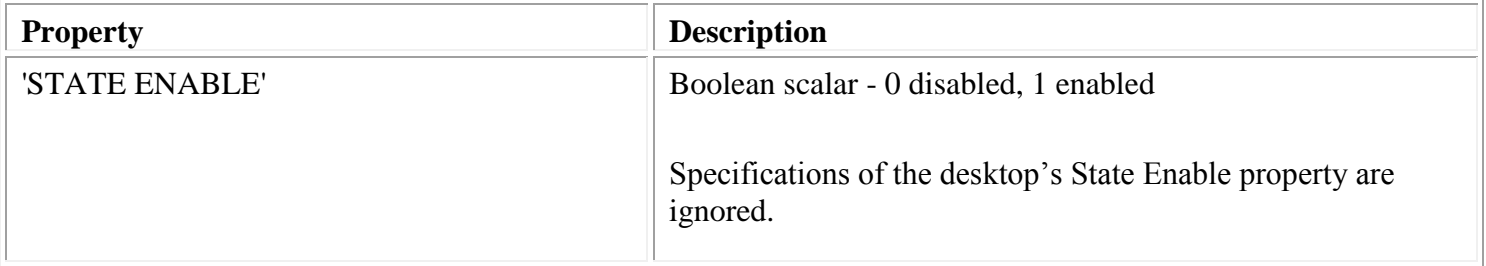

# <span id="page-171-0"></span>*Common Property Reference*

The following table defines properties used with multiple classes of windows:

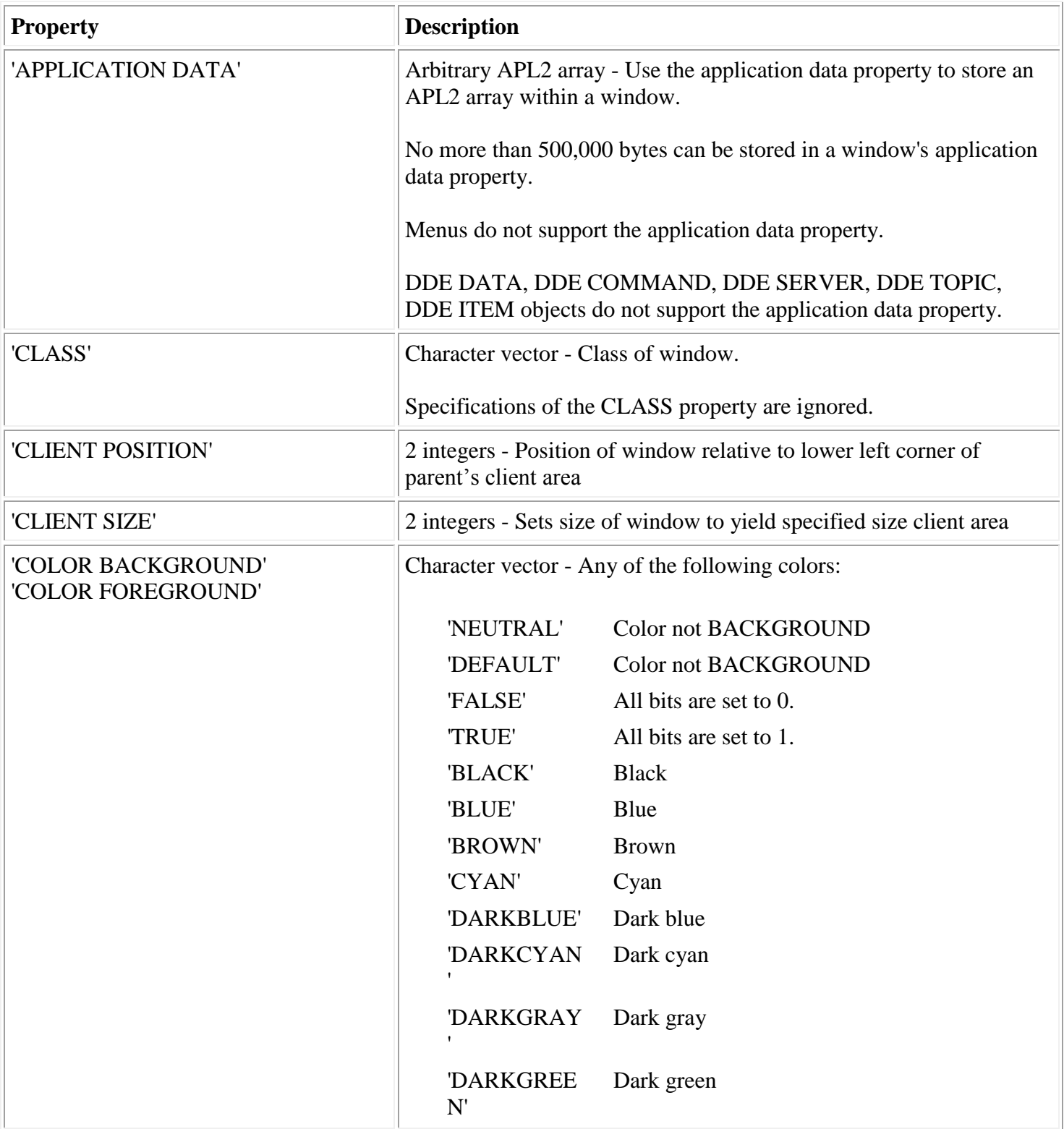

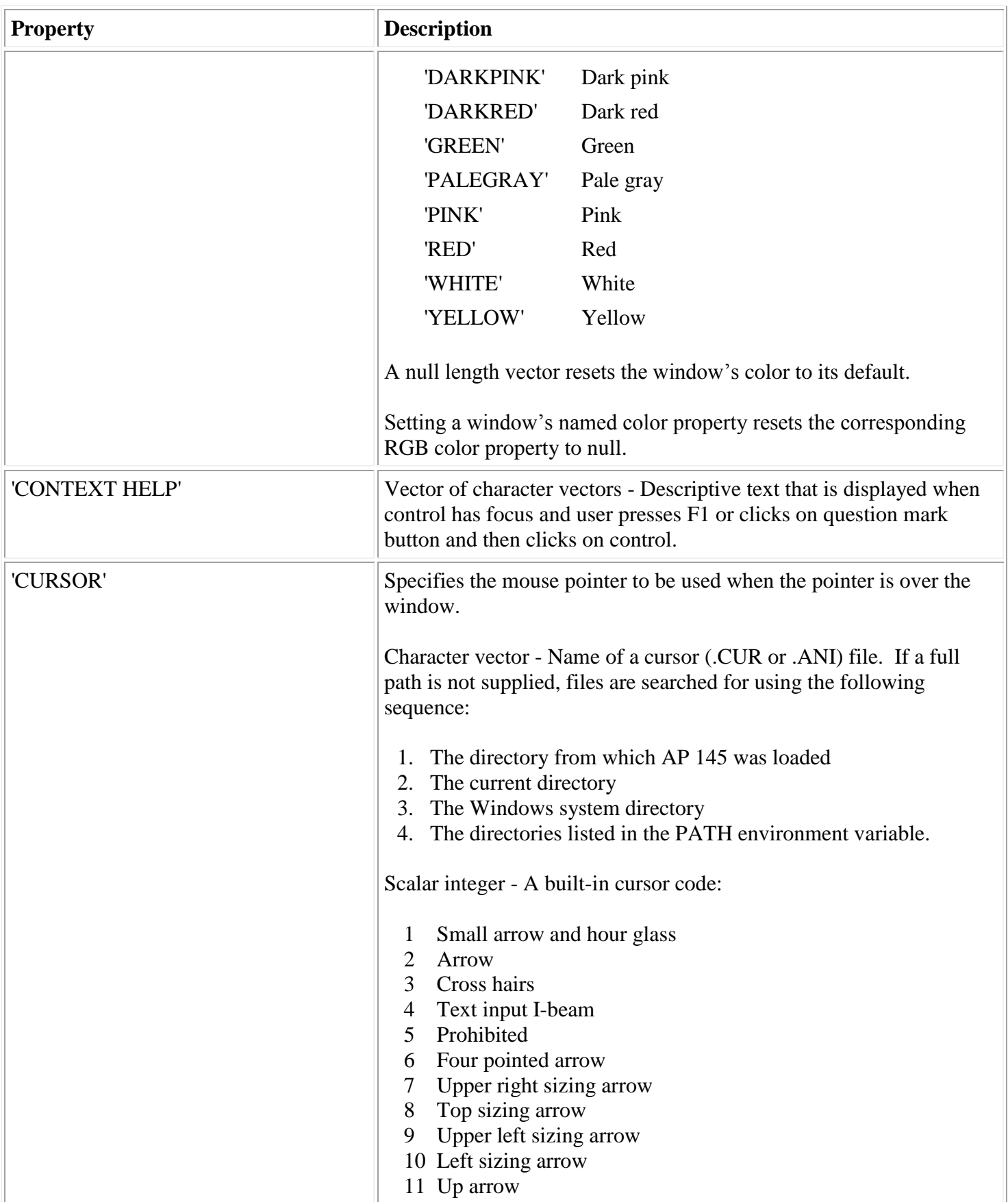

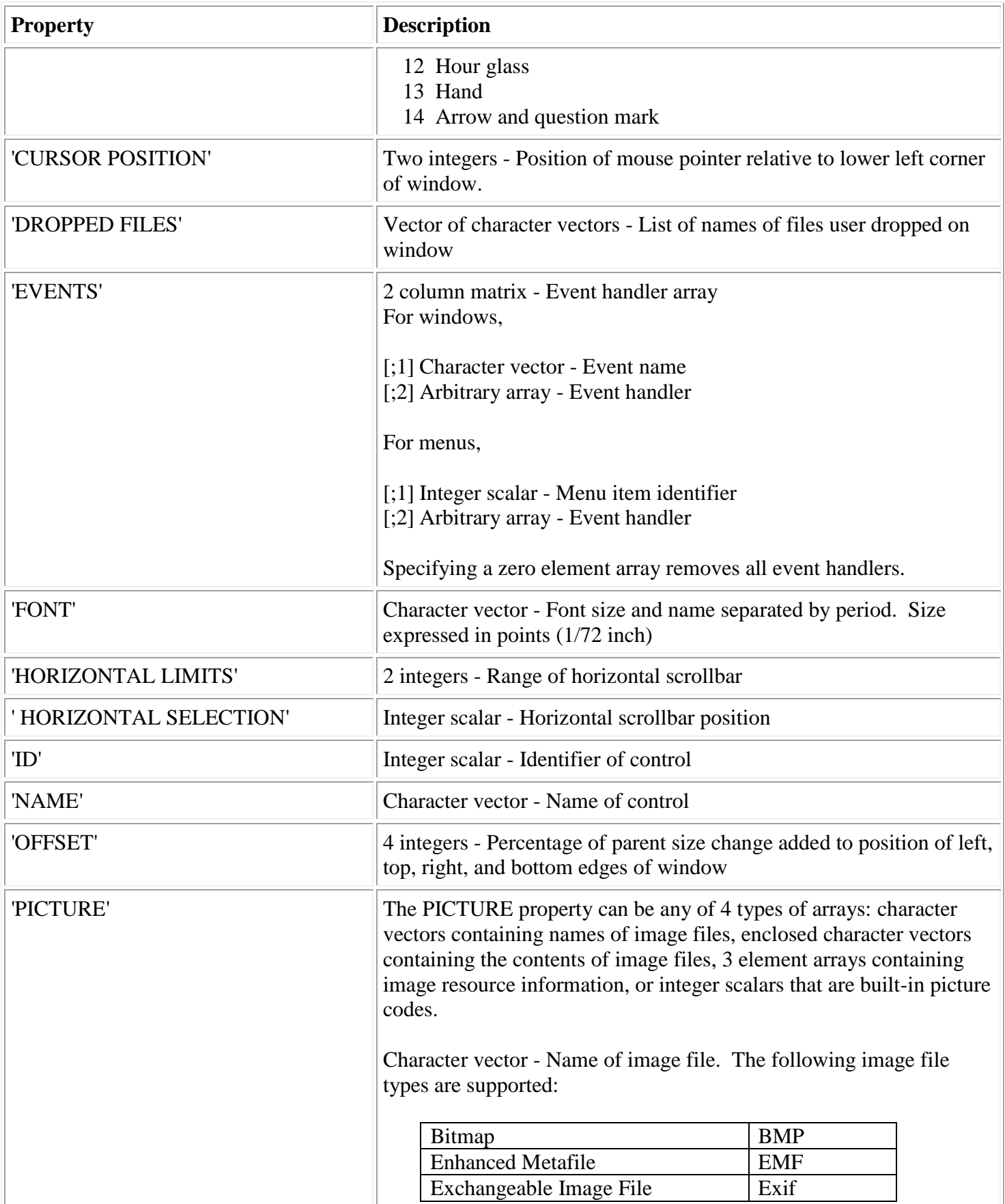

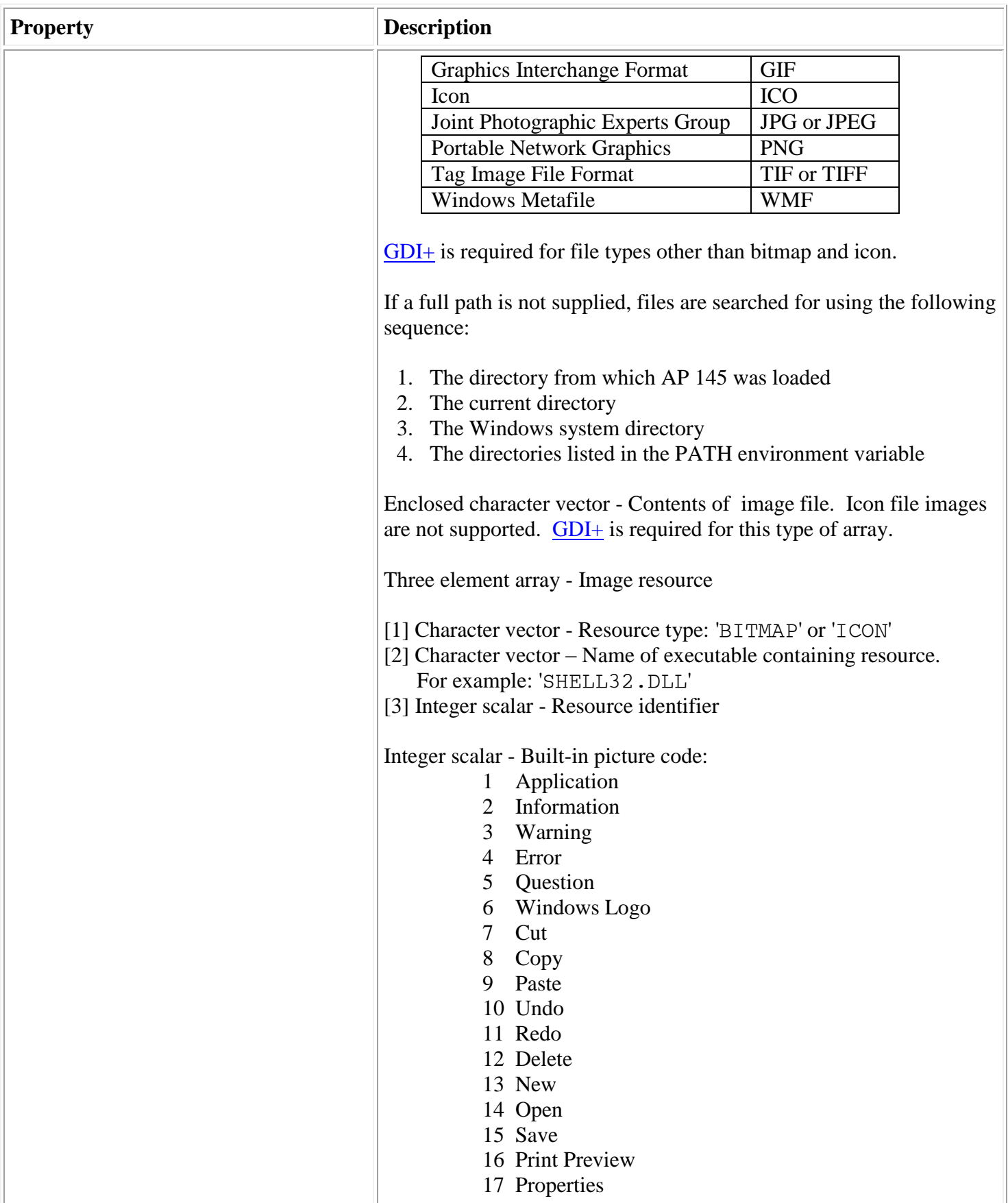

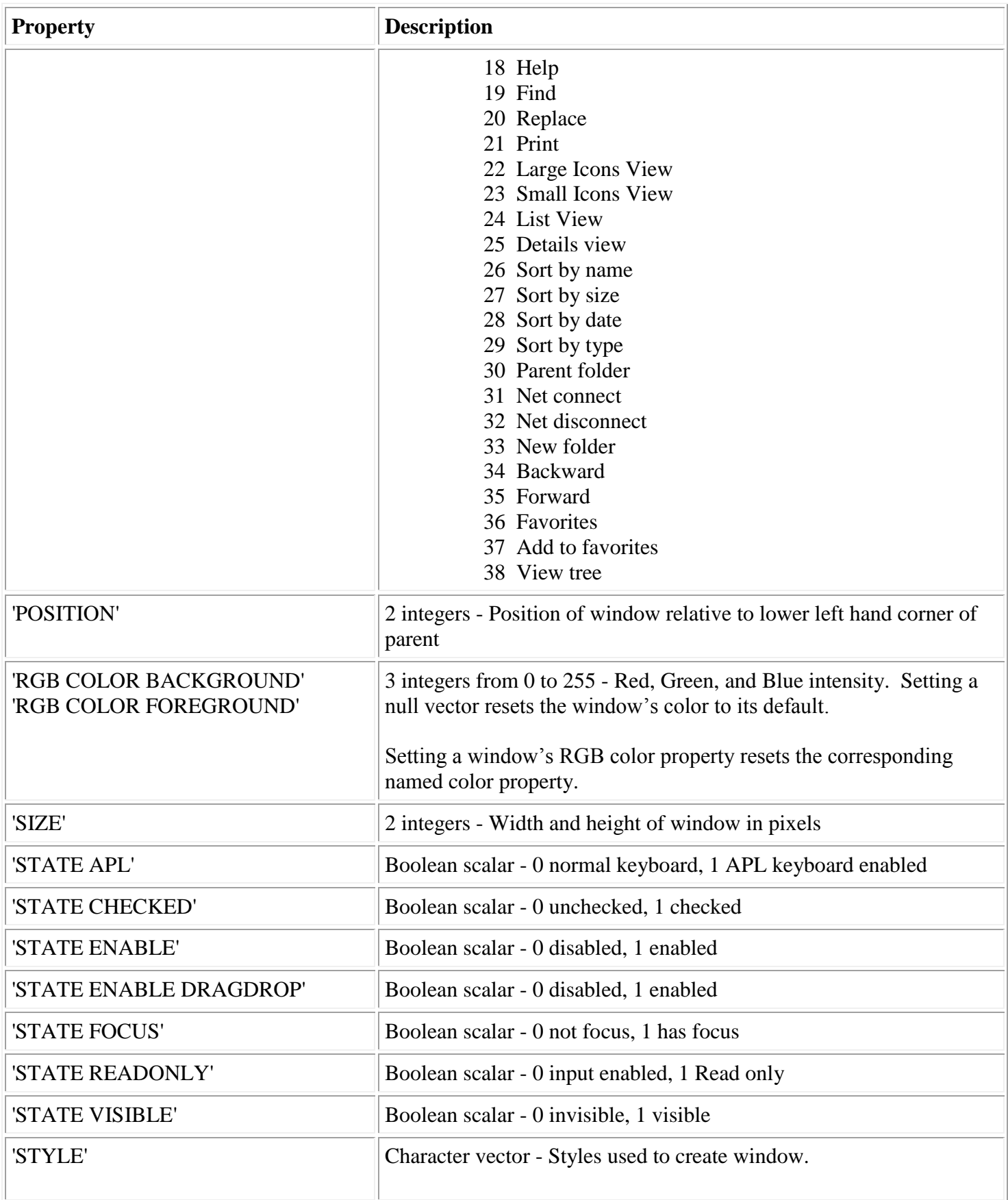

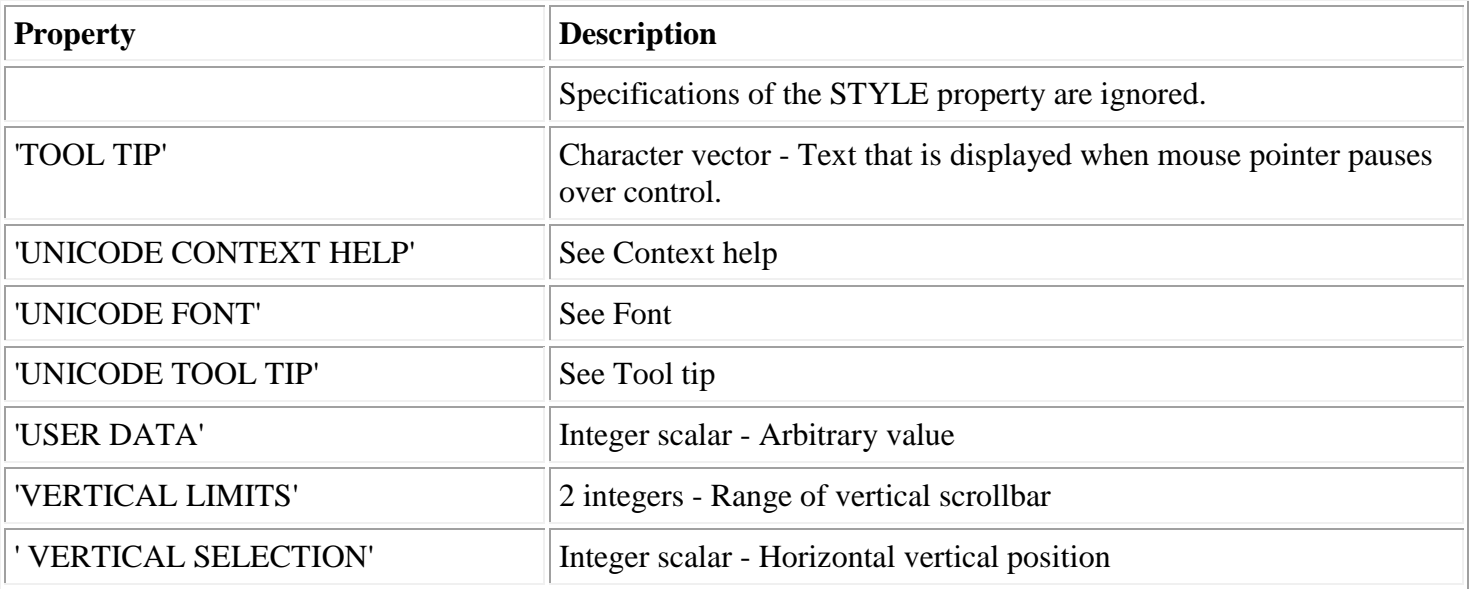

# *Object Reference*

The GUITOOLS workspace function CREATEOBJ is used to create objects.

AP 145 supports the following object classes:

- ['DDE DATA'](#page-178-0)
- ['DDE COMMAND'](#page-179-0)
- ['DDE SERVER'](#page-180-0)
- ['DDE TOPIC'](#page-181-0)
- ['DDE ITEM'](#page-182-0)
- ['TIMER'](#page-183-0)

The following sections list the initialization data, properties, and events supported for each object class. Property and event names are case insensitive.

# <span id="page-178-0"></span>**DDE DATA**

**DDE DATA** objects are used by DDE client applications to retrieve and set values of items in DDE server applications.

#### **Class name:** DDE DATA

Syntax: HDATA←CREATEOBJ 'DDE DATA' application topic item

Initialization data:

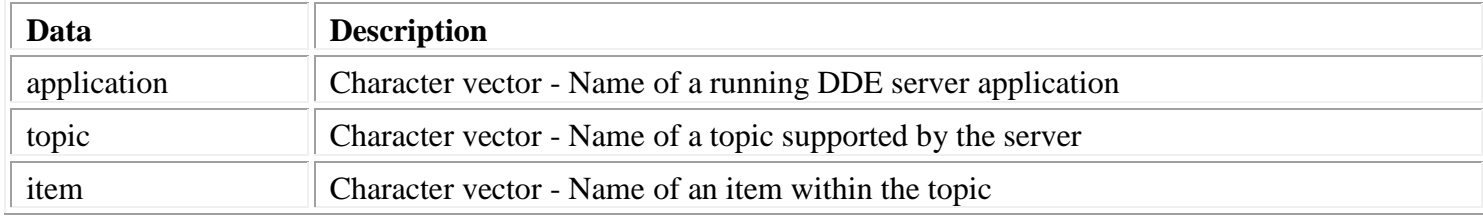

#### Properties:

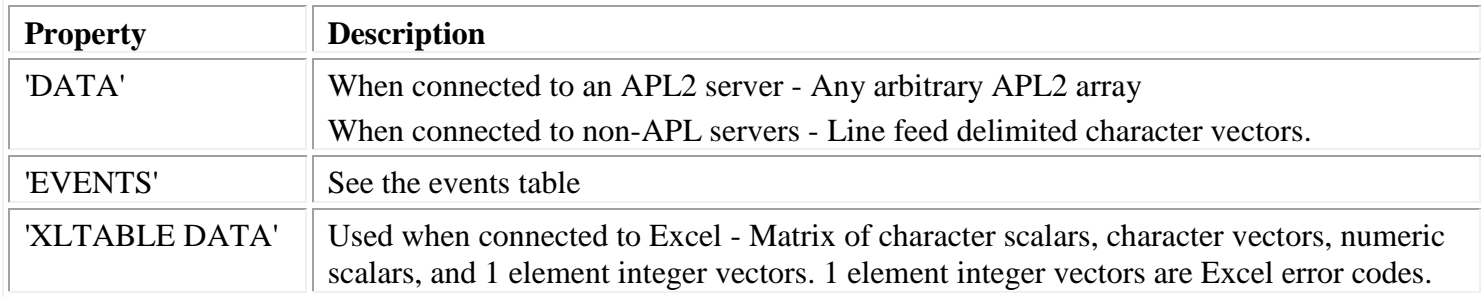

#### Events:

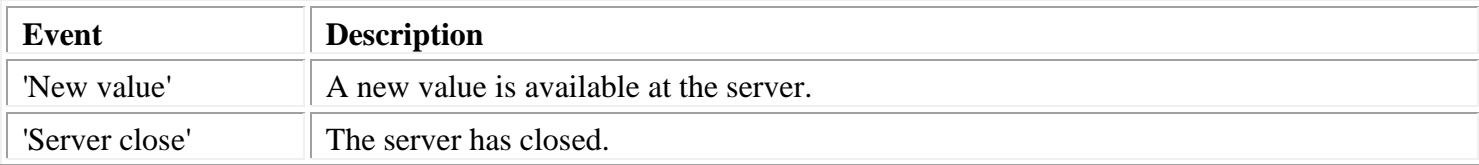

The following Excel error code variables are available in the DDESHARE workspace:

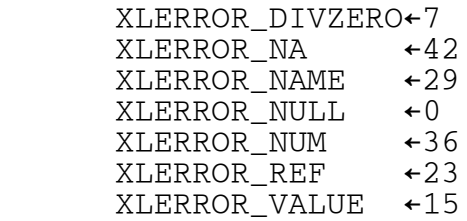

# <span id="page-179-0"></span>**DDE COMMAND**

**DDE COMMAND** objects are used by DDE client applications to send commands to DDE server applications.

### **Class name:** DDE COMMAND

Syntax: HCMD←CREATEOBJ 'DDE COMMAND' application topic

Initialization data:

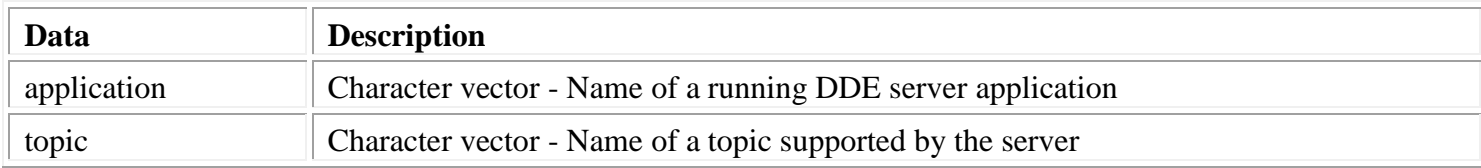

#### Properties:

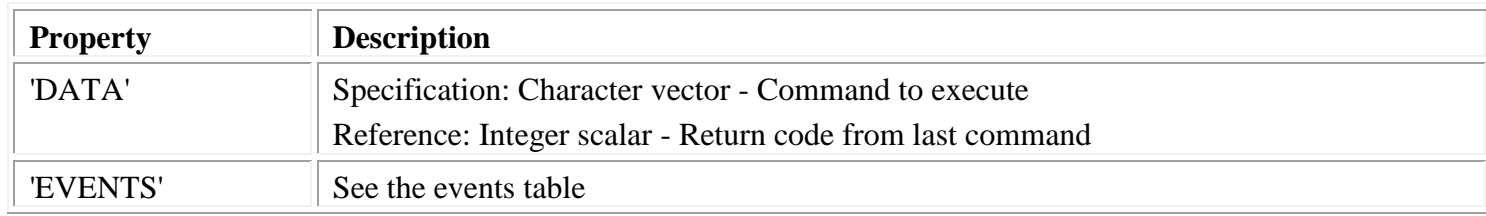

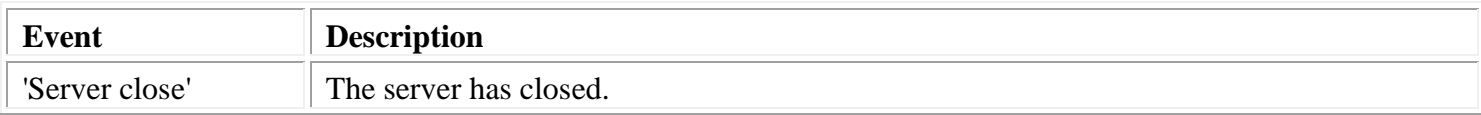
# **DDE SERVER**

**DDE SERVER** objects are used to manage topics in DDE server applications.

**Class name:** DDE SERVER

Syntax: HSERVER←CREATEOBJ 'DDE SERVER' application

Initialization data:

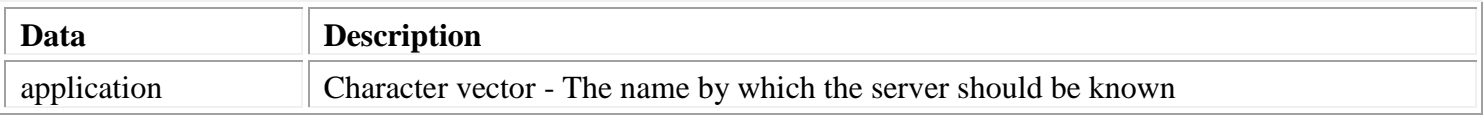

Properties: None

Events: None

# **DDE TOPIC**

**DDE TOPIC** objects are used in DDE server applications to handle requests from DDE clients to execute commands and replace values of DDE ITEM objects.

#### **Class name:** DDE TOPIC

Syntax: HTOPIC←CREATEOBJ 'DDE TOPIC' hserver topic

Initialization data:

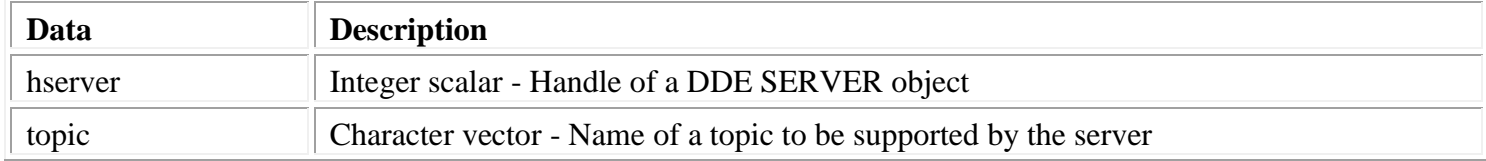

## Properties:

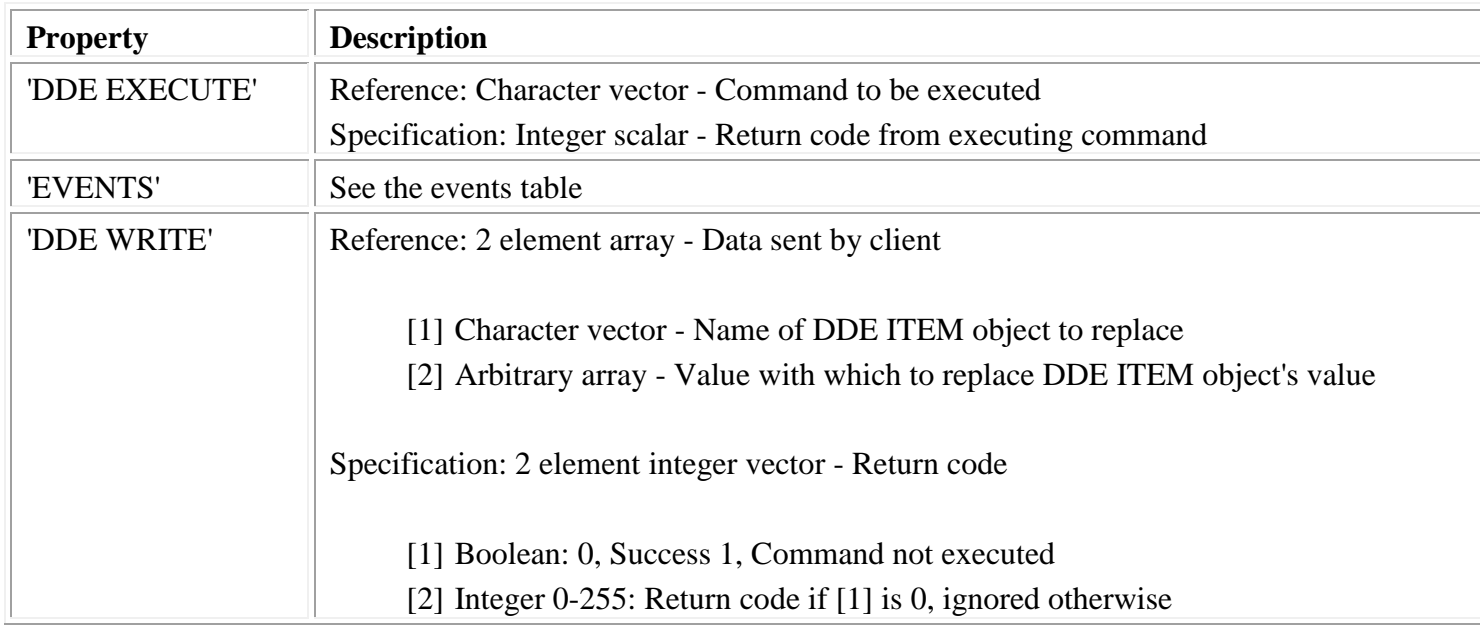

### Events:

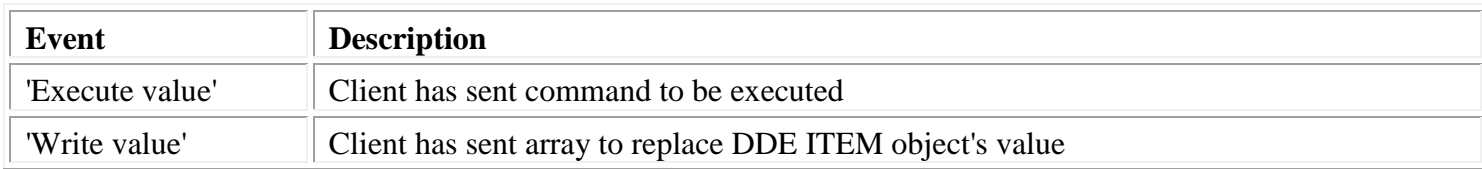

# **DDE ITEM**

**DDE ITEM** objects are used in DDE server applications to specify named values the servers should support.

### **Class name:** DDE ITEM

Syntax: HITEM←CREATEOBJ 'DDE ITEM' hserver htopic item

Initialization data:

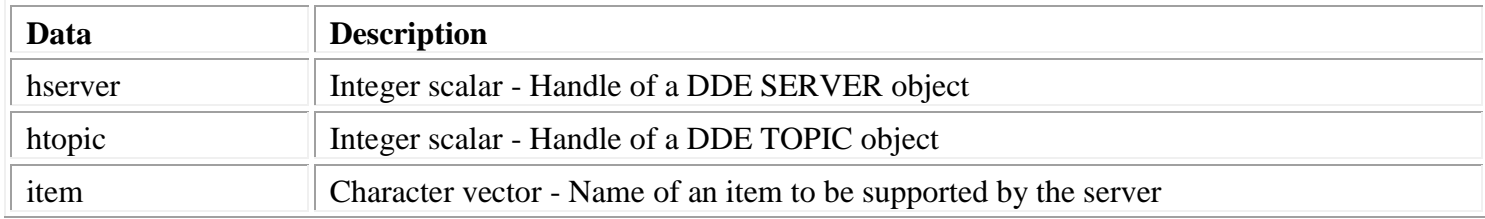

### Properties:

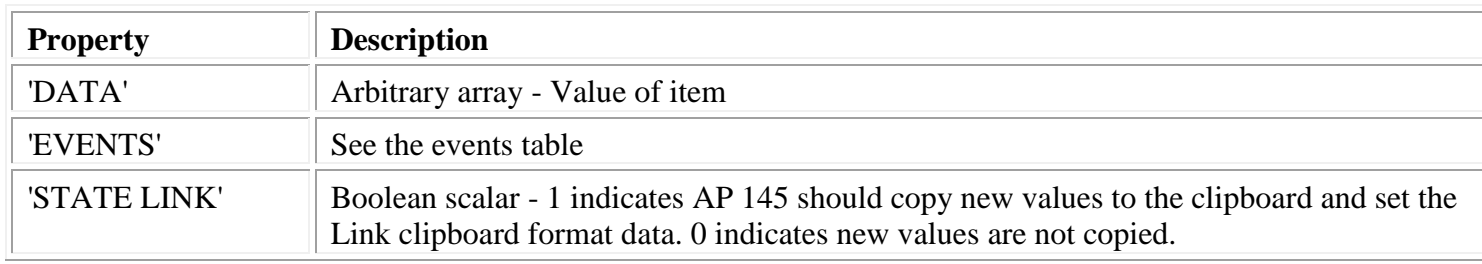

Events: None

# **TIMER**

**TIMER** objects signal events at a set interval.

### **Class name:** TIMER

Syntax: HTIMER←CREATEOBJ 'TIMER' interval expression

Initialization data:

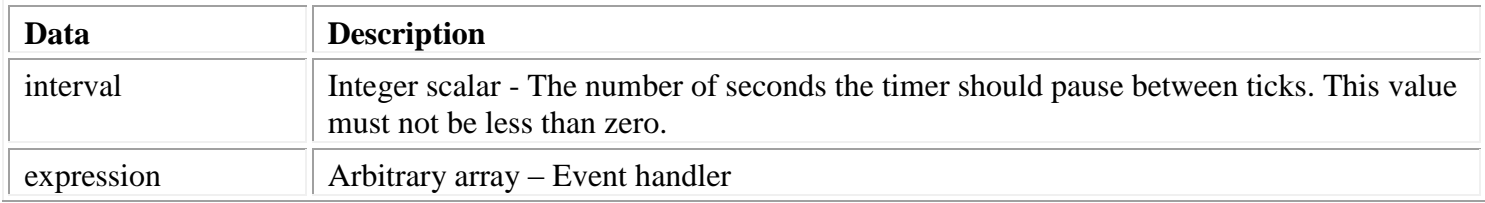

### Properties:

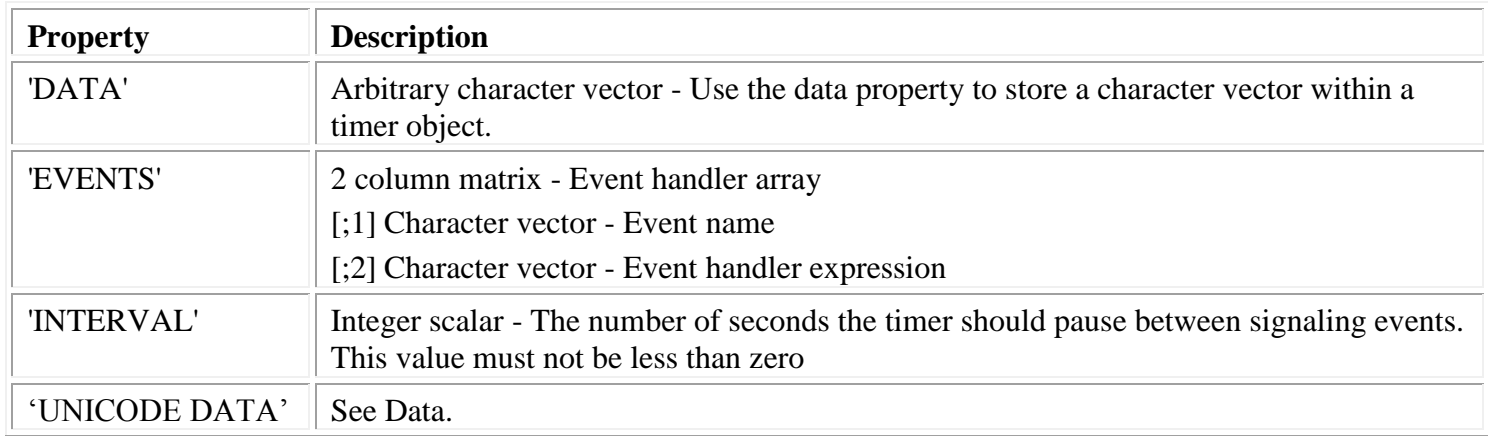

#### [Common properties:](#page-171-0)

- 'APPLICATION DATA'
- 'USER DATA'

Events:

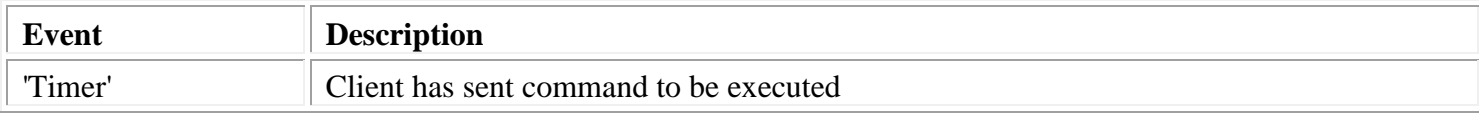

# *GUITOOLS Function Reference*

The GUITOOLS workspace contains the following groups of tools.

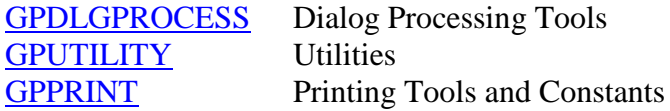

The following pages describe the tools in these groups.

# <span id="page-185-0"></span>**GPDLGPROCESS - Dialog Processing Tools**

The dialog processing tools support processing dialogs in applications. For further information, consult the HOW\_DLGPROCESS variable in the GUITOOLS workspace.

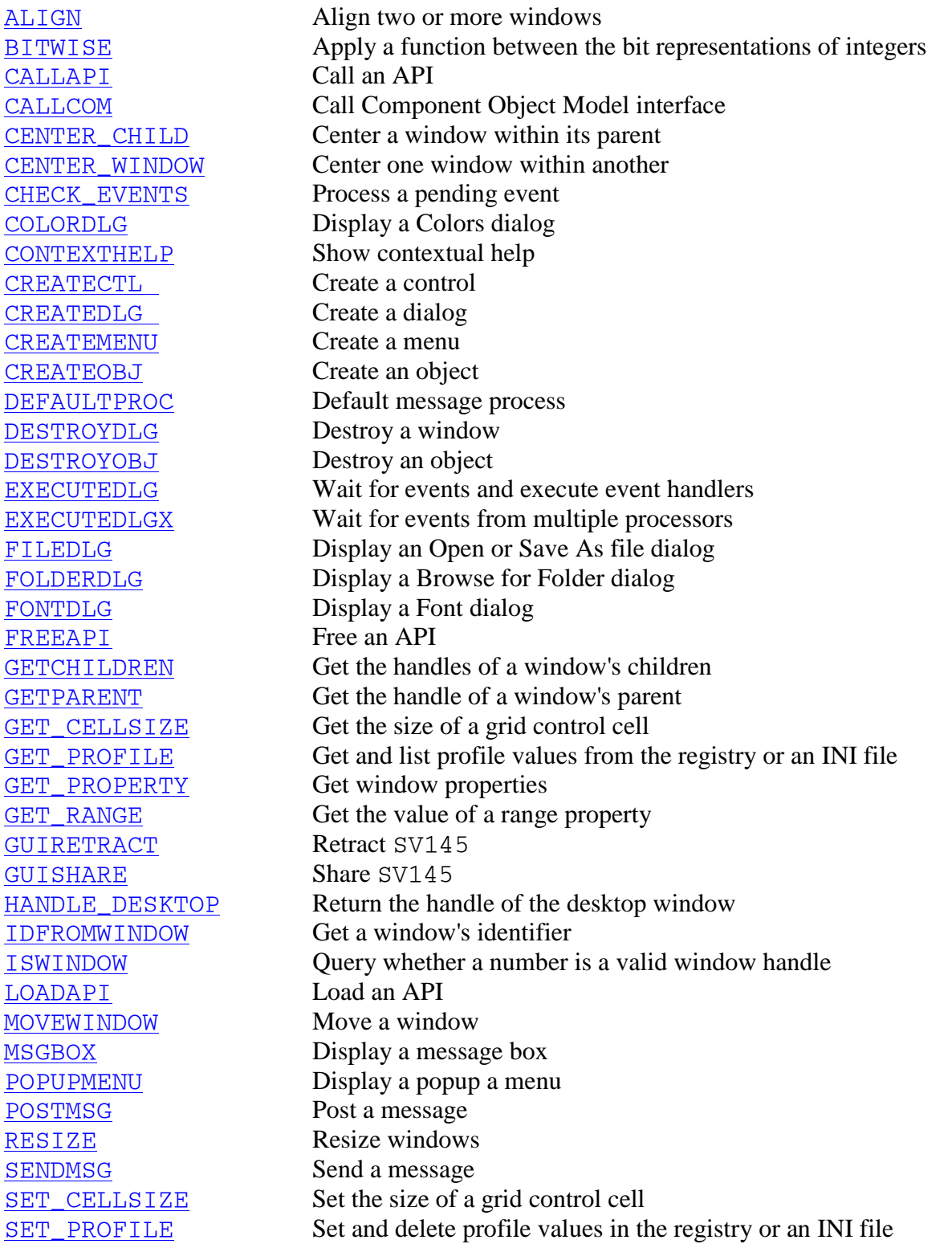

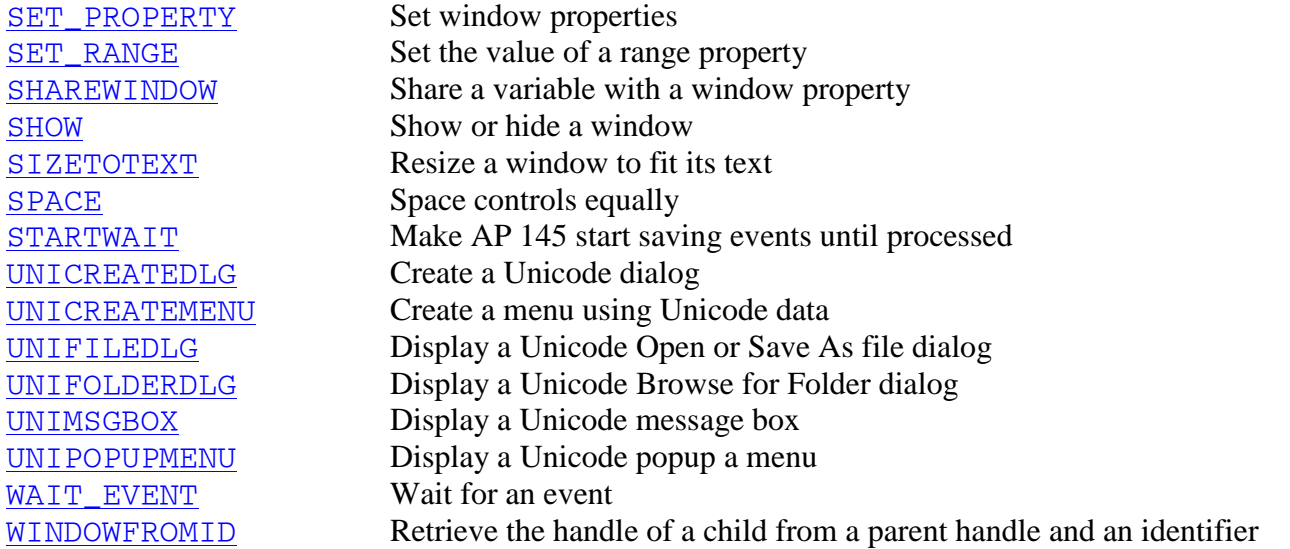

# <span id="page-186-0"></span>**ALIGN**

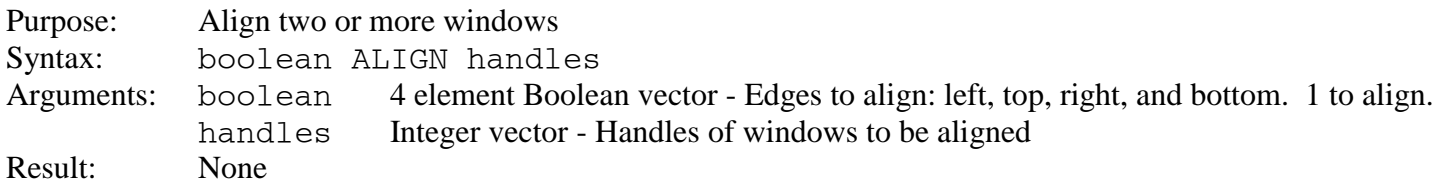

# <span id="page-186-1"></span>**BITWISE**

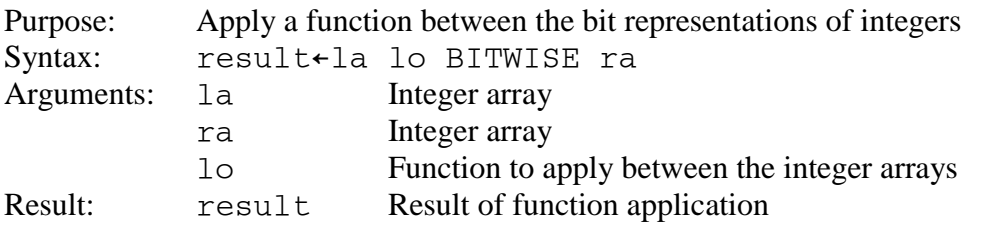

# <span id="page-186-2"></span>**CALLAPI**

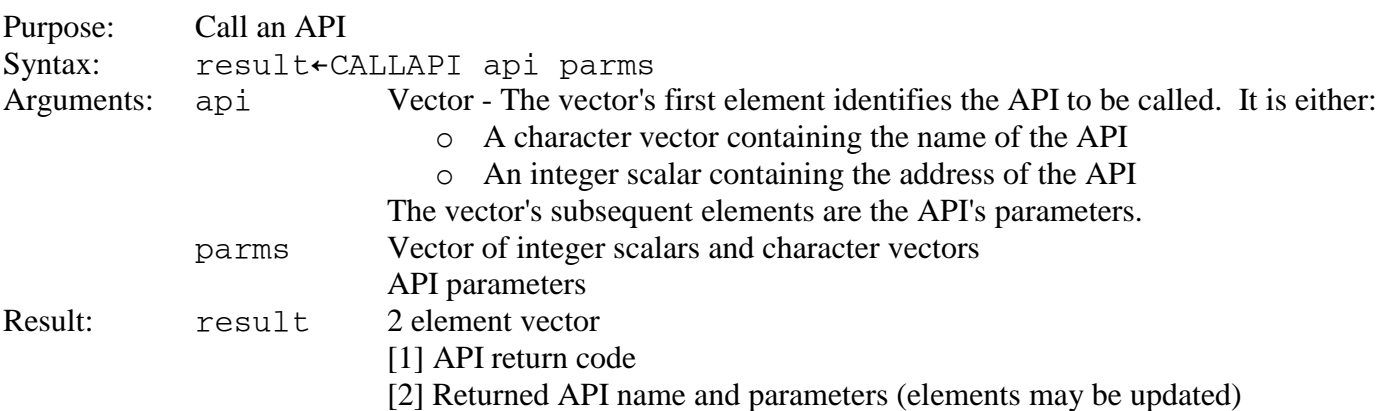

## <span id="page-187-0"></span>**CALLCOM**

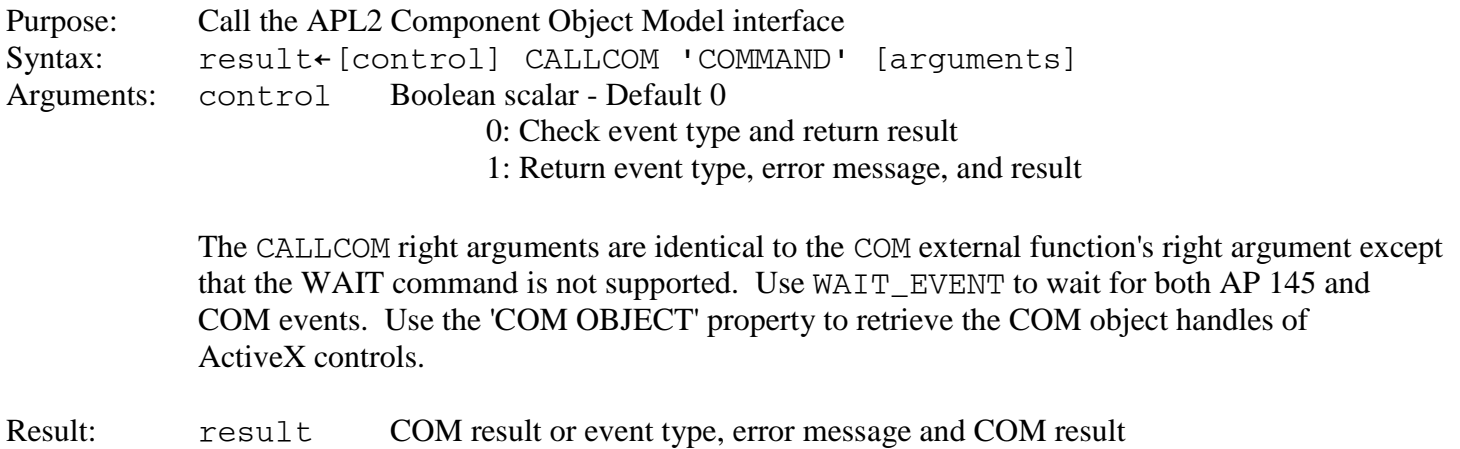

#### <span id="page-187-1"></span>**CENTER\_CHILD**

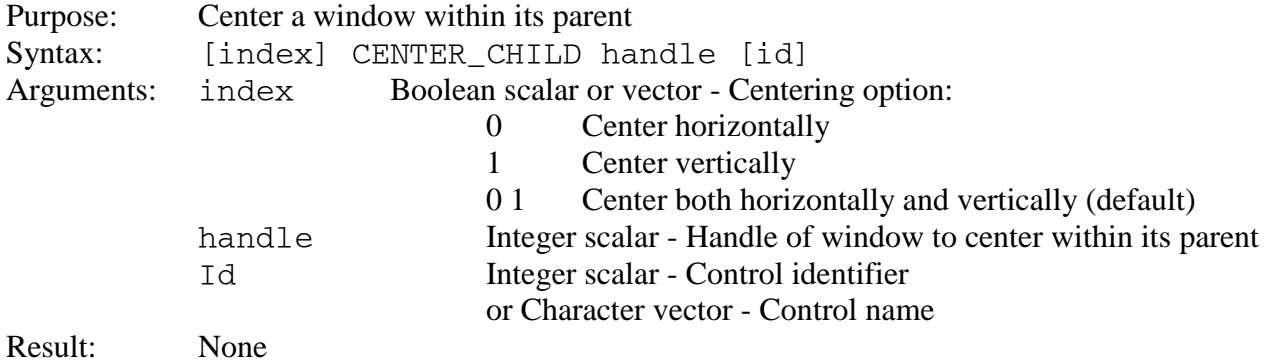

### <span id="page-187-2"></span>**CENTER\_WINDOW**

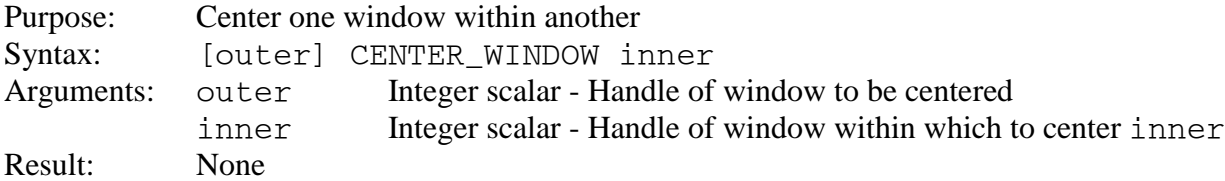

### <span id="page-187-3"></span>**CHECK\_EVENTS**

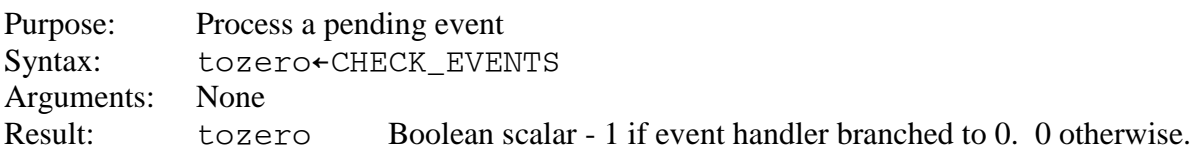

### <span id="page-187-4"></span>**COLORDLG**

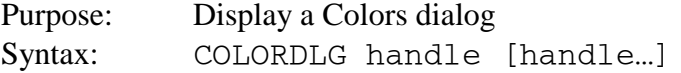

<span id="page-188-1"></span>Arguments: handle Integer scalars - Handles of window whose colors are to be set.<br>Result: None Result:

#### <span id="page-188-0"></span>**CONTEXTHELP**

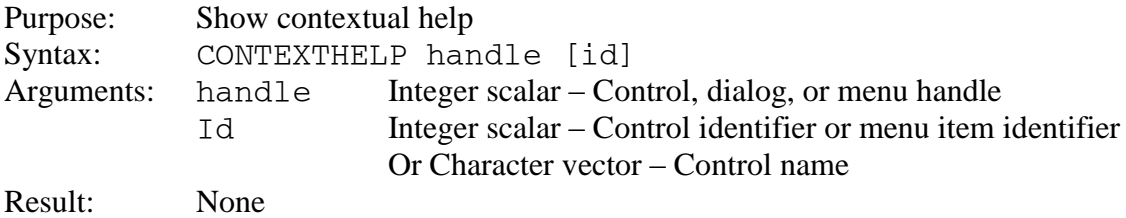

### **CREATECTL**

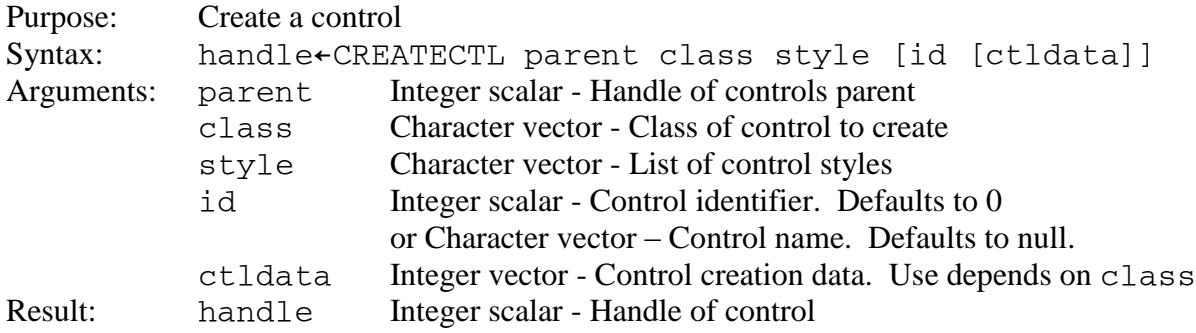

If parent is a Unicode window, CREATECTL creates a Unicode control.

See [Class Reference](#page-94-0) for supported classes, styles, and control data requirements

### <span id="page-188-2"></span>**CREATEDLG**

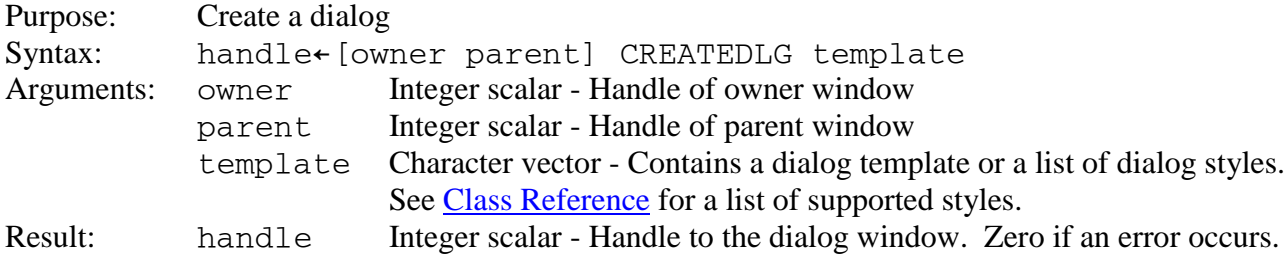

### <span id="page-188-3"></span>**CREATEMENU**

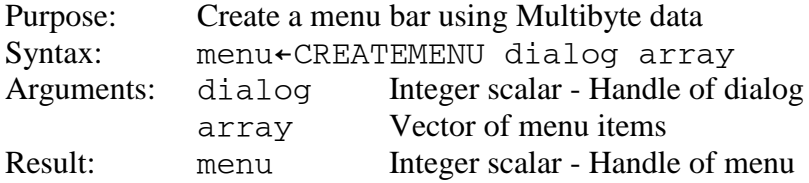

Menu items have 2, 3 or 4 elements:

- [1] Integer scalar A unique value that is used to identify the choice in the menu's EVENTS property.
- [2] Array Menu item data
- [3] Integer scalar Zero or BITWISE combination of [Menu Style Flags.](#page-213-0) MIS\_BITMAP and MIS\_TEXT are ignored.
- [4] Integer scalar Zero or BITWISE combination of [Menu Attribute Constants.](#page-214-0)

The menu item data may be a character vector or a character vector and a picture array. The character array is the menu item text. The picture array may be:

- An integer scalar that is the handle of a previously loaded bitmap or one of the following built-in picture values:
	- 1 Cut
	- 2 Copy
	- 3 Paste
	- 4 Undo
	- 5 Redo
	- 6 Delete
	- 7 New
	- 8 Open
	- 9 Save
	- 10 Print Preview
	- 11 Properties
	- 12 Help
	- 13 Find
	- 14 Replace
	- 15 Print
	- 16 Large Icons View
- A character vector containing a BMP, EMF, Exif, GIF, ICO, JPEG, PNG, TIFF, or WMF file name
- An enclosed character vector containing the contents of an image file
- A 3 element array:
	- [1] 'ICON' or 'BITMAP'
	- [2] Character vector containing name of executable
	- [3] Integer resource identifier

[GDI+](#page-244-0) is required for file types other than bitmap and icon.

A menu array can also contain nested vectors of menu items. A nested vector of menu items defines a pulldown menu. The first element of a nested vector of menu items defines the pull-down menu item. The subsequent items define the pull-down menu's items.

See [Adding a Menu Bar](#page-20-0) for more information about using CREATEMENU.

### <span id="page-189-0"></span>**CREATEOBJ**

Purpose: Create an object Syntax: object←CREATEOBJ class [classdata...]

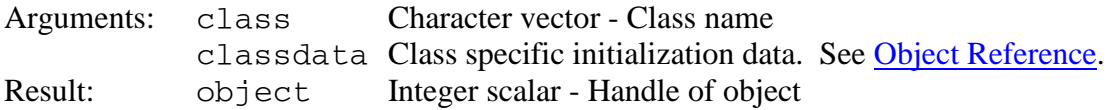

### <span id="page-190-0"></span>**DEFAULTPROC**

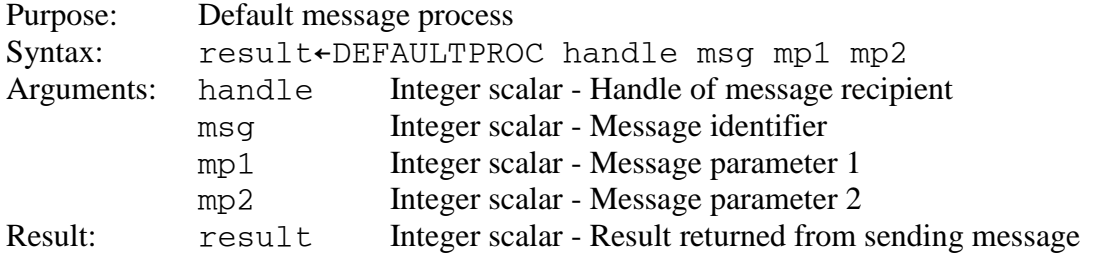

Note: This function is only used as an operand for the EXECUTEDLG operator which supplies the arguments.

# <span id="page-190-1"></span>**DESTROYDLG**

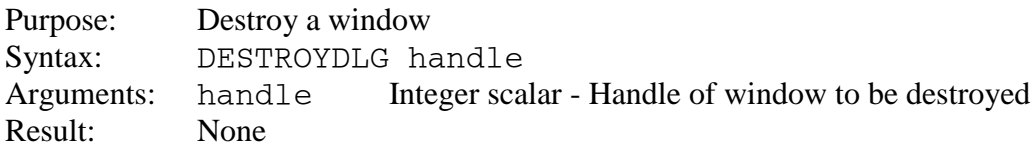

### <span id="page-190-2"></span>**DESTROYOBJ**

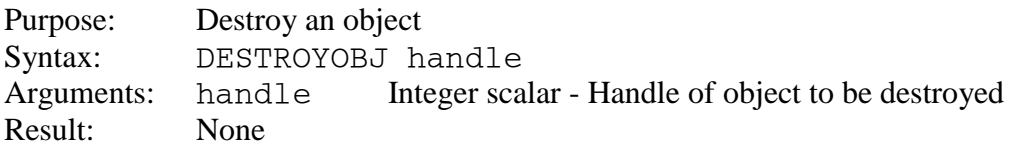

# <span id="page-190-3"></span>**EXECUTEDLG**

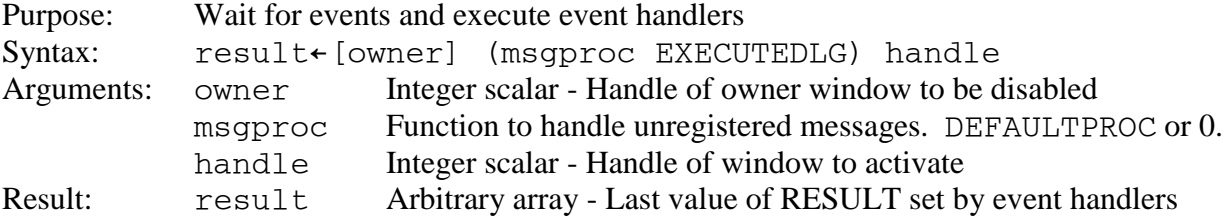

### <span id="page-190-4"></span>**EXECUTEDLGX**

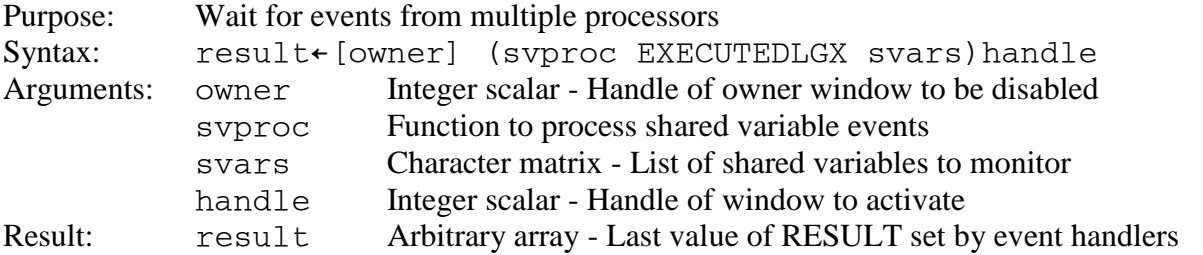

# <span id="page-191-0"></span>**FILEDLG, FILEDLGM**

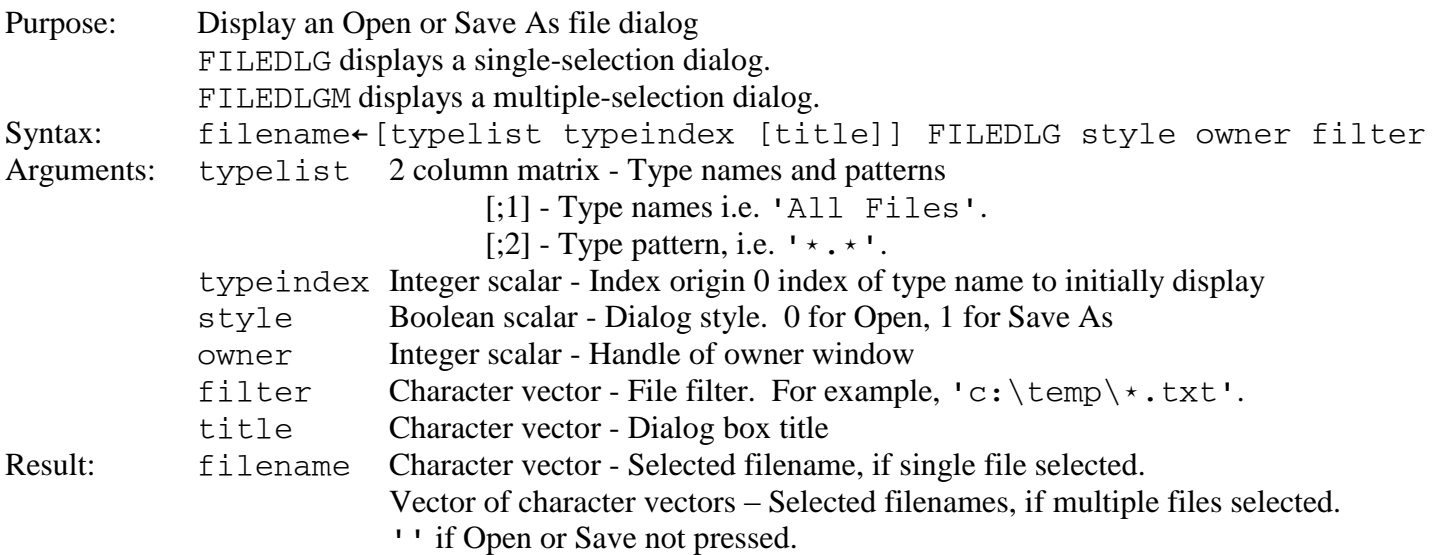

### <span id="page-191-1"></span>**FOLDERDLG**

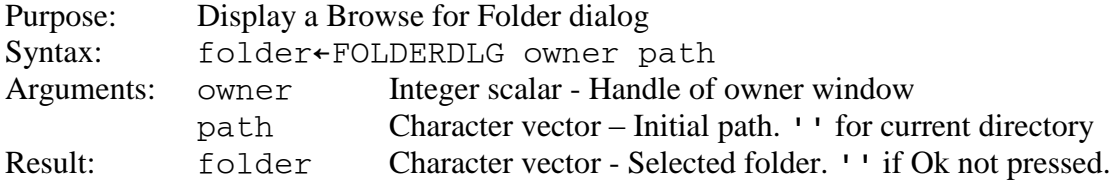

# <span id="page-191-2"></span>**FONTDLG**

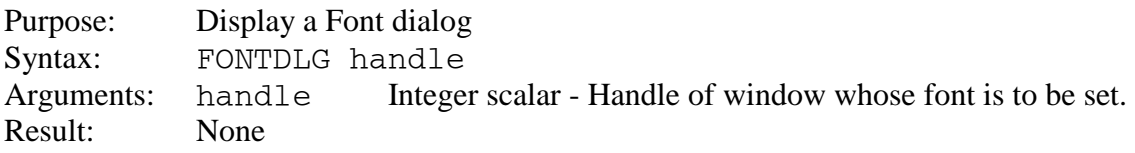

#### <span id="page-191-3"></span>**FREEAPI**

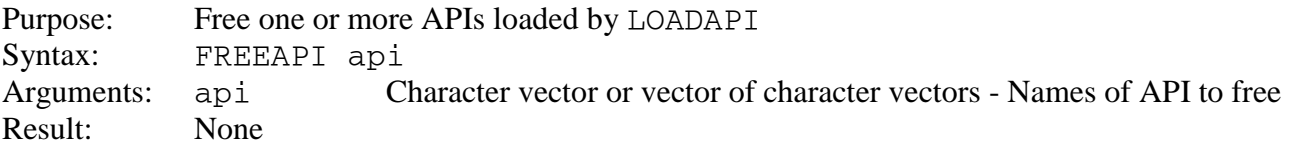

## <span id="page-191-4"></span>**GETCHILDREN**

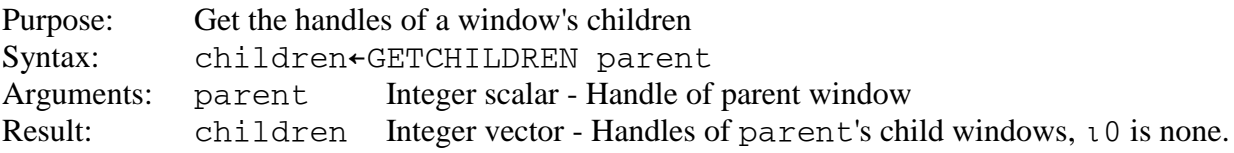

### <span id="page-192-0"></span>**GETPARENT**

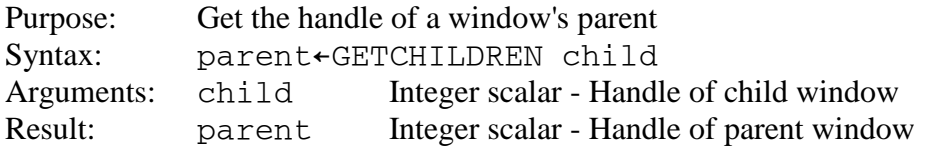

### <span id="page-192-1"></span>**GET\_CELLSIZE**

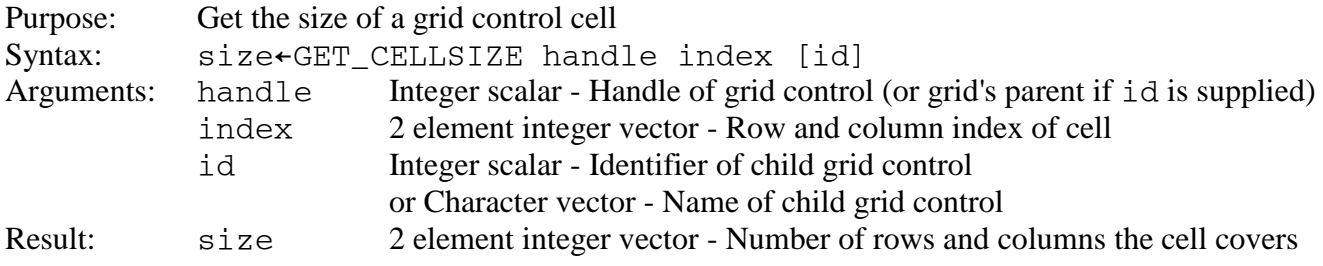

#### <span id="page-192-2"></span>**GET\_PROFILE**

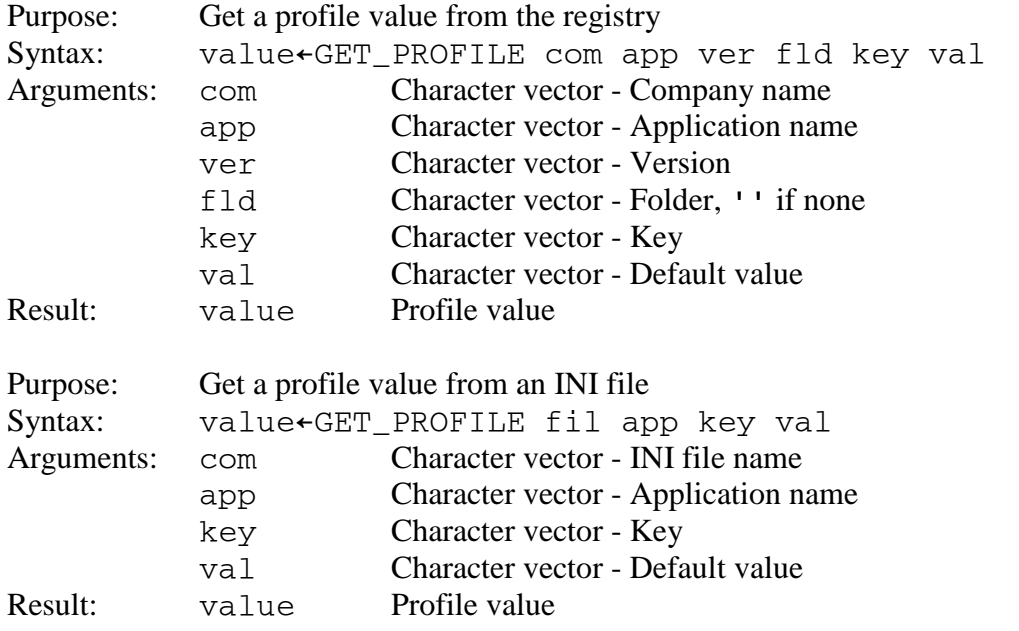

To query the applications, versions, folders, or keys within the registry, or the applications or keys within an INI file, set the application name, version, folder, or key name to ''.

#### <span id="page-192-3"></span>**GET\_PROPERTY**

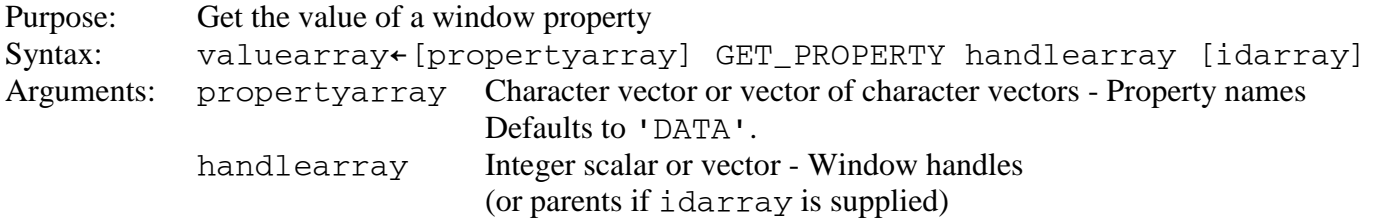

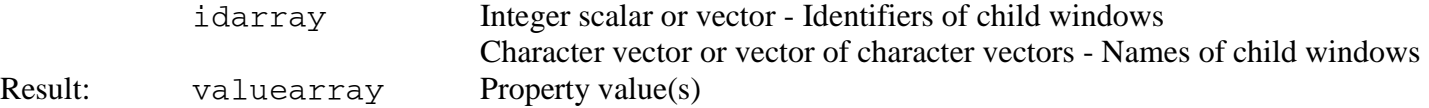

#### **Conformability of window handles and child window identifier arrays**

If either the window handles array or the child window identifiers array has multiple elements and the other array has a single element, the single element is combined with each of the multiple elements. The resulting pairs identify target windows.

If both the window handles array and the child window identifiers array have more than one element, then both must have the same number of elements. The corresponding elements identify target windows.

#### **Conformability of left and right arguments**

If the left argument specifies a single property name, and the right argument identifies a single target window, then GET\_PROPERTY returns a single property value.

For example, these are valid expressions:

VALUE←'PROPERTY' GET\_PROPERTY HANDLE VALUE←'PROPERTY' GET\_PROPERTY HANDLE ID

If the left argument specifies a single property name, and the right argument identifies multiple target windows, then GET\_PROPERTY returns a vector of property values.

For example, these are valid expressions:

(VALUE1 VALUE2)←'PROPERTY' GET\_PROPERTY HANDLE1 HANDLE2 (VALUE1 VALUE2)←'PROPERTY' GET\_PROPERTY HANDLE (ID1 ID2) (VALUE1 VALUE2)←'PROPERTY' GET\_PROPERTY (HANDLE1 HANDLE2) (ID1 ID2)

If the left argument specifies multiple property names, and the right argument identifies a single target window, then GET\_PROPERTY returns a vector of property values.

For example, this is a valid expression:

(VALUE1 VALUE2)←'PROPERTY1' 'PROPERTY2' GET\_PROPERTY HANDLE

If the left argument specifies multiple property names, and the right argument identifies multiple target windows, then GET\_PROPERTY returns a vector containing one element for each property name. Each vector contains the property's values for each target window.

For example, these are valid expressions:

RESULT←'PROPERTY1' 'PROPERTY2' GET\_PROPERTY HANDLE (ID1 ID2) (PROPERTY1\_VALUES PROPERTY2 VALUES)←RESULT

(PROPERTY1\_VALUE1 PROPERTY1\_VALUE2)←PROPERTY1\_VALUES (PROPERTY2\_VALUE1 PROPERTY2\_VALUE2)←PROPERTY2\_VALUES

Note: See [Class Reference](#page-94-0) for supported properties and values

### <span id="page-194-0"></span>**GET\_RANGE**

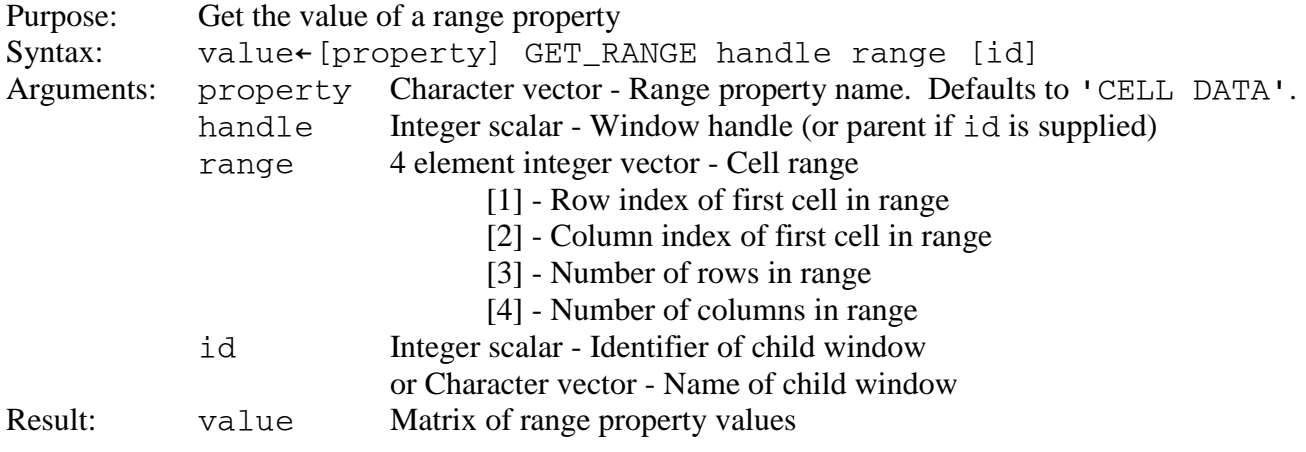

Note: See [Grid](#page-119-0) for supported range properties and values

### <span id="page-194-1"></span>**GUIRETRACT**

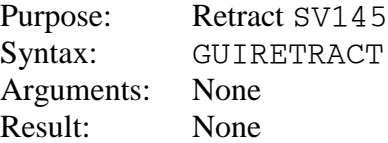

#### <span id="page-194-2"></span>**GUISHARE**

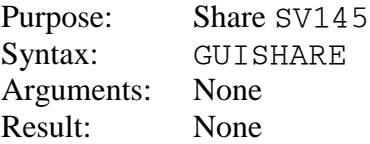

#### <span id="page-194-3"></span>**HANDLE\_DESKTOP**

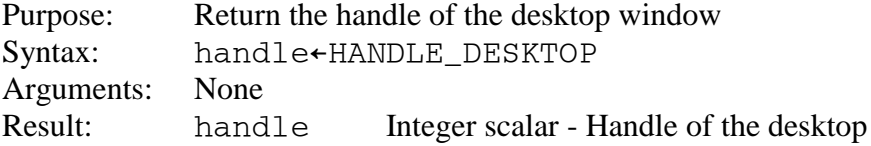

#### **IDFROMWINDOW**

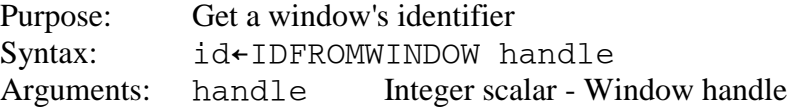

Result: id Integer scalar - Identifier of window

### **ISWINDOW**

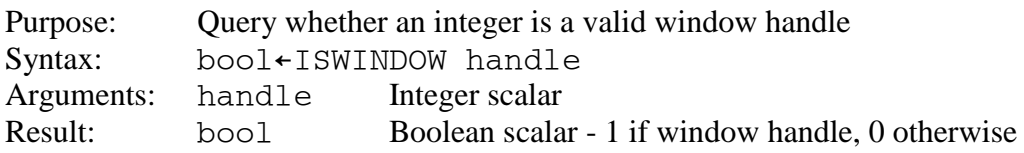

### <span id="page-195-0"></span>**LOADAPI**

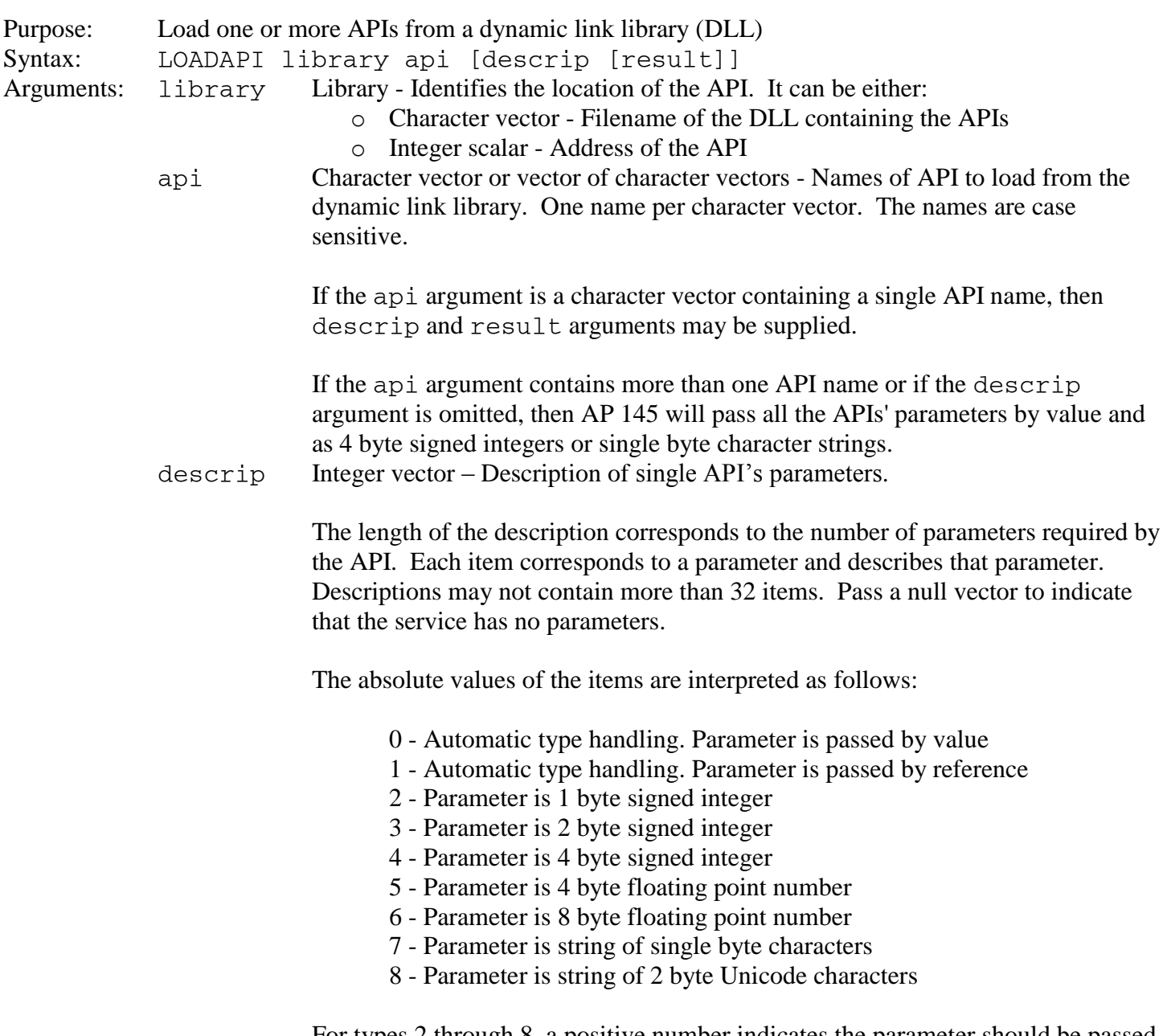

For types 2 through 8, a positive number indicates the parameter should be passed by value and a negative number indicates it should be passed by reference.

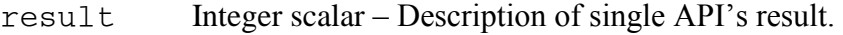

The value of result is interpreted as follows:

- 2 Result is 1 byte signed integer
- 3 Result is 2 byte signed integer
- 4 Result is 4 byte signed integer
- 5 Result is 4 byte floating point number
- 6 Result is 8 byte floating point number
- 7 Result is string of single byte characters
- 8 Result is string of 2 byte Unicode characters

Result: None

#### <span id="page-196-0"></span>**MOVEWINDOW**

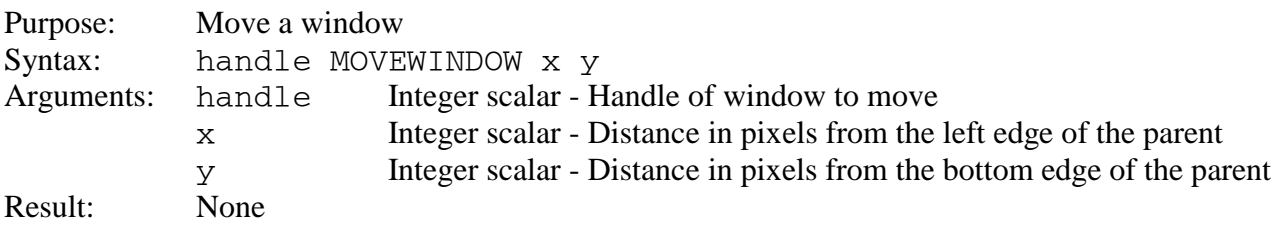

#### <span id="page-196-1"></span>**MSGBOX**

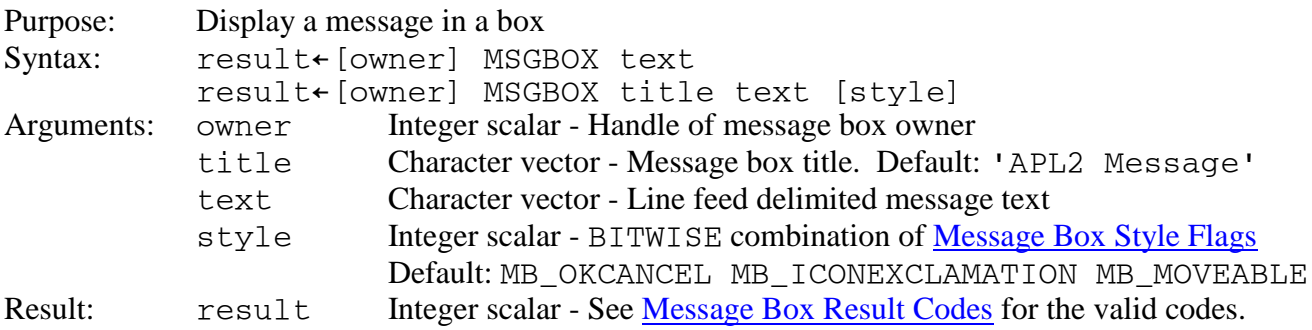

#### <span id="page-196-2"></span>**POPUPMENU**

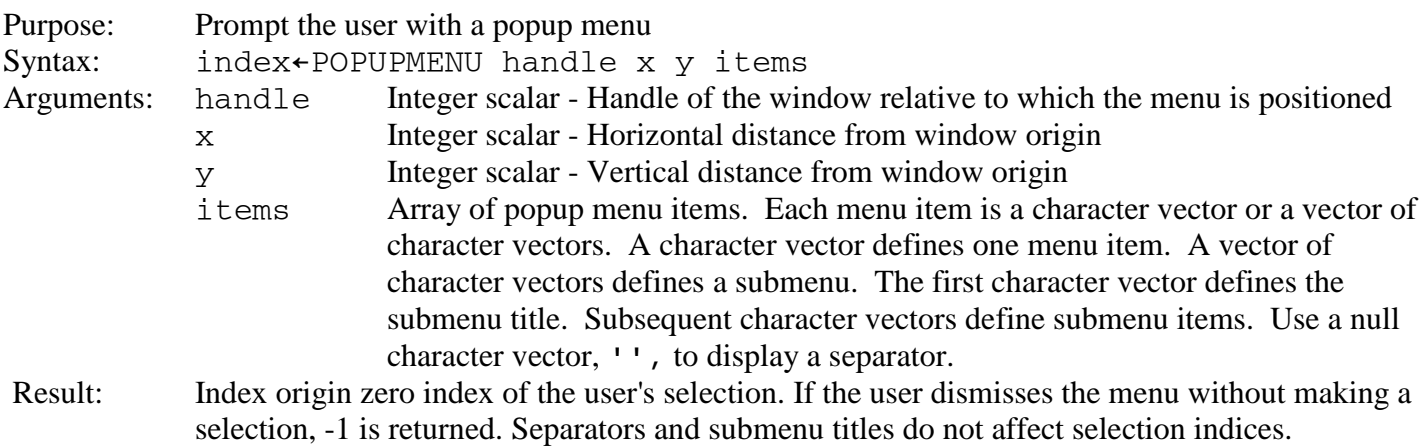

## **POSTMSG**

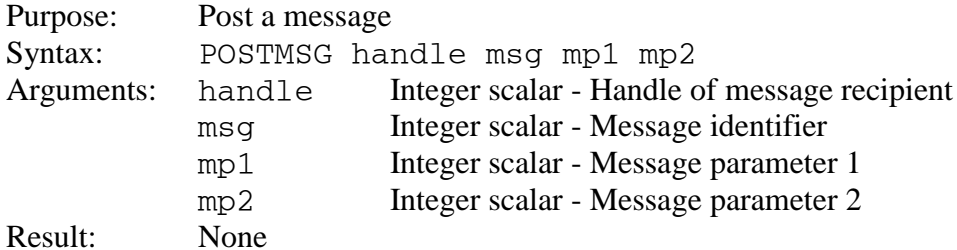

#### <span id="page-197-0"></span>**RESIZE**

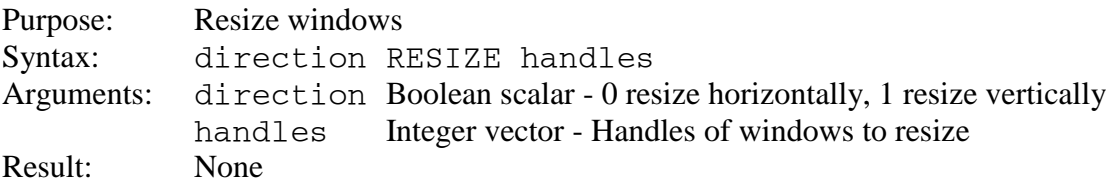

#### **SENDMSG**

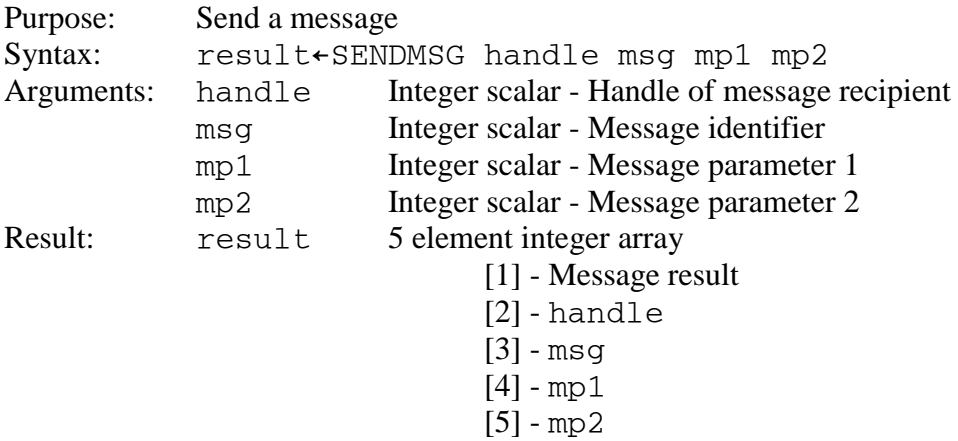

#### <span id="page-197-1"></span>**SET\_CELLSIZE**

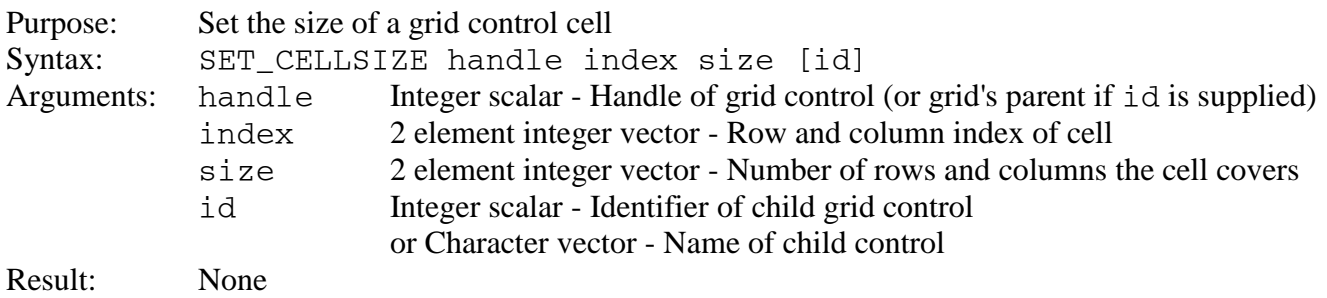

### <span id="page-197-2"></span>**SET\_PROFILE**

Purpose: Set a profile value in the registry

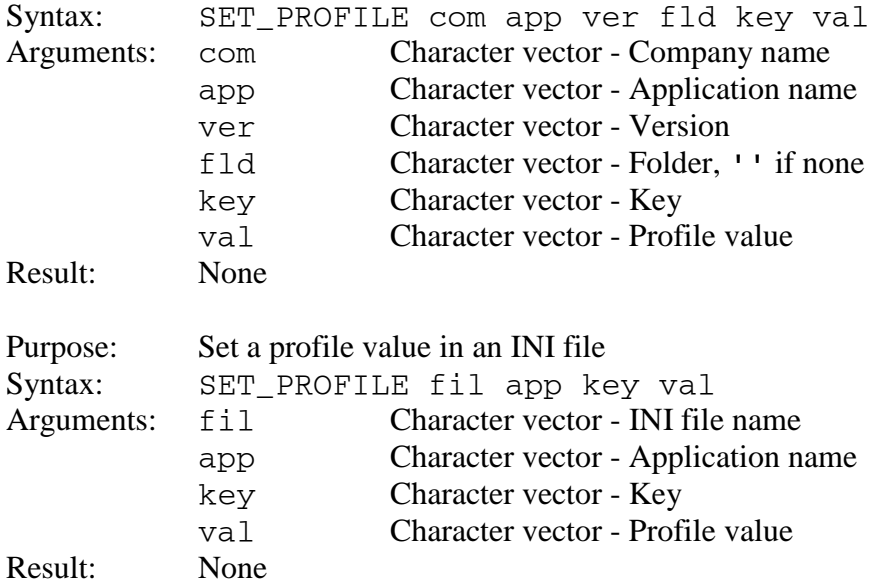

To delete companies, applications, versions, folders, or keys within the registry, or applications or keys within an INI file, set the contained application, version, folder, key name, or value to  $\tau$ 0. Arguments after a null application name, version, folder, or key name are ignored. AP 145 prompts the user for delete confirmation.

### <span id="page-198-0"></span>**SET\_PROPERTY**

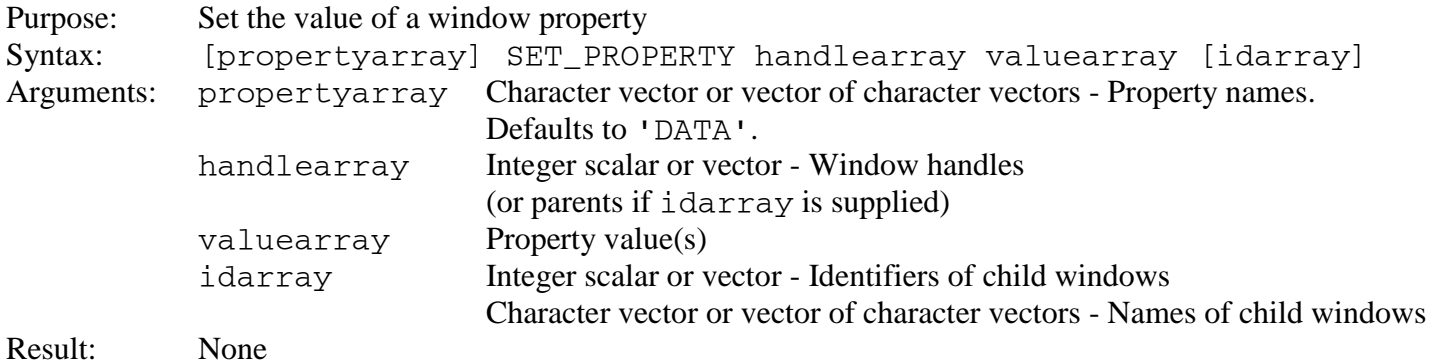

#### **Conformability of window handles and child window identifier arrays**

If either the window handles array or the child window identifiers array has multiple elements and the other array has a single element, the single element is combined with each of the multiple elements. The resulting pairs identify target windows.

If both the window handles array and the child window identifiers array have more than one element, then both must have the same number of elements. The corresponding elements identify target windows.

#### **Conformability of left and right arguments**

If the left argument specifies a single property name, and the right argument identifies a single target window, then the property is set with the values array.

For example, these are valid expressions:

'PROPERTY' SET\_PROPERTY HANDLE VALUE 'PROPERTY' SET\_PROPERTY HANDLE VALUE ID

If the left argument specifies a single property name, and the right argument identifies multiple target windows, then the values array must contain either one item or the same number as elements as target windows.

For example, these are valid expressions:

```
'PROPERTY' SET_PROPERTY (HANDLE1 HANDLE2) (VALUE1 VALUE2)
'PROPERTY' SET_PROPERTY HANDLE (VALUE1 VALUE2) (ID1 ID2)
'PROPERTY' SET_PROPERTY (HANDLE1 HANDLE2) (VALUE1 VALUE2) (ID1 ID2)
```
If the left argument specifies multiple property names, and the right argument identifies a single target window, then the values array must contain either one item or the same number as elements as the number of property names.

For example, this is a valid expression:

'PROPERTY1' 'PROPERTY2' GET\_PROPERTY HANDLE (VALUE1 VALUE2)

If the left argument specifies multiple property names, and the right argument identifies multiple target windows, then the values array must contain a vector with the same number of elements as the number of property names. Each element of the vector must contain a vector of values with the same number of elements as the number of target windows.

For example, this is a valid use of SET\_PROPERTY:

```
PROPERTY1_VALUES←PROPERTY1_VALUE1 PROPERTY1_VALUE2
PROPERTY2_VALUES←PROPERTY2_VALUE1 PROPERTY2_VALUE2
VALUES←PROPERTY1_VALUES PROPERTY2_VALUES
'PROPERTY1' 'PROPERTY2' SET_PROPERTY HANDLE VALUES (ID1 ID2)
```
Note: See [Class Reference](#page-94-0) for supported properties and values

#### <span id="page-199-0"></span>**SET\_RANGE**

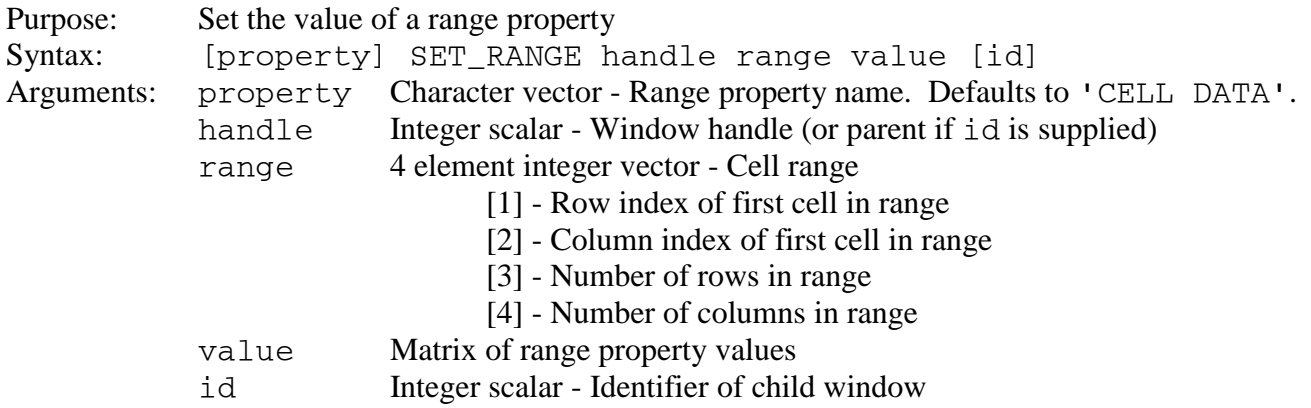

#### or Character vector - Name of child window

#### Result: None

Note: See [Grid](#page-119-0) for supported range properties and values

#### <span id="page-200-0"></span>**SHAREWINDOW**

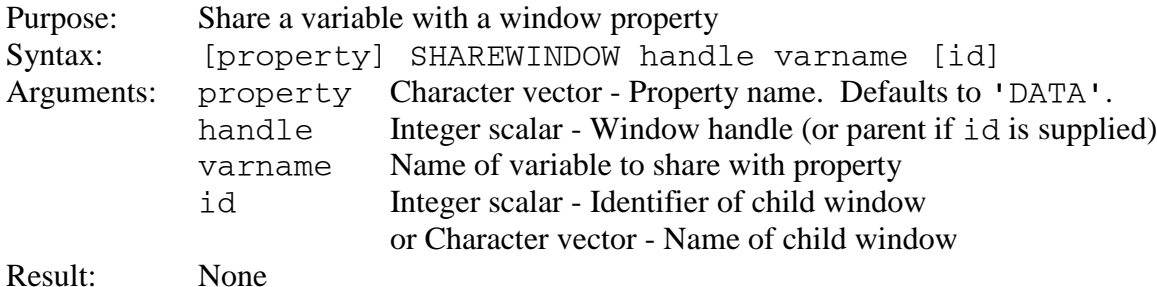

#### <span id="page-200-1"></span>**SHOW**

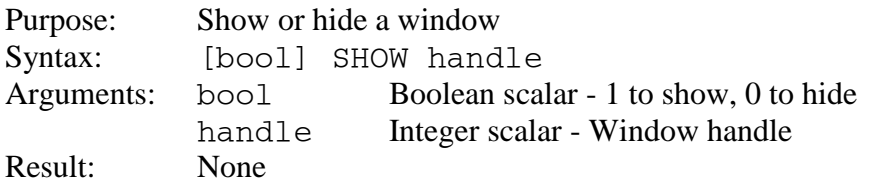

#### <span id="page-200-2"></span>**SIZETOTEXT**

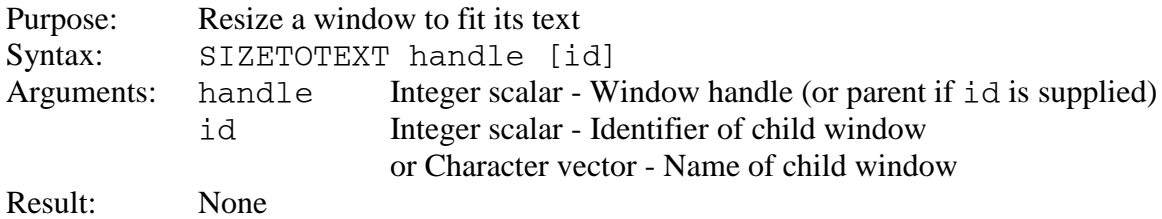

Note: SIZETOTEXT does not support listview, slider, tab, and treeview controls.

### <span id="page-200-3"></span>**SPACE**

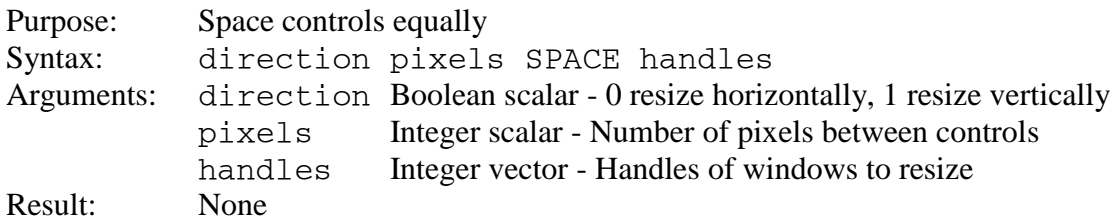

#### <span id="page-200-4"></span>**STARTWAIT**

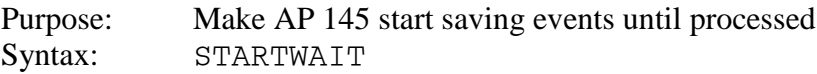

Arguments: None Result: None

#### <span id="page-201-0"></span>**UNICREATEDLG**

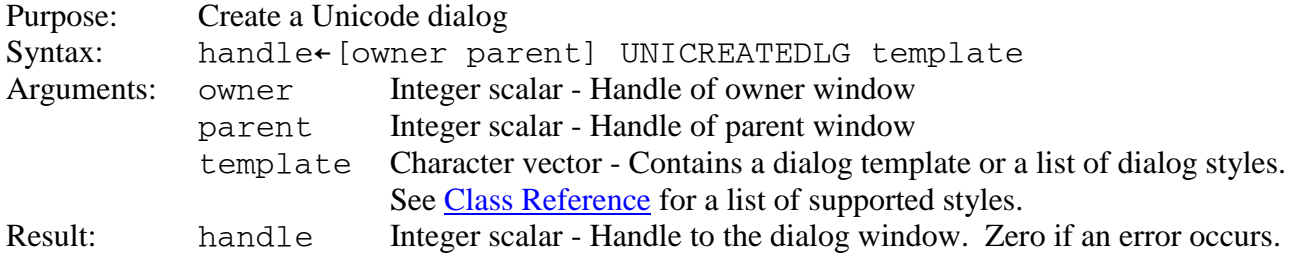

#### <span id="page-201-1"></span>**UNICREATEMENU**

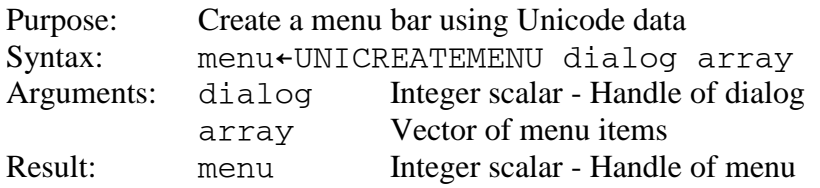

Menu items have 2, 3 or 4 elements:

- [5] Integer scalar A unique value that is used to identify the choice in the menu's EVENTS property.
- [6] Array Menu item data
- [7] Integer scalar Zero or BITWISE combination of [Menu Style Flags.](#page-213-0) MIS BITMAP and MIS TEXT are ignored.
- [8] Integer scalar Zero or BITWISE combination of [Menu Attribute Constants.](#page-214-0)

The menu item data may be a character vector or a character vector and a picture array. The character array is the menu item text. The picture array may be:

- An integer scalar that is the handle of a previously loaded bitmap
- A character vector containing a BMP, EMF, Exif, GIF, ICO, JPEG, PNG, TIFF, or WMF file name
- An enclosed character vector containing the contents of an image file
- A 3 element array:
	- [1] 'ICON' or 'BITMAP'
	- [2] Character vector containing name of executable
	- [3] Integer resource identifier

[GDI+](#page-244-0) is required for file types other than bitmap and icon.

A menu array can also contain nested vectors of menu items. A nested vector of menu items defines a pulldown menu. The first element of a nested vector of menu items defines the pull-down menu item. The subsequent items define the pull-down menu's items.

See **Adding a Menu Bar** for more information about using CREATEMENU.

# <span id="page-202-0"></span>**UNIFILEDLG, UNIFILEDLGM**

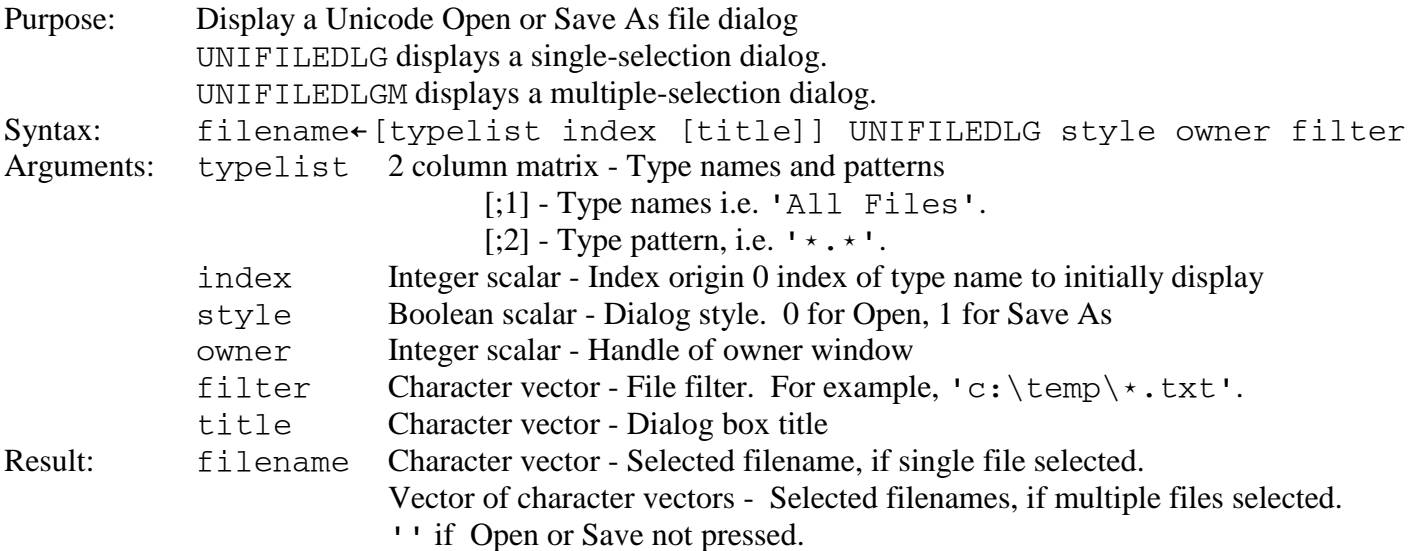

## <span id="page-202-1"></span>**UNIFOLDERDLG**

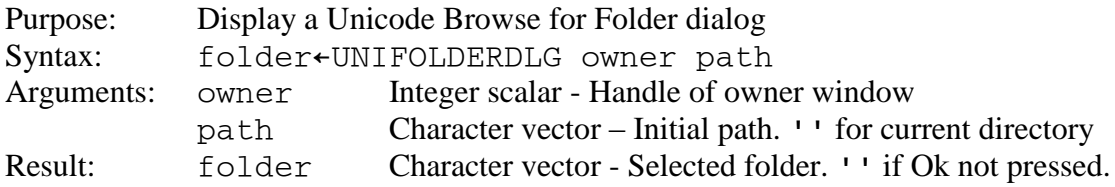

### <span id="page-202-2"></span>**UNIMSGBOX**

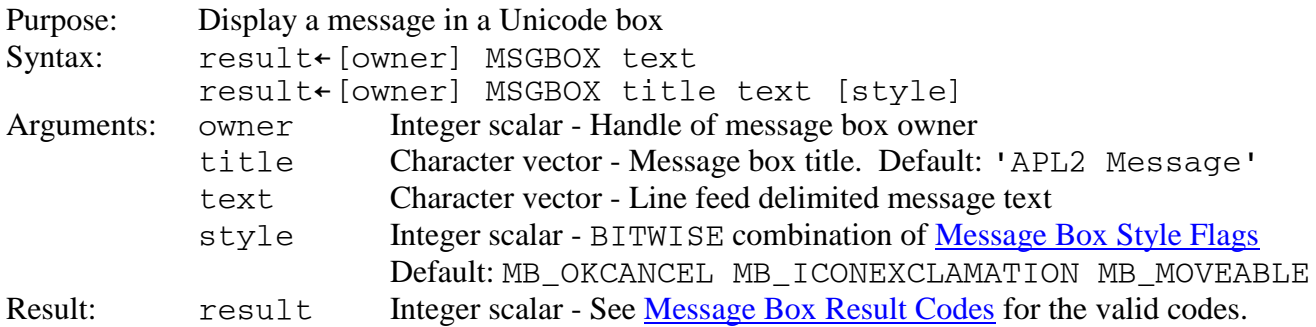

### <span id="page-202-3"></span>**UNIPOPUPMENU**

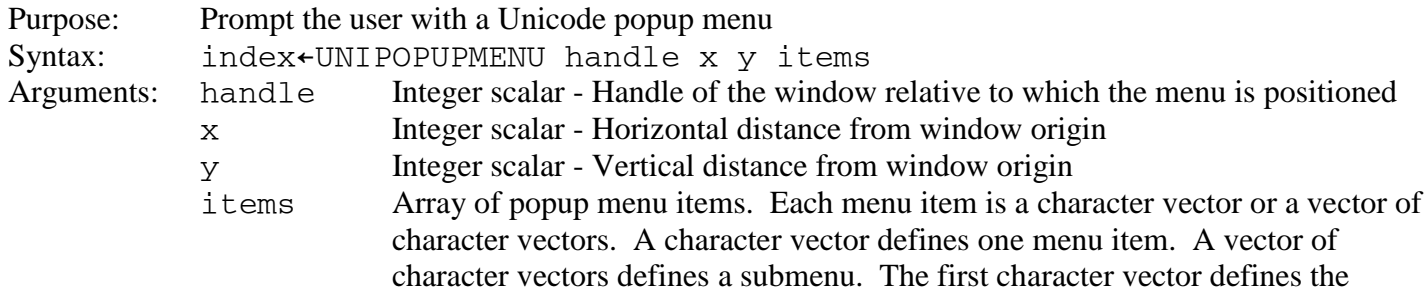

submenu title. Subsequent character vectors define submenu items. Use a null character vector, '', to display a separator.

Result: Index origin zero index of the user's selection. If the user dismisses the menu without making a selection, -1 is returned. Separators and submenu titles do not affect selection indices.

#### <span id="page-203-0"></span>**WAIT\_EVENT**

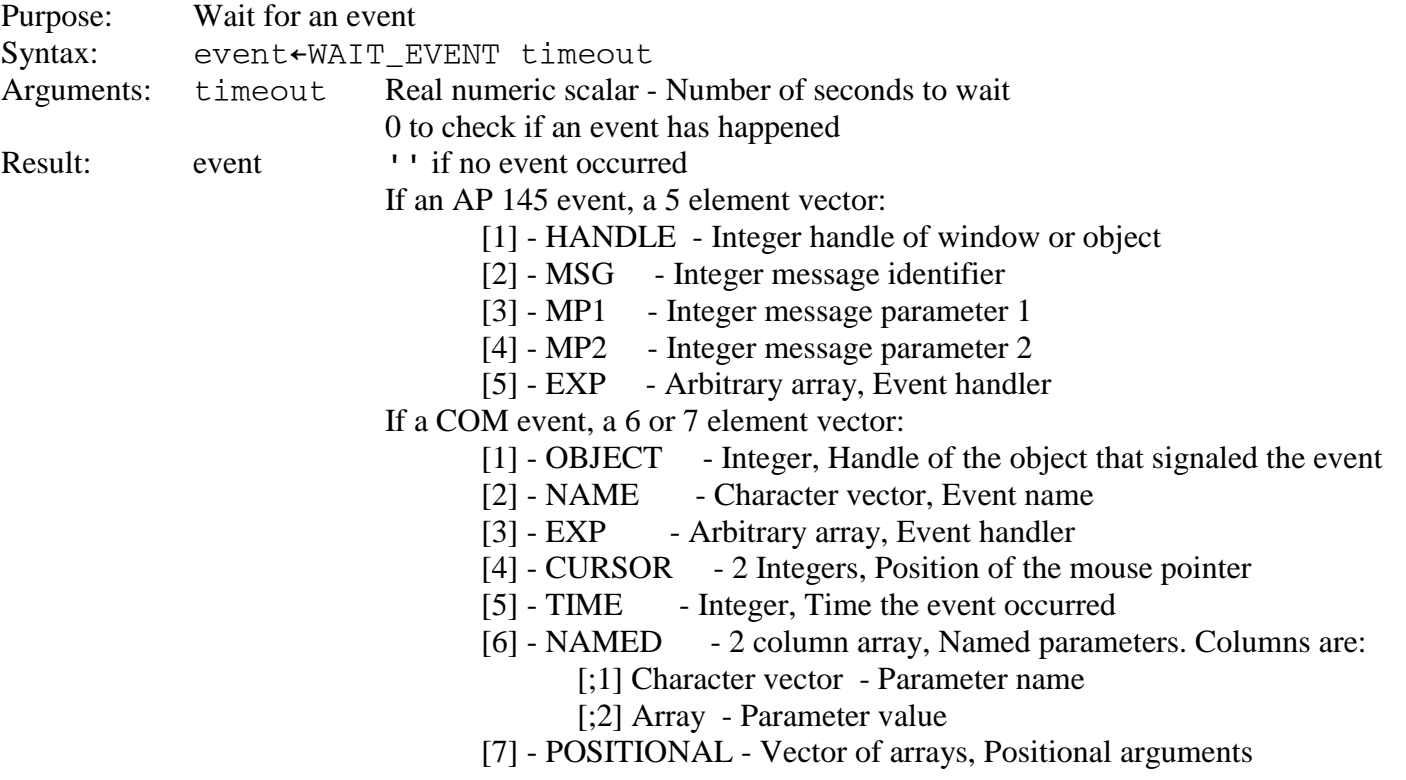

Notes:

You can distinguish between AP 145 and COM events by examining the second element of the result. In AP 145 events, the second element is an integer scalar message identifier; in COM events it is a character vector event name.

Some messages occur during application initialization before the application is ready to process messages. To cause AP145 to queue these messages for later processing when the application is ready, call START\_WAIT which will return immediately but start to queue messages.

For COM events, the APL2 application must release the handle of the object that signaled the event and any handles passed in named or positional parameters.

### **WINDOWFROMID**

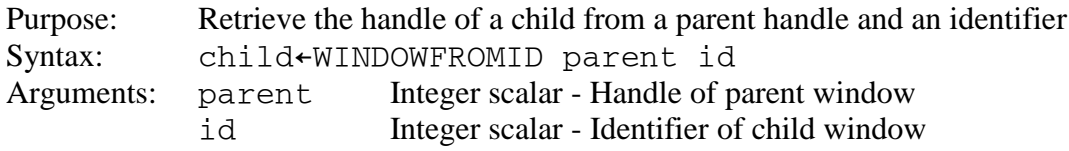

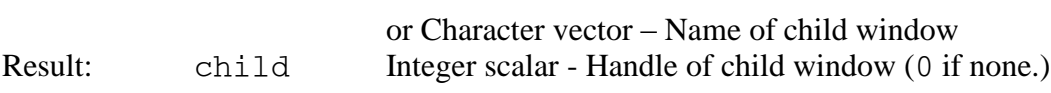

# <span id="page-205-0"></span>**GPUTILITY - Utilities**

The utility functions may be used to perform common operations with AP 145.

The following functions are tools for performing common high-level user interface operations. For detailed information, consult the HOW\_UTILITY variable in the GUITOOLS workspace.

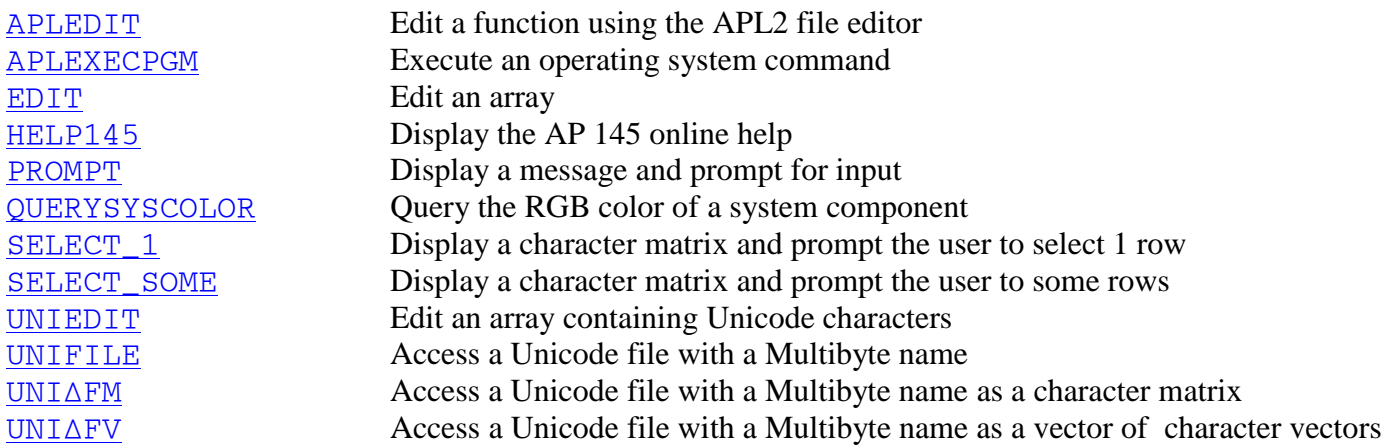

### <span id="page-205-1"></span>**APLEDIT**

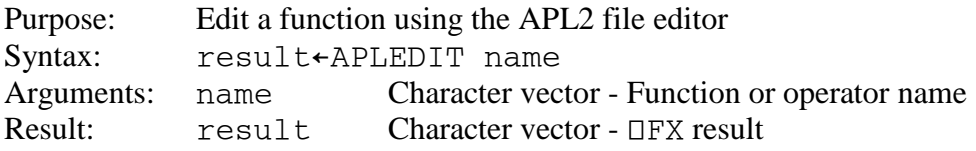

### **APLEXECPGM**

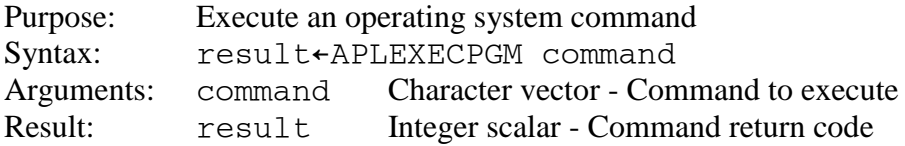

### <span id="page-205-2"></span>**EDIT**

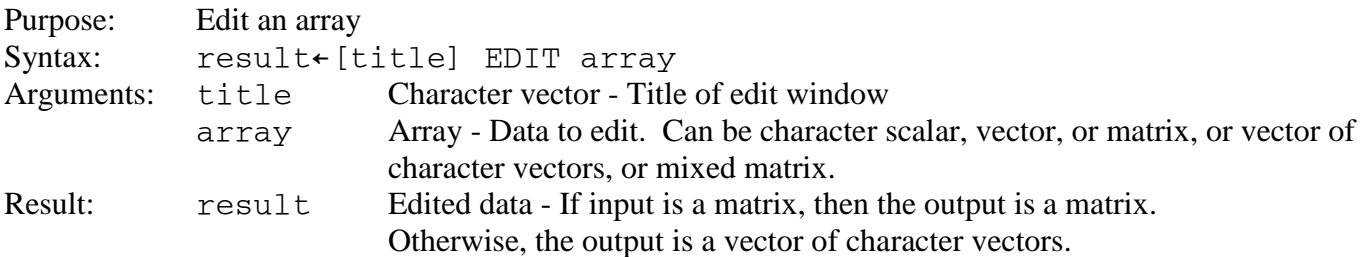

#### <span id="page-205-3"></span>**HELP145**

Purpose: Display the AP 145 online help<br>Syntax: HELP145 HELP145<br>None Arguments: Result: None

#### <span id="page-206-0"></span>**PROMPT**

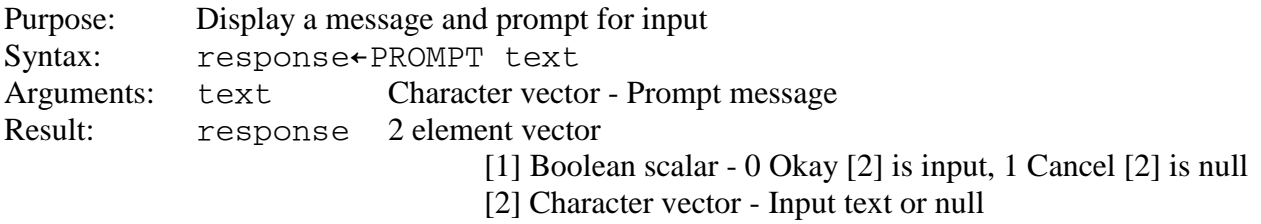

# <span id="page-206-1"></span>**QUERYSYSCOLOR**

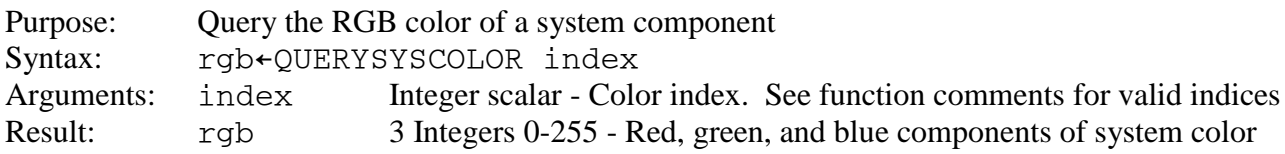

### <span id="page-206-2"></span>**SELECT\_1**

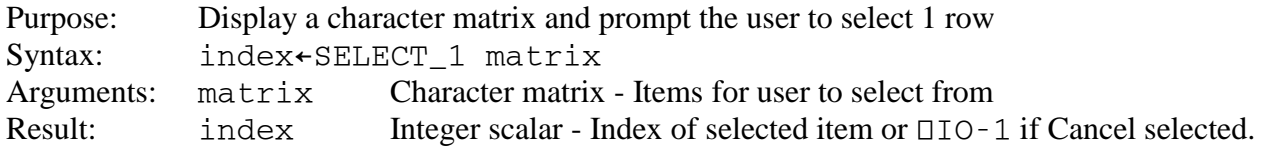

# <span id="page-206-3"></span>**SELECT\_SOME**

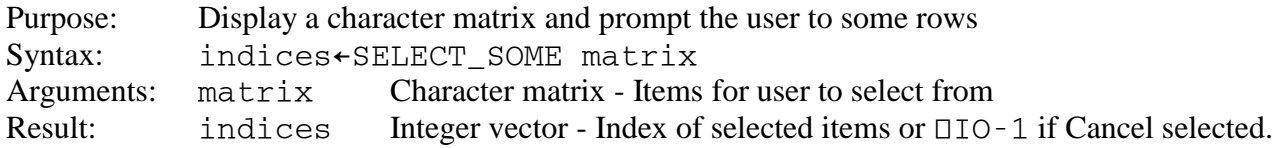

### <span id="page-206-4"></span>**UNIEDIT**

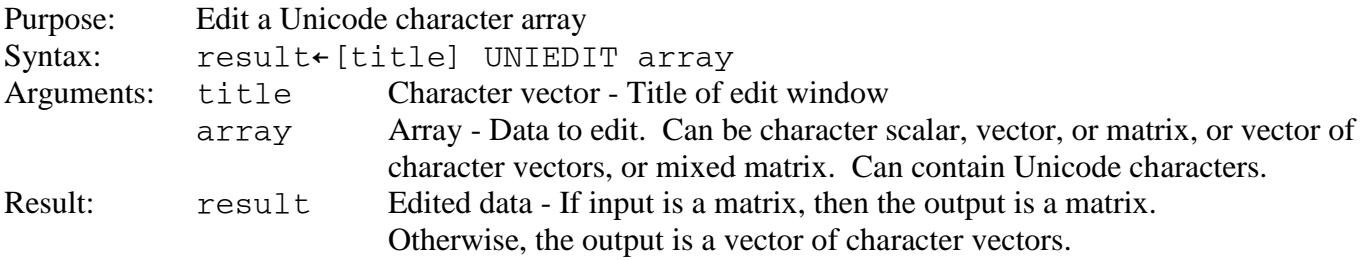

### <span id="page-206-5"></span>**UNIFILE**

Purpose: Read and write files.

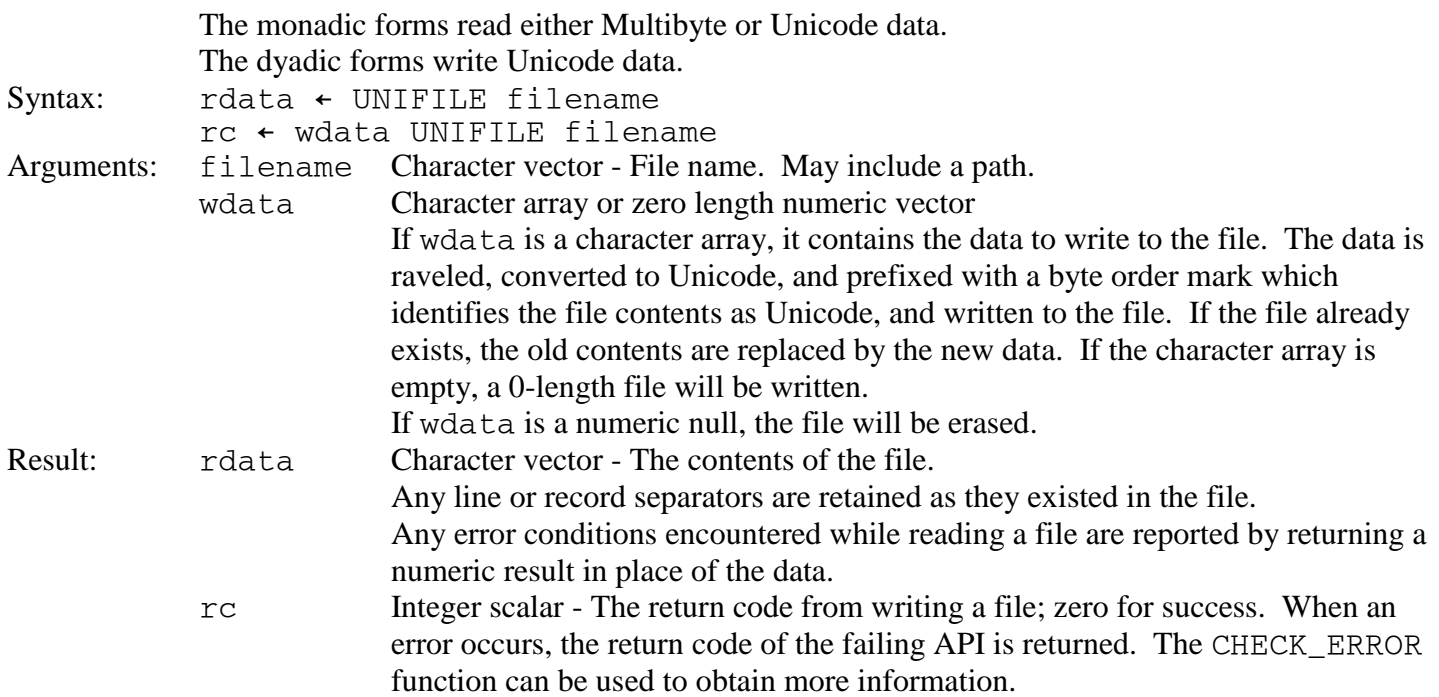

# <span id="page-207-0"></span>**UNI∆FM**

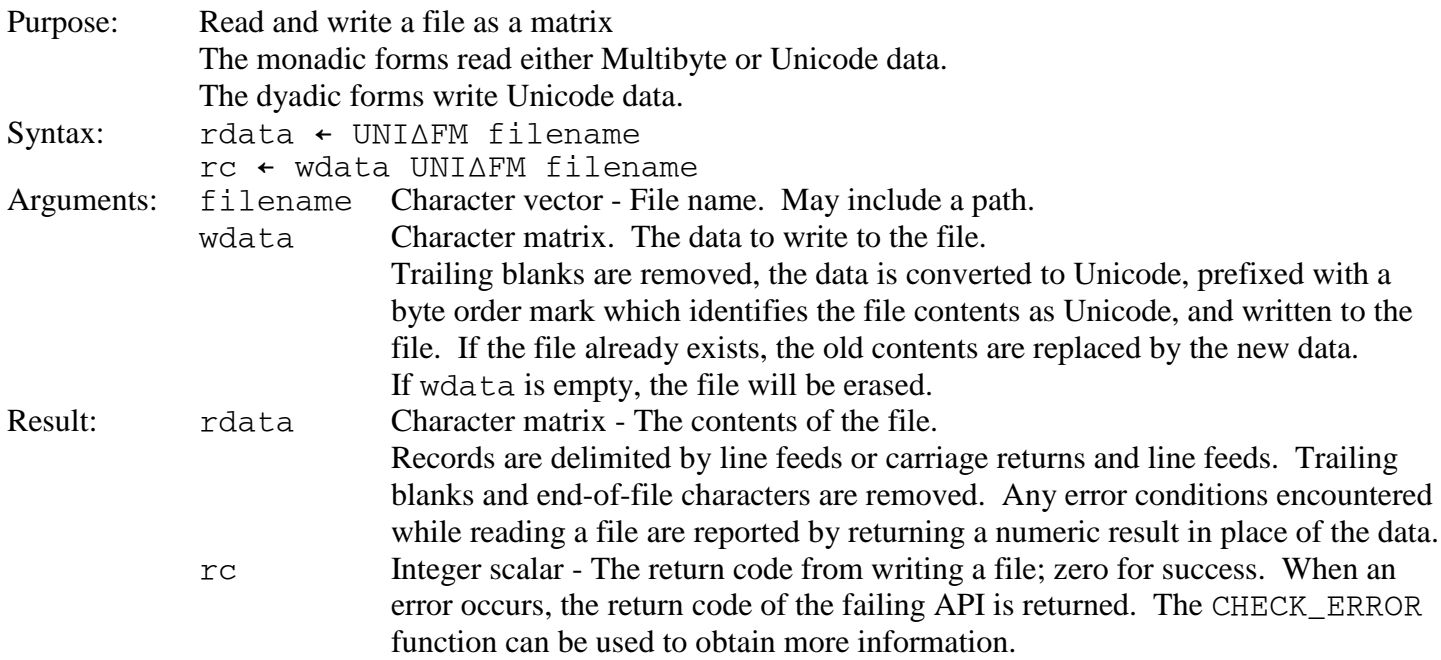

# <span id="page-207-1"></span>**UNI∆FV**

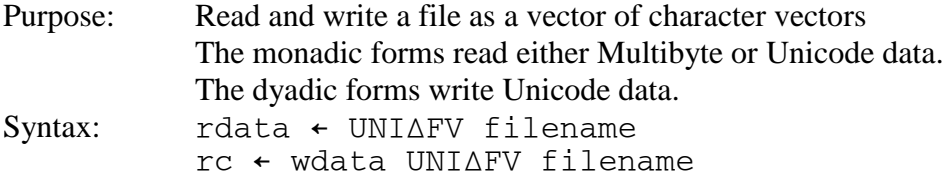

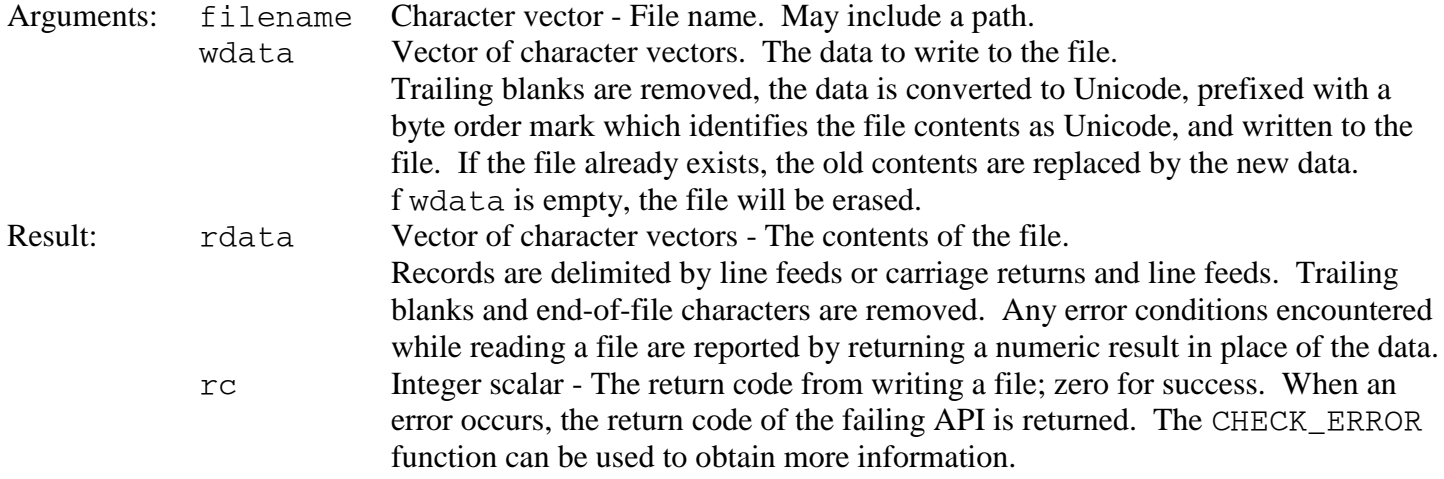

# <span id="page-209-0"></span>**GPPRINT - Printing Tools and Constants**

The tools in GPPRINT allow applications to produce printed documents.

To create a typical document, the tools are used as follows:

- 1. Create a logical printer with CREATE\_PRINTER.
- 2. Select a printer by using PRINT\_PROPERTY to set the PRINTER property to the name of the desired printer. Use the PRINTERS property to retrieve the names of the available printers. Alternatively, display a printer selection dialog with SELECT\_PRINTER.
- 3. Set other printer properties such as orientation and margins with PRINT\_PROPERTY. Alternatively, display a page customization dialog with PAGE\_SETUP.
- 4. Start the document with OPEN\_DOCUMENT.
- 5. Set desired attributes for the document with PRINT\_PROPERTY and the SET\_ functions.
- 6. Add text to the document with PRINT\_SENTENCE.
- 7. Begin new lines and pages with NEWLINE and NEWPAGE.
- 8. Repeat steps 5, 6, and 7 as needed to create the entire document.
- 9. Close and send the document to the printer with CLOSE\_DOCUMENT.
- 10. Destroy the logical printer with DESTROY\_PRINTER.

For detailed information, consult the HOW\_PRINT variable in the GUITOOLS workspace.

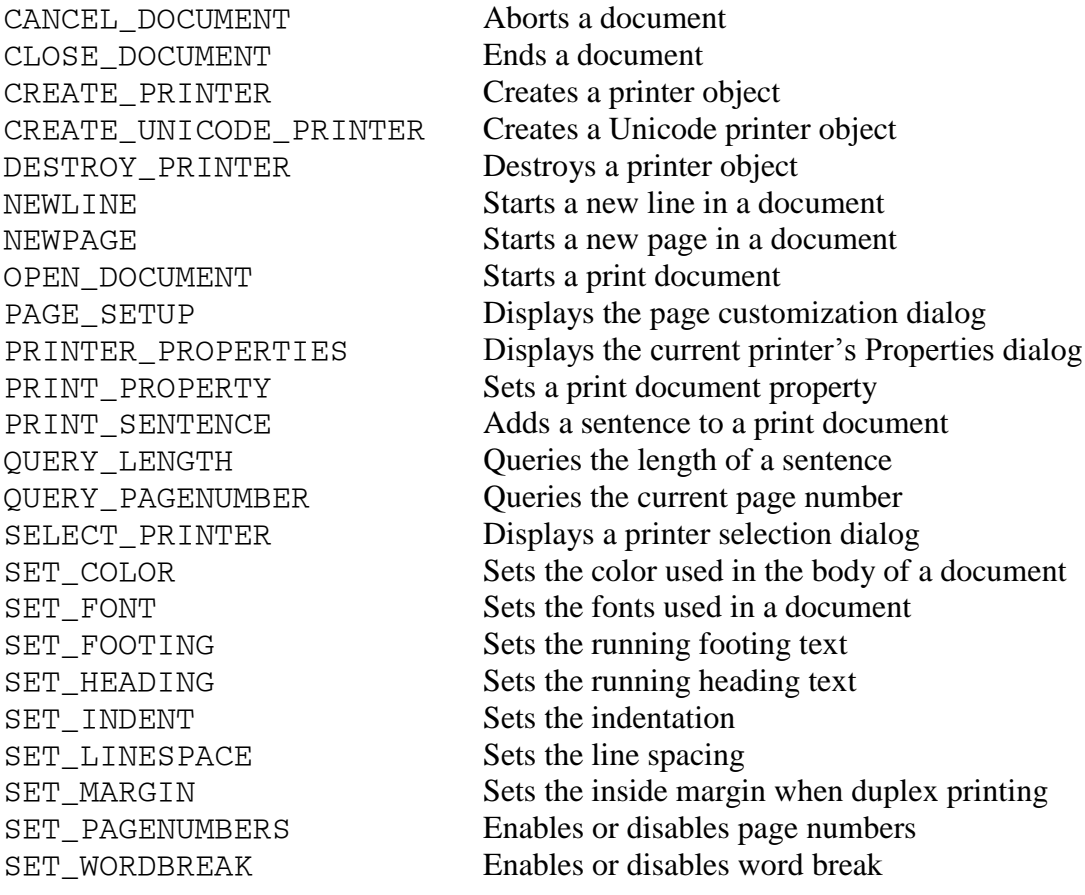

# *GUIVARS Constants Reference*

The following groups of constants can be found in the GUIVARS workspace.

- **Exercise [Accelerator Flags](#page-211-0)**
- [Accelerator Virtual Key Codes](#page-212-0)
- $\triangleright$  [Menu Style Flags](#page-213-0)
- $\triangleright$  <u>[Menu Attribute constants](#page-214-0)</u>
- > [Menu Box Style Flags](#page-215-0)
- [Manu Box Result Codes](#page-216-0)

# <span id="page-211-0"></span>**Accelerator Flags**

Accelerator flags indicate whether accelerator's key entry is a:

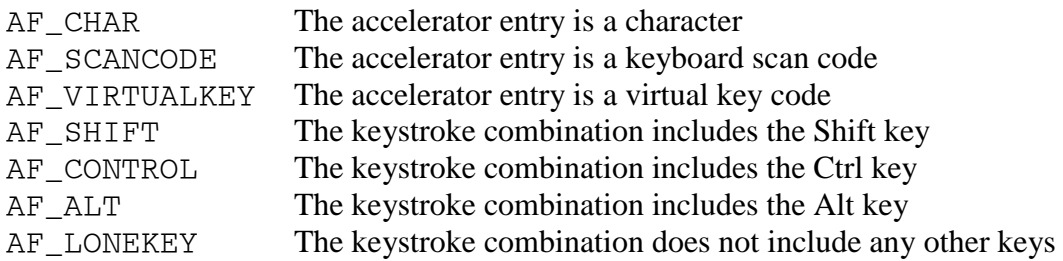

The following accelerator flags are defined in GUIVARS but are obsolete and do not work on Windows:

AF\_HELP AF\_SYSCOMMAND

# <span id="page-212-0"></span>**Accelerator Virtual Key Codes**

Virtual key codes are used to define accelerators for non-alphanumeric keys:

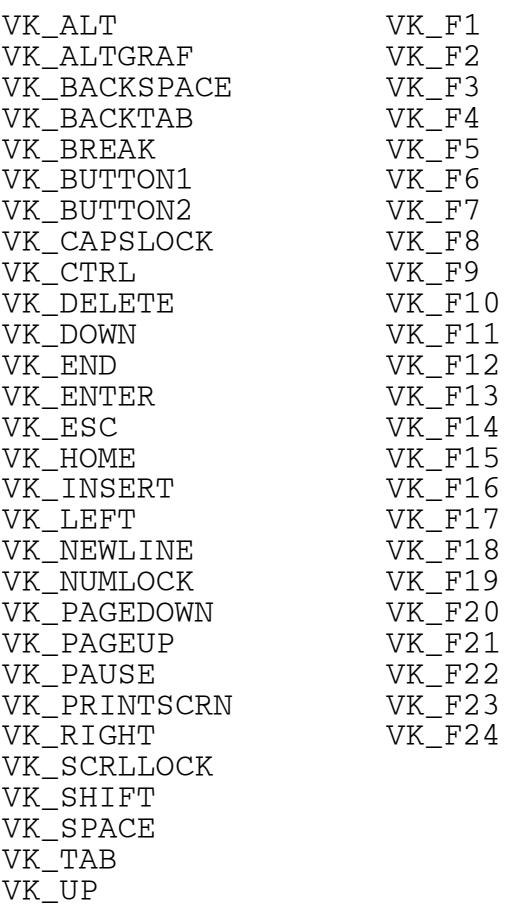

Other virtual key codes defined in GUIVARS are obsolete and do not work on Windows.

# <span id="page-213-0"></span>**Menu Style Flags**

Use menu style flags to specify how menu items should be drawn.

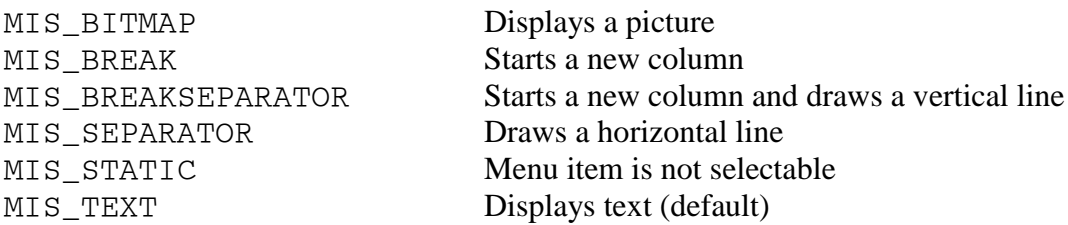

The following menu style flags are defined in GUIVARS but are not used on Windows:

MIS\_BUTTONSEPARATOR MIS\_GROUP MIS\_HELP MIS\_MULTMENU MIS\_OWNERDRAW MIS\_SINGLE MIS\_SUBMENU MIS\_SYSCOMMAND

# <span id="page-214-0"></span>**Menu Attribute Constants**

Use menu style flags to specify the initial state of menu items.

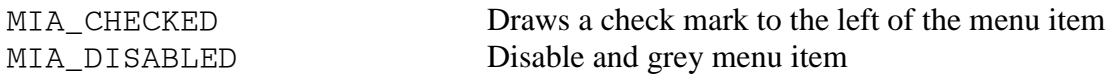

The STATE CHECKED and STATE ENABLE properties can be used to change the state of menu items:

 'STATE CHECKED' SET\_PROPERTY menu boolean id 'STATE ENABLE' SET\_PROPERTY menu boolean id

The following menu attribute constants are defined in GUIVARS but are not used on Windows:

MIA\_FRAMED MIA\_HILITED MIA\_NODISMISS

# <span id="page-215-0"></span>**Message Box Style Flags**

One or more of the following flags can be used in the WinMessageBox service's Style parameter.

MB OK Contains an Ok button MB\_CANCEL Contains a Cancel button MB CUACRITICAL Contains a Stop sign icon MB\_CUANOTIFICATION Contains an Ok button MB HELP Contains a Help button MB\_ICONHAND Contains a Stop sign icon MB\_SYSTEMMODAL Disables all other windows

MB OKCANCEL Contains Ok and Cancel buttons MB\_RETRYCANCEL Contains Retry and Cancel buttons MB ABORTRETRYIGNORE Contains Abort, Retry, and Ignore buttons MB YESNO Contains Yes and No buttons MB\_YESNOCANCEL Contains Yes, No, and Cancel buttons<br>
MB ENTER Contains an Ok button Contains an Ok button MB\_ENTERCANCEL Contains Ok and Cancel buttons MB APPLMODAL Disables the rest of the application MB\_CUAWARNING Contains an exclamation point icon MB\_DEFBUTTON1 The first button is the default MB DEFBUTTON2 The second button is the default MB\_DEFBUTTON3 The third button is the default MB\_ICONASTERISK Contains an information symbol icon MB ICONEXCLAMATION Contains an exclamation point icon MB ICONQUESTION Contains a question mark icon

Other message box style flags defined in GUIVARS are obsolete and do not work on Windows.
## **Message Box Result Codes**

The WinMessageBox service returns one of the following codes indicating which button the user pressed to close the message box:

MBID\_ABORT MBID\_CANCEL MBID\_ENTER MBID\_ERROR MBID\_IGNORE MBID\_NO MBID\_OK MBID\_RETRY MBID\_YES

The following message box return code is defined in GUIVARS but is never returned on Windows.

MBID\_HELP

# *DEMO145 Function Reference*

GUI demonstration programs are found in the DEMO145 workspace in public library 2. The following programs are supplied:

DEMO Interactive tool to invoke other demonstration programs DEMO\_ACCEL Keyboard accelerators DEMO\_ACTIVEX\_IE ActiveX interface to Internet Explorer DEMO\_ACTIVEX\_IMAGECOMBO ActiveX ImageCombo controls DEMO\_ACTIVEX\_MONTH ActiveX Month controls DEMO\_AP207 Using AP 207 graphics are in AP 145 dialog DEMO\_APLHELP Contextual help DEMO\_CHECKS STATE CHECK property DEMO COLOR Color properties DEMO\_COMBOBOX Combo box controls DEMO CREATECTL Dynamic control creation DEMO\_CUSTOM Programming a custom control DEMO\_DATETIME Date and Time controls DEMO\_DRAGDROP Handling file drag and drop DEMO\_EVENTS Event handling DEMO EXECUTEDLGX Handling both AP 145 and another shared variable events DEMO EXPLORE Using dialogs in a Split style dialog DEMO\_GDI Using Windows Graphics Device Interface (GDI) APIs DEMO GRAPHPAK Using GRAPHPAK in an AP 145 dialog DEMO\_GRID Grid controls DEMO GRID SCROLL Scrolling multiple grid controls together DEMO\_GROUP Position controls within group boxes DEMO\_GUISPACE Using the GUITOOLS namespace DEMO\_HOVER Using the Hover event DEMO\_LIMITS Limiting the amount of data that can be entered<br>DEMO LISTVIEW Listview controls DEMO\_LISTVIEW DEMO\_MENU Menu bars DEMO\_MDI Using the NoIcon and NoIgnore styles to build MDI style applications DEMO\_MODE Message boxes and modal and modeless dialogs DEMO\_MONTH Month controls DEMO MOVIE Multimedia services DEMO\_OPENGL\_GLRECT OpenGL Superbible's GLRECT example DEMO\_OPENGL\_GLSAMPLE Blaine Hodge's GlSample DEMO\_PATH Using the PATH, PATH SELECTION, and PATH STYLE properties DEMO\_PICTURE Picture and cursor properties DEMO\_POLLING Polling for AP 145 events during long running operations DEMO\_PRINT Printing DEMO\_PRINT\_POSITION Positioning output in print jobs DEMO PROGRESS Progress bars DEMO\_PROPERTIES Using a Tab control in a Properties window DEMO\_RESIZE Dialogs that can be resized DEMO\_SCROLLBARS Scroll bars

DEMO\_SHARE Sharing variables with window properties DEMO\_SHEET Using entry field and grid control as spread sheet style input device<br>DEMO\_SLIDER Slider controls DEMO\_SLIDER DEMO\_SPINBUTTONS Spin button controls DEMO\_SPLIT Dialogs with multiple panes DEMO\_STATES State properties DEMO\_STATUS Dialog status bars DEMO\_TAB Tab controls DEMO\_TIMER Timer objects<br>DEMO\_TOOLBAR Tool bars DEMO\_TOOLBAR DEMO\_TREEVIEW Treeview controls PRINT\_DEMO Using the GUITOOLS print functions

# *Appendix A: AP 145 Services*

The following sections describe the services provided by AP 145. Cover functions are provided for most services. Where available, cover functions should be used.

The following APL services are provided:

- [AplCallCOM](#page-221-0)
- [AplColorDlg](#page-221-1)
- [AplCopyMem](#page-221-2)
- [AplCreateControl](#page-221-3)
- [AplCreateMenu](#page-221-4)
- [AplCreateObject](#page-223-0)
- > [AplEnableAplInput](#page-223-1)
- $\triangleright$  [AplExecPgm](#page-223-2)
- $\triangleright$  [AplFileDlg](#page-223-3)
- [AplFolderDlg](#page-224-0)
- > [AplFontDlg](#page-224-1)
- [AplFreeService](#page-224-2)
- > [AplGetCellSize](#page-225-0)
- [AplGetChildren](#page-225-1)
- [AplGetParent](#page-225-2)
- > [AplGetProfile](#page-225-3)
- [AplGetProperty](#page-226-0)
- **▶ [AplGetRange](#page-226-1)**
- $\triangleright$  [AplHelp](#page-227-0)
- [AplLoadPicture](#page-227-1)
- [AplLoadService](#page-227-2)
- [AplPopupMenu](#page-228-0)
- [AplPrinterProperties](#page-228-1)
- [AplQueryDdeServers](#page-229-0)
- $\triangleright$  [AplReturn](#page-229-1)
- > [AplSetCellSize](#page-229-2)
- > [AplSetFont](#page-229-3)
- > [AplSetProfile](#page-230-0)
- [AplSetProperty](#page-230-1)
- > [AplSetRange](#page-230-2)
- [AplShareWindow](#page-231-0)
- [AplShowContextHelp](#page-232-0)
- > [AplSizeToText](#page-232-1)
- > [AplStrLen](#page-232-2)
- > [AplVersion](#page-232-3)
- > [AplWaitMsg](#page-232-4)

AP 145 emulates some OS/2 DOS services. These services are only provided for use by cover functions in the GUITOOLS workspace. These services do not provide all the functionality of the OS/2 services and should not be used except by the cover functions. The following OS/2 DOS services are supported:

- > DosFreeModule
- > DosLoadModule
- DosQueryProcAddr

AP 145 emulates some OS/2 Presentation Manager services. These services are only provided for use by cover functions in the GUITOOLS workspace. These services do not provide all the functionality of the OS/2 services and should not be used except by the cover functions. The following OS/2 Presentation Manager Window services are supported:

- WinCreateDlg
- WinCreateHelpInstance
- WinCreateMenu
- WinCreateSecondaryWindow
- WinCreateWindow
- WinDestroyWindow
- $\triangleright$  WinEnableWindow
- WinIsWindow
- WinMessageBox
- WinPostMsg
- WinQueryCp
- WinQueryDesktopWindow
- WinQuerySysColor
- WinQueryWindowULong
- WinQueryWindowUShort
- WinRegisterClass
- WinSendMsg
- WinSetWindowPos
- WinWindowFromID

AP 145 provides a set of Unicode services. These services provide the same function as the corresponding Apl and Win services with the enhanced behavior of supporting Unicode. The following Unicode services are supported:

- > UniCreateDlg
- UniCreateMenu
- > UniFileDlg
- > UniFolderDlg
- > UniMessageBox
- UniPopupMenu

## **Apl Services**

## <span id="page-221-0"></span>**AplCallCOM**

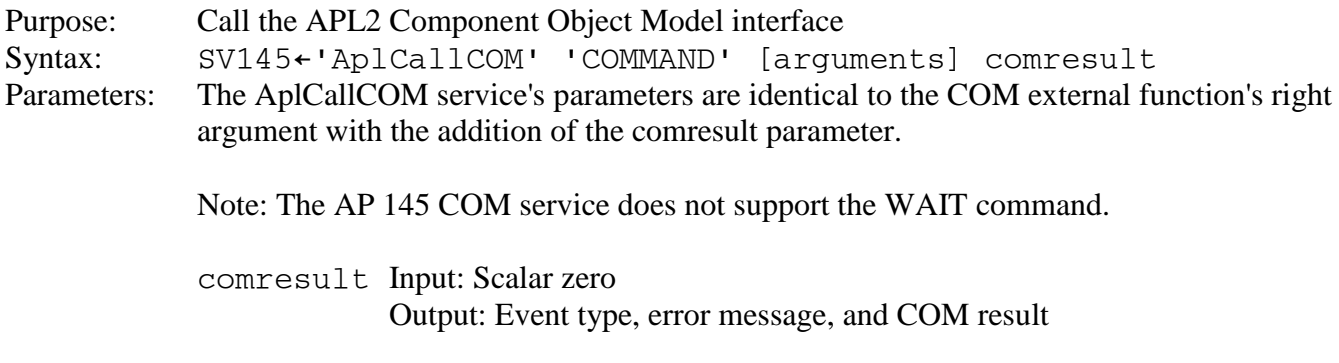

Result: 0 Success

#### <span id="page-221-1"></span>**AplColorDlg**

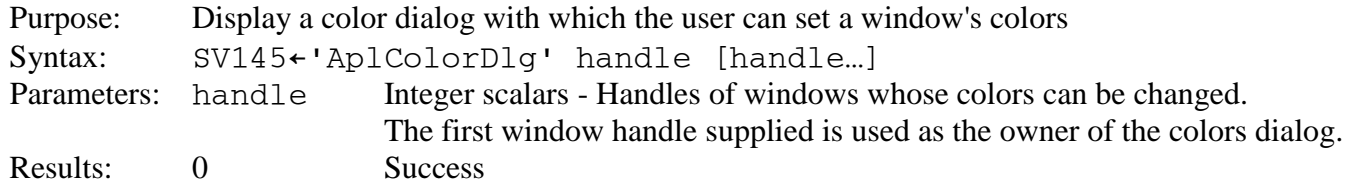

#### <span id="page-221-2"></span>**AplCopyMem**

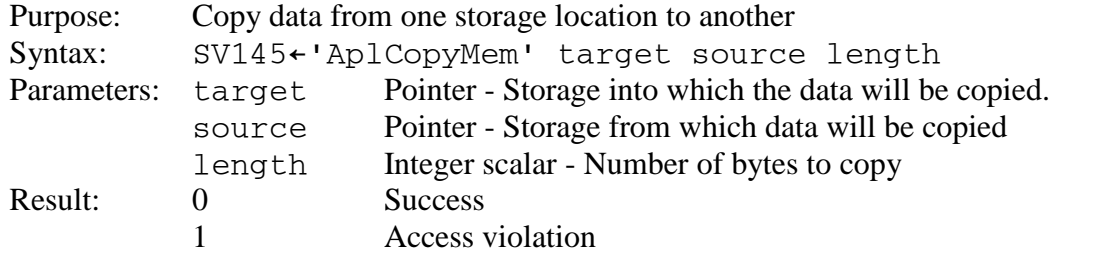

### <span id="page-221-3"></span>**AplCreateControl**

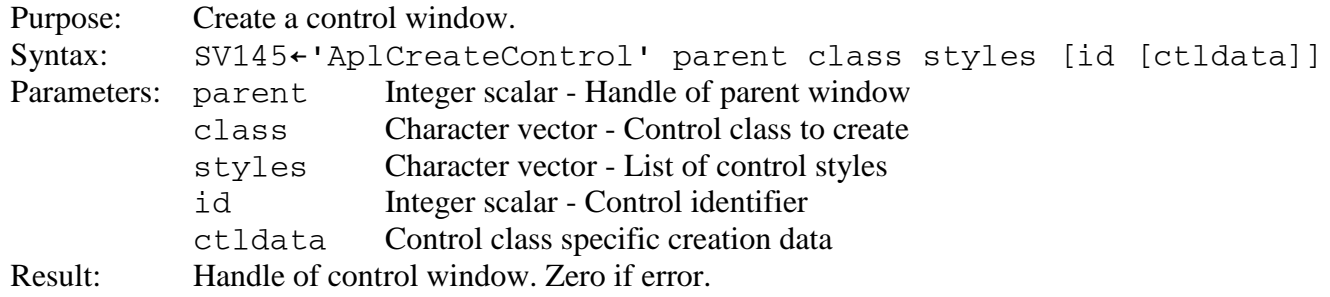

## <span id="page-221-4"></span>**AplCreateMenu**

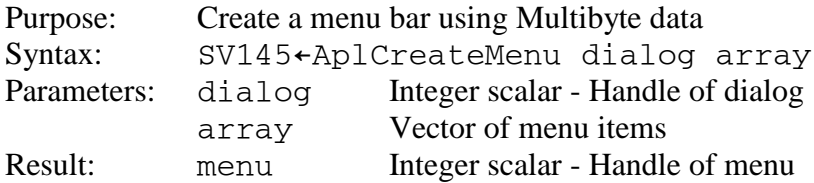

Menu items have 2, 3 or 4 elements:

- [1] Integer scalar A unique value that is used to identify the choice in the menu's EVENTS property.
- [2] Array Menu item data
- [3] Integer scalar Zero or BITWISE combination of [Menu Style Flags.](#page-213-0) MIS\_BITMAP and MIS\_TEXT are ignored.
- [4] Integer scalar Zero or BITWISE combination of <u>Menu Attribute Constants</u>.

The menu item data may be a character vector or a character vector and a picture array. The character array is the menu item text. The picture array may be:

- An integer scalar that is the handle of a previously loaded bitmap or one of the following built-in picture values:
	- 1 Cut
	- 2 Copy
	- 3 Paste
	- 4 Undo
	- 5 Redo
	- 6 Delete
	- 7 New
	- 8 Open
	- 9 Save
	- 10 Print Preview
	- 11 Properties
	- 12 Help
	- 13 Find
	- 14 Replace
	- 15 Print
	- 16 Large Icons View
- A character vector containing a BMP, EMF, Exif, GIF, ICO, JPEG, PNG, TIFF, or WMF file name
- An enclosed character vector containing the contents of an image file
- A 3 element array:
	- [1] 'ICON' or 'BITMAP'
	- [2] Character vector containing name of executable
	- [3] Integer resource identifier

 $GDI+$  is required for file types other than bitmap and icon.

A menu array can also contain nested vectors of menu items. A nested vector of menu items defines a pulldown menu. The first element of a nested vector of menu items defines the pull-down menu item. The subsequent items define the pull-down menu's items.

See [Adding a Menu Bar](#page-20-0) for more information about using CREATEMENU.

#### <span id="page-223-0"></span>**AplCreateObject**

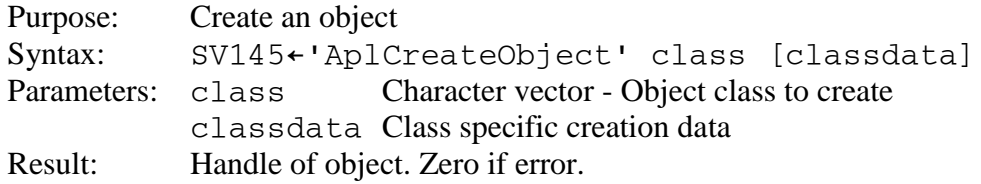

See [Objects: DDE and Timers](#page-89-0) for information about object classes.

#### <span id="page-223-1"></span>**AplEnableAplInput**

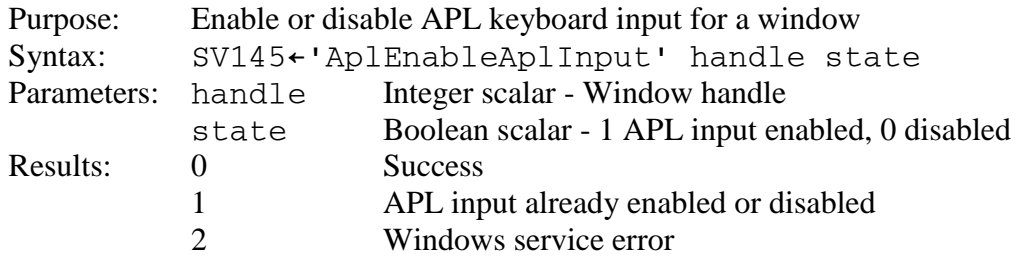

To display the keyboard modification dialog, either enable or disable APL input and post an APLKEY\_MSG\_MODIFY message to the window

#### <span id="page-223-2"></span>**AplExecPgm**

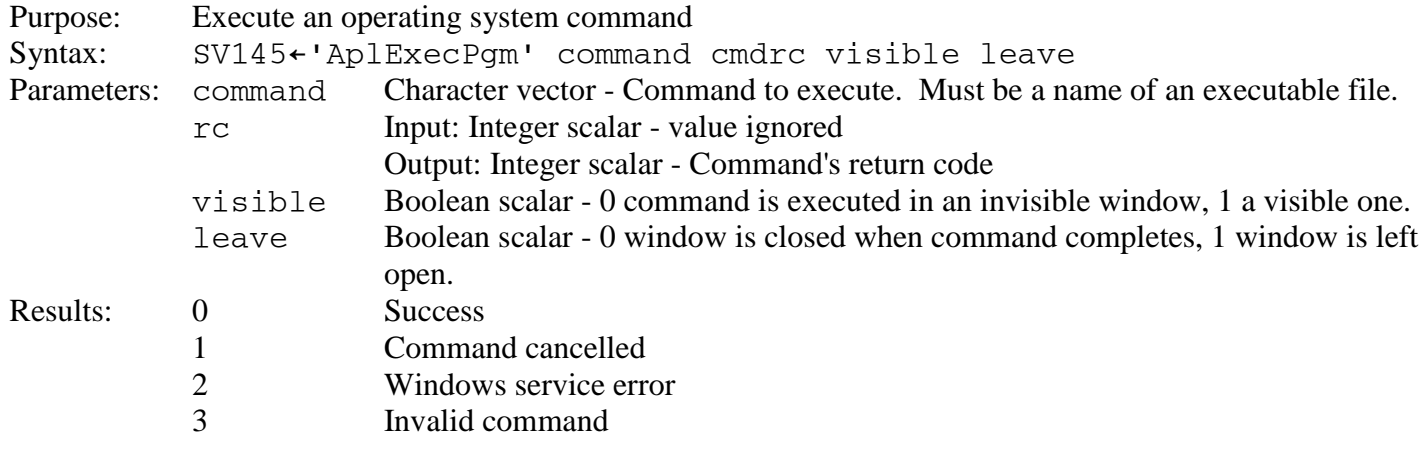

**Note:** Leave is ignored. Command windows are always closed automatically.

#### <span id="page-223-3"></span>**AplFileDlg**

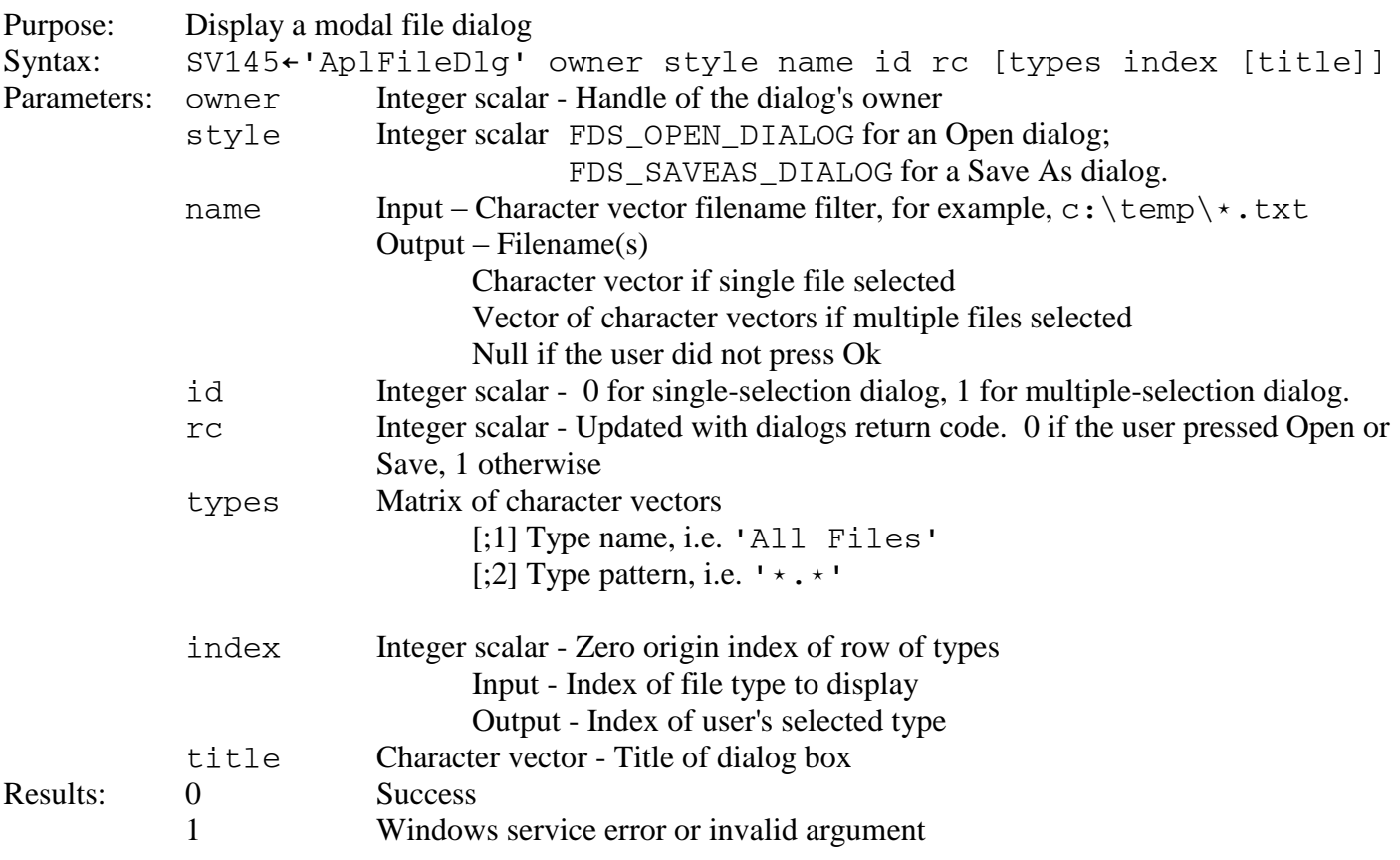

## <span id="page-224-0"></span>**AplFolderDlg**

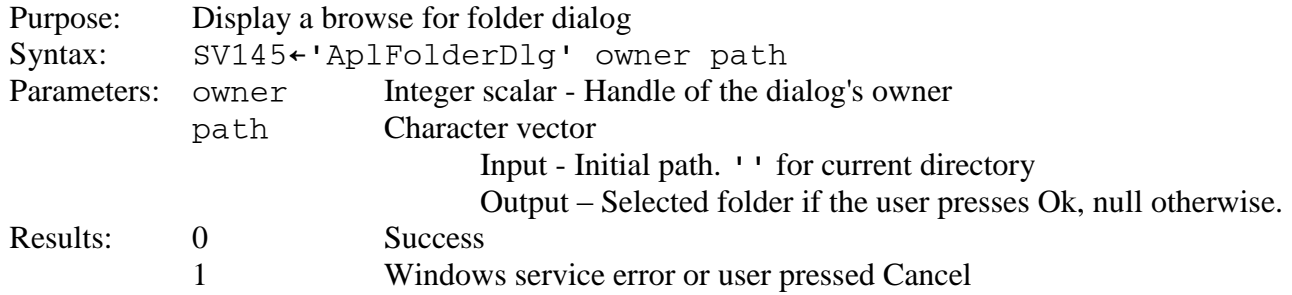

## <span id="page-224-1"></span>**AplFontDlg**

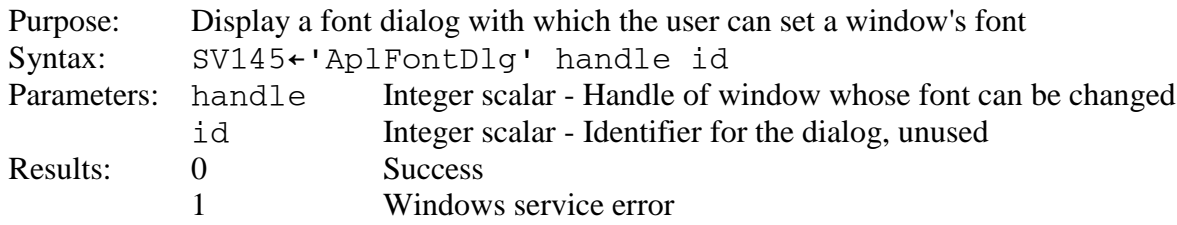

## <span id="page-224-2"></span>**AplFreeService**

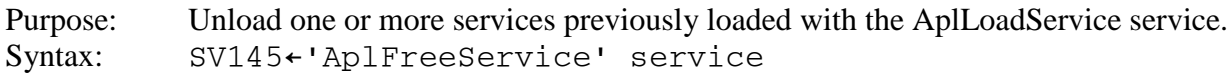

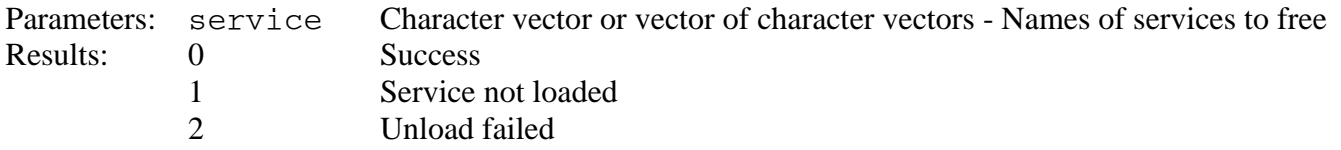

#### <span id="page-225-0"></span>**AplGetCellSize**

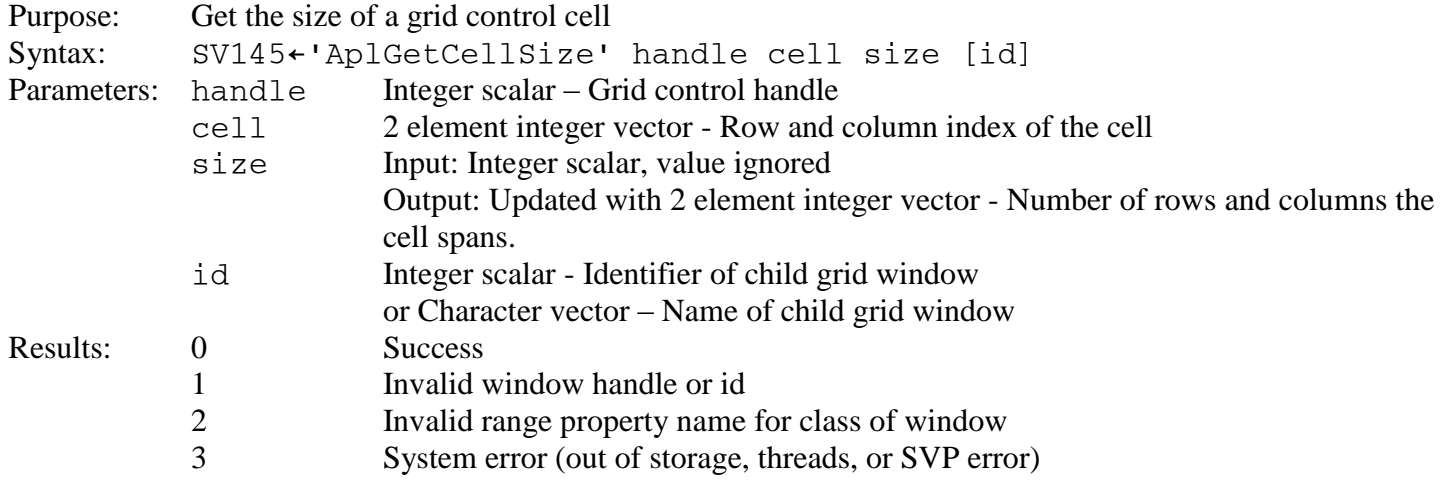

#### <span id="page-225-1"></span>**AplGetChildren**

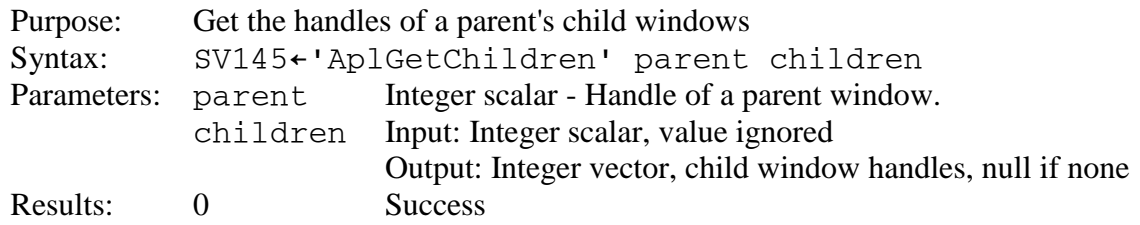

## <span id="page-225-2"></span>**AplGetParent**

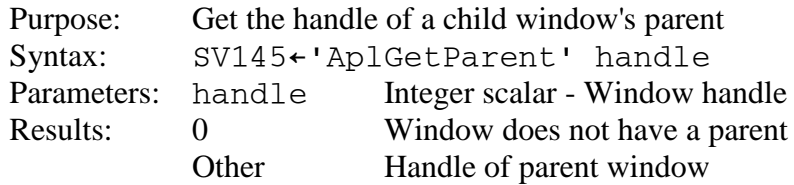

## <span id="page-225-3"></span>**AplGetProfile**

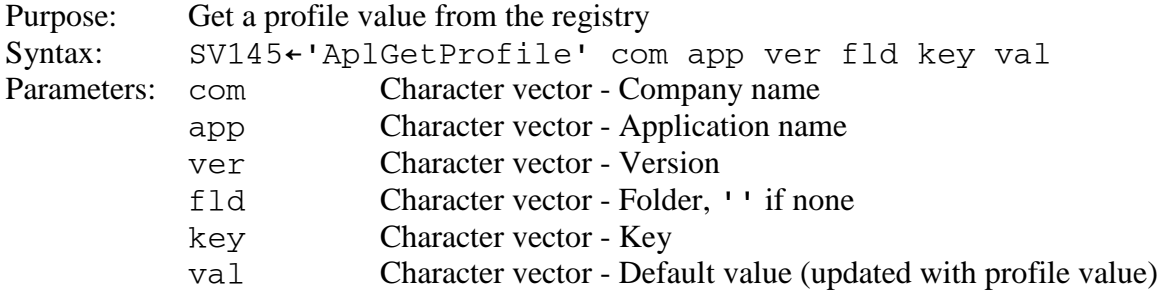

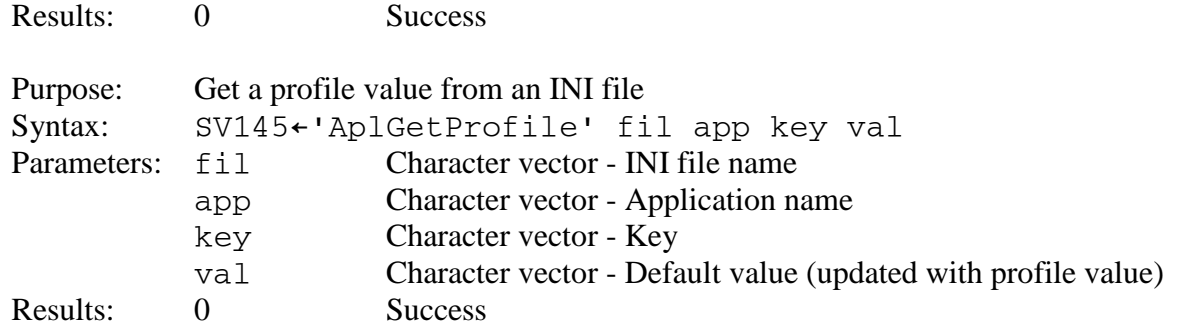

To query the applications, versions, folders, or keys within the registry, or the applications or keys within an INI file, set the application name, version, folder, or key name to ''.

### <span id="page-226-0"></span>**AplGetProperty**

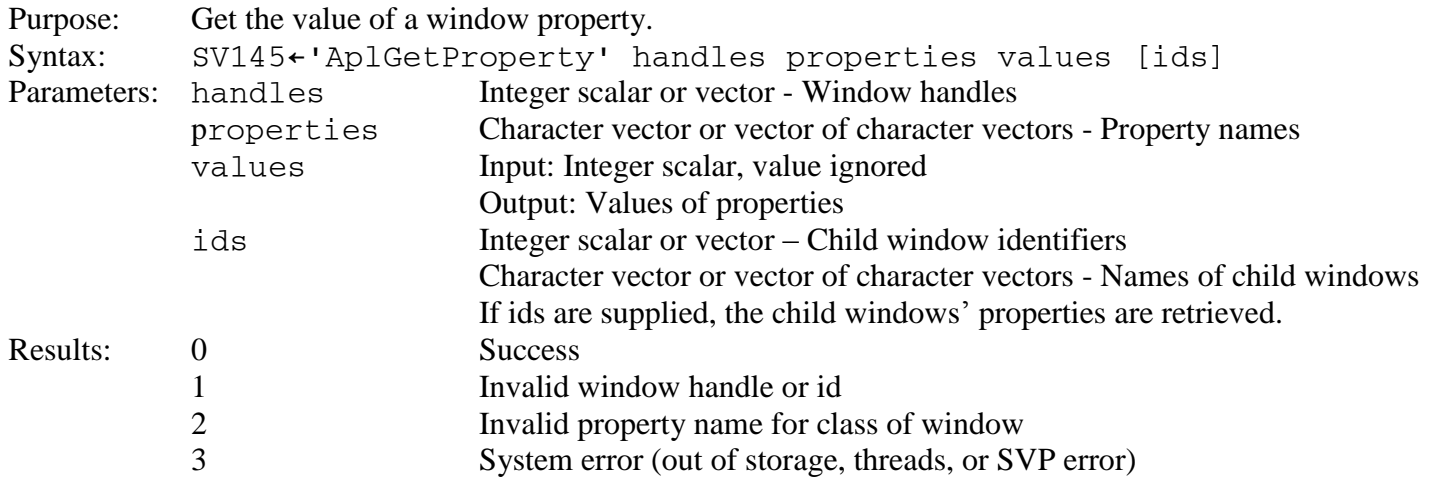

See **GET\_PROPERTY** for more information.

### <span id="page-226-1"></span>**AplGetRange**

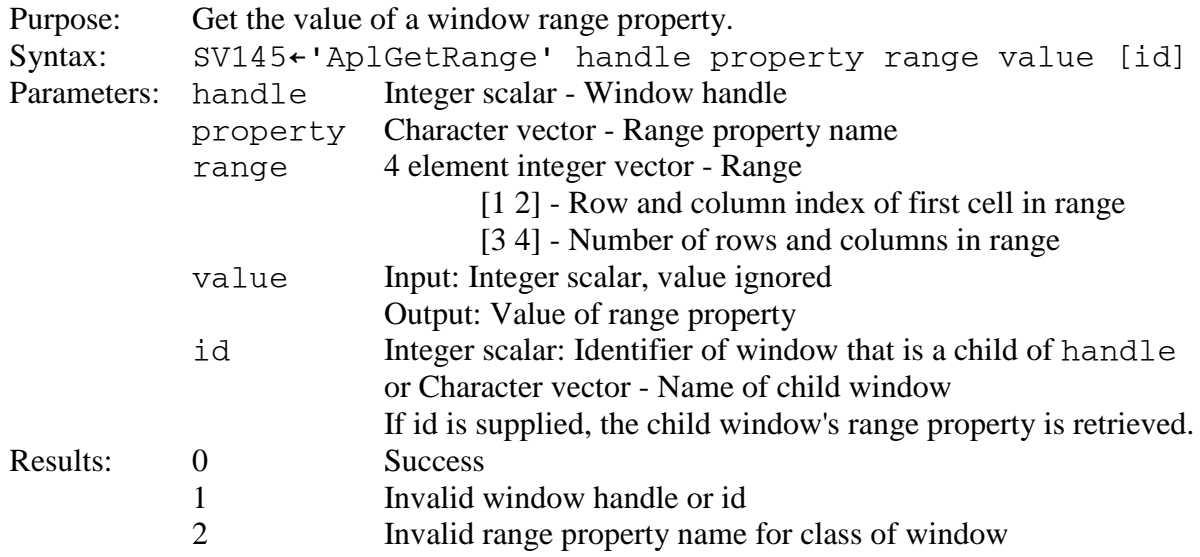

## <span id="page-227-0"></span>**AplHelp**

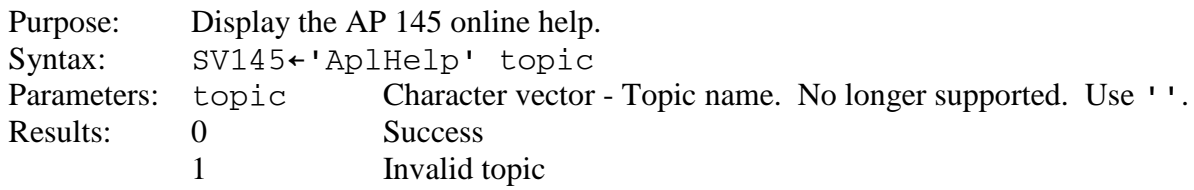

## <span id="page-227-1"></span>**AplLoadPicture**

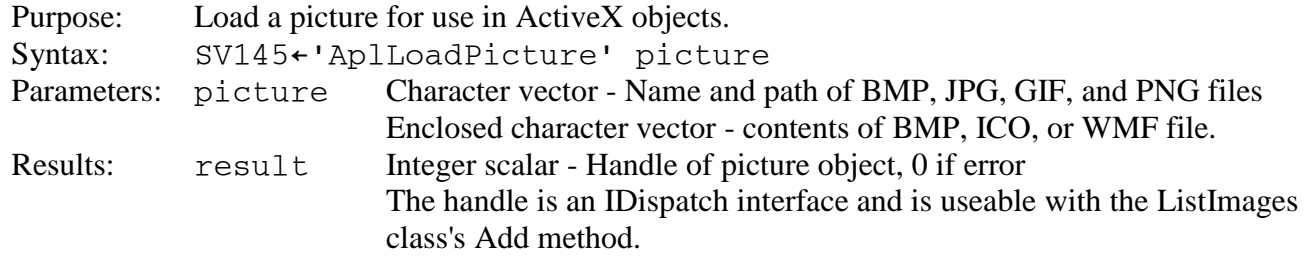

## <span id="page-227-2"></span>**AplLoadService**

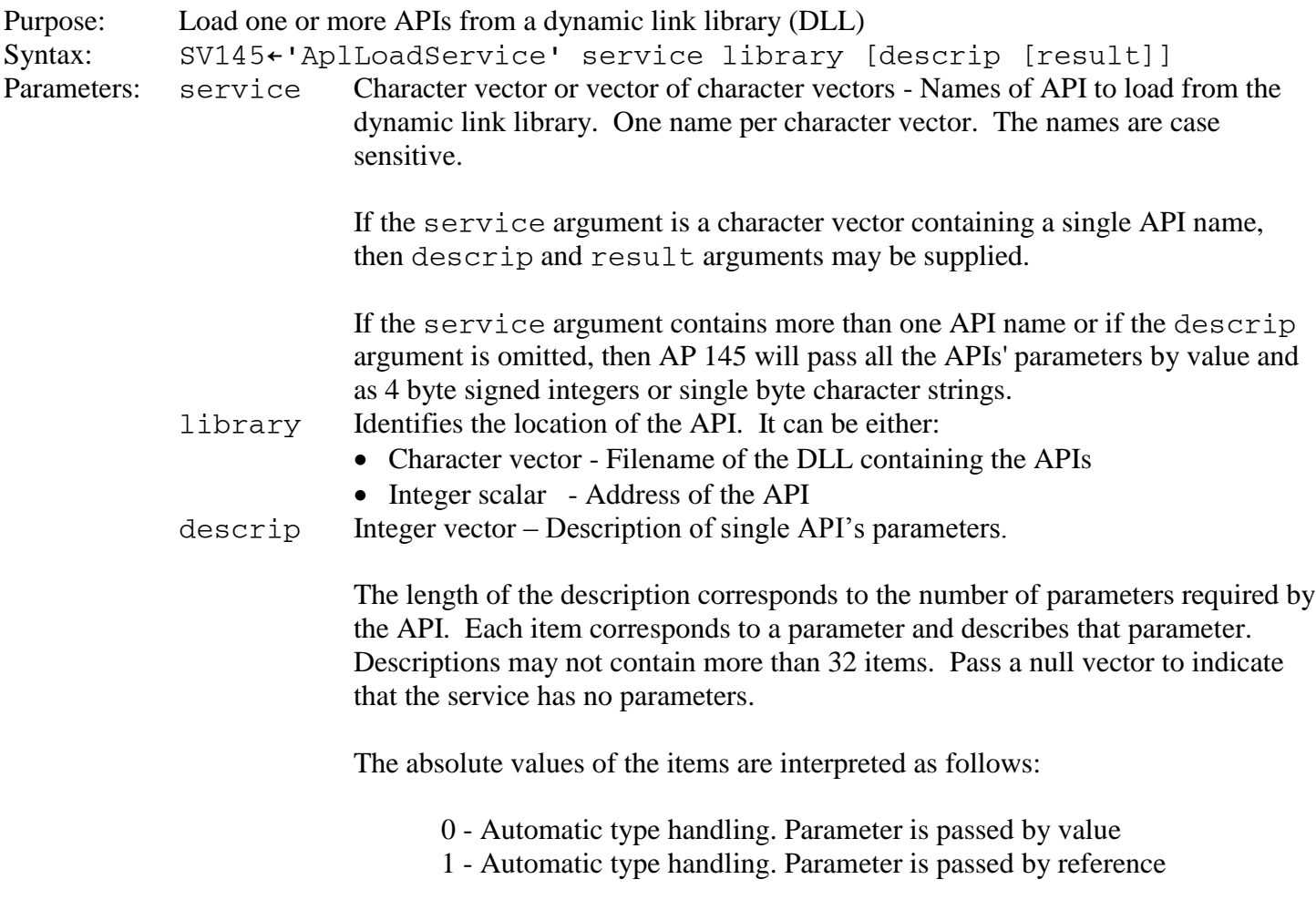

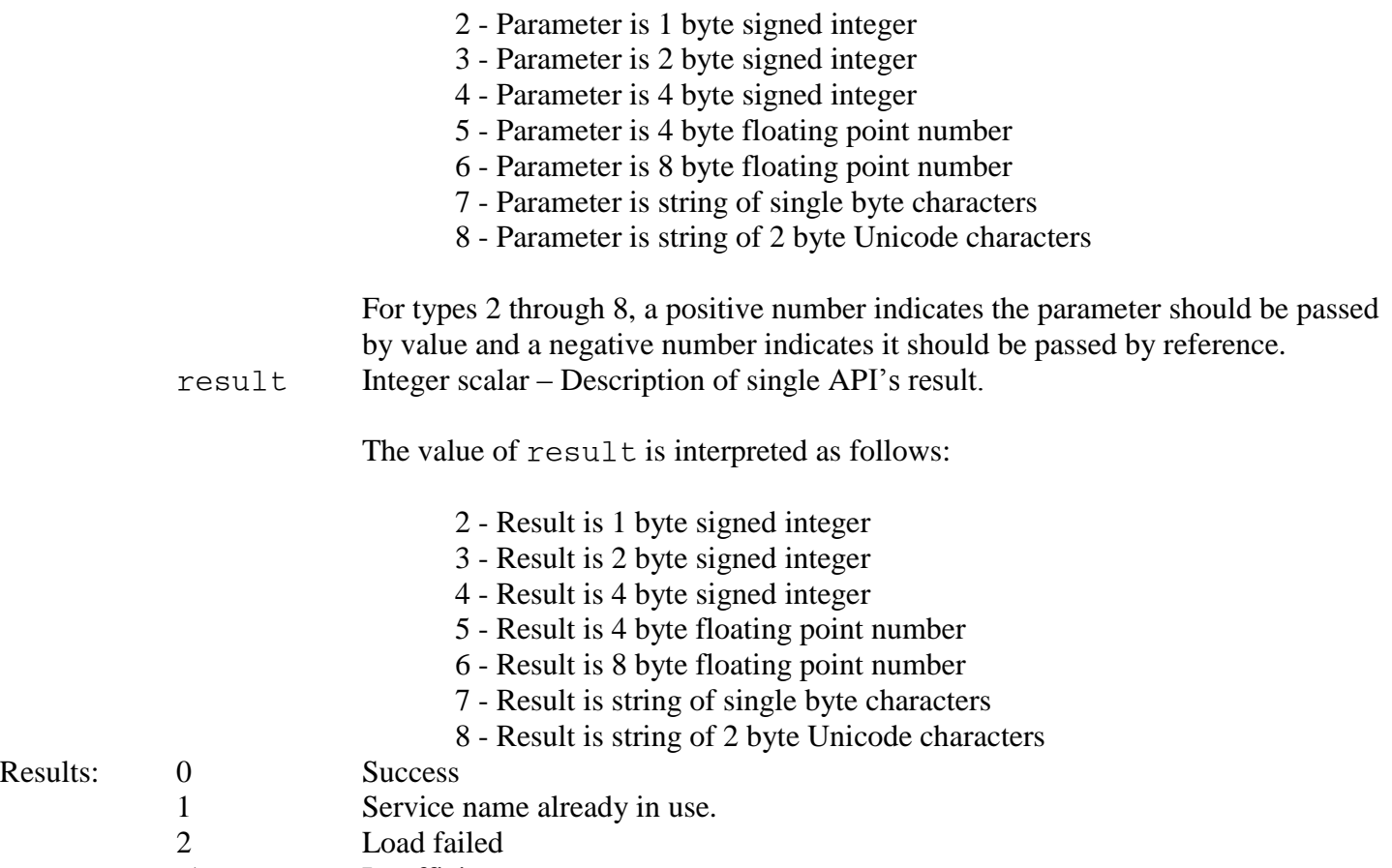

-1 Insufficient space

## <span id="page-228-0"></span>**AplPopupMenu**

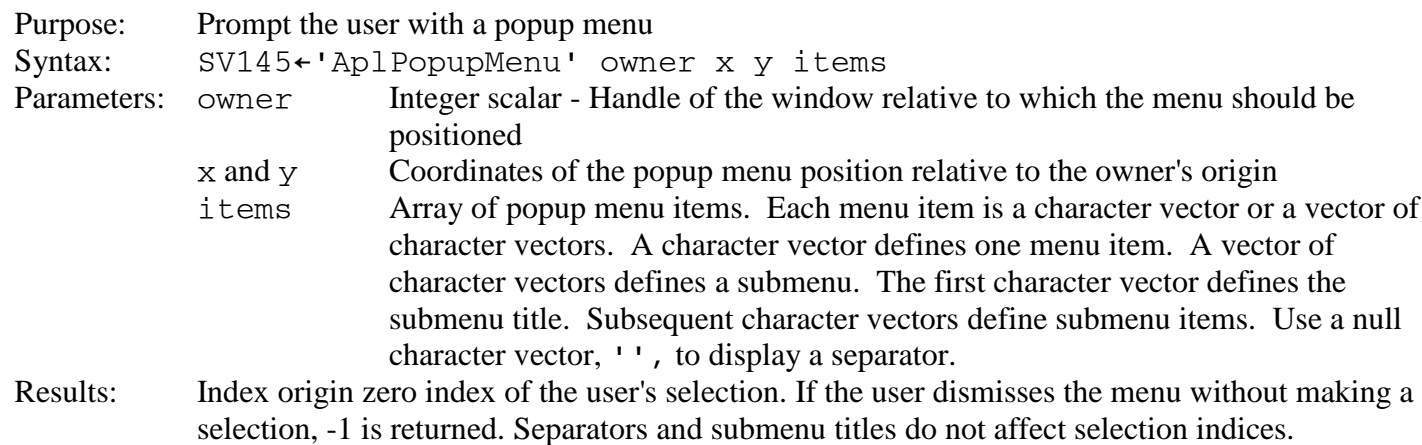

## <span id="page-228-1"></span>**AplPrinterProperties**

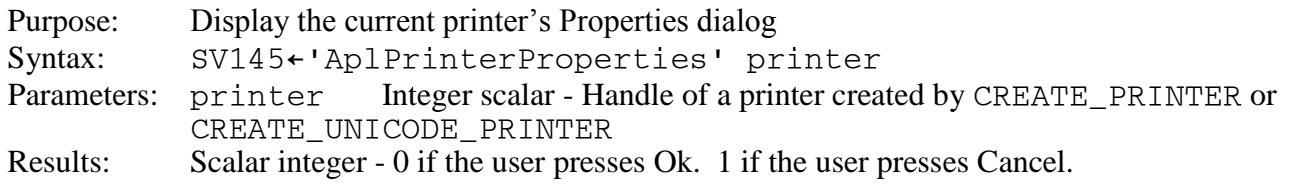

### <span id="page-229-0"></span>**AplQueryDdeServers**

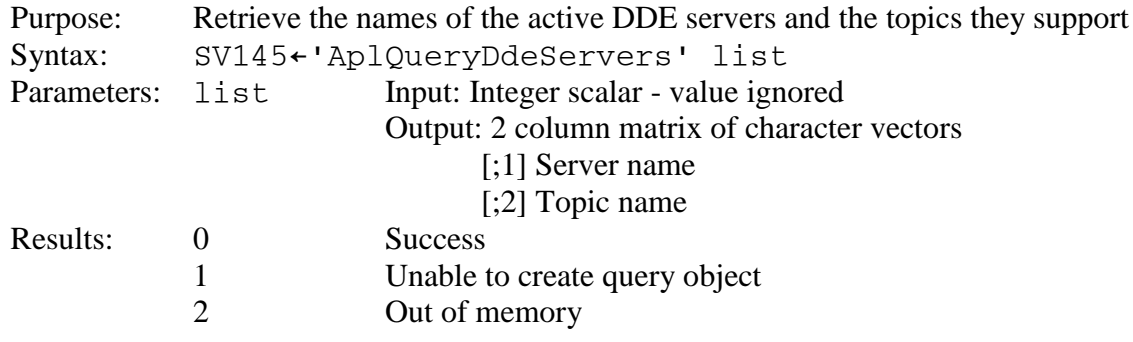

Note: Only names of servers that support topics are returned.

### <span id="page-229-1"></span>**AplReturn**

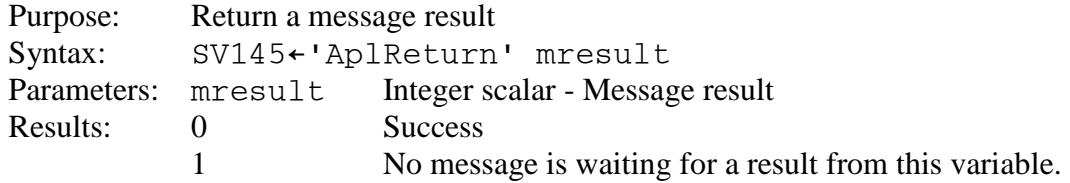

#### <span id="page-229-2"></span>**AplSetCellSize**

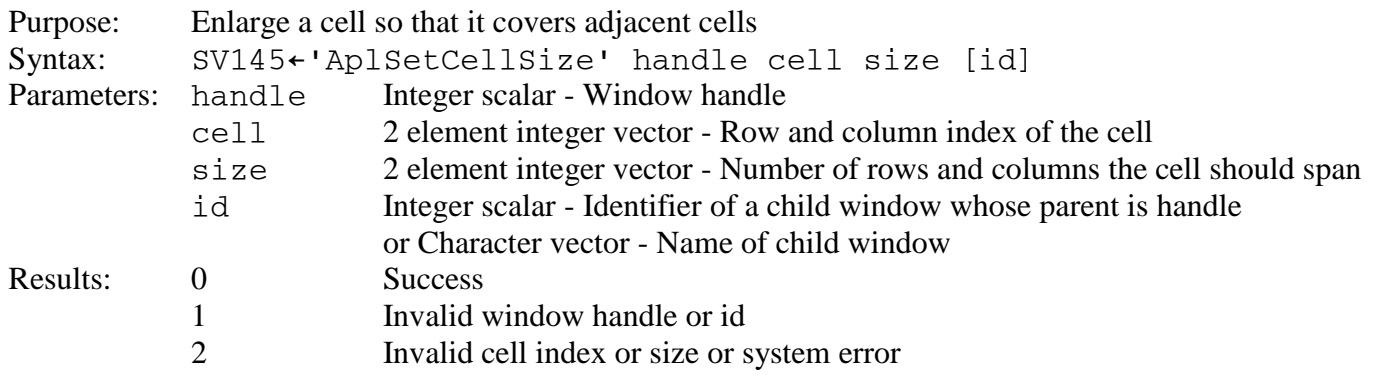

## <span id="page-229-3"></span>**AplSetFont**

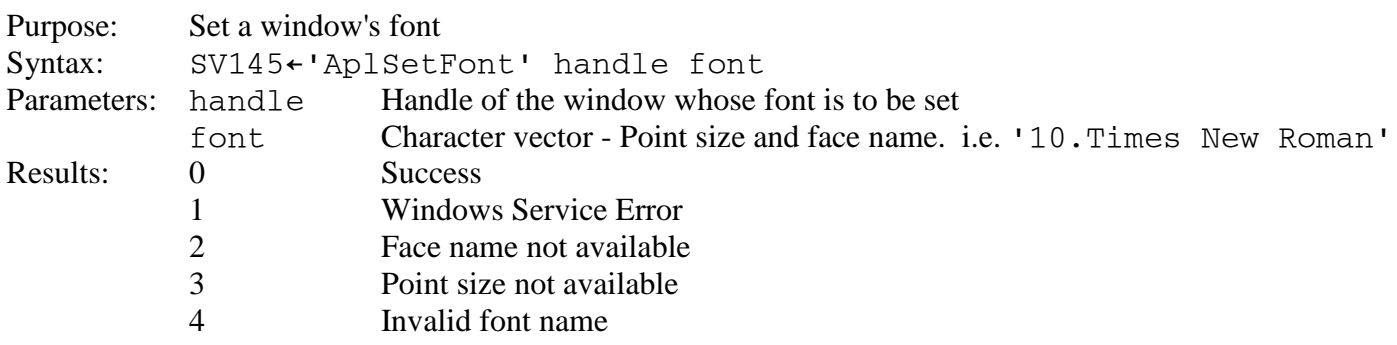

### <span id="page-230-0"></span>**AplSetProfile**

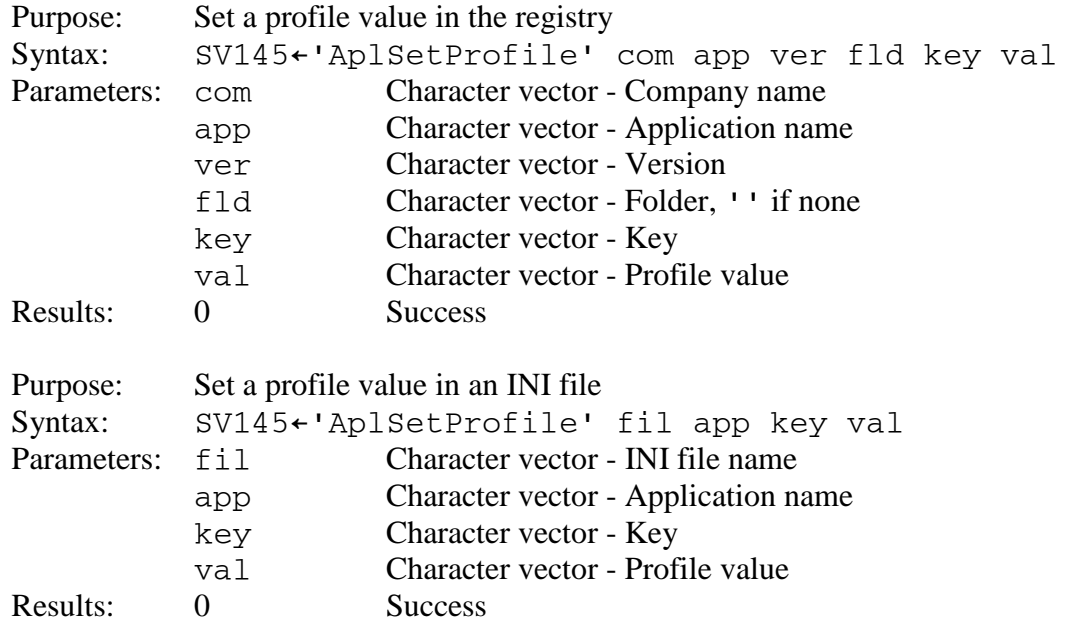

To delete companies, applications, versions, folders, or keys within the registry, or applications or keys within an INI file, set the contained application, version, folder, key name, or value to  $\tau$ 0. Arguments after a null application name, version, folder, or key name are ignored. AP 145 prompts the user for delete confirmation.

#### <span id="page-230-1"></span>**AplSetProperty**

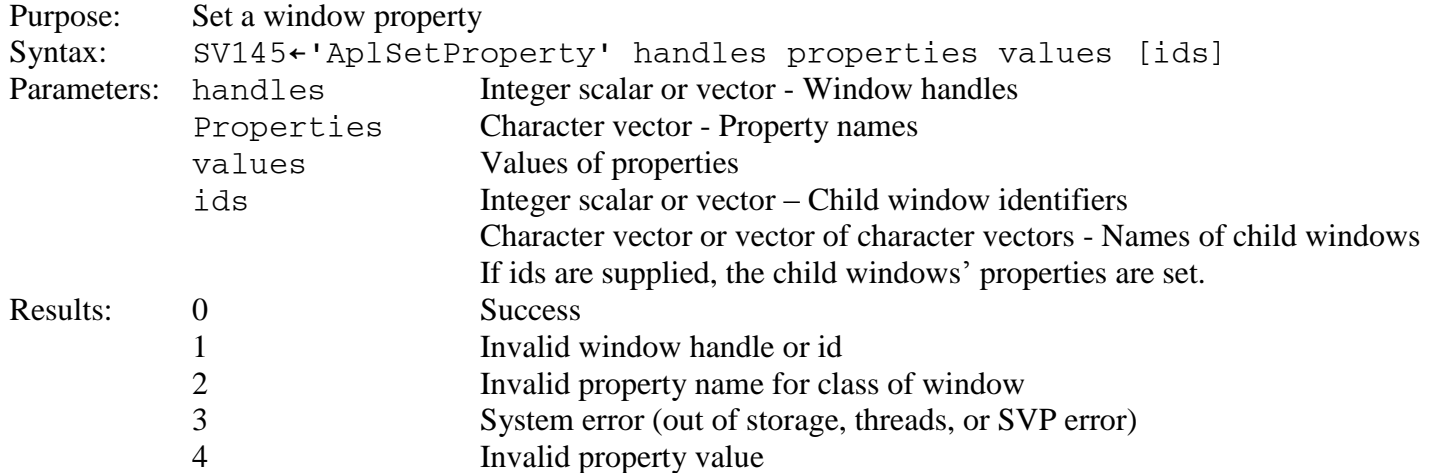

See **SET\_PROPERTY** for more information.

#### <span id="page-230-2"></span>**AplSetRange**

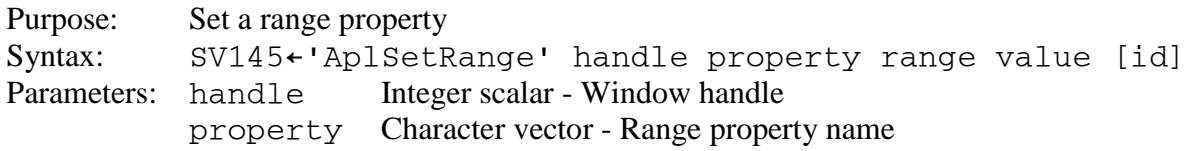

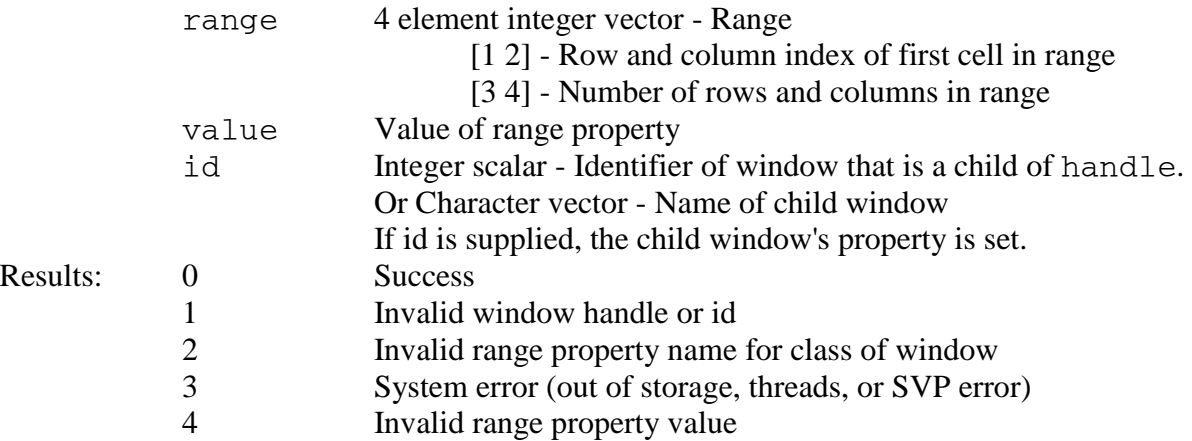

#### <span id="page-231-0"></span>**AplShareWindow**

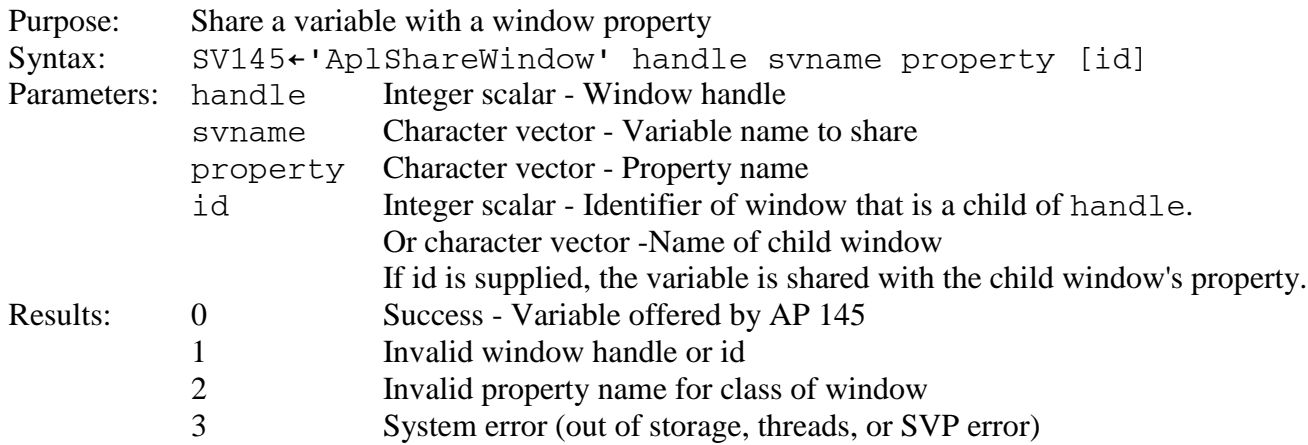

Important Usage Notes:

The AplShareWindow service does not share a variable with a window. Rather, AplShareWindow causes AP 145 to offer a variable to the processor that called the service. It is the responsibility of the application to match the share offer before making use of the variable. The function SHAREWINDOW calls AplShareWindow and matches AP 145's subsequent offer. Use of SHAREWINDOW rather than calling AplShareWindow directly is strongly advised. SHAREWINDOW does not support variable names that begin with the letters  $\Delta$ .

AP 145 does not retract a variable shared with a window property when the window is destroyed or when the variable that created the window is retracted. AP 145 only retracts a variable after its offer has been accepted and the variable has been retracted. Therefore, you should always accept variables offered by AP 145 when using AplShareWindow. It is strongly suggested that variables shared with window properties be localized so they are automatically retracted upon application termination.

AP 145 does not specify variables shared with window properties every time the window properties change. AP 145 detects when the variable is referenced and immediately specifies the variable with the current value of the property. Therefore, you cannot use ⎕SVE to wait for a property to change. If you need to respond to a window event, set the EVENTS property for the appropriate event name.

## <span id="page-232-0"></span>**AplShowContextText**

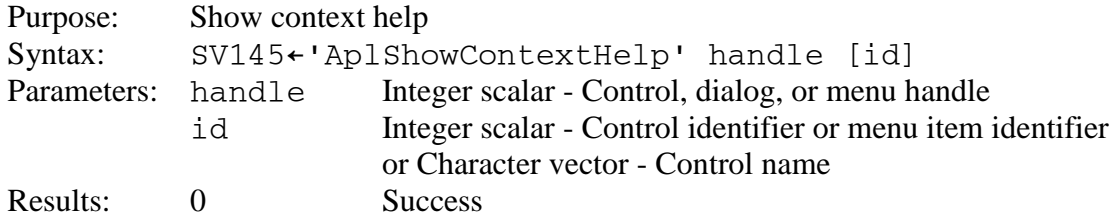

### <span id="page-232-1"></span>**AplSizeToText**

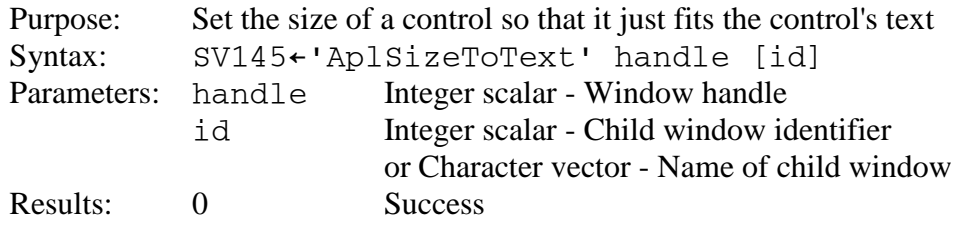

Note: AplSizeToText does not support listview, slider, tab, and treeview controls.

### <span id="page-232-2"></span>**AplStrLen**

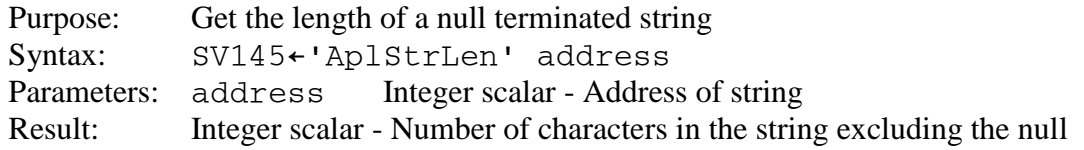

### <span id="page-232-3"></span>**AplVersion**

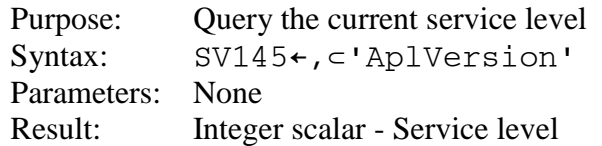

#### <span id="page-232-4"></span>**AplWaitMsg**

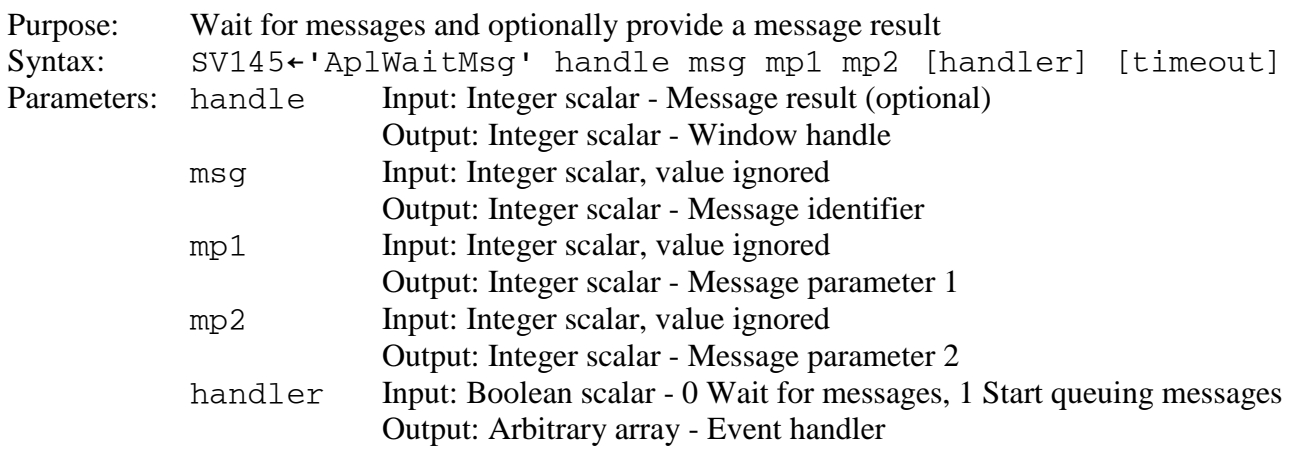

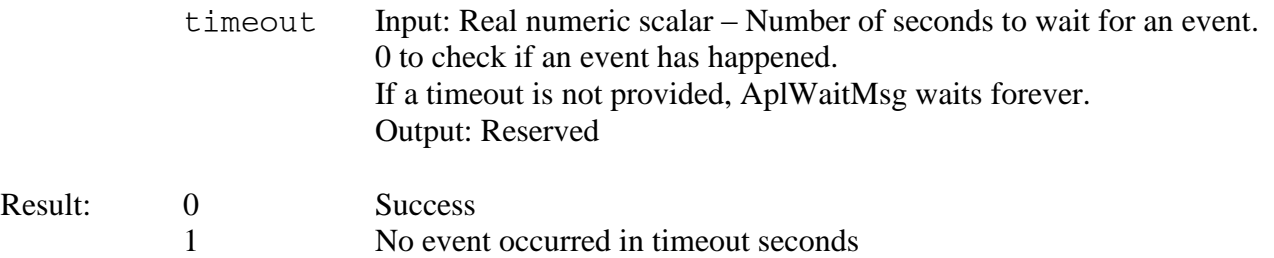

Notes:

Messages which do not have event handler expressions receive default processing.

While AplWaitMsg is not waiting, all messages are dispatched to the appropriate window procedure. After a message result is returned with AplReturn and until AplWaitMsg is called to wait again, all messages are dispatched normally. To avoid messages with event handler expressions being dispatched, do not use AplReturn. Use AplWaitMsg to supply message results and continue to wait for messages.

Some messages occur during application initialization before the application is ready to wait for messages. To cause AP145 to queue these messages for later processing when the application is ready, call AplWaitMsg with the fifth parameter set to 1. AplWaitMsg will return immediately but start to queue messages.

# *Appendix B: Where to find Tools, Samples, and Other Information*

To make effective use of APL2's GUI application programming tools, it is important that you know where to find APL2's GUI application development tools and information about how to use them.

The document you are reading, **APL2 Programming: Developing GUI Applications**, is the primary source of information. The GUI Applications choice on the session manager's Help menu opens this book. The HELP145 function in the GUITOOLS and DEMO145 workspaces also opens it.

## **GUITOOLS**

The GUI programming tools are found in the GUITOOLS workspace in public library 2.

The GUITOOLS workspace contains four groups:

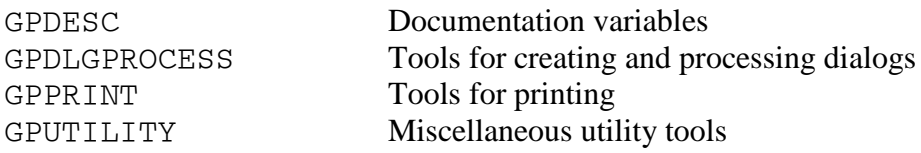

The GUITOOLS workspace has several variables that contain reference information:

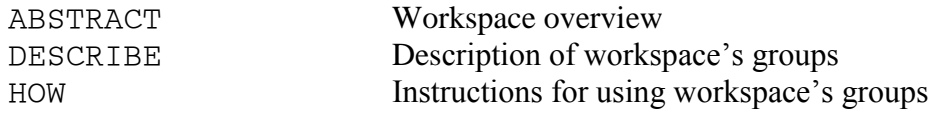

The DESCRIBE\_ variables contain brief descriptions of the available tools:

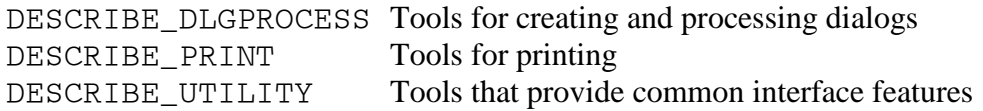

The HOW\_ variables contain detailed syntax, argument, and usage information:

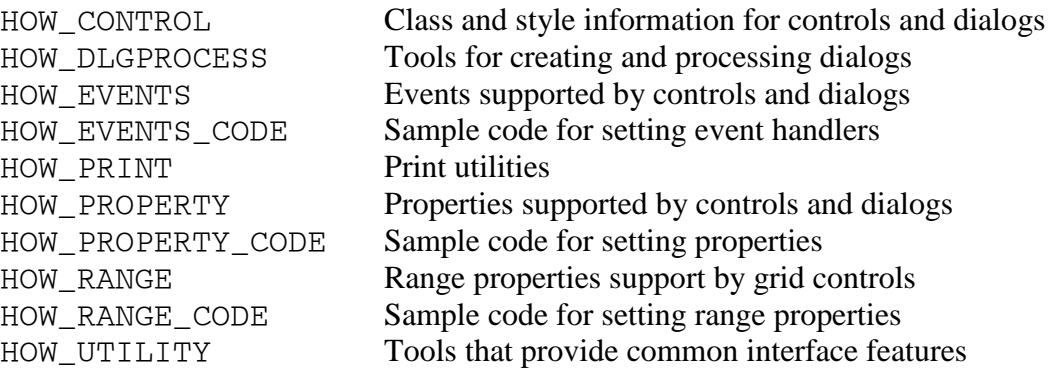

In addition, each function contains comments describing its usage, syntax, arguments, and results.

#### **DEMO145**

GUI demonstration programs are found in the DEMO145 workspace in public library 2. There are functions to demonstrate how to use most kinds of controls and properties. For example, the DEMO\_GRID function demonstrates how to use grid controls. The top level DEMO function lists the available demonstration functions.

#### **GUIVARS**

GUI constants are found in the GUIVARS workspace in public library 2. These constants are used with several of the tools in GUITOOLS.

#### **DDESHARE**

The DDESHARE workspace in public library 2 contains tools for communicating with other applications using Dynamic Data Exchange.

The DDESHARE workspace contains two groups:

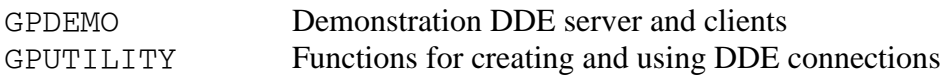

The DDESHARE workspace has three variables that contain reference information:

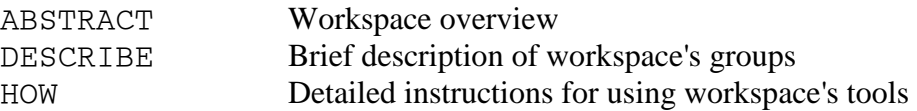

#### **Unicode**

Documentation about APL2's Unicode support is provided in the Double Byte Character Set Support appendix of the **APL2 User's Guide**.

#### **Dialog Editor**

The dialog editor is a graphical window design tool that can be used to create dialog templates. A dialog template is an array that defines a dialog and its controls.

The dialog editor is part of the APL2 Session Manager. Invoke the dialog editor from either the Open Object dialog on the Edit pull down menu or by double clicking on an existing dialog template name.

## *Appendix C: Using APL2, DDE and Microsoft Excel*

This appendix demonstrates how to use DDE to send commands to Microsoft Excel.

First, you need to make sure Excel is running. Try to create a DDE COMMAND object. If it succeeds, Excel is running. If it fails, Excel is not running. Here's how to do it:

 HCMD←CREATEOBJ 'DDE COMMAND' 'Excel' 'System' HCMD ⍝ HCMD is zero if Excel is not running

To start Excel, you could use AP 100:

 $\Omega$ 

```
 )COPY 2 WINDOWS HOST
SAVED 1999-02-03 10.53.26 (GMT-7)
      HOST 'START EXCEL /e'
0
```
Or, use the Windows ShellExecute API:

```
 SV145←'AplLoadService' 'ShellExecuteA' 'SHELL32'(0 0 0 0 0 0)
 (APRC OSRC CMD)←SV145
 ⎕ES(APRC≠0)/'AP 145 failed'
 ⎕ES(OSRC≠0)/'AplLoadService failed'
 SHOWCMD←10 ⍝ SW_SHOWDEFAULT
 SV145←'ShellExecuteA' 1 'open' 'excel.exe' 0 '' SHOWCMD
 (APRC OSRC CMD)←SV145
 ⎕ES(APRC≠0)/'AP 145 failed'
```
Once Excel is running (and you have successfully created a DDE COMMAND object), you can send commands to Excel:

SET PROPERTY HCMD command

Or, you can share a variable with the object for easier programming:

SHAREWINDOW HCMD 'EXCEL'

Note: Word uses WordBasic rather than Visual Basic for commands sent through DDE connections. So, Visual Basic commands like this:

Workbooks.Open FileName:="C:\TEMP\test.xls"

Will not work through DDE. You must use WordBasic commands like these:

```
 EXCEL←'[Open("d:\text.xls")]' ⍝ To open a workbook
EXCEL←'[Close("d:\text.xls")]' A To close a workbook<br>EXCEL←'[Quit()]' A To shutdown Excel
                                        A To shutdown Excel
```
# *Appendix D: Using APL2, DDE and Microsoft Access*

This appendix demonstrates how to use DDE to work with Microsoft Access from APL2.

Like Excel, you must first make sure Access is running. You can try to create a DDE COMMAND object. If it fails, Access needs to be started.

```
 APPNAME←'MSAccess'
 HCMD←CREATEOBJ 'DDE COMMAND' APPNAME 'System'
 HCMD
```
 $\Omega$ 

Start Access like this:

 SHOWCMD←10 ⍝ SW\_SHOWDEFAULT SV145←'ShellExecuteA' 1 'open' 'msaccess.exe' 0 '' SHOWCMD (APRC OSRC CMD)←SV145 ⎕ES(APRC≠0)/'AP 145 failed'

Once Access is running (and you have successfully created a DDE COMMAND object), you can send commands to Access. For example, you can open a database:

```
 DB←'D:\PROGRAM FILES\MICROSOFT OFFICE\OFFICE\SAMPLES\NORTHWIND.MDB'
 SET_PROPERTY HCMD '[OpenDatabase ',DB,']'
 GET_PROPERTY HCMD
```
 $\Omega$ 

Here is a function that is useful for retrieving lists of things:

```
 ∇R←GET_ACCESS_LIST ARG;APPNAME;TOPIC;TYPE;HDATA;DATA
[1] (APPNAME TOPIC TYPE)←ARG<br>[2] HDATA←CREATEOBJ 'DDE DAT
[2]       HDATA←CREATEOBJ 'DDE DATA' APPNAME TOPIC TYPE<br>[3]      DATA←'XLTABLE DATA' GET PROPERTY HDATA
          DATA←'XLTABLE DATA' GET_PROPERTY HDATA
[4]       R←□IO⊃DATA<br>[5]        R←(R≠□AF 9
          R \leftarrow (R \neq \Box AF \ 9) \subset R[6]
```
Retrieve the list of available tables:

 ⊃GET\_ACCESS\_LIST APPNAME DB 'TableList' Categories Customers Employees Order Details Orders Products Shippers Suppliers

Retrieve the list of available queries:

 ⊃GET\_ACCESS\_LIST APPNAME DB 'QueryList' Category Sales for 1995 Current Product List Customers and Suppliers by City Employee Sales by Country Invoices Invoices Filter Order Details Extended Order Subtotals Product Sales for 1995 Products Above Average Price Quarterly Orders Quarterly Orders by Product Sales by Category Sales by Year Ten Most Expensive Products

Retrieve the list of available forms:

 ⊃GET\_ACCESS\_LIST APPNAME DB 'FormList' Categories Customer Labels Dialog Customer Orders Customer Orders Subform1 Customer Orders Subform2 Customer Phone List Customers Employees Employees (page break) Main Switchboard Orders Orders Subform Product List Products Quarterly Orders Quarterly Orders Subform Sales Analysis Sales by Year Dialog Sales Reports Dialog Startup Suppliers

Retrieve the list of available reports:

 ⊃GET\_ACCESS\_LIST APPNAME DB 'ReportList' Alphabetical List of Products Catalog Customer Labels Employee Sales by Country Invoice Products by Category Sales by Category Sales by Category Subreport Sales by Year Sales by Year Subreport Sales Totals by Amount Summary of Sales by Quarter Summary of Sales by Year

Retrieve the list of available macros:

 ⊃GET\_ACCESS\_LIST APPNAME DB 'MacroList' Customer Labels Dialog Customer Phone List Customers Employees (page break) Sales Totals by Amount Sample Autokeys Suppliers

Retrieve the list of available modules:

 ⊃GET\_ACCESS\_LIST APPNAME DB 'ModuleList' Startup Utility Functions

Open a form (forms are dialogs in APL2 terms):

```
 SET_PROPERTY HCMD '[OpenForm Employees,0,,,1,0]'
 GET_PROPERTY HDMC
```
 $\Omega$ 

Get all the field names and data from a table:

```
 TABLE←';TABLE Shippers'
      HDATA←CREATEOBJ 'DDE DATA' APPNAME (DB,TABLE) 'All'
      'XLTABLE DATA' GET_PROPERTY HDATA
ShipperID CompanyName Phone<br>1 Speedy Express (503) 555-9831
        1 Speedy Express
          2 United Package (503) 555-3199 
          3 Federal Shipping (503) 555-9931 
      DESTROYOBJ HDATA
```
Get the field names and types returned by a predefined query:

QUERY←';QUERY Catalog'

 HDATA←CREATEOBJ 'DDE DATA' APPNAME (DB,QUERY) 'FieldNames;T' DISPLAY 'XLTABLE DATA' GET\_PROPERTY HDATA

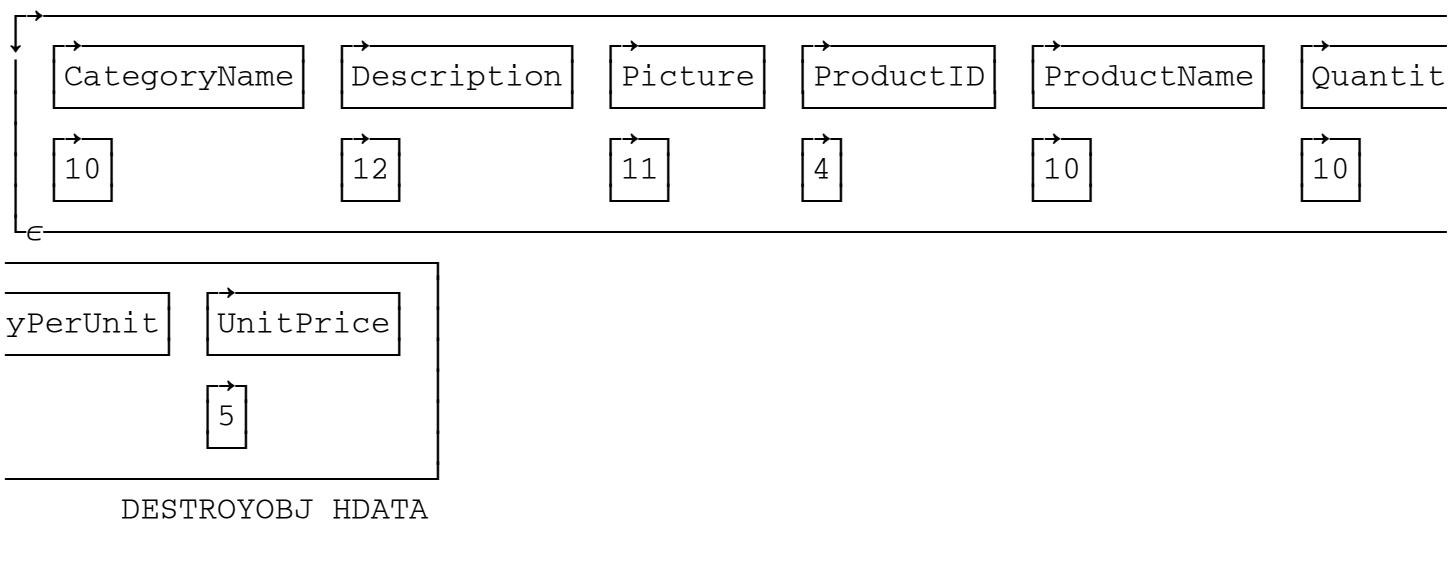

Use a predefined query to get some data:

 QUERY←';QUERY Ten Most Expensive Products' HDATA←CREATEOBJ 'DDE DATA' APPNAME (DB,QUERY) 'All' 'XLTABLE DATA' GET\_PROPERTY HDATA TenMostExpensiveProducts UnitPrice<br>C≠te de Blaye 263.5 C≠te de Blaye 163.5<br>Th∜ringer Rostbratwurst 123.79 Th⍒ringer Rostbratwurst 123.79 Mishi Kobe Niku 97 Sir Rodney's Marmalade 81 Carnarvon Tigers 62.5 Raclette Courdavault 55 Manjimup Dried Apples 53 Tarte au sucre  $\begin{array}{ccc} 49.3 \\ 46 \end{array}$ Ipoh Coffee 46 R÷ssle Sauerkraut DESTROYOBJ HDATA

Retrieve the SQL statement representing a table:

 TABLENAME←';TABLE Shippers' HDATA←CREATEOBJ 'DDE DATA' APPNAME (DB,TABLENAME) 'SQLText' GET\_PROPERTY HDATA SELECT \* FROM Shippers WITH OWNERACCESS OPTION; DESTROYOBJ HDATA

 SQL←';SQL SELECT \* FROM Orders WHERE OrderID > 10050;' HDATA←CREATEOBJ 'DDE DATA' APPNAME (DB,SQL) 'FieldNames;T' DISPLAY 'XLTABLE DATA' GET\_PROPERTY HDATA

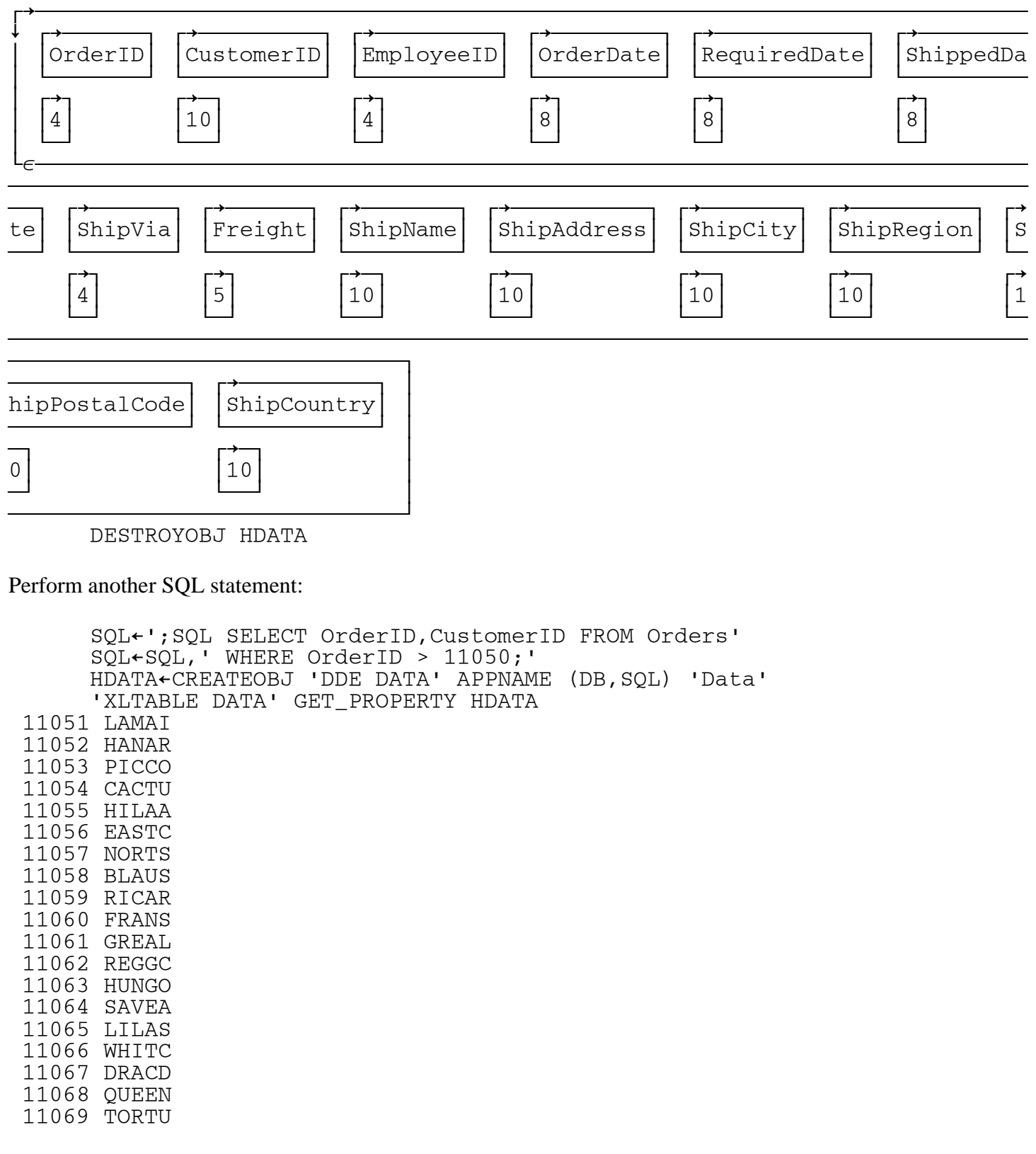

11070 LEHMS 11071 LILAS 11072 ERNSH 11073 PERIC 11074 SIMOB 11075 RICSU 11076 BONAP 11077 RATTC DESTROYOBJ HDATA

And finally, to shut down Access:

 SET\_PROPERTY HCMD '[Quit]' DESTROYOBJ HCMD

For further information about using Access through DDE, consult the Microsoft Access online help.

- 1. Select Contents and Index from the Help pull down menu.
- 2. In the Help Topics window, select the Index tab.
- 3. Type the topic: Servers, DDE
- 4. Hit Enter to display "Use Microsoft Access as a DDE Server"

# *Appendix E: Microsoft Windows Common Control Library*

The common controls are a set of window classes that are implemented by updates to the common control library, which is a dynamic-link library (DLL) included with the Microsoft Windows operating system.

The following common control classes are supported by APL2:

- Date
- Listview
- Month
- Progress bar
- Tab
- Time
- Up-Down (used in Spin buttons)
- Treeview

The common control library has been updated several times since it was first introduced. Updates for the common control library in older Windows operating systems are distributed with Internet Explorer. Updates for newer operating systems are distributed with service packs. If you are unable to create a common control on a particular system, the common control library may need to be updated; install the latest version of Internet Explorer or operating system service pack.

# <span id="page-244-0"></span>*Appendix F: GDI+ Graphics Device Interface Plus*

GDI+ is a library of graphics routines that is included in all current versions of Windows. Although GDI+ is not included in older versions of Windows, it is available for free from Microsoft.

Several AP 145 properties use GDI+ to display images. If you are unable to set an image property for a control, you may need to install GDI+. To install GDI+, go to www.microsoft.com, search for GDI+, and follow the download and installation instructions.